# **Agilent J7230A**

OmniBER OTN 10 Gb/s communications performance analyzer

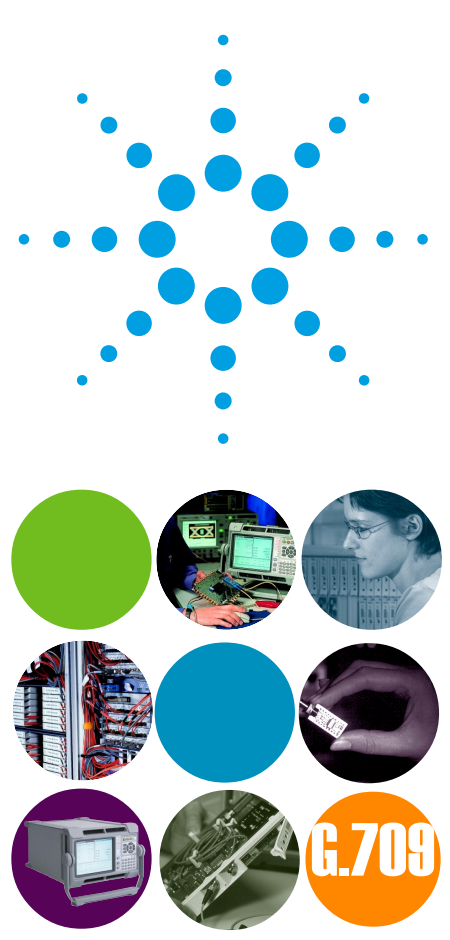

# **User Guide**

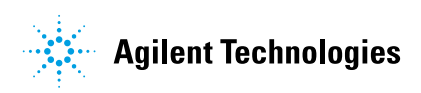

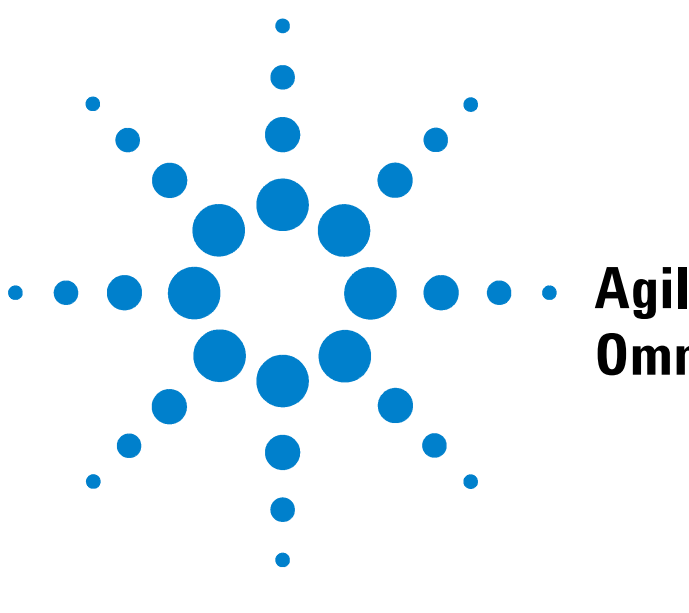

# **Agilent J7230A OmniBER OTN**

# **User Guide**

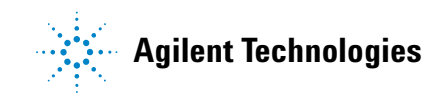

# **Notices**

© 2002 Agilent Technologies UK Limited

No part of this manual may be reproduced in any form or by any means (including electronic storage and retrieval or translation into a foreign language) without prior agreement and written consent from Agilent Technologies UK Limited as governed by international copyright laws.

#### **Sales and Service Offices**

An up-to-date list of Agilent Offices is available through the Agilent Website at URL:

http://www.agilent.com

# **Manual Part Number**

J7230-90009

### **Edition**

First edition, September 2002

Printed in UK

Agilent Technologies UK Limited Telecommunications Networks Test Division South Queensferry, West Lothian, Scotland EH30 9TG

#### **Warranty**

**The material contained in this document is provided "as is," and is subject to being changed without notice in future editions. Further, to the maximum extent permitted by applicable law, Agilent Technologies disclaims all warranties of merchantability and fitness for a particular purpose. Agilent Technologies shall not be liable for errors or for incidental or consequential damages in connection with the furnishing, use, or performance of this document or of any of the products to which it pertains. Should Agilent Technologies have a written contract with the user and should any of the contract terms conflict with these terms the contract terms shall control.**

## **Technology Licenses**

The hardware and/or software described in this document are furnished under a license and may be used or copied only in accordance with the terms of such license.

# **Restricted Rights Legend**

If software is for use in the performance of a U.S. Government prime contract or subcontract, Software is delivered and licensed as "Commercial computer software" as defined in DFAR 252.227-7014 (June 1995), or as a "commercial item" as defined in FAR 2.101(a) or as "Restricted computer software" as defined in FAR 52.227-19 (June 1987) or any equivalent agency regulation or contract clause. Use, duplication or disclosure of Software is subject to Agilent Technologies' standard commercial license terms, and non-DOD Departments and Agencies of the U.S. Government will receive no greater than Restricted Rights as defined in FAR 52.227-19(c)(1-2) (June 1987). U.S. Government users will receive no greater than Limited Rights as defined in FAR 52.227-14 (June 1987) or DFAR 252.227-7015 (b)(2) (November 1995), as applicable in any technical data.

# **Safety Notices**

# **CAUTION**

A **CAUTION** notice denotes a hazard. It calls attention to an operating procedure, practice, or the like that, if not correctly performed or adhered to, could result in damage to the product or loss of important data. Do not proceed beyond a **CAUTION** notice until the indicated conditions are fully understood and met.

# **WARNING**

**A WARNING notice denotes a hazard. It calls attention to an operating procedure, practice, or the like that, if not correctly performed or adhered to, could result in personal injury or death. Do not proceed beyond a WARNING notice until the indicated conditions are fully understood and met.**

# **In This Guide…**

This User Guide provides information in the following chapters on how to use your instrument.

- **1 Getting Started**
- **2 Instrument Setup and Use SDH**
- **3 Instrument Setup and Use SONET**
- **4 Instrument Setup and Use OTN**
- **5 Instrument Setup and Use PDH**
- **6 Instrument Setup and Use DSn**
- **7 Instrument Details**
- **8 Telecoms Concepts**

# <span id="page-5-0"></span>**Conventions Used in this Manual**

The conventions used in this manual to illustrate instrument keys and display information are as follows:

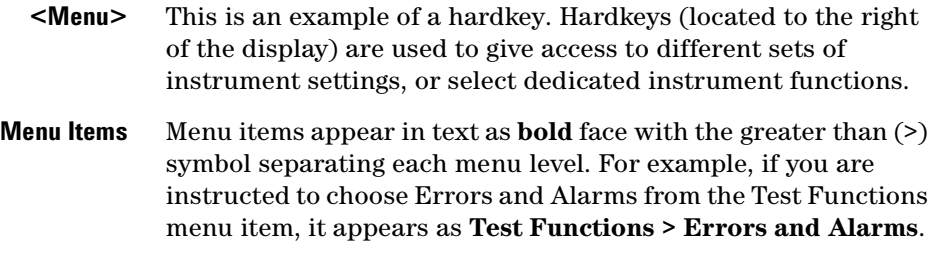

- **Field Items** Field items you are instructed to select in a window will appear in **bold** face, for example select **Signal Rate** field.
- **Drop Down Lists** The item you must select from a drop down list is also shown in **bold**. For example, select **Signal Rate** field and choose **STM-1** or **OC-3** from the drop down list.

# **[Contents](#page-22-0)**

[Conventions Used in this Manual 4](#page-5-0)

# **[1 Getting Started](#page-22-0)**

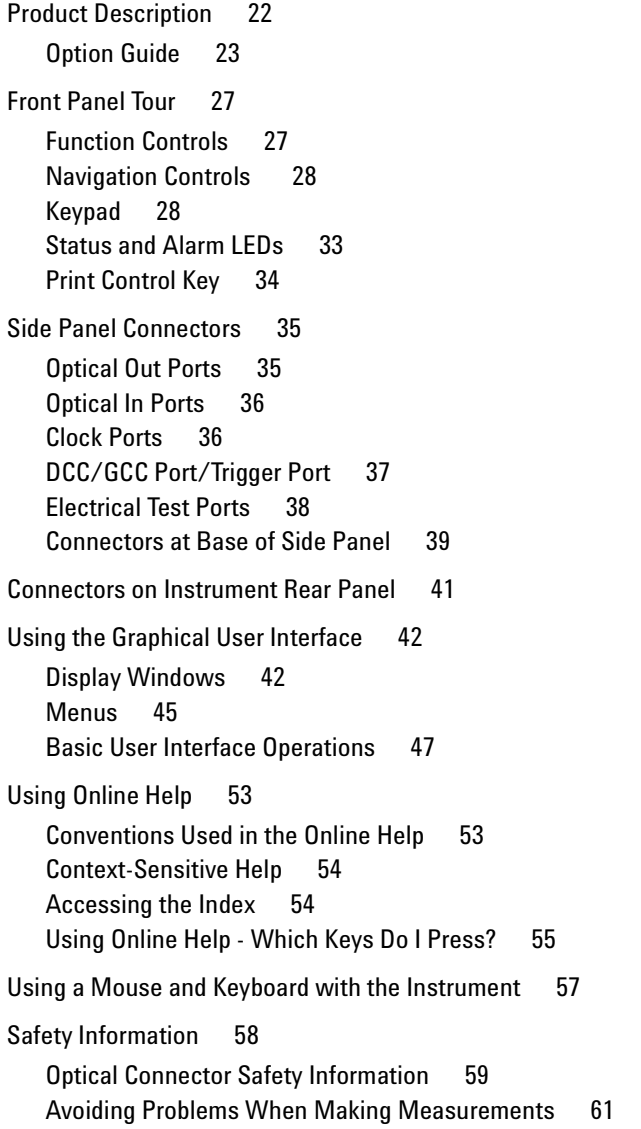

[Using Smart Test Features 62](#page-63-0) [Using SignalWizard 64](#page-65-0) [Understanding the SignalWizard Overview Window 66](#page-67-0) [Monitoring Path Trace Messages 69](#page-70-0) [In-Service Testing 71](#page-72-0) [Out-of-Service Testing 72](#page-73-0) [SDH Measurement Tutorial 74](#page-75-0) [Step 1: Connect Optical Ports 74](#page-75-1) [Step 2: Set Up the Transmitter 75](#page-76-0) [Step 3: Set Up the SDH Mapping 75](#page-76-1) [Step 4: Set the Payload Pattern 76](#page-77-0) [Step 5: Couple the Tx and Rx Settings 77](#page-78-0) **[Step 6: Check Receiver Input Power 78](#page-79-0)** [Step 7: Check Setup 78](#page-79-1) [Step 8: Set Measurement Gating 79](#page-80-0) [Step 9: Start Measurement 80](#page-81-0) [Step 10: View Results 80](#page-81-1) [Step 11: Add a Single Error and HP-RDI Alarm 81](#page-82-0) [Step 12: Add a Single Error 81](#page-82-1) [Step 13: View Alarm Results 82](#page-83-0) [SONET Measurement Tutorial 84](#page-85-0) [Step 1: Connect Optical Ports 85](#page-86-0) [Step 2: Set Up Transmitter 85](#page-86-1) [Step 3: Set Up the SONET Mapping 86](#page-87-0) [Step 4: Set the Payload Pattern 88](#page-89-0) [Step 5: Couple Tx and Rx Settings 88](#page-89-1) [Step 6: Check Receiver Input Power 89](#page-90-0) [Step 7: Check Setup 90](#page-91-0) [Step 8: Set Measurement Gating 90](#page-91-1) [Step 9: Start Measurement 91](#page-92-0) [Step 10: View Results 91](#page-92-1) [Step 11: Add an Error and an Alarm to Tx Output 92](#page-93-0) [Step 12: Add a Single Error 92](#page-93-1) [Step 13: View Alarm Results 93](#page-94-0)

#### **Contents**

[OTN Measurement Tutorial 95](#page-96-0) [Step 1: Connect Optical Ports 95](#page-96-1) [Step 2: Set Up the Transmitter 96](#page-97-0) **[Step 3: Set Up the OTN Signal 96](#page-97-1)** [Step 4: Set the OTN Payload Mapping 97](#page-98-0) [Step 5: Set the Payload Pattern 98](#page-99-0) [Step 6: Couple the Tx and Rx Settings 98](#page-99-1) **[Step 7: Check Receiver Input Power 98](#page-99-2)** [Step 8: Check Setup 99](#page-100-0) [Step 9: Set Measurement Gating 100](#page-101-0) [Step 10: Start Measurement 100](#page-101-1) [Step 11: View Error Results 101](#page-102-0) [Step 12: Add a Single Error and Alarm 101](#page-102-1) [Step 13: Add a Single Error 102](#page-103-0) [Step 14: View Alarm Results 102](#page-103-1)

### **[2 Instrument Setup and Use - SDH](#page-106-0)**

[Setting up the SDH Transmitter 107](#page-108-0) [Setting Up the SDH Transmit Interface 109](#page-110-0) [Transmitting an Unframed Signal 111](#page-112-0) [Coupling the Receiver to the Transmitter Settings 113](#page-114-0) [Selecting the SDH Transmit Clock Source 114](#page-115-0) [Adding Frequency Offset to the SDH Signal 115](#page-116-0) [Enabling Tandem Connection Monitoring \(TCM\) Signals 116](#page-117-0) [Generating SDH Overhead Signals 117](#page-118-0) [Generating Trace Messages 118](#page-119-0) [Generating High Order Tandem Path Trace Identifiers 119](#page-120-0) [Generating Synchronization Status Messages 121](#page-122-0) [Generating Path Signal Labels 122](#page-123-0) [Generating Automatic Protection Switching \(APS\) Messages 123](#page-124-0) [Editing SDH Overhead Bytes 125](#page-126-0) [Generating Active Automatic Protection Switching \(APS\)](#page-128-0)  Messages 127 [Setting Up SDH Overhead Sequences 129](#page-130-0) [Inserting Messages into the Data Communications Channel](#page-133-0)  (DCC) 132 [Adjusting AU or TU Pointer Values 133](#page-134-0) [Generating VC-3/4 and Concatenated Payloads 137](#page-138-0) [Setting Up Mixed Mappings 144](#page-145-0) [Generating VC-3/4 Tributary Payloads 145](#page-146-0) [Transmitting DSn Payloads in an SDH Signal 147](#page-148-0) [Inserting an External DSn Payload in an SDH Signal 148](#page-149-0) [Transmitting PDH Payloads in an SDH Signal 149](#page-150-0) [Inserting an External PDH Payload into an SDH Signal 150](#page-151-0) [Adding SDH Errors and Alarms 151](#page-152-0) [Adding Alarm Stress 152](#page-153-0) [Selecting SDH Transmitter Trigger Output 153](#page-154-0) [Switching Off All Test Function Features 154](#page-155-0)

[Setting up the SDH Receiver 155](#page-156-0) [Setting Up the SDH Receive Interface 157](#page-158-0) [Monitoring Unframed Signals 160](#page-161-0) [Coupling the Transmitter to the Receiver Settings 160](#page-161-1) [Enabling Tandem Connection Monitoring \(TCM\) Signals 161](#page-162-0) [Monitoring SDH Overhead Signals 162](#page-163-0) [Monitoring Trace Messages 163](#page-164-0) [Monitoring High Order Tandem Path Trace Identifiers 163](#page-164-1) [Monitoring Synchronization Status Messages 164](#page-165-0) [Monitoring Path Signal Labels 164](#page-165-1) [Monitoring Automatic Protection Switching \(APS\) Messages 165](#page-166-0) [Monitoring SDH Overhead Bytes 166](#page-167-0) [Capturing SDH Overhead Sequences 167](#page-168-0) [Capturing SDH Overhead Data 170](#page-171-0) [Dropping Messages from the Data Communications Channel](#page-172-0)  (DCC) 171 [Monitoring VC-3/4 and Concatenated Payloads 172](#page-173-0) [Monitoring VC-3/4 Tributary Payloads 178](#page-179-0) [Monitoring DSn Payloads in an SDH Signal 180](#page-181-0) [Dropping a DSn Payload from an SDH Signal 181](#page-182-0) [Monitoring PDH Payloads in an SDH Signal 182](#page-183-0) [Dropping a PDH Payload from an SDH Signal 183](#page-184-0) [Dropping a Voice Channel to the Internal Speaker 184](#page-185-0) [Selecting SDH Receiver Trigger Outputs 185](#page-186-0) [Setting Up Thru Mode Operation 187](#page-188-0) [Transparent Thru Mode 187](#page-188-1) [Overhead Overwrite Thru Mode 188](#page-189-0) [Storing and Recalling Instrument Settings 189](#page-190-0)

#### **Contents**

[Measurements and Results 191](#page-192-0) [Viewing SDH Errors 192](#page-193-0) [Monitoring SDH Alarms 195](#page-196-0) [Monitoring AU or TU Pointer Values 196](#page-197-0) [Viewing Errors and Alarms Using Trouble Scan 197](#page-198-0) [Measuring Optical Power 200](#page-201-0) [Measuring Frequency 201](#page-202-0) [Viewing the ITU Analysis of SDH Errors and Alarms 202](#page-203-0) [Measuring Service Disruption Time in an SDH Network 203](#page-204-0) [Service Disruption Test Results 204](#page-205-0)

#### **[3 Instrument Setup and Use - SONET](#page-206-0)**

[Setting up the SONET Transmitter 207](#page-208-0) [Setting Up the SONET Transmit Interface 209](#page-210-0) [Transmitting an Unframed Signal 211](#page-212-0) [Coupling the Receiver to the Transmitter Settings 213](#page-214-0) [Selecting the SONET Transmit Clock Source 214](#page-215-0) [Adding Frequency Offset to the SONET Signal 215](#page-216-0) [Generating SONET Overhead Signals 216](#page-217-0) [Generating Trace Messages 217](#page-218-0) [Generating Synchronization Status Messages 218](#page-219-0) [Generating Path Signal Labels 219](#page-220-0) [Generating Automatic Protection Switching \(APS\) Messages 220](#page-221-0) [Editing SONET Overhead Bytes 222](#page-223-0) [Generating Active Automatic Protection Switching \(APS\)](#page-225-0)  Messages 224 [Setting Up SONET Overhead Sequences 226](#page-227-0) [Inserting Messages into the Data Communications Channel](#page-230-0)  (DCC) 229 [Adjusting SPE or VT Pointer Values 230](#page-231-0) [Generating STS-1 SPE and Concatenated Payloads 234](#page-235-0) [Setting Up Mixed Mappings 241](#page-242-0) [Transmitting SONET Tributary Payloads 242](#page-243-0) [Transmitting a DSn Payload into a SONET Signal 244](#page-245-0) [Inserting an External DSn Payload into a SONET Signal 245](#page-246-0) [Transmitting PDH Payloads in a SONET Signal 246](#page-247-0) [Inserting an External PDH Payload into a SONET Signal 247](#page-248-0) [Adding SONET Errors and Alarms 248](#page-249-0) [Adding Alarm Stress 249](#page-250-0) [Selecting SONET Transmitter Trigger Output 250](#page-251-0) [Switching Off All Test Function Features 251](#page-252-0)

[Setting up the SONET Receiver 253](#page-254-0) [Setting Up the SONET Receive Interface 254](#page-255-0) [Monitoring Unframed Signals 257](#page-258-0) [Coupling the Transmitter to the Receiver Settings 257](#page-258-1) [Monitoring SONET Overhead Signals 258](#page-259-0) [Monitoring Trace Messages 259](#page-260-0) [Monitoring Synchronization Status Messages 259](#page-260-1) [Monitoring Path Signal Labels 260](#page-261-0) [Monitoring Automatic Protection Switching \(APS\) Messages 261](#page-262-0) [Monitoring SONET Overhead Bytes 262](#page-263-0) [Capturing SONET Overhead Sequences 263](#page-264-0) [Capturing SONET Overhead Data 266](#page-267-0) [Dropping Messages from the Data Communications Channel](#page-268-0)  (DCC) 267 [Monitoring STS-1 SPE and Concatenated Payloads 268](#page-269-0) [Monitoring SONET Tributary Payloads 275](#page-276-0) [Monitoring a DSn Payload in a SONET Signal 277](#page-278-0) [Dropping a DSn Payload from a SONET Signal 278](#page-279-0) [Monitoring PDH Payloads in a SONET Signal 279](#page-280-0) [Dropping a 2 Mb/s Payload from a SONET Signal 280](#page-281-0) [Dropping a Voice Channel to the Internal Speaker 281](#page-282-0) [Selecting SONET Receiver Trigger Output 282](#page-283-0) [Setting Up Thru Mode Operation 283](#page-284-0) [Transparent Thru Mode 283](#page-284-1) [Overhead Overwrite Thru Mode 284](#page-285-0) [Storing and Recalling Instrument Settings 285](#page-286-0)

[Measurements and Results 287](#page-288-0) [Viewing SONET Errors 288](#page-289-0) [Viewing SONET Alarms 291](#page-292-0) [Monitoring SPE and VT Pointer Values 292](#page-293-0) [Viewing Errors and Alarms Using Trouble Scan 293](#page-294-0) [Measuring Optical Power 295](#page-296-0) [Measuring Frequency 296](#page-297-0) [Viewing the ITU Analysis of SONET Errors and Alarms 297](#page-298-0) [Measuring Service Disruption Time in a SONET Network 298](#page-299-0) [Service Disruption Test Results 299](#page-300-0)

## **[4 Instrument Setup and Use - OTN](#page-302-0)**

[Setting up the OTN Transmitter 303](#page-304-0) [Setting Up the Transmit Optical Interface 304](#page-305-0) [Transmitting an Unframed Signal 305](#page-306-0) [Coupling the Receiver to the Transmitter Settings 306](#page-307-0) [Selecting the OTN Transmit Clock Source 307](#page-308-0) [Adding Frequency Offset 308](#page-309-0) [Adding OPU Frequency Offset 309](#page-310-0) [Transmitting a Framed OTN Signal 310](#page-311-0) [Generating Trace Messages 311](#page-312-0) [Editing Path Signal Labels 311](#page-312-1) [Editing OTN Overhead bytes 312](#page-313-0) [Setting Up an OTN Overhead Sequence 316](#page-317-0) [Inserting Messages into the General Communication Channel](#page-319-0)  (GCC) 318 [Adding Errors and Alarms to the OTN Signal 319](#page-320-0) [Adding Alarm Stress 320](#page-321-0) [Adding Errors to the OTN Signal Payload 321](#page-322-0) [Selecting OTN Transmitter Trigger Output 322](#page-323-0) [Switching Off all Test Function features 323](#page-324-0)

[Setting up the OTN Receiver 325](#page-326-0) [Setting Up the OTN Receive Optical Interface 326](#page-327-0) [Receiving an Unframed Signal 327](#page-328-0) [Coupling the Transmitter to the Receiver Settings 328](#page-329-0) [Receiving a Framed OTN Signal 329](#page-330-0) [Monitoring Trace Messages 330](#page-331-0) [Monitoring Path Signal Labels 330](#page-331-1) [Monitoring OTN Overhead Bytes 331](#page-332-0) [Capturing an OTN Overhead Sequence 332](#page-333-0) [Monitoring FEC Errors 335](#page-336-0) [Dropping Messages from the General Communication Channel](#page-338-0)  (GCC) 337 [Capturing an OTN Frame 338](#page-339-0) [Selecting OTN Receiver Trigger Output 340](#page-341-0) [Setting Up Thru Mode Operation 341](#page-342-0) [Storing and Recalling Instrument Settings 342](#page-343-0) [Measurements and Results 343](#page-344-0) [Viewing OTN Errors 344](#page-345-0) [Viewing OTN Alarms 345](#page-346-0) [Viewing Errors and Alarms Using Trouble Scan 346](#page-347-0) [Viewing Optical Power 348](#page-349-0) [Viewing the Signal Frequency 349](#page-350-0)

#### **[5 Instrument Setup and Use - PDH](#page-352-0)**

[Setting up the PDH Transmitter 353](#page-354-0) [Setting Up the PDH Transmit Interface 354](#page-355-0) [Coupling the Receiver to the Transmitter 355](#page-356-0) [Selecting the PDH Transmit Clock Source 356](#page-357-0) [Adding Frequency Offset to the PDH Signal 357](#page-358-0) [Transmitting a Framed PDH Signal 358](#page-359-0) [Transmitting an Unframed PDH Signal 364](#page-365-0) [Inserting an External 2 Mb/s Payload into a PDH Signal 365](#page-366-0) [Adding Errors to a PDH Signal 366](#page-367-0) [Adding Alarms to a PDH Signal 367](#page-368-0) [Switching Off All Test Function Features 368](#page-369-0)

[Viewing the OPU Frequency Offset 350](#page-351-0)

[Setting up the PDH Receiver 369](#page-370-0) [Setting Up the PDH Receive Interface 370](#page-371-0) [Coupling the Transmitter to the Receiver Settings 371](#page-372-0) [Monitoring a Framed PDH Signal 372](#page-373-0) [Monitoring an Unframed PDH Signal 378](#page-379-0) [Dropping a Voice Channel from a PDH Signal to the Internal](#page-380-0)  Speaker 379 [Dropping a 2 Mb/s Payload from a PDH Signal 380](#page-381-0) [Monitoring Si and Sa Spare Bits of a 2 Mb/s signal in a PDH](#page-382-0)  Signal 381 [Monitoring Signaling Bits in Structured 2 Mb/s Signal 382](#page-383-0) [Setting Up Thru Mode Operation 383](#page-384-0) [Storing and Recalling Instrument Settings 384](#page-385-0) [Measurements and Results 385](#page-386-0) [Measuring PDH Signal Level 386](#page-387-0) [Measuring the Frequency of a PDH Signal 387](#page-388-0) [Viewing PDH Errors 388](#page-389-0) [Viewing Alarms in a PDH Signal 392](#page-393-0) [Viewing Errors and Alarms Using Trouble Scan 393](#page-394-0) [Measuring Service Disruption Time in a PDH Network 394](#page-395-0) [Service Disruption Test Results 395](#page-396-0) [Viewing the ITU Analysis of PDH Errors and Alarms 396](#page-397-0)

#### **Contents**

#### **[6 Instrument Setup and Use - DSn](#page-398-0)**

[Setting up the DSn Transmitter 399](#page-400-0) [Setting Up the DSn Transmit Interface 400](#page-401-0) [Coupling the Receiver to the Transmitter 401](#page-402-0) [Selecting the DSn Transmit Clock Source 402](#page-403-0) [Adding Frequency Offset to the DSn Signal 403](#page-404-0) [Transmitting a Framed DSn Signal 404](#page-405-0) [Transmitting an Unframed DSn Signal 410](#page-411-0) [Inserting an External 2 Mb/s or DS1 Payload into a DS3 Signal 411](#page-412-0) [Adding Errors to a DSn Signal 412](#page-413-0) [Adding Alarms to a DSn Signal 413](#page-414-0) [Transmitting FEAC Messages in a DS3 Signal 414](#page-415-0) [Transmitting DS1 Loop Codes 415](#page-416-0) [Switching Off All Test Function Features 418](#page-419-0) [Setting up the DSn Receiver 419](#page-420-0) [Setting Up the DSn Receive Interface 420](#page-421-0) [Coupling the Transmitter to the Receiver Settings 421](#page-422-0) [Monitoring a Framed DSn Signal 422](#page-423-0) [Monitoring an Unframed DSn Signal 428](#page-429-0) [Dropping a DS1 Payload from a DS3 Signal 429](#page-430-0) [Dropping a Voice Channel from a DSn Signal to the Internal](#page-431-0)  Speaker 430 [Monitoring FEAC Messages in a DS3 Signal 431](#page-432-0) [Monitoring Spare Bits of a 2 Mb/s signal in a DS3 Signal 432](#page-433-0) [Monitoring Signaling Bits in Structured DS1 or 2 Mb/s Signal 433](#page-434-0) [Monitoring DS1 Loop Codes 434](#page-435-0) [Setting Up Thru Mode Operation 435](#page-436-0) [Storing and Recalling Instrument Settings 436](#page-437-0)

[Measurements and Results 437](#page-438-0) [Measuring DSn Signal Level 438](#page-439-0) [Measuring the Frequency of a DSn Signal 439](#page-440-0) [Viewing DSn Errors 440](#page-441-0) [Viewing Alarms in a DSn Signal 444](#page-445-0) [Viewing Errors and Alarms Using Trouble Scan 445](#page-446-0) [Measuring Service Disruption Time in a DSn Network 446](#page-447-0) [Service Disruption Test Results 447](#page-448-0) [Viewing the ITU Analysis of DSn Errors and Alarms 449](#page-450-0)

## **[7 Instrument Details](#page-452-0)**

[Logging, Instrument Control and File Management Tools 452](#page-453-0) [Measurement Logging 453](#page-454-0) [Setting the Measurement Timing 454](#page-455-0) [Setting Time and Date 456](#page-457-0) [Viewing Results Graphically 457](#page-458-0) [System Options 464](#page-465-0) [System Preferences 465](#page-466-0) [Manufacturing Data 467](#page-468-0) [Keyboard Lock 467](#page-468-1) [Self Test 468](#page-469-0) [Remote Control 472](#page-473-0) [User's Own Help Files 476](#page-477-0) [File Management 480](#page-481-0) [Print Control Key \(Printer Setup and Capturing Screendumps\) 485](#page-486-0) [Saving and Printing Screendumps 486](#page-487-0) [Recommended Printers 486](#page-487-1) [Technical Support 487](#page-488-0) [Operators Maintenance 488](#page-489-0) [Instrument Reboot \(Cold Start\) 490](#page-491-0) [CD-ROM Resources 491](#page-492-0)

[Frequently Asked Questions 491](#page-492-1)

#### **[8 Telecoms Concepts](#page-496-0)**

[Introducing ITU Performance Analysis 496](#page-497-0) [ITU G.821 \(08/96\) 497](#page-498-0) [ITU G.826 \(02/99\)/G.828 \(02/00\) 498](#page-499-0) [ITU M.2101 \(06/00\)/M.2101.1\(04/97\) 500](#page-501-0) [ITU M.2100 501](#page-502-0) [ITU M.2110 502](#page-503-0) [ITU M.2120 504](#page-505-0) [Glossary 507](#page-508-0) [Signal Rates 522](#page-523-0) [Summary of Errors and Alarms 523](#page-524-0) [OTN Concepts 525](#page-526-0) [OTN Overhead Bytes 525](#page-526-1) [Frame Alignment 526](#page-527-0) [Optical Transport Unit \(OTU\) Overhead 527](#page-528-0) [Optical Data Unit \(ODU\) Overhead 529](#page-530-0) [Optical Payload Unit \(OPU\) Overhead 532](#page-533-0) [Trigger Conditions for Capturing Data 534](#page-535-0) [OTN Alarm Description 540](#page-541-0) [Equipment Response to OTN Alarms 541](#page-542-0) [Equipment Response to OTN Errors 542](#page-543-0) [SONET Concepts 543](#page-544-0) [SONET STS-1 Frame Structure 544](#page-545-0) [SONET Payload Structure 545](#page-546-0) [SONET Overhead Bytes 546](#page-547-0) [Section Overhead \(SOH\) 547](#page-548-0) [Line Overhead \(LOH\) 548](#page-549-0) [STS Path Overhead \(STS POH\) 555](#page-556-0) [VT Path Overhead \(VT POH for VT-1.5, VT-2 or VT-6\) 558](#page-559-0) [SDH Concepts 561](#page-562-0) [SDH Frame Structure 562](#page-563-0) [SDH Payload Structure 563](#page-564-0) [SDH Overhead Bytes 564](#page-565-0) [Regenerator Section Overhead \(RSOH\) 565](#page-566-0) [Multiplex Section Overhead \(MSOH\) 566](#page-567-0) [Higher Order Path Overhead \(HO POH\) 572](#page-573-0) [Lower Order VC-n Path Overhead \(LO POH for VC-11, VC-12 or](#page-578-0)  VC-2) 577 [What is a Tandem Connection? 582](#page-583-0) [Service Disruption 583](#page-584-0)

[Test Configuration for Measuring Service Disruption Time 584](#page-585-0) [Contributors to Protection Switching Time 585](#page-586-0) [Protection Switching Time Test Methods 587](#page-588-0) [Understanding Service Disruption Test Results 594](#page-595-0)

# **Contents**

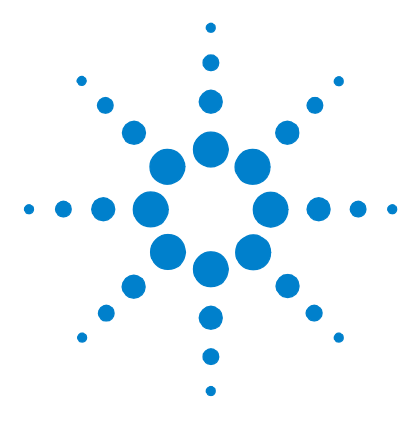

# <span id="page-22-0"></span>**Getting Started**

**1**

[Product Description](#page-23-1) 22 [Option Guide](#page-24-1) 23 [Front Panel Tour](#page-28-2) 27 [Side Panel Connectors](#page-36-2) 35 [Connectors on Instrument Rear Panel](#page-42-1) 41

[Using the Graphical User Interface](#page-43-2) 42 [Using Online Help](#page-54-2) 53 [Using a Mouse and Keyboard with the Instrument](#page-58-1) 57 [Safety Information](#page-59-1) 58 [Optical Connector Safety Information](#page-60-1) 59 [Avoiding Problems When Making Measurements](#page-62-1) 61 [Using Smart Test Features](#page-63-1) 62 [Using SignalWizard](#page-65-1) 64 [SDH Measurement Tutorial](#page-75-2) 74 [SONET Measurement Tutorial](#page-85-1) 84 [OTN Measurement Tutorial](#page-96-2) 95

This chapter provides general information on how to install and configure the instrument. It includes a brief description of the product and safety requirements for the user to follow. Also, it includes tutorials on how to use the instrument to carry out a simple BER measurement.

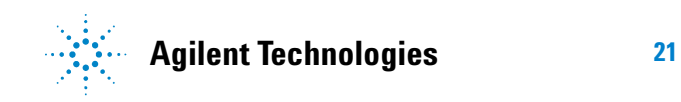

# <span id="page-23-1"></span><span id="page-23-0"></span>**Product Description**

The Agilent OmniBER OTN provides all the test capability you need to test the performance of today's high-capacity transmission systems and networks, in one portable package.

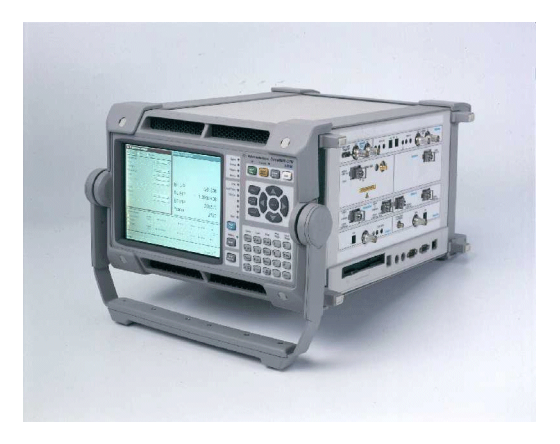

- **•** ITU-T G.709 test at 10.71 Gb/s and 2.66 Gb/s
- **•** SONET/SDH plus PDH/DSn test at all rates from 1.5Mb/s to  $10Gb/s$
- **•** Generation of mixed mappings
- **•** Simultaneous all-channel testing (up to 192 STSs/AUs)
- **•** Comprehensive OTN/SONET/SDH overhead testing
- **•** Alarm stress testing
- **•** Transmit and Receive event output triggers
- **•** Thru-mode operation transparent and overwrite
- **•** Comprehensive online help
- **•** Graphical measurement results
- **•** See ["Option Guide"](#page-24-1) on page 23, for more product details.

# <span id="page-24-1"></span><span id="page-24-0"></span>**Option Guide**

This guide explains the features offered with the instrument mainframe and its associated options.

For more information, see:

- **•** ["Mainframe Test Rate Capability"](#page-24-2) on page 23
- **•** ["OTN Interfaces"](#page-25-0) on page 24
- **•** ["PDH/DSn Testing"](#page-25-1) on page 24
- **•** ["Optical Interfaces"](#page-25-2) on page 24
- **•** ["Mixed Mappings"](#page-26-3) on page 25
- **•** ["Optical Connectors \(product options\)"](#page-26-0) on page 25
- **•** ["Alternative Optical Connectors \(available accessories\)"](#page-26-2) on [page 25](#page-26-2)
- **•** ["Other Options"](#page-26-1) on page 25
- **•** ["Accessories"](#page-27-0) on page 26

# <span id="page-24-2"></span>**Mainframe Test Rate Capability**

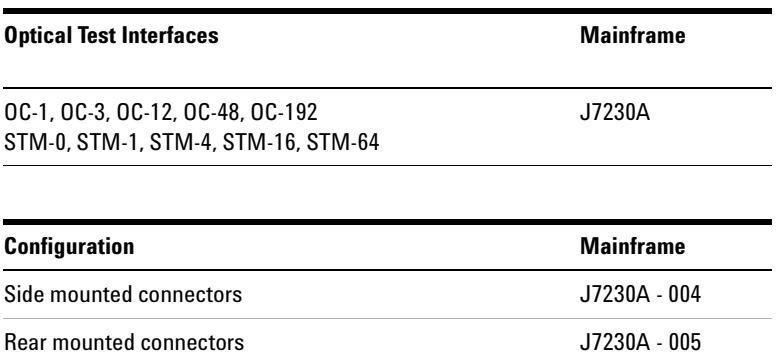

# <span id="page-25-0"></span>**OTN Interfaces**

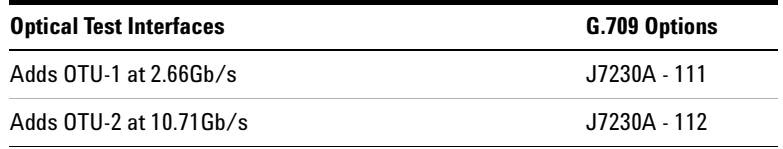

# <span id="page-25-1"></span>**PDH/DSn Testing**

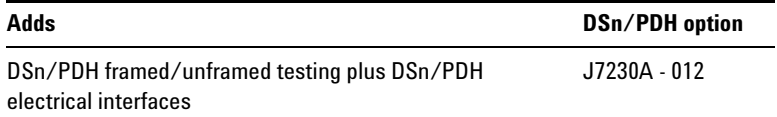

# <span id="page-25-2"></span>**Optical Interfaces**

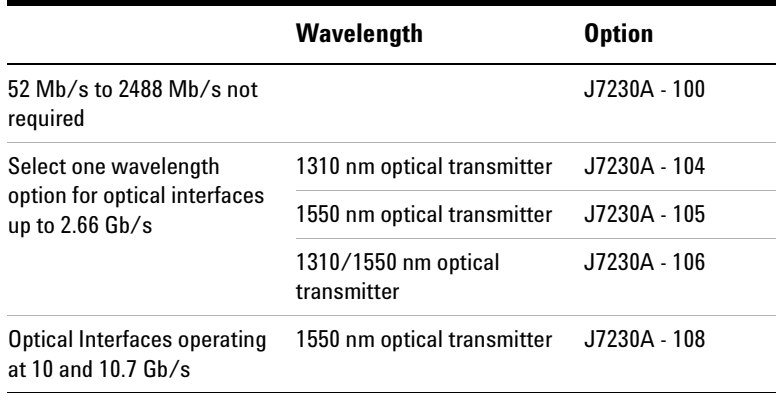

**NOTE** 52 Mb/s to 2.66 Gb/s optical options include 52 Mb/s and 155 Mb/s<br>electrical interfaces electrical interfaces.

# <span id="page-26-3"></span>**Mixed Mappings**

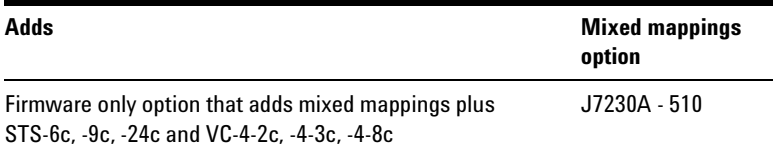

# <span id="page-26-0"></span>**Optical Connectors (product options)**

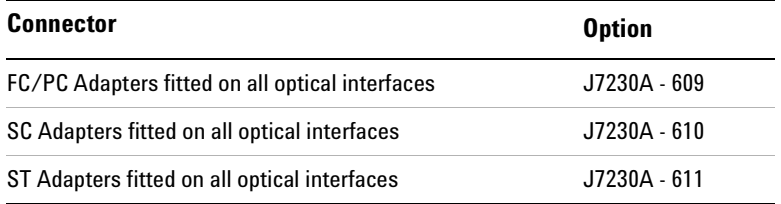

# <span id="page-26-2"></span>**Alternative Optical Connectors (available accessories)**

Alternative optical connectors are available for your product; order the appropriate J7283A (FC/PC), J7284A (SC) or J7285A (ST) accessory (connector). The number of connectors required for your product is shown below.

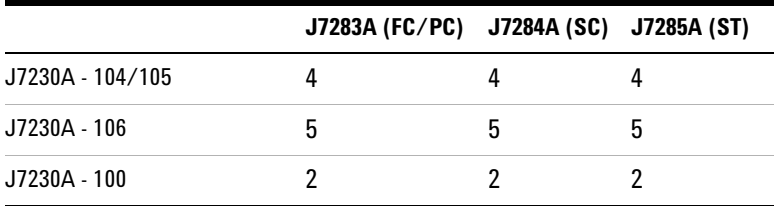

# <span id="page-26-1"></span>**Other Options**

#### **Certificate of Calibration**

**Option UK6:** Calibration certificate with test data

#### **Warranty and Service Plans**

Terms and conditions of the applicable warranty for this product are contained in the sales and related documentation supplied separately.

Please contact your nearest Agilent Technologies Sales Office for further information on warranty and extended warranty options.

For access to Agilent Product information and sales/service contacts, please visit http://www.agilent.com.

#### <span id="page-27-0"></span>**Accessories**

#### **Additional Documentation**

**J7270A Option ABA:** Full set of English printed manuals: User Guide, Quick Reference Guide, Remote Control, Verification manual and CD-ROM.

#### **Carrying Cases**

**J7266A:** Hard transit case (for J7230A option 004)

#### **Optical Adapters and Cables**

**J7283A:** FC/PC optical connector (exchangeable) **J7284A:** SC optical connector (exchangeable) **J7285A:** ST optical connector (exchangeable) **J7281A:** DCC port converter cable: 9-pin miniature D-type to 37-pin D-type (RS-449, female) **J7269A:** Trigger Output Connector, DCC port to two BNC connectors.

# <span id="page-28-2"></span><span id="page-28-0"></span>**Front Panel Tour**

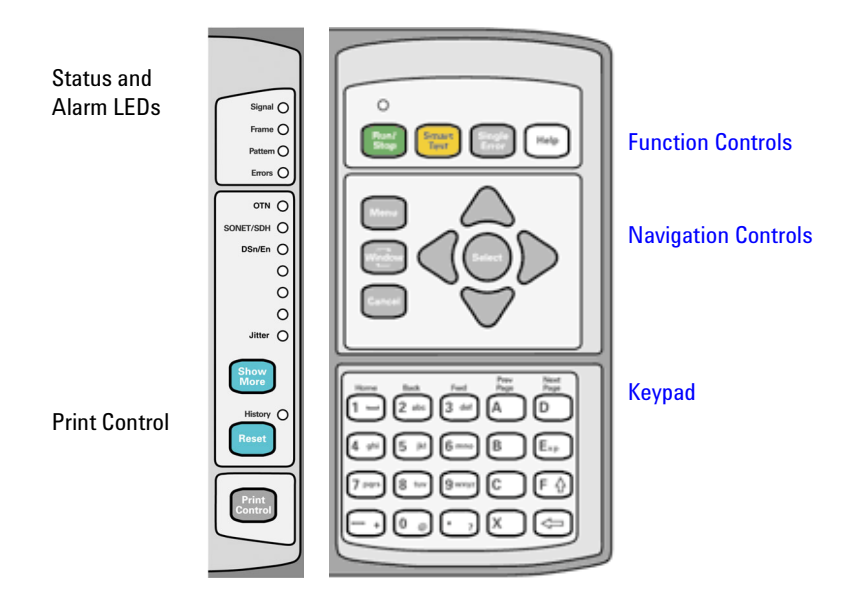

# <span id="page-28-1"></span>**Function Controls**

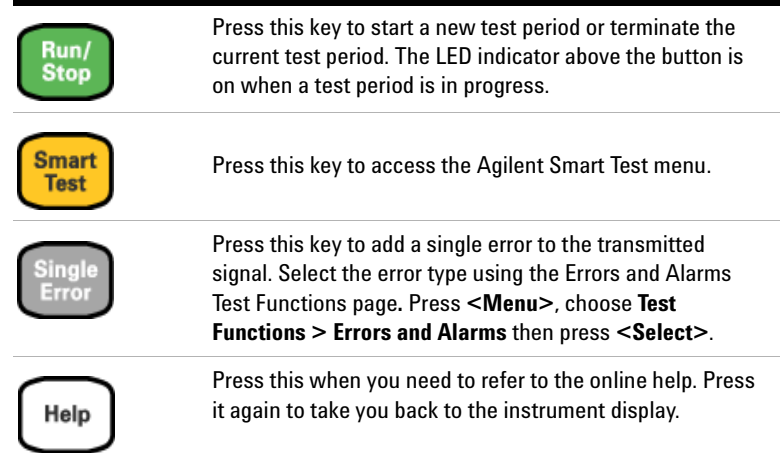

# <span id="page-29-0"></span>**Navigation Controls**

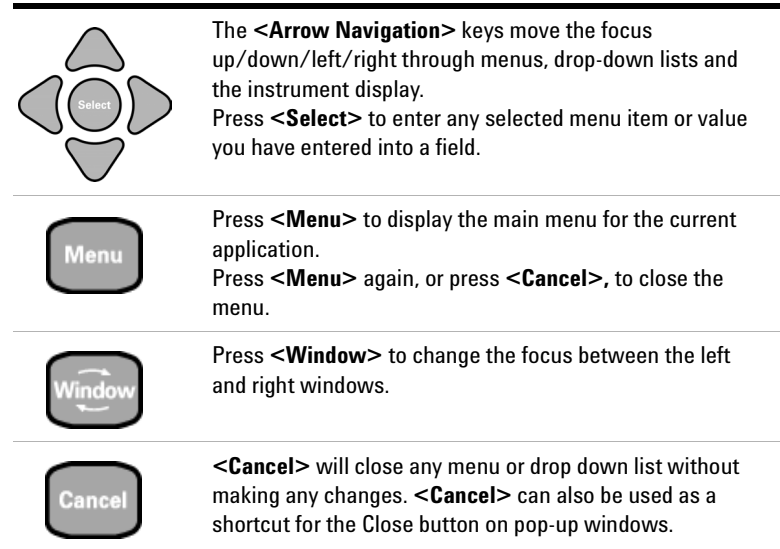

# <span id="page-29-1"></span>**Keypad**

The keypad provides text and numeric entry and online help navigation.

# **Numeric Entry**

In a numeric entry field, enter the number you want using the keypad. Decimal, binary and hexadecimal entries are all made directly from the keypad.

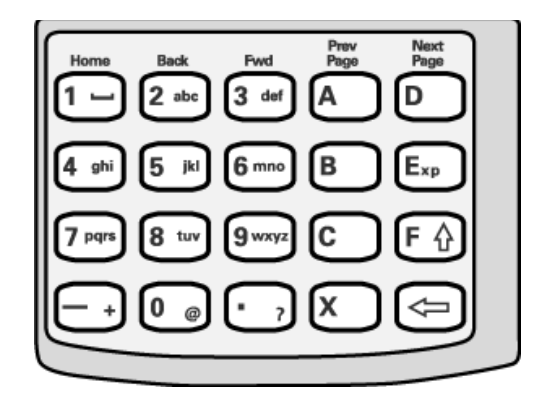

**Special keys used in numeric entries:**

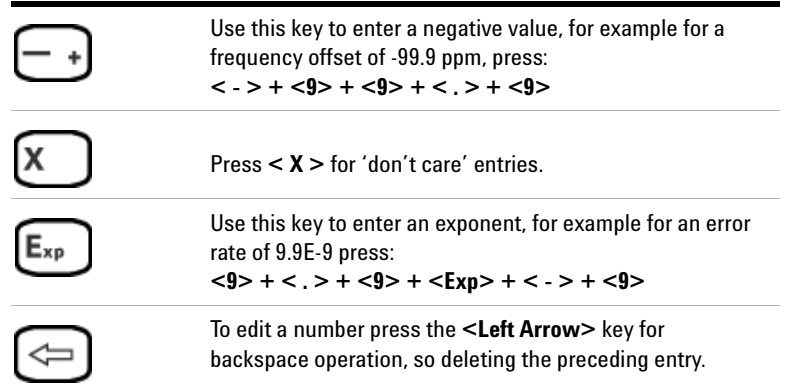

#### **Text Entry**

In a text entry field, for example when editing a trace message, the keypad will be in text mode.

You enter text in the same way as you would enter text into a cell phone. The keys are labelled "abc2ABC", "def3DEF" and so on. Press the key with the character you want: once for the first character, twice (pressing the key quickly in succession) for the second and so on.

To enter numbers or upper case letters quickly, use the **<F/up arrow>** key to switch between lower case characters (CapsOff), upper case (CapsOn) and number (Num). The current mode is displayed in the Status Line at the bottom right of the screen.

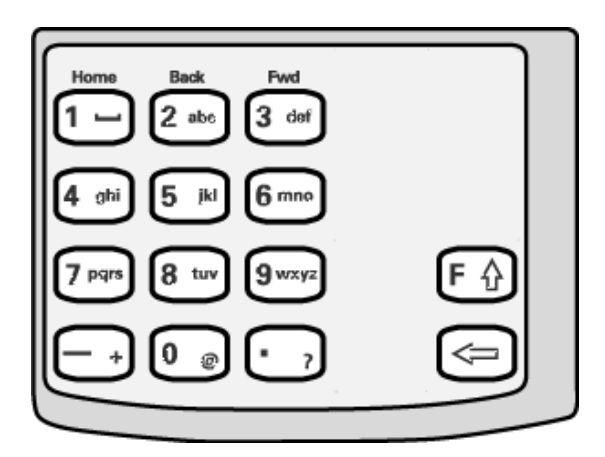

# **Special keys used in text entries:**

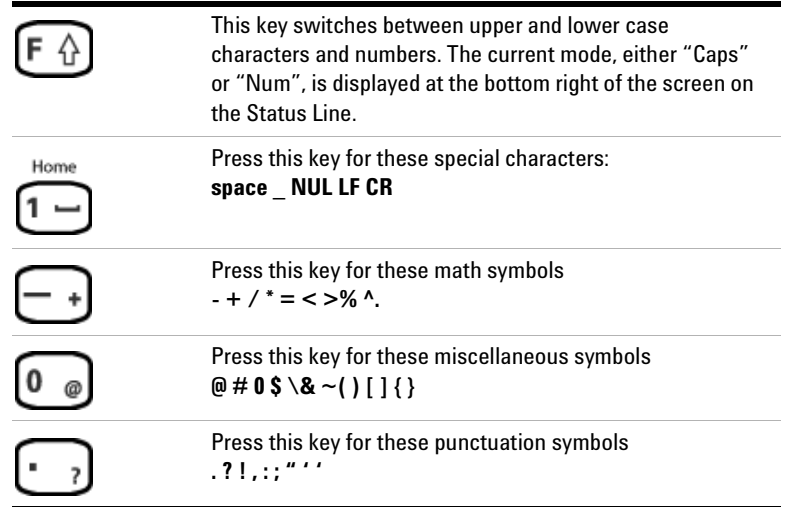

# **Help Function Keys**

You can use the help function keys for additional navigation when in Online Help.

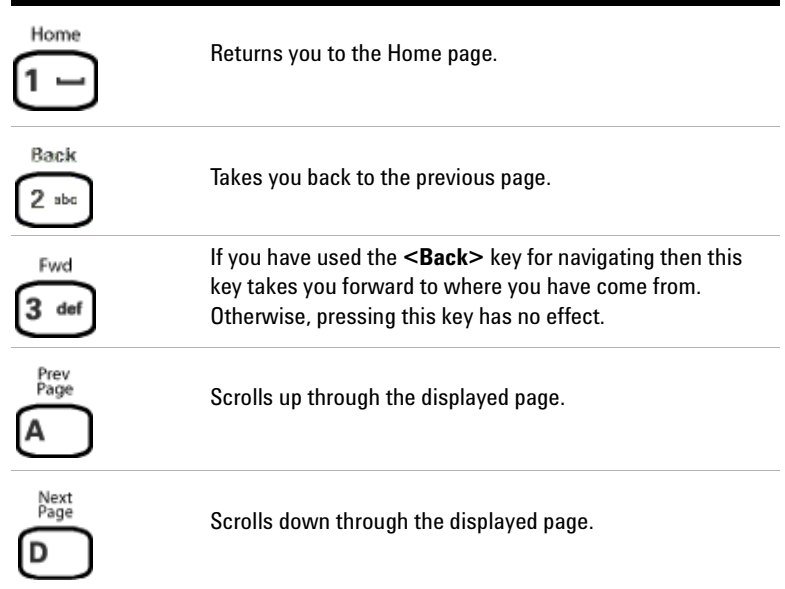

# <span id="page-34-0"></span>**Status and Alarm LEDs**

The Status LED indicators provide information about the status of the instrument's receiver. The Signal, Frame and Pattern indicators are green if the signal is good, and red during an alarm condition. Error indicator is red if an error is detected.

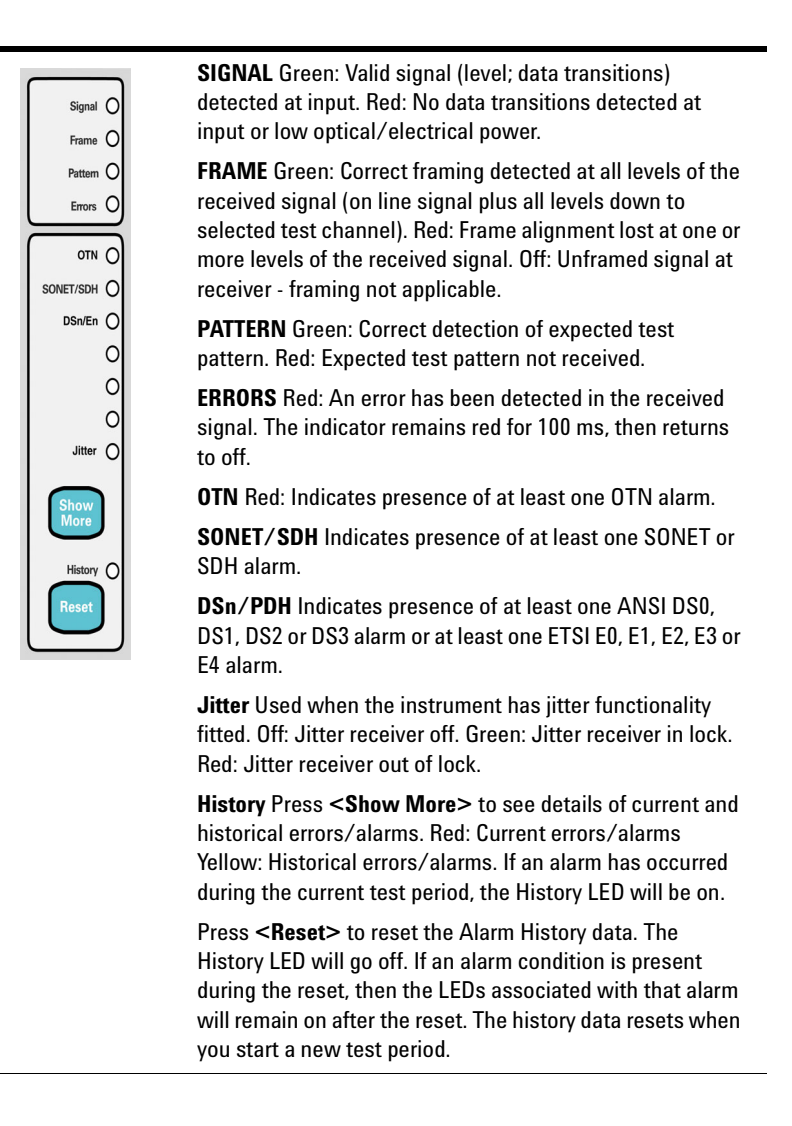

# **Viewing Error/Alarm Details using the <Show More> Key**

When the front panel LED lights, error and alarm conditions have been detected. The front panel **<Show More>** key allows you to view detailed alarm information.

- **•** Current alarms are shown red, while previous (historical alarms) are shown yellow.
- **•** The History LED indicates that an alarm has occurred since the History alarms were last reset. It is reset either when a test period is started or when you press the History **<Reset>** key on the front panel.

# <span id="page-35-0"></span>**Print Control Key**

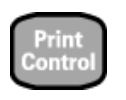

Press **<Print Control>** to access the print control page. Refer to ["Print Control Key \(Printer Setup and Capturing](#page-486-1)  [Screendumps\)"](#page-486-1) on page 485 for information about the Print Control function.
# **Side Panel Connectors**

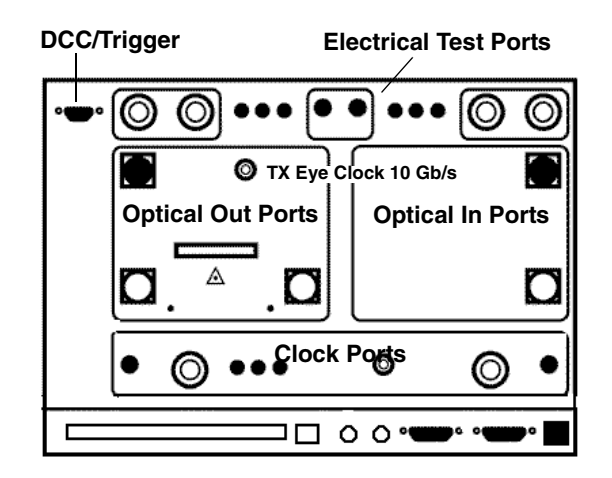

# **Optical Out Ports**

The Optical Out Ports provide OTN signals at 2.66 Gb/s and 10.71 Gb/s and SONET optical signals OC-1, OC-3, OC-12, OC-48, OC-192, and SDH optical signals STM-0, STM-1, STM-4, STM-16, STM-64 at wavelength 1310 and 1550 nm, depending on instrument model and options.

**52 Mb/s - 2.66 Gb/s 1310 nm** Selectable optical connector (see table below) for a 52 Mb/s to 2.66 Gb/s optical output. Nominal wavelength is 1310 nm. Power output is -5 to +0 dBm.

**52 Mb/s - 2.66 Gb/s 1550 nm** Selectable optical connector (see table below) for a 52 Mb/s to 2.66 Gb/s optical output. Nominal wavelength is 1550 nm. Power output is -2 to +3 dBm.

**9.95/10.71 Gb/s, 1550 nm** Selectable optical connector (see table below) for a 9.95 Gb/s or a 10.71 Gb/s optical output. Nominal wavelength is 1550 nm. Power output is -1 to +1 dBm.

# **Optical In Ports**

The Optical In ports accept OTN signals at 2.66 Gb/s and 10.71 Gb/s, SONET OC-1, OC-3, OC-12, OC-48 and OC-192 and SDH STM-0, STM-1, STM-4, STM-16, STM-64 signals, depending on the model and options fitted.

**52 - 2.66 Gb/s** Selectable optical connector (see table below) for a 52 Mb/s to 2.66 Gb/s optical input (OC-1, OC-3, OC-12, OC-48, OTU1/STM-0, STM-1, STM-4, STM-16 signals). Wavelength 1200 to 1600 nm. Input damage power >+3 dBm; never exceed maximum input power. The recommended input power operating level for OC-1, OC-3/STM-0, STM-1 signals is -33 to -10 dBm and for OC-12/STM-4 and OC-48/STM-16/OTU1 signals is -28 to -8 dBm.

**9.95/10.71 Gb/s** Selectable optical connector (see table below) for 9.95/10.71 Gb/s (OC-192/STM-64/OTU2) optical input signals. Wavelength 1290 to 1565 nm. Input damage power >+1 dBm; never exceed maximum input power. The recommended input power operating level for OTU2/OC-192/STM-64 signals is -18 to -7 dBm for 9.95 Gb/s and -16 to -7 dBm for 10.71 Gb/s.

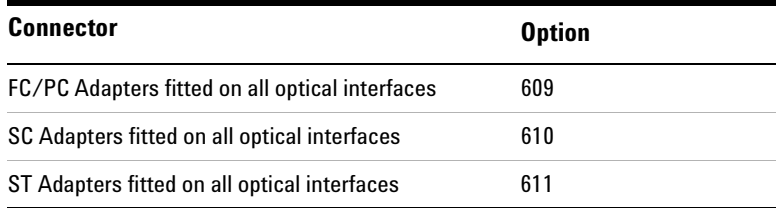

# **Clock Ports**

**TX Eye Clock 9.95 Gb/s and 10.71 Gb/s** SMA connector providing a TX Eye Clock signal (at 1/16 of the line rate) which can be used to trigger an oscilloscope when examining data signals.

**DS1 Clock In** Bantam 100 ohm (nominal) connector for a DS1 BITS external reference clock input.

**2 Mb/s, 2 MHz, 10 MHz Clock In** BNC 75 ohm (nominal) unbalanced connector for a 2 Mb/s and 2 MHz MTS external clock source input. You can also use this connector to input a 10 MHz clock reference.

**2 Mb/s, 2 MHz Clock In** 3-pin Siemens connector for a 2 Mb/s and 2 MHz MTS external clock source input.

**TX Eye Clock 52 - 2.66 Mb/s** SMA connector providing a TX Eye Clock signal (at 1/4 of the line rate) which can be used to trigger an oscilloscope when examining data signals.

**2 MHz Clock Out** BNC 75 ohm (nominal) unbalanced connector for a 2 MHz MTS clock reference output. Generated relative to the selected transmit reference clock.

**DS1 Clock Out** Bantam 100 ohm (nominal) connector for a DS1 BITS clock reference output. Generated relative to the selected transmit reference clock.

# **DCC/GCC Port/Trigger Port**

**Connector** 9-pin miniature D-type.

Use this port to drop and insert OTN GCC channels (OTU GCC0, ODU GCC1, ODU GCC2), the D1-D3 DCC channel or the D4-D12 DCC channel. This port is also used to output transmitter and receiver triggers. The first bit of data inserted will be put into the MSB of the DCC channel. The MSB of the dropped data bytes will be output first. The drop and insert capabilities are independent, that is the transmit and receive clock rates can be set to different rates. Note that the instrument acts as a DCE (Data Communications Equipment), supplying the clock signal for both drop and insert operation.

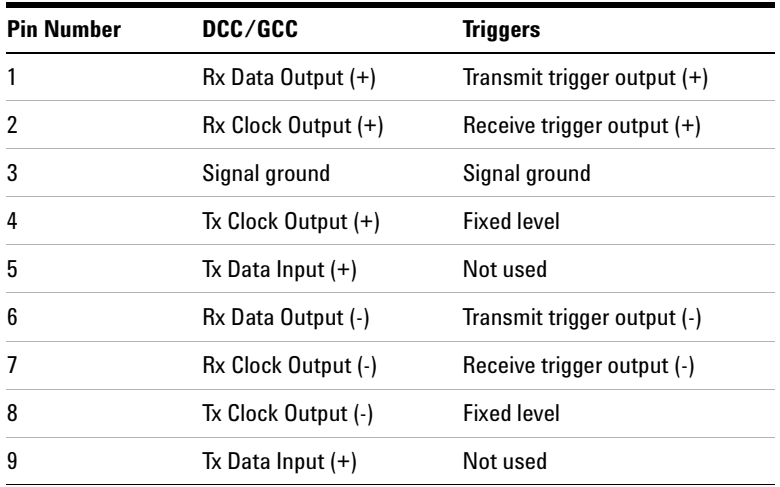

**Rate** D1-D3 DCC: 192 kb/s, D4-D12 DCC: 576 kb/s, OTU/ODU GCCO/GCC1/GCC2: 1.3124 Mb/s.

**DCC/GCC Port Input Termination** 100 ohms differential. The DCC port to BNC trigger connector accessory only uses the positive side of the differential trigger signal. A 50ohm serial resistor is incorporated into the cable and it is recommended that to maintain voltage levels the signal is terminated with 1 Mohm in the oscilloscope or other equipment.

**Input Sensitivity** 200 mV over a common mode input voltage range from -0.3V to 5.5V.

**Output Level** Logic '1' = 2.3 V typical; Logic '0' =  $0.8$  V typical

# **Electrical Test Ports**

**SONET/SDH Out** BNC 75 ohm unbalanced connector for an STS-1/STM-0 (B3ZS) or STS-3/STM-1 (CMI) electrical output. **SONET/ SDH In** BNC 75 ohm unbalanced connector for an STS-1/STM-0 (B3ZS) or STS-3/STM-1 (CMI) electrical input. Input Mode - Terminate or Monitor. Monitor mode conforms to G.772-1993. Monitor Gain - 20 or 26 dB.

**2 Mb/s Out** 3-pin Siemens 120 ohm balanced connector for an E1 Transmit or E1 Drop signal output. Either this port or the 2-140 Mb/s, DS3 unbalanced Out port can be active for the E1 Transmit function.

**2 Mb/s In** 3-pin Siemens 120 ohm balanced connector for an E1 Receive or E1 Insert signal input. Either this port or the 2-140 Mb/s DS3 unbalanced In port can be active for the E1 Receive function.

**DS1 Out** Bantam 100 ohm balanced connector for a DS1 Transmit or DS1 Drop signal output.

**DS1 In** Bantam 100 ohm balanced connector for a DS1 Receive or DS1 Insert signal input.

**2-140 Mb/s DS3 Out** BNC 75 ohm unbalanced connector for E1, E2, E3, E4, DS3 transmit or E1, E3, E4, DS3 Drop signals. Either this port or the 2 Mb/s balanced Out port can be active for the E1 Transmit function.

**2-140 Mb/s DS3 In** BNC 75 ohm unbalanced connector for E1, E2, E3, E4, DS3 receive or E1, E3, E4, DS3 Insert signals. Either this part or the 2 Mb/s balanced In port can be active for E1.

# **Connectors at Base of Side Panel**

The following descriptions describe the connectors as they appear from left to right. (Note that on some options the following connectors may be on the rear of the instrument.)

**Floppy Disk Drive** Accepts 1.44 Mb IBM formatted disks.

**USB** Two Universal Serial Bus ports for connecting to a printer. The printer may be attached after power-on.

**Mouse** PS/2 port for connecting a mouse.

**Keyboard** PS/2 port for connecting an external keyboard. Can be hot-plugged for use at any time. Ensure that keyboard port is used - if connected to mouse PS/2 port in error the instrument will require to be restarted.

**RS232** Remote Control port providing following configurations:

- **Controller Type:** Computer and Terminal.
- **Protocol:** None and Xon/Xoff.
- **Speed:** 300, 600, 1200, 1800, 2400, 4800, 9600, 19200 baud.
- **Parity:** Odd, Even, 1s, 0s.
- **Stop Bits:** 1, 2
- **Data Length:** 7 bits.

**VGA** Connector for displaying contents of instrument screen on an external display. Ensure that the external display is connected before powering up the instrument.

**LAN 10M/100M** 10/100 Base-T LAN interface port. Supports remote control of instrument and the downloading of firmware upgrades. Note that to ensure compliance with EN 55011 (1991) a category 5, STP patch lead, RJ45 cable should be used to connect to the LAN port.

# **Connectors on Instrument Rear Panel**

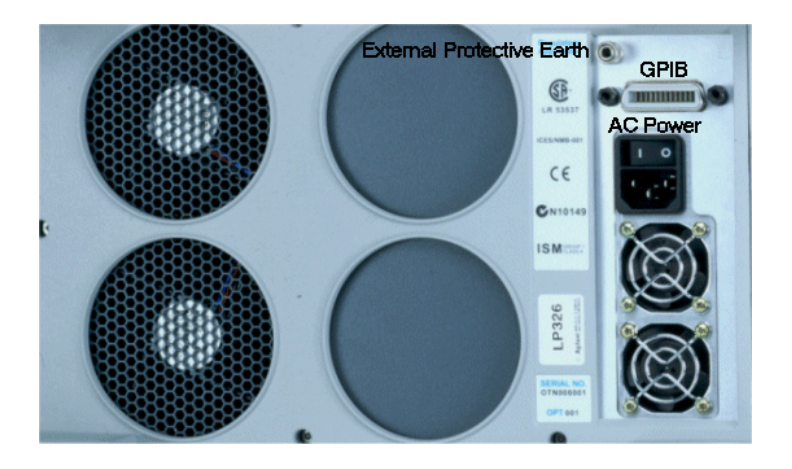

**GPIB** Allows instrument to be remotely controlled via the GPIB control bus.

**External Protective Earth** Connect an external earth connection to the instrument at this point.

**AC Power** Connect the instrument power cord here and set the switch to 1 to turn on and to 0 to turn off.

# **Using the Graphical User Interface**

The graphical user interface (GUI) with windows, menus and dialog boxes provides easy access to all the instrument setup, monitoring and results pages together with constant display of context sensitive help and a summary diagram showing instrument status. The interface includes an Online Help system which gives detailed information on using the instrument.

For more information, see:

- **•** ["Display Windows"](#page-43-0) on page 42
- **•** "Menus" [on page 45](#page-46-0)
- **•** ["Basic User Interface Operations"](#page-48-0) on page 47

You can use a mouse and keyboard, instead of the arrow navigation keys, **<Select>** key and keypad (on the Front Panel), to access the graphical user interface. For more information, see:

**•** ["Using a Mouse and Keyboard with the Instrument"](#page-58-0) on [page 57](#page-58-0)

## <span id="page-43-0"></span>**Display Windows**

There are two types of windows that you can display on the instrument. The Instrument Window is used to display the user interface for setting up and using the instrument. The Online Help window is used to display user help information.

## **Instrument Window**

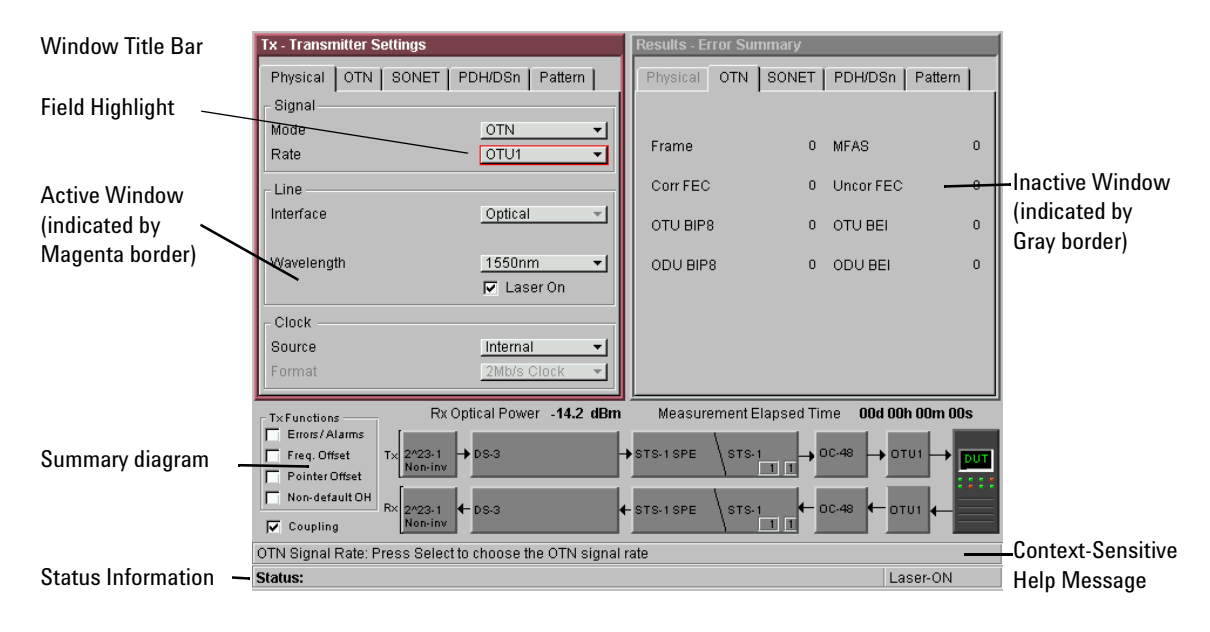

## **Main Windows**

Two main windows display the pages for setting up, monitoring and viewing results.

The active window is indicated by a colored (magenta) border. You can change the active window by pressing the **<Window>**  button (next to the arrow navigation keys).

Move around within a window by using the arrow navigation keys. The current position on the window is shown by a red highlight box around the control field.

The title of the current displayed page is given at the top of the window in the title bar. The title includes the menu headings that you selected to access the page. For example,

**Overhead Setup - Trace Messages** is the **Trace Messages** page selected from **Overhead Setup** on the menu.

### **Summary Diagram**

The current setup of the Transmitter and Receiver, along with Test Function indicators and the Elapsed Time for the current measurement period are displayed in the diagram at the bottom of the screen. An example of the summary diagram is shown below.

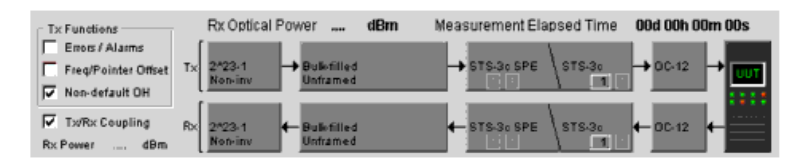

### **Context-Sensitive Help**

A single line of Context-Sensitive Help appears at the bottom of the display. This provides information relating to the area of the window that is highlighted by the red box.

## **Status Line**

The Status line displays the instrument and keyboard status.

## **Online Help Window**

You can access the Online Help at any time by pressing **<Help>**. To close the help just press **<Help>** again.

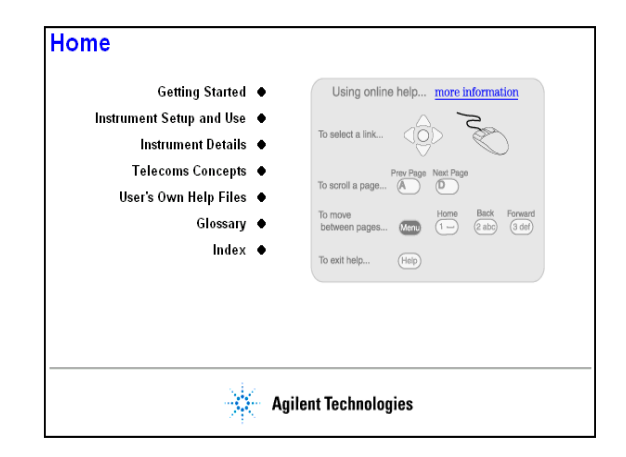

**NOTE** The <**Help>** button toggles the display between the online help and the instrument windows - when you go back into online help it will be in the same page as when you left it. If you want to return to the Home Page, press the <Home> key on the instrument keypad.

## <span id="page-46-0"></span>**Menus**

## **Instrument Menu**

All instrument pages are accessed through the main menu.

### **To use the Main Menu**

- **1** Press **<Menu>**. The focus will be on the first menu item and the submenu will also be displayed.
- **2** Use the up/down arrow navigation keys to move the focus through the main menu and the left/right arrow navigation buttons to move in and out of the submenus. As you move the focus down the menu, the submenu for each item will be displayed automatically.
- **3** To select a menu item press **<Select>**.

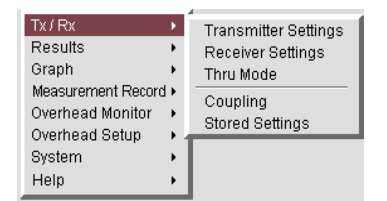

## **Online Help Menu**

 $\blacktriangleright$ 

This feature allows you to quickly navigate through the Online Help system and provides quick access to the index and your own help files.

## **To use the Online Help Menu**

- **1** Press **<Menu>** while in the Online Help. A list of the main sections in the Online Help will appear.
- **2** Use the arrow navigation keys to select a menu item, then press **<Select>**.

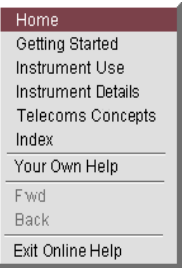

## **Getting Started 1**

# <span id="page-48-0"></span>**Basic User Interface Operations**

ь

For information on how to control the instrument, see:

- **•** ["Drop-Down List Box"](#page-48-1) on page 47
- **•** ["Numeric Entry Box"](#page-49-0) on page 48
- **•** ["Folder/Tab Selector"](#page-50-0) on page 49
- **•** ["Text Entry Box"](#page-50-1) on page 49
- **•** ["Modal Window"](#page-51-0) on page 50
- **•** ["Action Buttons"](#page-51-1) on page 50
- **•** ["More Button"](#page-52-0) on page 51
- **•** ["Mapping Diagram"](#page-53-1) on page 52
- **•** ["Checkboxes"](#page-53-0) on page 52

## <span id="page-48-1"></span>**Drop-Down List Box**

Drop-down lists have been used where there are multiple choices required.

## **To use a drop-down list box**

- **1** Move to the drop down box and press **<Select>**.
- **2** Use the arrow navigation keys to highlight your choice, then press **<Select>**.
- **3** To close the drop-down list without making a selection press **<Cancel>**.

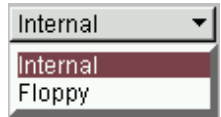

## <span id="page-49-0"></span>**Numeric Entry Box**

You can edit values using the keypad, Live Edit or Edit Field. Or you can choose from the preset or most recently-used values listed in the drop down menu.

## **To use the numeric entry box**

**•** Use the keypad to enter the value into the numeric entry box. If you make a mistake, press **<Cancel>**, otherwise press **<Select>** to save your entry. Alternatively, press **<Select>** to display a drop-down list of min/max settings, **Edit Field**, **Live Edit** and a list of the most recently used values for that field.

**Edit Field** allows you to select individual digits and edit them using the keypad. This is useful when you want to edit one digit of an eight-digit number. Press **<Select>** to enter the value. Each time you enter a new value the focus moves to the right.

**Live Edit** allows you to increment or decrement a value during a measurement, using the arrow navigation keys. Use the left/right arrow keys to highlight the digit to be changed and use the up/down arrow keys to increase or decrease the value. Note that you cannot enter new values via the keypad while in Live Edit mode.

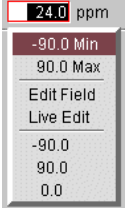

## <span id="page-50-0"></span>**Folder/Tab Selector**

Some windows have multiple pages within a window that are separated into different folders/tabs.

## **To select a folder/tab**

 $\blacktriangleright$ 

 $\blacktriangleright$ 

**•** Use the arrow navigation keys to move to the required folder.

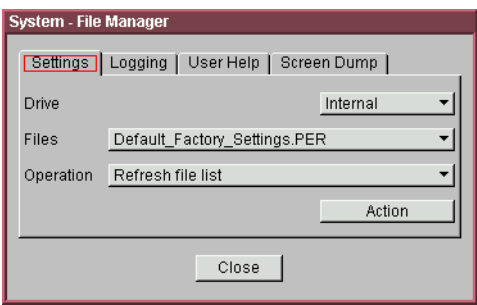

## <span id="page-50-1"></span>**Text Entry Box**

#### **To use the text entry box**

• For quick text entry use the keypad. (See ["Keypad"](#page-29-0) on [page 28](#page-29-0) for details on how to use the keypad to enter text). Or, press **<Select>** to display a list of preset values, **Edit Field** and a list of the most recently used text.

**Edit Field** allows you to select individual letters in a string of text and edit them using the keypad. Press **<Select>** when you have finished. Each time you input a letter the focus moves to the right.

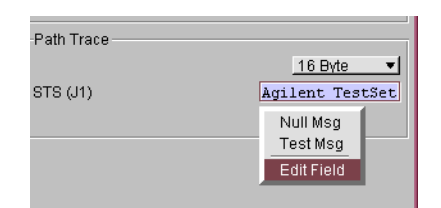

## <span id="page-51-0"></span>**Modal Window**

A modal window is a secondary window (dialog box) used when an action is required on certain settings. For example, when setting up Measurement Timing, the Measurement Timing modal window will be displayed. You must select **Close** to close the window.

You can also use the **<Cancel>** button to quickly close the window, without making any changes to the settings.

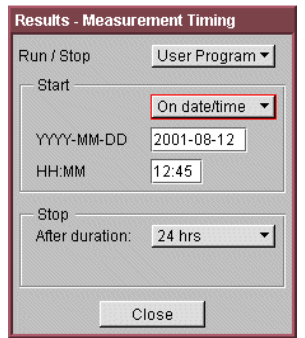

## <span id="page-51-1"></span>**Action Buttons**

Buttons are generally used to process an action. For example, in **Test Functions > Pointer Adjustment**, you transmit a pointer burst by moving to the **Transmit Pointer Burst** button and pressing **<Select>**.

# **Getting Started 1**

**Transmit Pointer Burst** 

## <span id="page-52-0"></span>**More Button**

A **More** button, indicated by three dots, is used to indicate that there are more selections available.

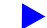

### **To use the More button**

**•** Move to the button and press **<Select>**. For example, in the mapping setup area of the **Transmitter Settings** pages, select the **More** button to open the mapping diagram.

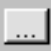

## <span id="page-53-1"></span>**Mapping Diagram**

 $\blacktriangleright$ 

Use the mapping diagram and/or the drop down box to select a signal mapping.

### **To use the mapping diagram**

**•** Use the arrow navigation keys to select the required mapping. Press **<Select>** when you have finished, or **<Cancel>** to close the mapping diagram without changing the settings. An example of a mapping diagram is shown below.

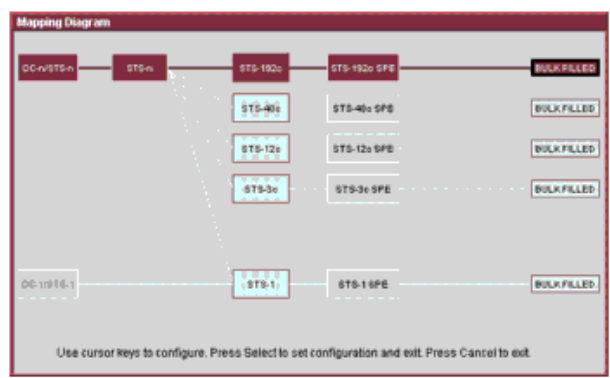

## <span id="page-53-0"></span>**Checkboxes**

These are used to set a control either OFF or ON. For example, to enable Thru mode, move to the checkbox and press **<Select>**.

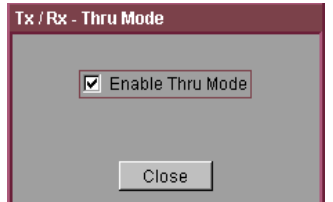

# **Using Online Help**

You can use the instrument's Online Help to guide you while using the instrument.

For information on how to use the Online Help, see:

- **•** ["Conventions Used in the Online Help"](#page-54-0) on page 53
- **•** ["Context-Sensitive Help"](#page-55-0) on page 54
- **•** ["Accessing the Index"](#page-55-1) on page 54
- **•** ["Using Online Help Which Keys Do I Press?"](#page-56-0) on page 55

# <span id="page-54-0"></span>**Conventions Used in the Online Help**

- **•** Front Panel buttons appear in **bold** within angled brackets. For example, press **<Menu>**.
- **•** When buttons are connected by a plus (+) sign, for example, **<2>** + **<4>**, press the listed buttons in sequence.
- **•** Menu items appear in **bold**. The greater than (>) symbol separates each menu level. For example, '**Test Functions > Errors and Alarms'** indicates that you should choose 'Errors and Alarms' from the 'Test Functions' main menu.
- **•** Field items and drop down list entries appear in **bold.** For example, 'select **Signal Rate** field and choose **STM-1** from the drop-down list'.

# <span id="page-55-0"></span>**Context-Sensitive Help**

A single line of text appears at the bottom of the display, above the Status line. This gives you helpful information relating to the area of the screen that is highlighted by the red box.

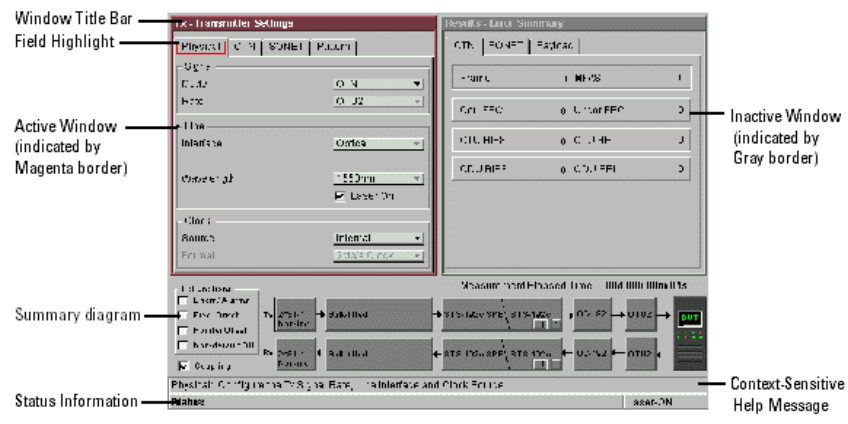

# <span id="page-55-1"></span>**Accessing the Index**

To find information quickly on a particular topic press **<Menu>** and select **Index**, when in Help mode.

# <span id="page-56-0"></span>**Using Online Help - Which Keys Do I Press?**

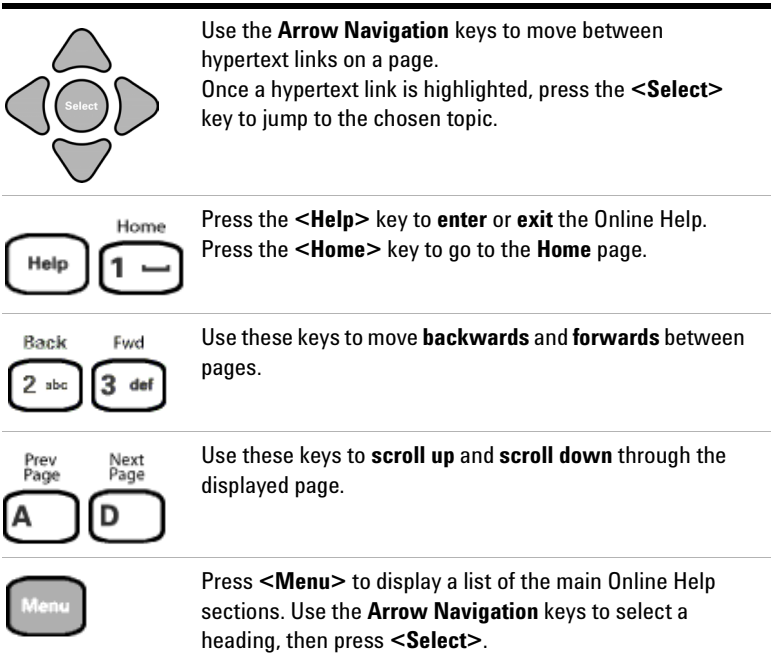

## **What is Included in the Online Help?**

The Online Help is divided into sections to help you quickly find the information you want.

**Getting Started** - Contains an instrument tour, safety information and measurement tutorials.

**Instrument Setup and Use** - Explains how to set up the instrument, recall stored settings, make measurements and view results. There is an Instrument Setup and Use section for each network that the instrument can test (e.g. SDH, SONET).

**Instrument Details** - Contains supplementary product information. It includes information on:

- **System Features** available options, manufacturing data, setting time and date, using the keyboard lock, printing results, file management and creating/storing your own help files.
- **Technical Support** maintenance, instrument reboot information
- **Frequently Asked Questions**

**Telecoms Concepts** - A reference section including a glossary, reference tables (payloads, signal rates, overhead bytes, etc.), a summary of the ITU Standards, information on applications.

**Index** - Contains a list of all features and procedures.

# <span id="page-58-0"></span>**Using a Mouse and Keyboard with the Instrument**

The mouse and keyboard connectors are located at the base of the instrument side panel.

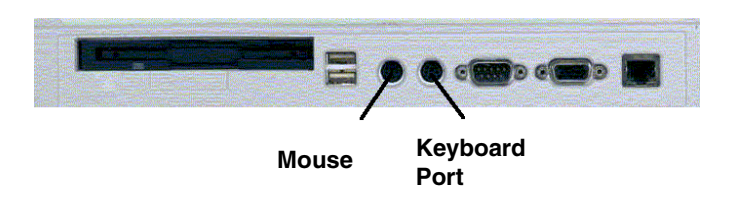

**Mouse Port (PS/2)** You can use an external mouse (to point and click) instead of the arrows and **<Select>** key to select instrument settings on the display. A right mouse click shows the functions associated with pressing the **<Menu>** key. Connect the mouse before powering on the instrument.

**Keyboard Port (PS/2)** You can use an external keyboard instead of the front panel keypad to enter data. The keyboard can be connected to the instrument at any time.

**NOTE** If you connect the keyboard to the **Mouse Port (PS/2)**, the keyboard will not function. Re-connect the keyboard and mouse to the correct ports, then restart the instrument.

# **Safety Information**

This instrument has been designed and tested in accordance with publication EN61010-1(1993) / IEC 61010-1(1990) +A1(1992) +A2(1995) / CSA C22.2 No. 1010.1(1993) Safety Requirements for Electrical Equipment for Measurement, Control and Laboratory Use, and has been supplied in a safe condition.

The **Installation and Verification Manual** (supplied with the instrument) contains safety information and warnings. These must be followed by the user to ensure safe operation and to maintain the instrument in a safe condition.

The Installation and Verification Manual is supplied with the instrument and included on the Product CD-ROM.

Also, please note the following safety information:

- **•** ["Optical Connector Safety Information"](#page-60-0) on page 59
- **•** ["Avoiding Problems When Making Measurements"](#page-62-0) on page 61

# <span id="page-60-0"></span>**Optical Connector Safety Information**

**WARNING** Always switch off the laser before connecting or disconnecting the optical cables.

> NEVER examine or stare into the open end of a broken, severed or disconnected optical cable when it is connected to one of the instrument's Optical Out connectors.

When connecting/disconnecting optical cables between the instrument and device-under-test, observe the correct connection sequences given below.

**Connecting:** Connect the optical cable to the input of the device-under-test **before** connecting to any of the instrument's **Optical Out** connectors. When connecting to the **Optical In** ports ensure the power level never exceeds the maximum stated limit for that port. Also ensure that the power level of a signal applied to an instrument receive port is within the recommended operating level for that port. Recommended input operating power levels for each input port are printed on the connector panel adjacent to the port.

**Disconnecting:** Disconnect the optical cable from the **Optical Out** connector **before** disconnecting from the device-under-test. Close the fiber optic connector dust caps over the laser port. Arrange for service-trained personnel, who are aware of the hazards involved, to repair optical cables.

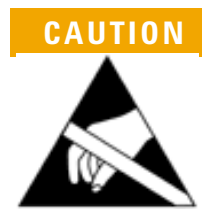

**CAUTION** When connecting or disconnecting, ensure you are grounded or, make contact with the metal surface of the mainframe with your free hand to bring you, the module, and the mainframe to the same static potential.

> For additional ESD information, see the Installation and Verification manual.

For further information, see:

- **•** ["Cleaning Optical Connectors"](#page-489-0) on page 488
- **•** ["Avoiding Optical Receiver Overload"](#page-61-0) on page 60

## <span id="page-61-0"></span>**Avoiding Optical Receiver Overload**

When connecting an optical transmitter to an optical receiver, check that you do not overload the receiver.

**Status Message Warnings** Check the Status message on the instrument display. This will warn you of overload conditions.

**Maximum/Recommended Optical Power Levels** Maximum output/input power levels for the Tx Optical Out and Rx Optical In ports are printed on the connector panel, as is the recommended Rx Optical In port input power operating range. When performing tests, it is recommended that you use a signal that has an average power comparable to the middle of the receiver's operating range.

# <span id="page-62-0"></span>**Avoiding Problems When Making Measurements**

Bit errors can occur due to network defects (such as faulty network elements, damaged optical fiber or dust/dirt particles in the fiber connections) or problems with the test environment/setup. Follow the steps below to avoid problems when making measurements.

#### **To avoid introducing errors when performing tests:**

- **1** Ensure that optical fibers connecting the instrument to the network are not damaged - check that fibers have not been crimped.
- **2** Avoid acute bends in the fiber. Ensure that fibers only have gentle arcs.
- **3** If the instrument is left unattended for a long term test, ensure that the equipment is not in a position where people will disturb the connecting fibers.
- **4** Ensure that all fiber connections are clean and dirt-free. Use a fiberscope to measure the cleanliness of a (unpowered) fiber. A poorly cleaned fiber results in a drop in power. Alternatively, use a power meter (e.g. the instrument's internal power meter) to measure the power at the end of a fiber, the other end of which is connected to the network.
- **5** Before connection is made, always clean the connector ferrule tip with acetone or alcohol using a cotton swab. Dry the connector with compressed air. Failure to maintain cleanliness of connectors is liable to cause excessive insertion loss.
- **6** Ensure that the correct time and date is set on the instrument.

# **Using Smart Test Features**

You can use Smart Test to access the SignalWizard feature or shortcuts to results, measurements and stored settings. Smart Test also allows you to reset the instrument to its default settings. For specific measurement setup information, refer to Instrument Setup and Use sections.

#### $\blacktriangleright$ **To access Smart Test features**

**•** Press **<Smart Test>**, choose the appropriate feature from the drop-down menu using the arrows and **<Select>** key.

For more information on Smart Test features, see:

- **•** ["Using SignalWizard"](#page-65-0) on page 64
- **•** ["Shortcuts to Results, Measurements and Stored Settings"](#page-64-0) on [page 63](#page-64-0)
- **•** ["Resetting Instrument to Default Settings"](#page-64-1) on page 63

## <span id="page-64-0"></span>**Shortcuts to Results, Measurements and Stored Settings**

You can use Smart Test to access results, measurements and stored settings.

## **To access shortcuts**

 $\blacktriangleright$ 

 $\blacktriangleright$ 

**•** Press **<Smart Test>**, choose **Shortcuts**. Select an item from the list and press **<Select>**.

## <span id="page-64-1"></span>**Resetting Instrument to Default Settings**

You can use the Smart Test to reset the instrument to its default values.

## **To reset instrument to default settings**

- **1** Press **<Smart Test>**, choose **Reset Instrument** then press **<Select>**.
- **2** Select **OK** in the "Warning" window to reset the instrument settings.

# <span id="page-65-0"></span>**Using SignalWizard**

SignalWizard checks the test ports for valid signals. A signal is valid if its power level and frequency are with in the specified limits of the port it is connected to. The line rate and interface level for optical signals is determined along with the termination, signal level and line coding for electrical signals.

SignalWizard then scans all STS/AU channels (up to 192) and selected 'expanded' VT/TU channels simultaneously for error and alarm information. For VT/TU channels that are not 'expanded' in the display, error and alarm information is obtained sequentially (within milliseconds).

SignalWizard can also scan PDH/DSn sub-channels, and shows which channels are unequipped and the type of service being carried by equipped channels.

For information on connecting to a network when testing with SignalWizard, see:

- **•** ["In-Service Testing"](#page-72-0) on page 71
- **•** ["Out-of-Service Testing"](#page-73-0) on page 72

## **To monitor a signal with SignalWizard**

**1** Press **<Smart Test>**, choose **SignalWizard** then press **<Select>**. A progress indicator is displayed. If more than one valid signal is detected, the port selection window is displayed. Select the port you want to examine, then select **Continue**. If only one valid signal is detected or if the instrument is in Thru mode, the Channel Overview window will appear (see ["Understanding the SignalWizard Overview](#page-67-0)  Window" [on page 66](#page-67-0)).

If SignalWizard detects a DSn/PDH signal, then **PDH/DSn Channel Scan** will be launched. A window will appear showing the status and structure of all channels. If no valid signal is detected, you can re-scan the ports or return to the main instrument.

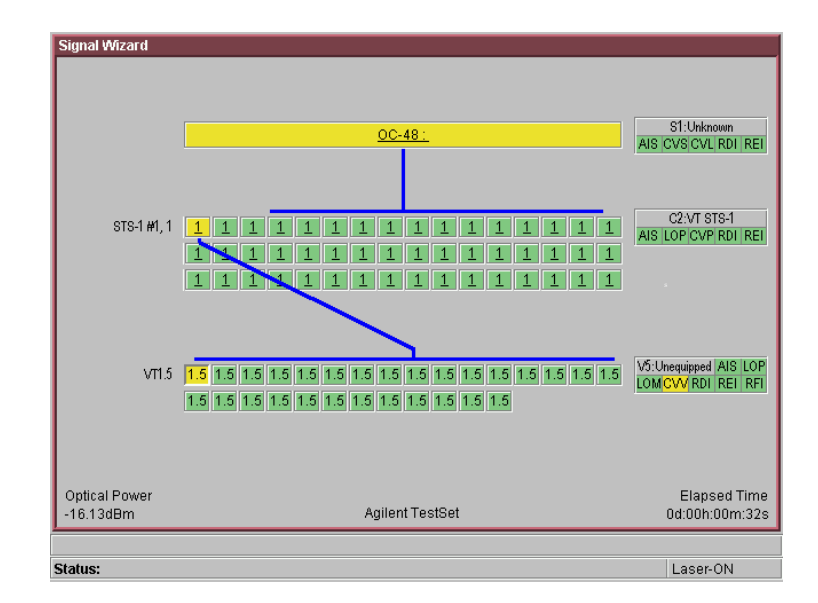

- **2** Press **<Menu>** to further investigate channels, errors or path trace messages using **Next Error**, **Previous Error**, **Expand** or **Collapse**. If any STS/AU contains VT/TU tributaries, you can view a tributary in more detail. Press **<Menu>**, choose **Expand** then press **<Select>**. You can also manually start the **PDH/DSn Channel Scan** from the menu. For more information on path trace messages, see ["Monitoring Path Trace Messages"](#page-70-0) on page 69.
- **3** To close SignalWizard, do one of the following: Press **<Smart Test>**, choose **Stop Wizard** then press **<Select>**.

Press **<Menu>**, choose **Exit** then press **<Select>**. Before closing SignalWizard, you can automatically configure the transmitter and/or receiver settings to match the signal being applied to the instrument (not available in Thru mode). This feature is useful if you intend doing further testing, it saves you from having to manually configure the instrument settings.

<span id="page-67-0"></span>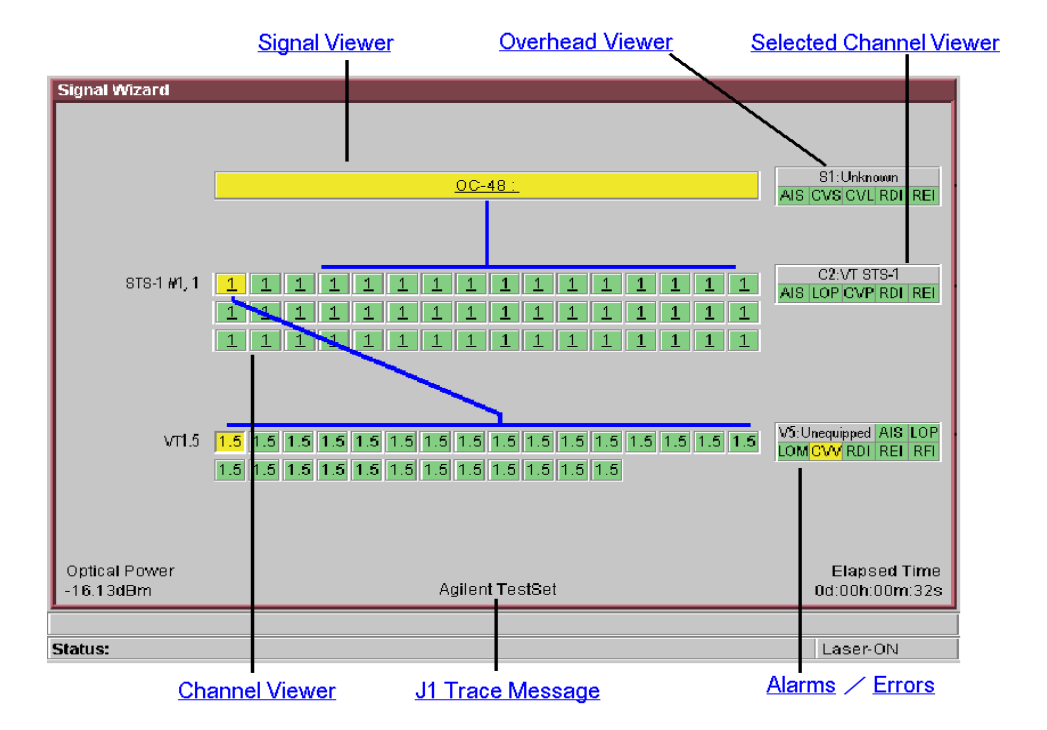

# **Understanding the SignalWizard Overview Window**

## **Signal Viewer**

Displays the detected signal. If a J0 trace message is detected this is also displayed (both 16- and 64-byte message formats are supported).

## **Overhead Viewer**

Displays results information associated with the overhead layer of the signal, including:

- **•** Synchronization status message (decoded S1 byte)
- **•** CV-S (RS-BIP), CV-L (MS-BIP) and REI-L (MS-REI) error status
- **•** AIS-L (MS-AIS) and RDI-L (MS-RDI) alarm status

(LOS and LOF alarms are displayed on the instrument's front panel LEDs.)

## **Selected Channel Viewer**

Displays result information associated with the selected channel, including:

- **•** Type of payload (traffic) being carried in the channel (decoded C2 byte)
- **•** CV-P (HP-BIP) and REI-P (HP-REI) error status
- **•** AIS-P (AU-AIS), LOP-P (AU-LOP) and RDI-P (HP-RDI) alarm status
- **•** Indicator for detected pointer adjustments

## **J1 Trace Message**

Displays the decode path trace message associated with the selected channel. Both 16- and 64-byte messages formats are supported.

## **Channel Viewer**

The Overview window shows a summary (using [color coding\)](#page-69-0) of the results for all channels. Each channel detected in the signal is provided with a dedicated box that summarizes the channel status. A channel carrying VT/TU channels is highlighted by its size designator being underlined. Broadband mappings are not underlined.

The size designator identifier is displayed within each box. While any non-standard concatenated channels will be detected and displayed, no errors or alarms are reported for that channel. Unequipped channels are on a grey background. Pointer activity within a channel is indicated by the channel background flashing blue.

## <span id="page-69-0"></span>**Color Coding**

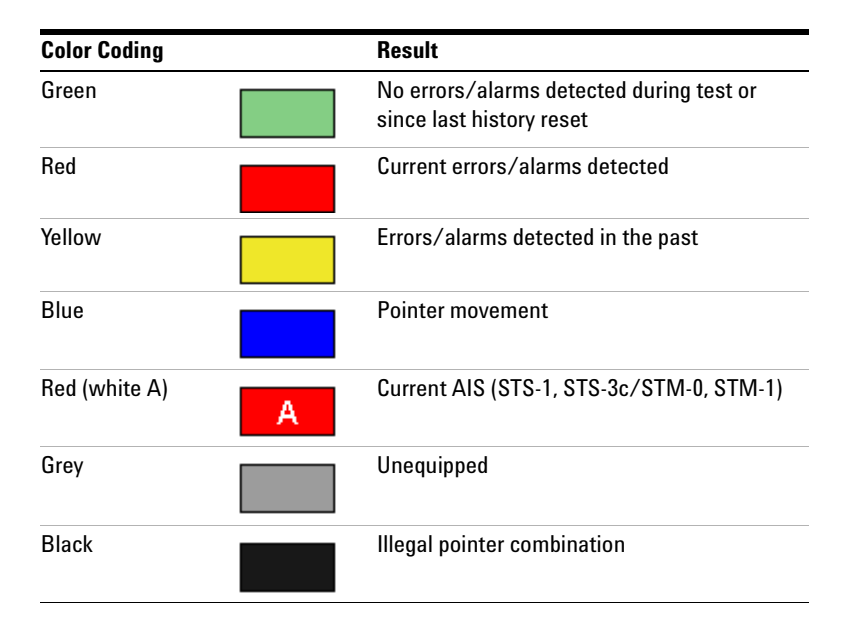

## **Errors**

An Error flag is raised when one or more errors occur in any one sampling period.

## **Alarms**

An Alarm flag is raised when one or more alarms occur in any one sampling period.

- **•** Loss of Pointer LOP
- **•** Path AIS (AIS-P)
- **•** Remote Path Alarm (RDI-P)
- **•** Pointer Adjustment LOP (LOP flashes blue on each adjustment)

# <span id="page-70-0"></span>**Monitoring Path Trace Messages**

When running SignalWizard any routing errors in the network will be shown in the Overview window.

During the installation and commissioning of new services, or troubleshooting, the ability to generate and monitor path trace messages is essential. This allows you to confirm correct routing paths through network equipment with software controlled routing capability. You can also use path trace messages for checking routing performance of network elements during protection switching to confirm the correct signals have been protected in fault conditions.

You can view all the J1 path trace messages for the received signal at the same time. Alternatively, you can view all the J2 path trace messages associated with VT/TU channels in a selected STS/AU.

### **To view path trace messages**

**•** Use the arrow keys to select the STS/AU channel of interest. View the J1 path trace message at the bottom of the display.

**To list/search all J1 Path trace messages in the receive signal**

**•** Press **<Menu>**, choose **Trace Messages** then press **<Select>**. Select **List Current Levels**, a trace message window will be displayed.

or

**•** Press **<Menu>**, choose **Trace Messages** then press **<Select>**. Select **Search Current Level**. Enter the trace message you are searching for in the dialog box, then select **OK**.

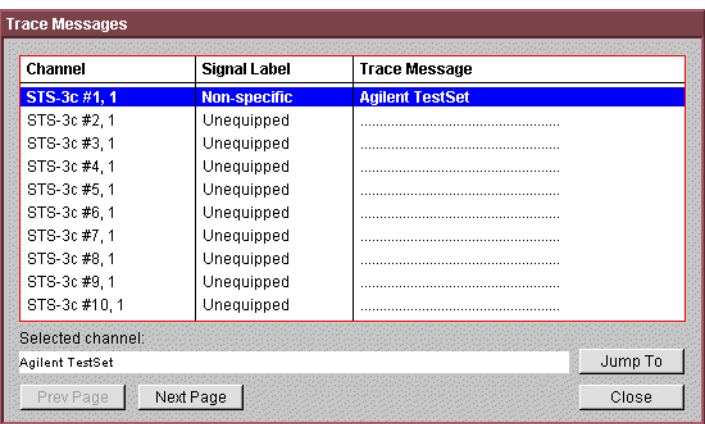

## **To view J2 Path trace message in a VT /TU channel**

- **1** Use the arrow keys to highlight the channel for further analysis.
- **2** Press **<Menu>**, choose **Expand** then press **<Select>**. This expands the VT/TU substructure.
- **3** Press **<Menu>**, choose **Collapse** then press **<Select>**. This closes the VT/TU substructure.

 $\blacktriangleright$ 

**NOTE** STS/AU channels that contain VT/TU channels are shown underlined on the display.
### **In-Service Testing**

You can use SignalWizard for in-service testing, to simultaneously monitor all channels in the received signal. This feature is useful when commissioning new transmission systems or performing routine maintenance checks.

A typical in-service network test connection is shown below.

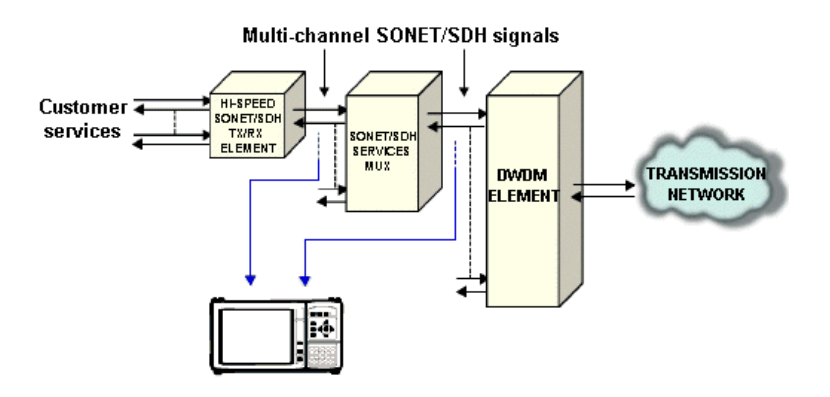

### **Out-of-Service Testing**

You can use the instrument's transmitter in conjunction with SignalWizard all channel test feature to test each path carried within a tributary or line signal. You can apply the test signal to the tributary or line side of the network element.

Applying a test signal to the line side of the network element may reduce the number of ports that need to be checked. SignalWizard will identify the type of network paths present in the received signal (including the mix of channel types), and the traffic carrying status of each channel (showing which are equipped).

Typical tributary and line network test connections are shown below.

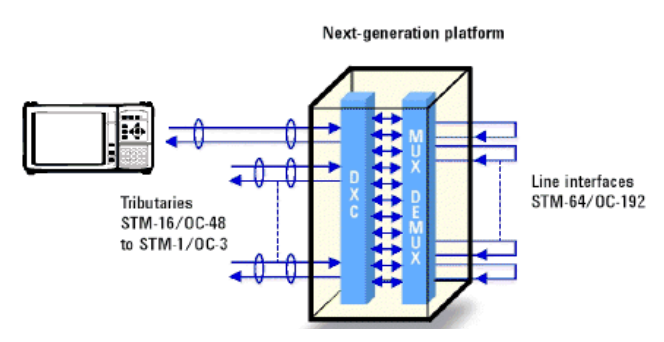

Tributary-Side Testing Setup

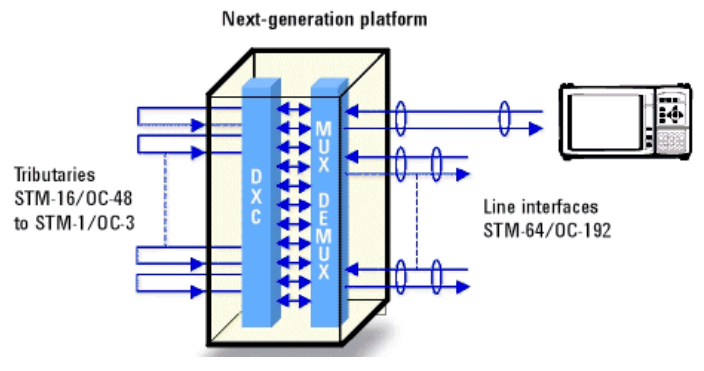

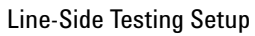

## **SDH Measurement Tutorial**

This tutorial shows you how to use the instrument controls and arrow navigation buttons to set up and perform a measurement. In this procedure, the instrument's transmitter output is connected directly to the receiver input. Under normal operating conditions the transmitter output would be connected to a system under test and the output from the system connected to the receiver input.

Steps 1-7 show you how to configure the instrument to transmit and receive an STM-4 optical signal with a concatenated payload containing a  $2^{23}$ -1 PRBS test pattern.

In Steps 8-10 you will set the measurement test timing to be started and stopped manually, make the measurement and view the results.

Finally, in Steps 11-13 you will insert errors and alarms into the transmitted signal to confirm that the instrument receiver measures and displays those conditions.

### **Step 1: Connect Optical Ports**

When connecting to optical interfaces please refer to:

- **•** ["Avoiding Optical Receiver Overload"](#page-61-0) on page 60
- **•** ["Avoiding Problems When Making Measurements"](#page-62-0) on [page 61.](#page-62-0)

#### **To connect optical ports**

- **1** Check the instrument's **Optical Out** ports and ensure that all **Laser On** LEDs are Off. There should also be a **Laser-OFF** message on the instrument **Status** line (bottom of display).
- **2** Before making any connections to the receiver **Optical In** ports always check the input power level on a Power Meter.
- **3** On the instrument connect the **52 Mb/s 2.66 Gb/s Optical Out port** (1310 or 1550 nm depending on options fitted to your instrument) to the receiver **52 Mb/s - 2.66 Gb/s Optical In port** through a 15 dB attenuator.

### **Step 2: Set Up the Transmitter**

- **To set up the transmitter**
	- **1** Press **<Menu>**, choose **Tx/Rx > Transmitter Settings** then press **<Select>**. Select the **Physical** tab.
	- **2** Select **Signal Mode** and press **<Select>** to reveal a drop down menu of the available signal modes. Use the arrow and **<Select>** keys to select **SDH**.
	- **3** Select **Signal Rate** and press **<Select>** to show the drop down menu of available rates. Select **STM-4**. Use the arrow navigation keys to set up the other settings, including the **Line** and **Clock Source**. For safety, only turn laser on after the fiber has been connected to the transmitter. Check the **Status** line for any warnings of optical power overload.

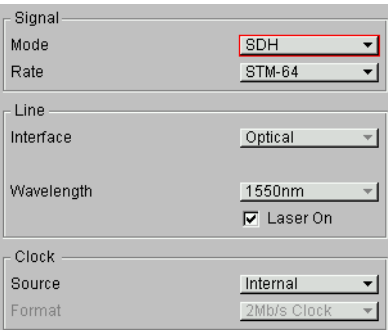

### **Step 3: Set Up the SDH Mapping**

- **To set the SDH mapping**
	- **1** Press **<Menu>**, choose **Tx/Rx > Transmitter Settings** then press **<Select>**. Select the **SDH** tab.
	- **2** Select the **Mapping Structure**. Selecting **Preset** mappings sets all the AUs to the same size. **Mixed** mappings allow you to configure the signal with different sizes of AUs.

**3** If you have selected **Preset**, move the cursor to the **Mapping** field and select the payload, using the drop down box and/or the mapping diagram. Use the arrow navigation keys to select the required mapping from the mapping diagram and then press **<Select>**. Ignore the Tandem Connection Monitoring field selection for this measurement.

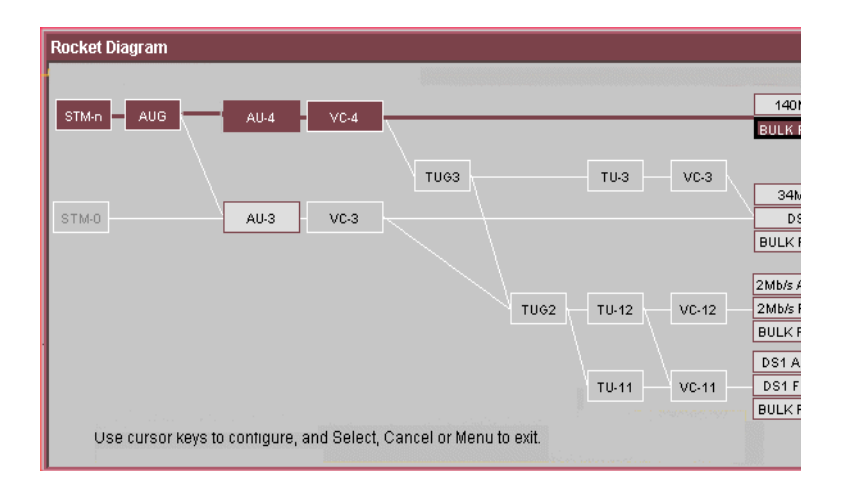

### **Step 4: Set the Payload Pattern**

**To set the transmitter payload pattern**

- **1** Move the cursor focus to the top of the Transmitter Settings window and select **Pattern**.
- **2** Set up **Payload Pattern** as shown.

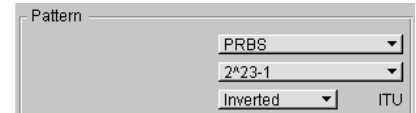

### **Step 5: Couple the Tx and Rx Settings**

This setting ensures the receiver has the same setting as the transmitter.

**To couple the receiver to the transmitter settings** $\blacktriangleright$ 

> **1** Press **<Menu>**, choose **Tx/Rx > Coupling** then press **<Select>**.

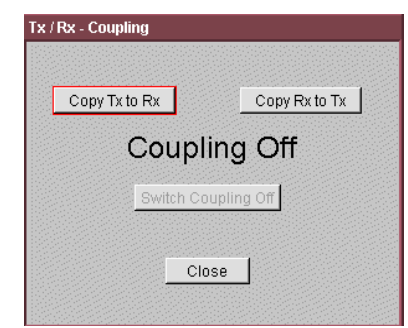

- **2** If Coupling is **On** proceed to [Step 8: Set Measurement Gating](#page-80-0). If it is **Off**, proceed to the next step.
- **3** Select **Copy Tx to Rx** (this selection copies Transmitter settings to the Receiver) and press **<Select>**. Move the cursor to **Close** then press **<Select>** to exit the coupling window.

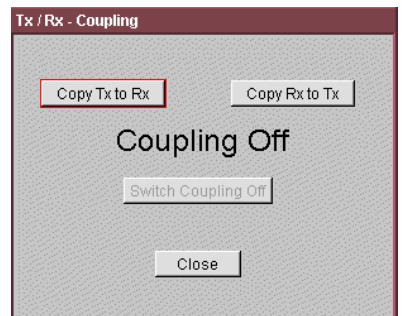

### **Step 6: Check Receiver Input Power**

- **To check receiver input power**
	- **1** Check the **Status** line at the bottom of the display for any warning messages and check receiver input power as follows.
	- **2** Press **<Menu>**, choose **Results > Signal Quality** then press **<Select>**. Select the **Optical Power** tab.

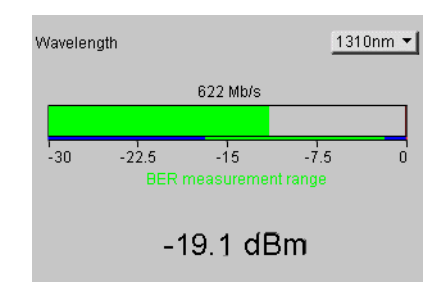

**3** Check the receiver input power.

### **Step 7: Check Setup**

The Transmitter and Receiver settings should now be identical.

- **To check the transmitter and receiver settings**
	- **•** You can check this by viewing the summary diagram at the bottom of the display. An example of this diagram is shown below.

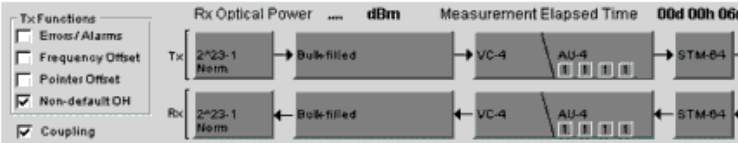

### <span id="page-80-0"></span>**Step 8: Set Measurement Gating**

 $\blacktriangleright$ 

- **To set the measurement gating**
	- **1** Press **<Menu>**, choose **Results > Measurement Timing** then press **<Select>**.

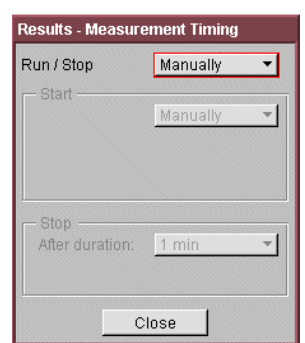

- **2** Set the measurement **Run/Stop** to **Manually**. Setting both to manually ensures that testing is controlled via the green **<Run/Stop>** button on the instrument front panel.
- **3** Use the navigation arrows to select **Close**, then press **<Select>** to close the window.

### **Step 9: Start Measurement**

#### **To start the measurement**  $\blacktriangleright$

- **1** Press the front panel **<Run/Stop>** button to start the measurement.
- **2** The measurement will continue until you end the measurement gating period by pressing **<Run/Stop>**. Leave the instrument continuously gating.

### **Step 10: View Results**

#### **To view the results**

- **1** Press **<Menu>**, choose **Results > Error Summary** then press **<Select>**. Select the **SDH** tab.
- **2** Select the **Error Type** you require. Check that there are no errors displayed.
- **3** To confirm that the instrument is measuring correctly, add errors and alarms to the output signal.

### <span id="page-82-0"></span>**Step 11: Add a Single Error and HP-RDI Alarm**

**To add a single error and an HP-RDI alarm**

- **1** Press **<Menu>**, choose **Test Functions > Errors and Alarms** then press **<Select>**.
- **2** Use the navigation arrows to set up errors and alarms.

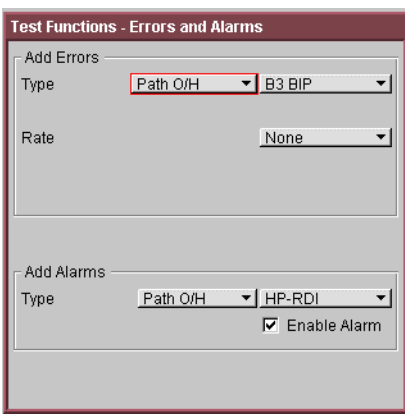

### **Step 12: Add a Single Error**

 $\blacktriangleright$ 

 $\blacktriangleright$ 

#### **To add a single error**

**•** Press the front panel <**Single Error>** button (grey in color) a number of times. Check that with each button press the B3 error count in the **Error Summary** results page increments. Try selecting other Error Types and Error Rates and observe the change to the results displayed.

### **Step 13: View Alarm Results**

- **To view alarm results**
	- **1** Press **<Menu>**, choose **Results > Alarm Seconds** then press **<Select>**. Select the **SDH** tab.
	- **2** Set the **Alarm Type** to **Path**.

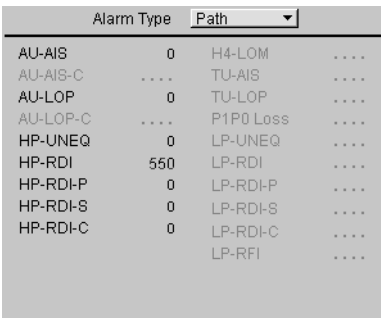

**3** Check that the HP-RDI alarm seconds count is incrementing, and that the front panel SONET/SDH LED alarm indicator is on.

(The HP-RDI alarm was enabled in [Step 11: Add a Single](#page-82-0)  [Error and HP-RDI Alarm](#page-82-0)).

**4** Press the front panel **<Show More>** button (blue color) to see details of current and historical errors/alarms. Current errors/alarms are shown in red, historical errors/alarms are shown in yellow.

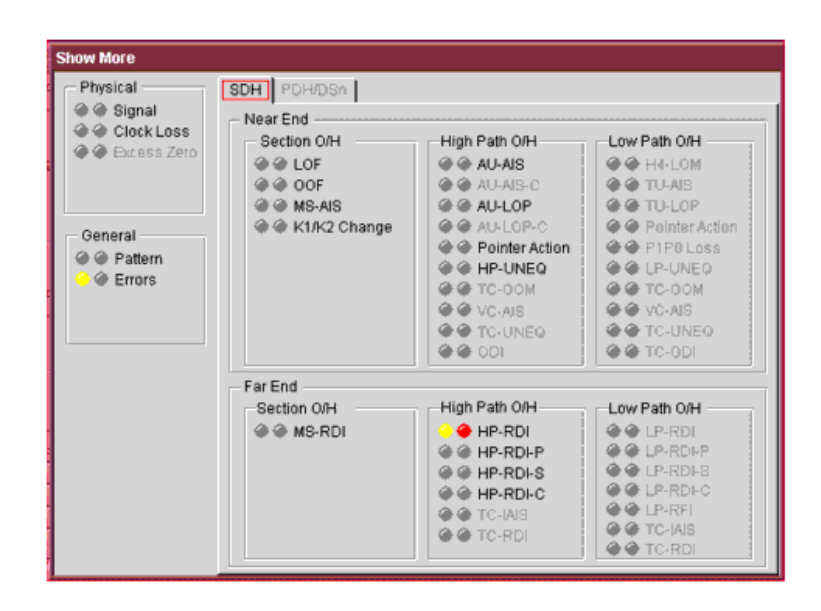

**5** Press the front panel **<Run/Stop>** button to stop the measurement.

**End of tutorial.**

# **SONET Measurement Tutorial**

The following procedure shows you how to use the instrument controls and arrow navigation keys to set up and perform a measurement. In this procedure the instrument's transmitter output is connected directly to the receiver input. Under normal operating conditions the transmitter output would be connected to a system under test and the output from the system connected to the instrument's receiver input.

Steps 1-7 show you how to configure the instrument to transmit and receive an OC-12 optical signal with an STS-3c SPE payload containing a  $2^{23}$ -1 PRBS test pattern.

In Steps 8-10 you will set the measurement test timing to be started and stopped manually, make the measurement and view the results.

Finally, in Steps 11-13 you will insert errors and alarms into the transmitted signal to confirm that the instrument receiver measures and displays those conditions.

### **Step 1: Connect Optical Ports**

When connecting to optical interfaces please refer to:

- **•** ["Avoiding Optical Receiver Overload"](#page-61-0) on page 60
- **•** ["Avoiding Problems When Making Measurements"](#page-62-0) on [page 61.](#page-62-0)

#### **To connect optical ports**

- **1** Check the **Optical Out** ports and ensure that all **Laser On** LEDs are Off. There should also be a **Laser-OFF** message on the instrument **Status** line (bottom of display).
- **2** Before making any connections to the receiver **Optical In** ports always check the input power level on a Power Meter.
- **3** Connect the **52 Mb/s 2.66 Gb/s Optical Out port** (1310 or 1550 nm depending on options fitted to your instrument) to the receiver **52 Mb/s - 2.66 Gb/s Optical In port** through a 15 dB attenuator.

### **Step 2: Set Up Transmitter**

#### **To set up the transmitter**

- **1** Press **<Menu>**, choose **Tx/Rx > Transmitter Settings** then press **<Select>**. Select the **Physical** tab.
- **2** Select the **Signal Mode** field and press **<Select>** to reveal a drop down menu of the available signal modes. Use the arrow navigation and **<Select>** keys to select **SONET**.
- **3** In the **Signal Rate** field press **<Select>** to show the drop down menu of available rates. Select **OC-12**. Use the navigation arrows to set up the other settings, including the **Line** (includes Wavelength and Laser On/Off selection, set Laser to **On**), and **Clock Source**. For safety, only turn laser on after the fiber has been connected to the transmitter. Check the **Status** line for any warnings of optical power overload.

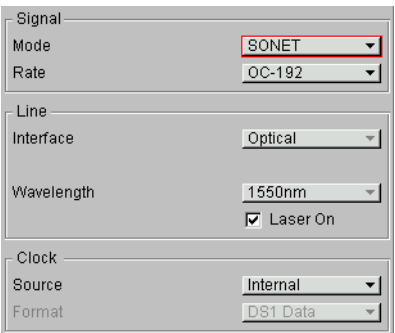

### **Step 3: Set Up the SONET Mapping**

 $\blacktriangleright$ 

### **To set the SONET mapping**

- **1** Press **<Menu>**, choose **Tx/Rx > Transmitter Settings** then press **<Select>**. Select the **SONET** tab.
- **2** Select the Mapping Structure. Selecting **Preset** mappings sets all the STSs to the same size. **Mixed** mappings allow you to configure the signal with different sizes of STSs.
- **3** If you have selected **Preset** move the cursor to the **Mapping** field and select the payload, using the drop down box and/or the mapping diagram. Use the arrow navigation keys to select the required mapping from the mapping diagram then press **<Select>**.

### **Getting Started 1**

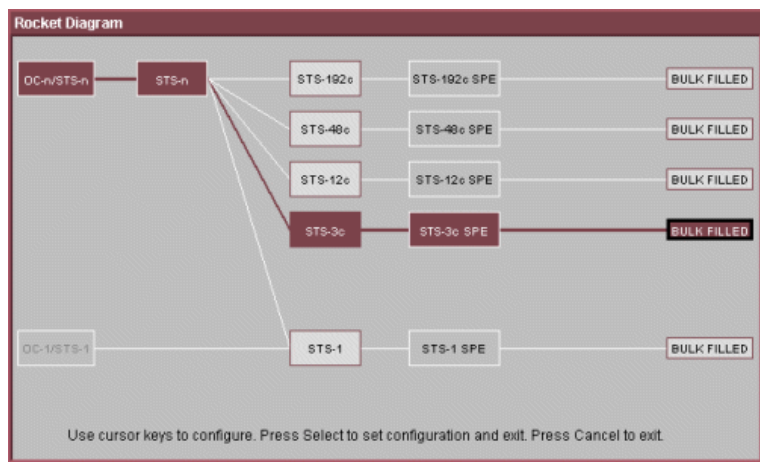

### **Step 4: Set the Payload Pattern**

**To set the transmitter payload pattern**

- **1** Press **<Menu>**, choose **Tx/Rx > Transmitter Settings** then press **<Select>**. Select the **Pattern** tab.
- **2** Set up **Payload Pattern** as shown.

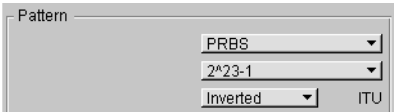

### **Step 5: Couple Tx and Rx Settings**

 $\blacktriangleright$ 

This setting ensures the receiver has the same setting as the transmitter.

**To couple the receiver to the transmitter settings**

**1** Press **<Menu>**, choose **Tx/Rx > Coupling** then press **<Select>**.

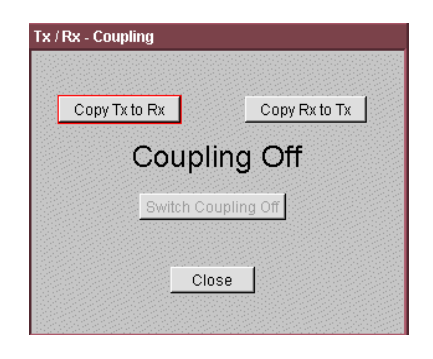

**2** If Coupling is **On** proceed directly to [Step 8: Set](#page-91-0)  [Measurement Gating.](#page-91-0) If it is **Off**, proceed to the next step. **3** Select **Copy Tx to Rx** (this selection copies Transmitter settings to the Receiver) and press **<Select>**. Move the cursor to **Close** then press **<Select>** to exit the coupling window.

### **Step 6: Check Receiver Input Power**

**To check receiver input power**

- **1** Check the **Status** line at the bottom of the display for any warning messages and check Receiver Input Power as follows.
- **2** Press **<Menu>**, choose **Results > Signal Quality** then press **<Select>**. Select the **Optical Power** tab.

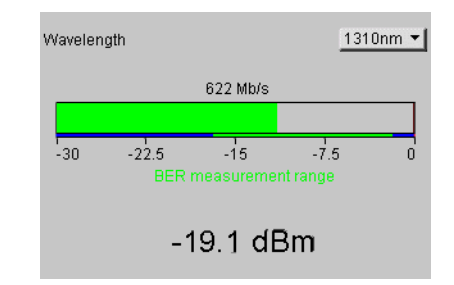

**3** Check the receiver input power.

### **Step 7: Check Setup**

 $\blacktriangleright$ 

The Transmitter and Receiver settings should now be identical.

**To check the transmitter and receiver settings**

**•** You can check this by viewing the summary window at the bottom of the display. An example of this diagram is shown below.

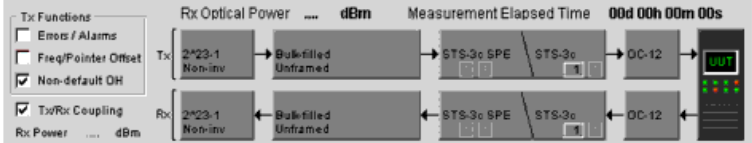

### <span id="page-91-0"></span>**Step 8: Set Measurement Gating**

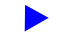

- **To set measurement gating**
- **1** Press **<Menu>**, choose **Results > Measurement Timing** then press **<Select>**.

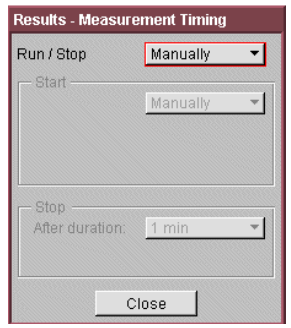

- **2** Set the measurement **Run/Stop** to **Manually** to ensure that testing is controlled via the green **<Run/Stop>** button on the instrument front panel.
- **3** Use the arrow navigation keys to choose **Close**, then press **<Select>** to close the window.

### **Step 9: Start Measurement**

### **To start the measurement**

- **1** Press the front panel **<Run/Stop>** button to start the measurement.
- **2** The measurement will continue until you end the measurement (gating) period by pressing **<Run/Stop>**. Leave the instrument running the measurement.

### **Step 10: View Results**

 $\blacktriangleright$ 

#### **To view the results**

- **1** Press **<Menu>**, choose **Results > Error Summary** then press **<Select>**. Select the **SONET** tab.
- **2** Select the **Error Type** you require. Check that there are no errors displayed.
- **3** To confirm that the instrument is measuring correctly, add errors and alarms to the output signal.

### <span id="page-93-0"></span>**Step 11: Add an Error and an Alarm to Tx Output**

**To add a single error and an RDI-P Alarm**

- **1** Press **<Menu>**, choose **Test Functions > Errors and Alarms** then press **<Select>**.
- **2** Use the arrow navigation keys to set up errors and alarms.

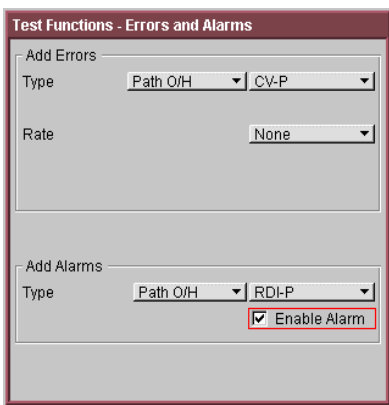

### **Step 12: Add a Single Error**

 $\blacktriangleright$ 

 $\blacktriangleright$ 

#### **To add a single error**

**•** If a single error is required, you can press the front panel <**Single Error>** button (grey in color) a number of times. Check that with each button press the CV-P error count in the **Error Summary** results page increments. Try selecting other Error Types and Error Rates and observe the change to the results displayed.

### **Step 13: View Alarm Results**

 $\blacktriangleright$ 

- **To view the alarm results**
	- **1** Press **<Menu>**, choose **Results > Alarm Seconds** then press **<Select>**. Select the **SONET** tab.
	- **2** Set the **Alarm Type** to **Path**.

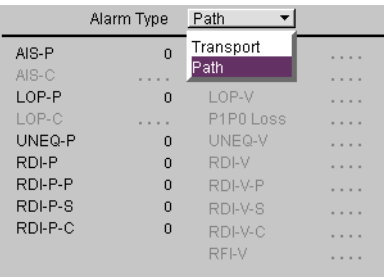

**3** Check that the RDI-P alarm seconds count is incrementing, and that the front panel SONET/SDH LED alarm indicator is on.

(The RDI-P alarm was enabled in [Step 11: Add an Error and](#page-93-0)  [an Alarm to Tx Output\)](#page-93-0).

**4** Press the blue front panel **<Show More>** key to see details of current and historical errors/alarms. Current errors/alarms are shown in red, historical errors/alarms are shown in yellow.

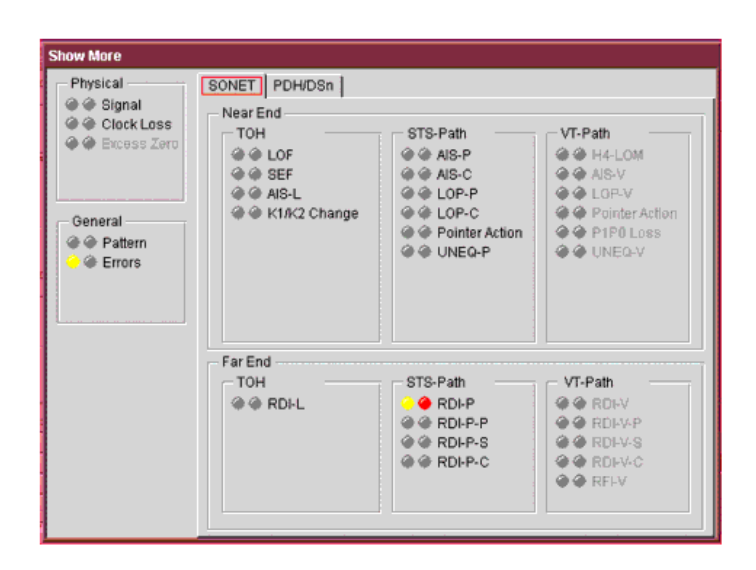

**5** Press the front panel **<Run/Stop>** button to stop the measurement.

**End of tutorial.**

### **OTN Measurement Tutorial**

This tutorial shows you how to use the instrument controls and arrow navigation buttons to set up and perform a measurement. In this procedure, the instrument's transmitter output is connected directly to the receiver input. Under normal operating conditions the transmitter output would be connected to a system under test and the output from the system connected to the receiver input.

Steps 1-8 show you how to configure the instrument to transmit and receive an OTU2 optical signal with a SONET payload containing an STS-192c bulk filled payload.

In Steps 9-11 you will set the measurement test timing to be started and stopped manually, make the measurement and view the results.

Finally, in Steps 12-14 you will insert errors and alarms into the transmitted signal to confirm that the instrument receiver measures and displays those conditions.

### **Step 1: Connect Optical Ports**

When connecting to optical interfaces please refer to:

- **•** ["Avoiding Optical Receiver Overload"](#page-61-0) on page 60
- **•** ["Avoiding Problems When Making Measurements"](#page-62-0) on [page 61.](#page-62-0)

#### **To connect optical ports**

- **1** Check the instrument's **Optical Out** ports and ensure that all **Laser On** LEDs are Off. There should also be a **Laser-OFF** message on the instrument **Status** line (bottom of display).
- **2** Before making any connections to the receiver **Optical In** ports always check the input power level on a Power Meter.
- **3** On the instrument connect the **9.95/10.71 Gb/s Optical Out port** to the receiver **9.95/10.71 Gb/s Optical In port** through a 15 dB attenuator.

### **Step 2: Set Up the Transmitter**

- **To set up the transmitter**
	- **1** Press **<Menu>**, choose **Tx/Rx > Transmitter Settings** then press **<Select>**. Select the **Physical** tab.
	- **2** Select **Signal Mode** and press **<Select>** to reveal a drop down menu of the available signal types. Use the arrow navigation keys to highlight **OTN**, then press **<Select>.**
	- **3** Set the **Signal Rate** to **OTU2**. Set up the **Clock** field. For safety, only turn laser on after the fiber has been connected to the transmitter. Check the **Status** line for any warnings of optical power overload.

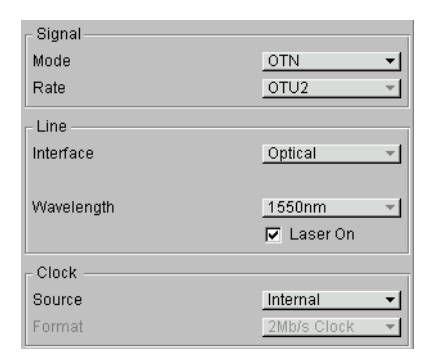

### **Step 3: Set Up the OTN Signal**

#### **To set up the OTN signal**

- **1** Press **<Menu>**, choose **Tx/Rx > Transmitter Settings** then press **<Select>**. Select the **OTN** tab.
- **2** Move the cursor to the **Scrambling** field and press **<Select>**. This selects the checkbox, turning scrambling on. Select the **FEC** checkbox, to turn forward error correction on. In the **Payload** field press **<Select>** and then select SONET from the drop down menu. Select the **Mapping** to be **Synchronous**.

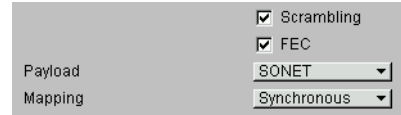

### **Step 4: Set the OTN Payload Mapping**

**To set the transmitter payload mapping**

- **1** Press **<Menu>**, choose **Tx/Rx > Transmitter Settings** then press **<Select>**. Select the **SONET** tab.
- **2** Set the **Mapping Structure** to **Preset**. Selecting **Preset** mappings sets all the STSs to the same size. **Mixed** mappings allow you to configure the signal with different sizes of STSs.
- **3** Move the cursor to the **Mapping** field and select the payload, using the drop down box and/or the mapping diagram. Use the arrow navigation keys to select the required mapping from the mapping diagram and then press **<Select>**.

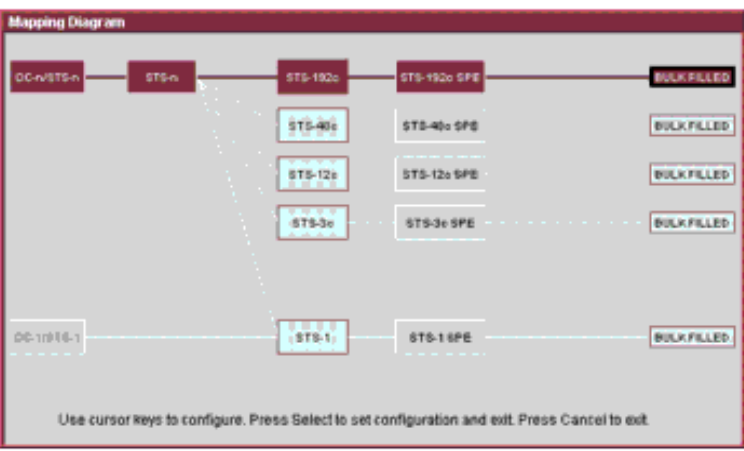

### **Step 5: Set the Payload Pattern**

**To set the transmitter payload pattern**

- **1** Press **<Menu>**, choose **Tx/Rx > Transmitter Settings** then press **<Select>**. Select the **Pattern** tab.
- **2** Set up the **Pattern** as shown.

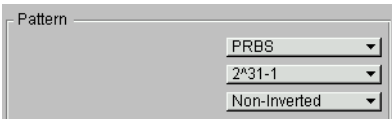

### **Step 6: Couple the Tx and Rx Settings**

This setting ensures the receiver has the same setting as the transmitter.

**To couple the receiver to the transmitter settings**

- **1** Press **<Menu>**, choose **Tx/Rx > Coupling** then press **<Select>**.
- **2** If Coupling is **On** proceed to [Step 9: Set Measurement Gating](#page-101-0).
- **3** Select **Copy Tx to Rx** (this selection copies Transmitter settings to the Receiver) and press **<Select>**. Move the cursor to **Close** then press **<Select>** to exit the coupling window.

### **Step 7: Check Receiver Input Power**

- **To check receiver input power**
	- **1** Check the **Status** line at the bottom of the display for any warning messages and check Receiver Input Power as follows.
	- **2** Press **<Menu>**, choose **Results > Signal Quality** then press **<Select>**. Select the **Optical Power** tab.

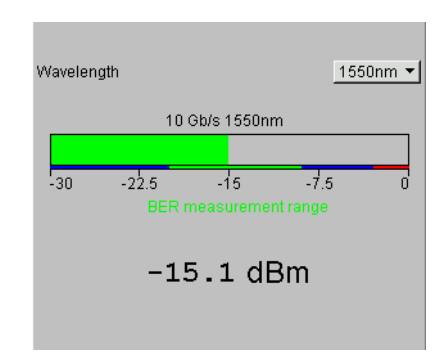

**3** Check the receiver input power.

### **Step 8: Check Setup**

The Transmitter and Receiver settings should now be identical.

#### **To check the transmitter and receiver settings**Ь

**•** You can check this by viewing the Summary window at the bottom of the display. An example of this diagram is shown.

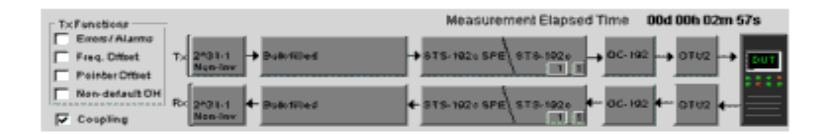

### <span id="page-101-0"></span>**Step 9: Set Measurement Gating**

 $\blacktriangleright$ 

**To set the measurement gating**

Press **<Menu>**, choose **Results > Measurement Timing** then press **<Select>**.

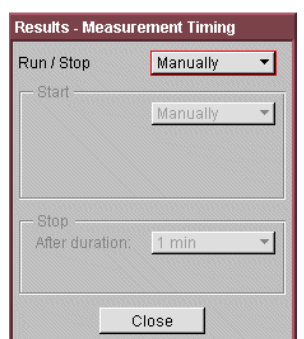

- **1** Set the measurement **Run/Stop** to **Manually**. This ensures that testing is controlled via the green **<Run/Stop>** button on the instrument front panel.
- **2** Use the arrow navigation keys to select **Close**, then press **<Select>** to close the window.

### **Step 10: Start Measurement**

#### **To start the measurement**

- **1** Press the front panel **<Run/Stop>** button to start the measurement.
- **2** The measurement will continue until you end the measurement gating period by pressing **<Run/Stop>**. For the purposes of this tutorial do not stop the measurement.

### **Step 11: View Error Results**

- **To view the error results**  $\blacktriangleright$ 
	- **1** Press **<Menu>**, choose **Results > Error Summary** then press **<Select>**. Select the **OTN** tab. There should be no OTN errors.
	- **2** To confirm that the instrument is measuring correctly, add errors and alarms to the output signal.

### <span id="page-102-0"></span>**Step 12: Add a Single Error and Alarm**

#### **To add a single error and alarm**

- **1** Press **<Menu>**, choose **Test Functions > Errors and Alarms** then press **<Select>**.
- **2** Use the navigation arrows to set up errors and alarms as shown below.

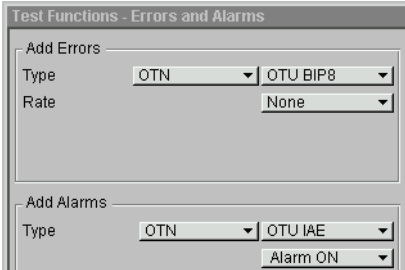

### **Step 13: Add a Single Error**

#### **To add a single error**

**•** Press the front panel <**Single Error>** button (grey in color) a number of times. Select the **<Run/Stop>** button. Check that with each button press the OTU BIP8 error count in the **Error Summary** results page increments. Try selecting other Error Types and Error Rates and observe the change to the results displayed.

### **Step 14: View Alarm Results**

#### **To view alarm results**

- **1** Press **<Menu>**, choose **Results > Alarm Seconds** then press **<Select>**. Select the **OTN** tab.
- **2** Check that the OTU-IAE alarm seconds count is increasing, and that the front panel OTN LED alarm indicator is on (OTN-IAE alarm enabled in [Step 12: Add a Single Error and](#page-102-0)  [Alarm\)](#page-102-0).

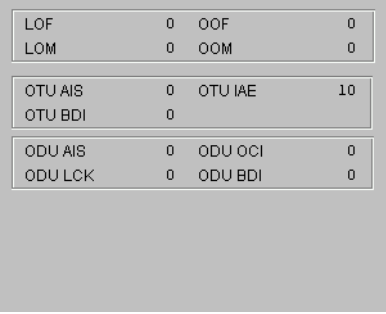

**3** Press the front panel **<Show More>** button (blue color) to see details of current and historical errors/alarms. Current errors/alarms are shown in red, historical errors/alarms are shown in yellow.

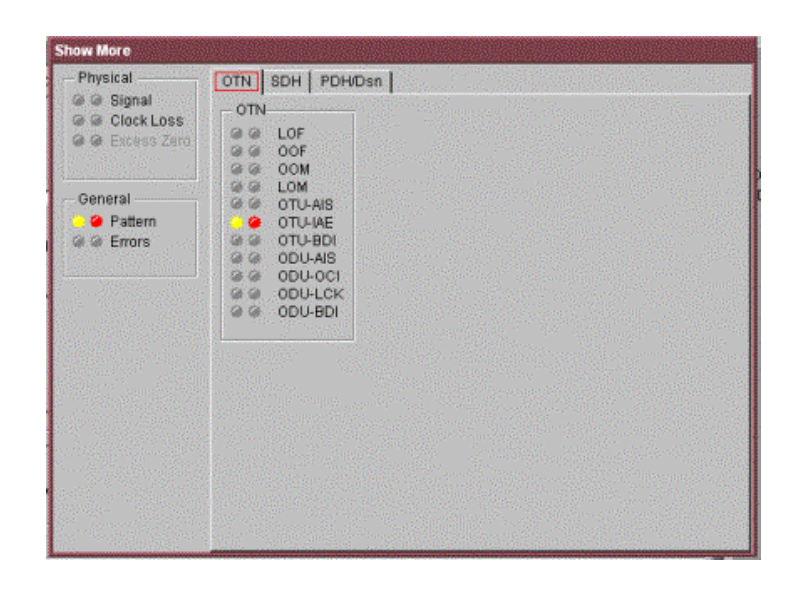

**4** Press the front panel **<Run/Stop>** button to stop the measurement.

**End of tutorial.**

### **Getting Started**

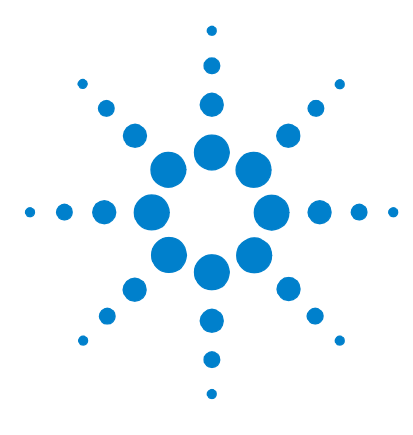

# **2 Instrument Setup and Use - SDH**

[Setting up the SDH Transmitter](#page-108-0) 107 [Setting up the SDH Receiver](#page-156-0) 155 [Setting Up Thru Mode Operation](#page-188-0) 187 [Storing and Recalling Instrument Settings](#page-190-0) 189 [Measurements and Results](#page-192-0) 191

This chapter tells you how to set the instrument interfaces to match the network being tested and how to view results.

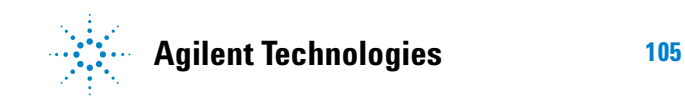

### **Instrument Setup and Use - SDH**
# **Setting up the SDH Transmitter**

#### **Physical**

- **•** ["Optical Connector Safety Information"](#page-60-0) on page 59
- **•** ["Setting Up the SDH Transmit Interface"](#page-110-0) on page 109
- **•** ["Selecting the SDH Transmit Clock Source"](#page-115-0) on page 114
- **•** ["Adding Frequency Offset to the SDH Signal"](#page-116-0) on page 115
- **•** ["Enabling Tandem Connection Monitoring \(TCM\) Signals"](#page-117-0) on [page 116](#page-117-0)

#### **Overhead**

- **•** ["Generating Trace Messages"](#page-119-0) on page 118
- **•** ["Generating High Order Tandem Path Trace Identifiers"](#page-120-0) on [page 119](#page-120-0)
- **•** ["Generating Synchronization Status Messages"](#page-122-0) on page 121
- **•** ["Generating Path Signal Labels"](#page-123-0) on page 122
- **•** ["Generating Automatic Protection Switching \(APS\)](#page-124-0)  Messages" [on page 123](#page-124-0)
- **•** ["Generating Active Automatic Protection Switching \(APS\)](#page-128-0)  Messages" [on page 127](#page-128-0)
- **•** ["Editing SDH Overhead Bytes"](#page-126-0) on page 125
- **•** ["Setting Up SDH Overhead Sequences"](#page-130-0) on page 129
- **•** ["Inserting Messages into the Data Communications Channel](#page-133-0)  (DCC)" [on page 132](#page-133-0)

#### **Payload**

- **•** ["Setting Up Mixed Mappings"](#page-145-0) on page 144
- **•** ["Generating VC-3/4 and Concatenated Payloads"](#page-138-0) on page 137
- **•** ["Generating VC-3/4 Tributary Payloads"](#page-146-0) on page 145
- **•** ["Transmitting DSn Payloads in an SDH Signal"](#page-148-0) on page 147
- **•** ["Inserting an External DSn Payload in an SDH Signal"](#page-149-0) on [page 148](#page-149-0)
- **•** ["Transmitting PDH Payloads in an SDH Signal"](#page-150-0) on page 149

**•** ["Inserting an External PDH Payload into an SDH Signal"](#page-151-0) on [page 150](#page-151-0)

### **Errors, Alarms, Trigger Conditions and Pointer Movement**

- **•** ["Adjusting AU or TU Pointer Values"](#page-134-0) on page 133
- **•** ["Adding SDH Errors and Alarms"](#page-152-0) on page 151
- **•** ["Adding Alarm Stress"](#page-153-0) on page 152
- **•** ["Selecting SDH Transmitter Trigger Output"](#page-154-0) on page 153
- **•** ["Switching Off All Test Function Features"](#page-155-0) on page 154

# <span id="page-110-0"></span>**Setting Up the SDH Transmit Interface**

You can set up the interfaces to transmit optical or electrical SDH signals.

For more information, see:

- **•** ["Setting up the Optical SDH Transmit Interface"](#page-111-0) on page 110
- **•** ["Setting up the Electrical SDH Transmit Interface"](#page-112-0) on [page 111](#page-112-0)
- **•** ["Transmitting an Unframed Signal"](#page-112-1) on page 111
- **•** ["Coupling the Receiver to the Transmitter Settings"](#page-114-0) on [page 113](#page-114-0)
- **•** ["Storing and Recalling Instrument Settings"](#page-190-0) on page 189

<span id="page-111-0"></span>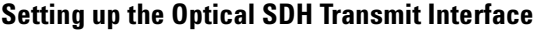

SDH Optical signals are output for transmission on the Optical Out connectors.

Make sure interface settings match those of the network equipment.

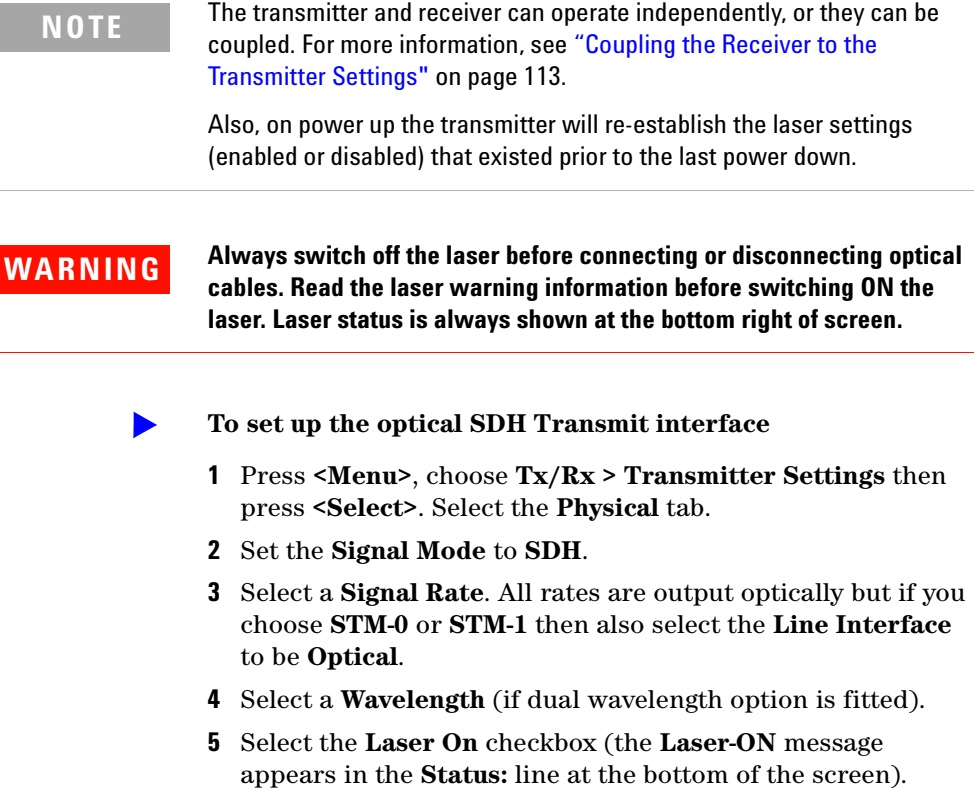

#### <span id="page-112-0"></span>**Setting up the Electrical SDH Transmit Interface**

SDH electrical STM-0 and STM-1 signals are output on the SONET/SDH BNC Out port.

Make sure interface settings match those of the network equipment.

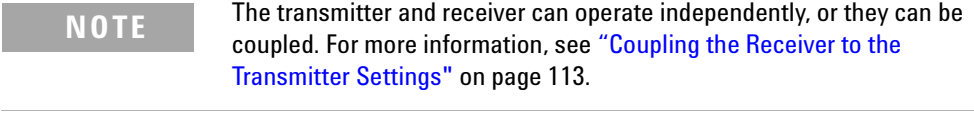

- **1** Press **<Menu>**, choose **Tx/Rx > Transmitter Settings** then press **<Select>**. Select the **Physical** tab.
- **2** Set the **Signal Mode** to **SDH**.
- **3** Set the **Signal Rate** to **STM-1** or **STM-0**.
- **4** Set the **Line Interface** to **Electrical**.

### <span id="page-112-1"></span>**Transmitting an Unframed Signal**

You can transmit a signal that has no framing and is simply a repeating pattern. The patterns can be inverted or non-inverted. For a list of available test patterns, see the Specifications, available on the CD-ROM.

#### $\blacktriangleright$ **To transmit an unframed signal**

- **1** Press **<Menu>**, choose **Tx/Rx > Transmitter Settings** then press **<Select>**. Select the **Physical** tab.
- **2** Set the **Signal Mode** to **Unframed**.
- **3** Select a **Signal Rate**.

#### **To select the signal pattern**

- **1** Press **<Menu>**, choose **Tx/Rx > Transmitter Settings** then press **<Select>**. Select the **Pattern** tab.
- **2** Select the **Pattern** and its [polarity](#page-113-0).

### <span id="page-113-0"></span>**PRBS Polarity**

The definition of PRBS polarity may differ between ITU-T Recommendation O.150 and common practice in the USA. This is illustrated by the table below.

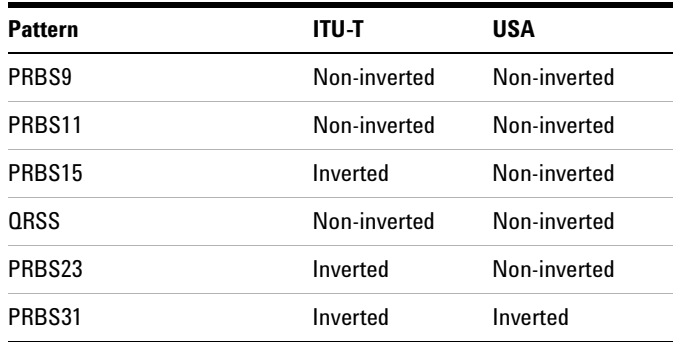

Note that a non-inverted  $2<sup>n</sup>$ -1 PRBS will produce a longest run of n-1 zeros in the PRBS sequence and an inverted sequence produces a longest run of n zeros in the PRBS sequence.

You can select PRBS polarity to be inverted or non-inverted. For all signal types except SONET, either ITU or non-ITU is displayed beside your selection to indicate if it conforms to ITU-T O.150.

### <span id="page-114-0"></span>**Coupling the Receiver to the Transmitter Settings**

You can set up the instrument so that the receiver will automatically configure to the transmitter's settings.

**To couple the receiver to the transmitter settings** ь

- **1** Press **<Menu>**, choose **Tx/Rx > Coupling** then press **<Select>**.
- **2** Select **Copy Tx to Rx**.
- **3** Select **Close**.

#### **To switch off coupling**

- **1** Press **<Menu>**, choose **Tx/Rx > Coupling** then press **<Select>**.
- **2** Select **Switch Coupling Off**.
- **3** Select **Close**.
- 

 $\blacktriangleright$ 

**NOTE** You can view a summary of the setup at the bottom of the screen. This shows whether coupling is on or off.

# <span id="page-115-0"></span>**Selecting the SDH Transmit Clock Source**

You can reference the transmitter's timing to an internal, external or recovered clock source.

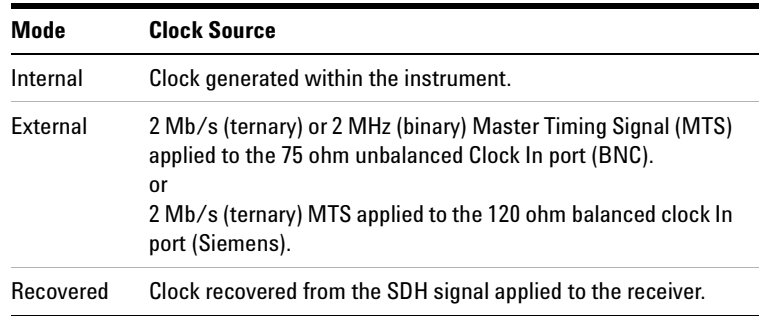

#### **To select the transmit clock source** $\blacktriangleright$

- **1** Press **<Menu>**, choose **Tx/Rx > Transmitter Settings** then press **<Select>**. Select the **Physical** tab.
- **2** Select a **Clock Source**.
- **3** Select a **Clock Format** if you are using an external clock source.

### <span id="page-116-0"></span>**Adding Frequency Offset to the SDH Signal**

 $\blacktriangleright$ 

You can apply frequency offset of up to  $+/-90$  ppm (for 10 Gb/s) operation) or +/-100 ppm (for 2.5 Gb/s operation) to a signal, regardless of the selected clock source. Offset can be applied while measurements are taking place.

#### **To add frequency offset to a signal**

- **1** Press **<Menu>**, then select the **Test Functions > Frequency Offset** window using the arrows and **<Select>** key.
- **2** Select **Line Offset**, then enter the required offset by editing the frequency offset value.
- **3** Select **Enable Offset**, then press **<Select>** to switch on the offset.

 $\blacktriangleright$ 

## <span id="page-117-0"></span>**Enabling Tandem Connection Monitoring (TCM) Signals**

You can transmit high order TCM signals in the N1 byte of path overhead byte. The following procedure shows you how to enable tandem connection monitoring and assumes that you have already set up the SDH signal rate.

For more information, see:

**•** ["What is a Tandem Connection?"](#page-583-0) on page 582

#### **To enable high order TCM signals**

- **1** Press **<Menu>**, choose **Tx/Rx > Transmitter Settings** then press **<Select>**. Select the **SDH** tab.
- **2** Select the Tandem Connection Monitoring **High Order**  checkbox.
- **3** To generate a high order TCM identifier, see ["Generating](#page-120-0)  [High Order Tandem Path Trace Identifiers"](#page-120-0) on page 119.

# **Generating SDH Overhead Signals**

You can use the procedures on the following pages to transmit regenerator section, multiplexer section or path signals (they include trace messages, synchronization status messages, signal labels and APS messages). You can also edit and transmit overhead bytes and send messages in the Data Communications Channel (DCC).

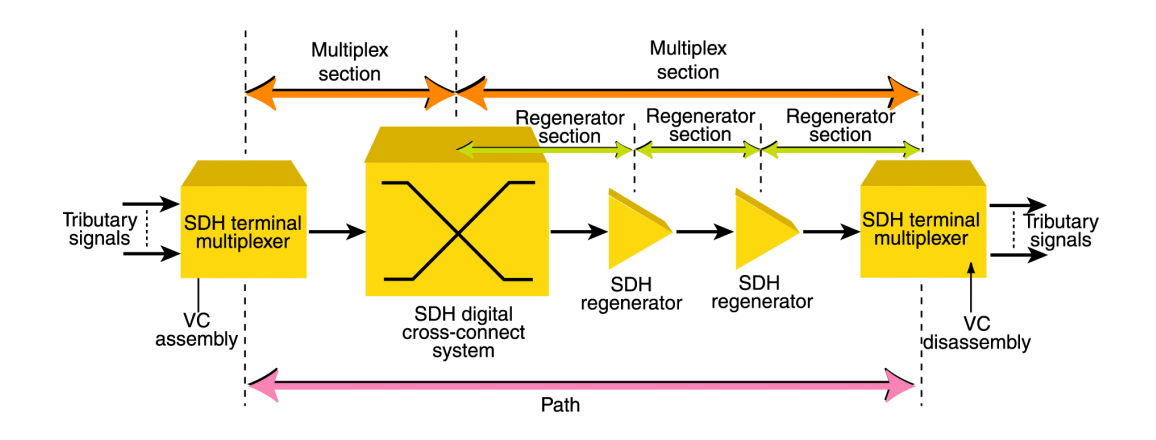

For more information, see:

- **•** ["SDH Overhead Bytes"](#page-565-0) on page 564
- **•** ["Regenerator Section Overhead \(RSOH\)"](#page-566-0) on page 565
- **•** ["Multiplex Section Overhead \(MSOH\)"](#page-567-0) on page 566

## <span id="page-119-0"></span>**Generating Trace Messages**

You can check for continuity between the transmitting and receiving ends of a regenerator section, high order path or low order (tributary) path by transmitting a message in the J0, J1 or J2 byte.

The message format can be 16-byte CRC-7, 64-byte non-CRC or fixed byte.

#### **To generate a J0, J1 or J2 trace message**

- **1** Press **<Menu>**, choose **Overhead Setup > Trace Messages** then press **<Select>**. Select the required tab.
- **2** Select the **J0**, **HP (J1)** or **J2** byte format as required.
- **3** Select the trace message field, then press **<Select>**.
- **4** Select a trace message from the drop down menu or select **Edit Field** then enter a new trace message using the keypad.

If you selected a 16 byte formatted message, you can only edit 15 bytes, the 16th byte is used for frame alignment and CRC bits.

If you selected a 64 byte formatted message, you must terminate the message with CR and LF for the 63rd and 64th bytes. The CR and LF characters are selected by cycling the "1" key.

### <span id="page-120-0"></span>**Generating High Order Tandem Path Trace Identifiers**

If you enable Tandem Connection Monitoring (TCM), you can transmit tandem connection point identifiers (TC-APId).

The high order path tandem connection access point Identifier (TC-APId) is in bits 7 and 8 of the N1 byte (over a 76-byte multiframe). The low order path tandem connection access point Identifier (TC-APId) is in bits 7 and 8 of the N2 byte (over a 76-byte multiframe).

**NOTE** First make sure you have enabled TCM: 1. Press **<Menu>**, choose **Tx/Rx > Transmitter Settings** then press **<Select>**. Select the **SDH** tab. 2. Select the TCM **High** and **Low Order** checkboxes.

#### **To generate high order TC-APIds**

- **1** Press **<Menu>**, choose **Overhead Setup > Trace Messages** then press **<Select>**. Select the **HO Path** tab.
- **2** Select the **N1** trace message field, then press **<Select>**. Select a trace message from the drop down menu or select **Edit Field** then enter a new trace message using the keypad.
- **3** Press the **Run/Stop** key.

#### **To generate low order TC-APIds**

- **1** Press **<Menu>**, choose **Overhead Setup > Trace Messages** then press **<Select>**. Select the **LO Path** tab.
- **2** Select the **N2** trace message field, then press **<Select>**. Select a trace message from the drop down menu or select **Edit Field** then enter a new trace message using the keypad.
- **3** Press the **Run/Stop** key.

For more information, see:

- **•** ["Enabling Tandem Connection Monitoring \(TCM\) Signals"](#page-117-0) on [page 116](#page-117-0)
- **•** ["N1 \(Bits 7 and 8\) Multiframe Structure"](#page-577-0) on page 576.
- **•** ["N2 \(bits 7 and 8\) Multiframe Structure"](#page-581-0) on page 580
- **•** ["What is a Tandem Connection?"](#page-583-0) on page 582

### <span id="page-122-0"></span>**Generating Synchronization Status Messages**

You can transmit synchronization status messages in bits 5 to 8 of the S1 byte.

 $\blacktriangleright$ **To generate an S1 synchronization status message**

- **1** Press **<Menu>**, choose **Overhead Setup > Labels** then press **<Select>**.
- **2** Select **Synchronization Status S1**, then select a message as required. When you select a message, its binary value is automatically displayed.

For more information, see:

**•** ["Synchronization Status Messages \(S1 bits 5 to 8\)"](#page-572-0) on [page 571](#page-572-0)

# <span id="page-123-0"></span>**Generating Path Signal Labels**

 $\blacktriangleright$ 

You can assign a high order path signal label to the C2 byte to reflect the current SPE payload mapping. Messages comply with ITU-T G.783. Or, you can assign a low order path signal label to bits 5 to 7 of the V5 byte to reflect the current tributary payload mapping. Messages comply with ITU-T G.783.

#### **To generate a high or low order signal label**

- **1** Press **<Menu>**, choose **Overhead Setup > Labels** then press **<Select>**.
- **2** In **Signal Labels HP (C2)** or **LO (V5)** as required, then select a label. (When the label is selected, its binary value is automatically displayed).

#### For more information, see:

- **•** ["C2 Byte Mapping"](#page-575-0) on page 574
- **•** ["V5 \(bits 5 to 7\) Signal Label"](#page-580-0) on page 579

### <span id="page-124-0"></span>**Generating Automatic Protection Switching (APS) Messages**

You can check network equipment's ability to switch to a standby line (to maintain service when a failure is detected). Switching is controlled by Automatic Protection Switching (APS) messages provided by the K1 and K2 bytes. For more information, see:

- **•** ["Ring APS Messages"](#page-570-0) on page 569
- **•** ["Linear APS Messages"](#page-569-0) on page 568

APS occurs when there is signal failure, signal degradation, or in response to commands from a local terminal or remote network manager.

You can transmit linear or ring APS messages and the instrument will display the code and a description of the message being transmitted.

The following procedures assumes that you have already set up an SDH signal rate.

#### **To generate a ring APS message**

 $\blacktriangleright$ 

- **1** Press **<Menu>**, choose **Overhead Setup > APS Messages** then press **<Select>**.
- **2** Set the **Topology** to **Ring (G.841)**.
- **3** Select **New Message K1 Bits 1->4**, then select the APS condition.
- **4** Select **New Message K1 Bits 5->8**, then select the destination node.
- **5** Select **New Message K2 Bits 1->4**, then select the source node.
- **6** Select **New Message K2 Bit 5**, then select the path.
- **7** Select **New Message K2 Bits 6->8**, then select the appropriate status information.
- **8** Select **Transmit New Message**.

 $\blacktriangleright$ 

**To generate a linear APS message** 

- **1** Press **<Menu>**, choose **Overhead Setup > APS Messages** then press **<Select>**.
- **2** Set the **Topology** to **Linear (G.783)**.
- **3** Select **New Message K1 Bits 1->4**, then select the APS condition.
- **4** Select **New Message K1 Bits 5->8**, then select the working channel.
- **5** Select **New Message K2 Bits 1->4**, then select the bridged channel.
- **6** Select **New Message K2 Bits 5**, then select the APS architecture.
- **7** Select **New Message K2 Bits 6->8**, then select the appropriate status information.
- **8** Select **Transmit New Message**.

### <span id="page-126-0"></span>**Editing SDH Overhead Bytes**

You can assign values to overhead bytes. You access the bytes by selecting the appropriate channel number. For optical signals, access the appropriate STM-1# or STM-0#.

**NOTE** You cannot use **Overhead Setup** to edit the H1 to H3 pointer bytes, the B1, B2 or B3 BIP bytes (as these are calculated values), or the J0 and J1 section and path trace message bytes.

> The instrument's **Test Function** features interact with overhead bytes values set using the **Overhead Setup** feature.

- **•** If the **Test Function** Error Add (MS-REI and HP-REI), Alarm Add (all alarms) or Section/Line DCC Insert feature is active, any byte values generated from these features will override the values previously assigned using **Overhead Setup**.
- **•** If the **Test Function** Error Add (Entire Frame and A1, A2 Frame) feature is active, it will act on the framing byte values previously assigned using **Overhead Setup**.

The following procedure assumes that you have already set up an SDH signal rate.

#### **To edit SDH overhead bytes**

- **1** Press **<Menu>**, choose **Overhead Setup > Byte Setup** then press **<Select>**.
- **2** Select the required **STM-1 #** channel number.
- **3** Edit the overhead bytes. For more information, see ["Editing](#page-127-0)  Bytes" [on page 126](#page-127-0).

**NOTE** Note that the Test Path (POH) bytes shown correspond to the channel you have selected on the Receiver Settings page and are not necessarily the path bytes associated with the transport overhead bytes currently on display.

### <span id="page-127-0"></span>**Editing Bytes**

You can use the following procedures to edit overhead bytes.

#### **To edit a byte using the keypad**

- **1** Use the arrow keys to select the overhead byte for editing.
- **2** Use the keypad to key in the new value in hexidecimal (0 to 9 and A to F).
- **3** Press **<Select>** (current byte value is replaced by new value). Or press **<Cancel>** if you want to continue using the current byte value.

#### **To edit a byte using Edit Field from the popup menu**

- **1** Use the arrow keys to select the overhead byte for editing.
- **2** Press **<Select>**, then use the arrow keys to select **Edit Field**  from the popup menu.
- **3** Press **<Select>**, then use the keypad to key in the new value in hexidecimal (0 to 9 and A to F).
- **4** Use the arrow keys to select the next digit (if it requires editing).
- **5** Press **<Select>** (current byte value is replaced by new value). Or press **<Cancel>** if you want to continue using the current byte value.

#### **To restore the default value of an individual overhead byte**

- **1** Use the arrow keys to select the overhead byte for editing.
- **2** Press **<Select>**, then press **<Select>** again to select the default value from the popup menu.

#### **To restore the default value of all overhead byte**

- **1** Press **<Menu>**, choose **Overhead Setup > Restore Defaults** then press **<Select>**.
- **2** Select **Yes**, then press **<Select>** to restore the default values to all overhead bytes.

### <span id="page-128-0"></span>**Generating Active Automatic Protection Switching (APS) Messages**

Active Automatic Protection Switching (APS) provides emulation functionality that sets the values of K1 and K2 based on the K1 and K2 values in the received signal.

For more information, see:

**•** ["Generating Automatic Protection Switching \(APS\)](#page-124-0)  Messages" [on page 123](#page-124-0)

In linear APS mode, you can transmit active or passive APS messages. In passive mode, you can set up any values in the transmitter in the K1 and K2 bytes, independent of the receiver. In active mode, the K1 and K2 byte setting in the transmitter is dependant on the K1 and K2 bytes setting in the received signal. You can select between two types of active APS. These are unidirectional mode and bidirectional mode and the values in the transmitter K1 and K2 bytes are set up according to the following table.

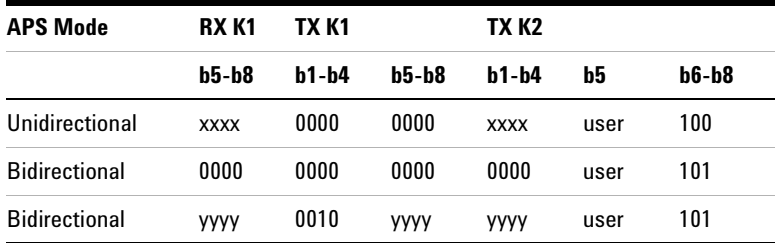

where xxxx is any 4-bit binary value, user is a user programmable bit and yyyy is any non-zero 4-bit binary value. As an example of how to use the table, in unidirectional mode, if bits 5 to 8 in the K1 byte in the received signal has xxxx as its value then the transmitter sets up the K1 byte as all zeros, the K2 byte, bits 1 to 4, as xxxx; you can set bit 5 and bits 6 to 8 have 100 in them.

 $\blacktriangleright$ 

The following procedure assumes that you have already set up an SDH signal rate.

#### **To generate a linear active APS message**

- **1** Press **<Menu>**, choose **Overhead Setup > APS Messages** then press **<Select>**.
- **2** Set the **Topology** to **Linear (G.783)** and select **Active (Unidir)**.
- **3** Select **New Message K1 Bits 1->4**, then select the APS condition.
- **4** Select **New Message K1 Bits 5->8**, then select the working channel.
- **5** Select **New Message K2 Bits 1->4**, then select the bridged channel.
- **6** Select **New Message K2 Bits 5**, then select the APS architecture.
- **7** Select **New Message K2 Bits 6->8**, then select the appropriate status information.
- **8** Select **Transmit New Message**.

### <span id="page-130-0"></span>**Setting Up SDH Overhead Sequences**

You can insert a sequence of values into a group of SDH overhead bytes (an overhead channel). A sequence consists of up to 256 different elements, each element being the appropriate number of bytes for the selected location.

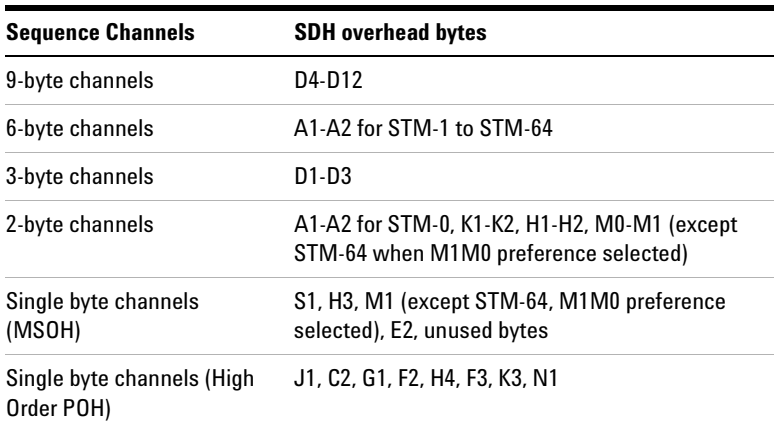

Each element can be transmitted for a variable number of frames, up to 65535. This sequence can then be transmitted as a single run or repeated indefinitely.

The sequence must be stopped before the user can change the value of any element or the number of frames for any element.

You can use the sequences to check that your equipment deals with these bytes in the required way. The setup of these bytes may differ from one manufacturer to the next.

This procedure assumes that you have set up the transmitter to transmit an SDH signal.

**To set up an overhead sequence**

- **1** Press **<Menu>**, choose **Overhead Setup > Sequence Generation** then press **<Select>**. Select the **Channel** tab.
- **2** Select the **Network Standard** to define the bytes in which the sequence should run.
- **3** Select the **Change**... field.
- **4** Select the **A1A2 Boundary Function**.
- **5** Move to the fields in the SDH overhead and press **<Select>** to choose the sequence channel. (When selected, the button is pushed in). Select **Close**.

#### **To set up sequence generation**

▶

**1** Press **<Menu>**, choose **Overhead Setup > Sequence Generation** then press **<Select>**. Select the **Sequence Setup** tab.

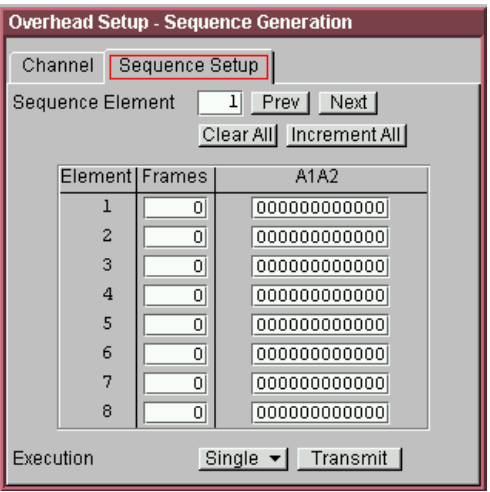

**2** Select the **Sequence Element** (values between 1 and 256). The selected element is displayed. You can move through the elements by selecting **Prev** and **Next**.

- **3** Enter the number of frames you want the sequence to run for and also the sequence value for that set of frames. (After each entry press **<Select>**).
- **4** In the **Execution** field select **Single** or **Repeat** and then select the **Run Sequence** checkbox to start the sequence running.

#### **A1A2 Boundary Function**

The A1 and A2 bytes provide a frame alignment pattern  $(A1 =$ F6h and  $A2 = 28h$ ). In an SDH signal, six of the bytes at the boundary between the A1 and A2 bytes contain the bytes from the STM-1 channels as in the following table:

#### **STM-n**

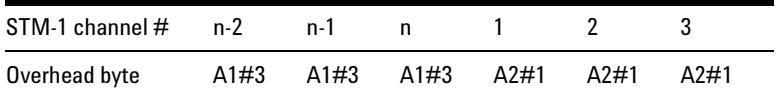

For example, in the case of an STM-12 signal:

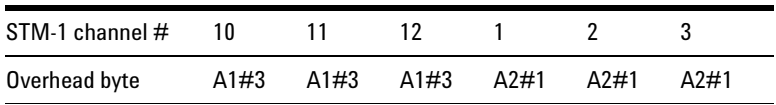

A network element will use some of these bytes (which ones are not defined in the standards, so will vary between manufacturers) to gain and maintain frame synchronization. Therefore the ability to stress test across the boundary is necessary to verify a correct synchronization algorithm within a network element.

The instrument allows you to generate a sequence in the six bytes at the A1A2 boundary as in the table above (select **A1A2 Boundary**) or in a selected channel (select **A1A2 Channel Associated**). **A1A2 Channel Associated** puts the sequence in the three A1 and three A2 bytes of the STM- 1 channel you have selected.

 $\blacktriangleright$ 

### <span id="page-133-0"></span>**Inserting Messages into the Data Communications Channel (DCC)**

You can insert network management messages into the regenerator section DCC (D1 to D3) or the multiplexer section DCC (D4 to D12) of a SDH signal via the DCC/GCC connector.

### **To insert a message into the DCC**

- **1** Press **<Menu>**, choose **Test Functions > DCC/GCC Drop/Insert** then press **<Select>**.
- **2** Connect a Protocol Analyzer to the instrument's DCC/GCC port.
- **3** Select **Transmitter Insert,** then select the regenerator or multiplexer DCC.

### <span id="page-134-0"></span>**Adjusting AU or TU Pointer Values**

You can check network equipment's ability to handle adjustments to AU or TU pointer values. Pointers compensate for frequency and phase differences between AUs and TUs in the SDH frames.

Adjustments to pointer values can occur at random, can be periodic or can occur in bursts. Pointer values can also be individually adjusted. Pointer adjustments are byte wide, and can cause significant amounts of jitter on payload signals.

For more information, see:

- **•** ["Selecting a Burst of AU or TU Pointers"](#page-135-0) on page 134
- **•** ["Selecting a New AU Pointer"](#page-136-0) on page 135
- **•** ["Selecting AU or TU Pointer Offset"](#page-137-0) on page 136

### <span id="page-135-0"></span>**Selecting a Burst of AU or TU Pointers**

You can have an incrementing, decrementing or alternating burst of pointer values. The burst size is 1 to 10 for AU pointers, and 1 to 5 for TU-11 and TU-12 pointers.

An alternating burst results in a movement in the same direction for the burst size specified (that is, if burst size 7 is selected then all 7 movements are in the same direction). The generated burst is in the opposite direction to the previous burst. The interval between movements within a burst is 500 us for AU pointers and 2 ms for TU pointers.

Use **Burst Size** to select the size of the burst. If, for example, you choose 5 the pointer value will be stepped 5 times in unit steps. That is,  $0$  (start value),  $1, 2, 3, 4, 5$  (final value).

The following procedure assumes that you have already set up SDH signal rate and payload.

#### $\blacktriangleright$ **To transmit a burst of AU or TU pointer values**

- **1** Press **<Menu>**, choose **Test Functions > Pointer Adjustment** then press **<Select>**.
- **2** Set **Pointer** to **AU** or **TU**, then select **Burst**.
- **3** Select the required **Burst Type**.
- **4** Select the **Burst Size** using the edit offset feature.
- **5** Select **Transmit Pointer Burst**.

### <span id="page-136-0"></span>**Selecting a New AU Pointer**

You can select any pointer value in the valid range 0 to 782 for the selected pointer. The new pointer value is transmitted with or without a New Data Flag. The current pointer value is displayed for information purposes.

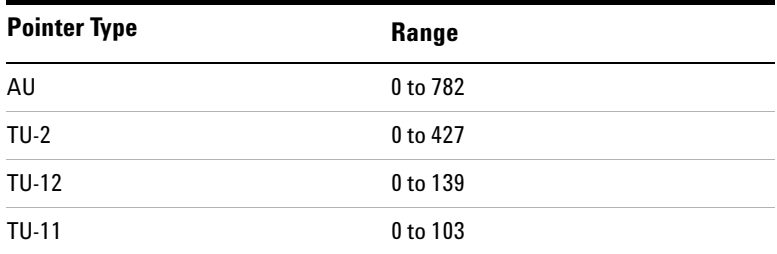

#### **To select a new AU or TU pointer** $\blacktriangleright$

- **1** Press **<Menu>**, choose **Test Functions > Pointer Adjustment** then press **<Select>**.
- **2** Set **Pointer** to **AU** or **TU**, then select **New Value**.
- **3** Select the **New Pointer Value**, using the edit offset feature.
- **4** Select the **New Data Flag** checkbox if required.
- **5** Select **Transmit New Pointer** to transmit the new pointer value (the payload jumps to the new position).

#### <span id="page-137-0"></span>**Selecting AU or TU Pointer Offset**

You can frequency offset the Transmitter output Signal Rate or the VC rate, relative to each other to produce pointer movements. If you offset the AU pointer, an 87:3 sequence of pointer movements is generated.

**NOTE** Pointer Offset is not available if you are currently adding frequency offset to the SDH signal or the payload.

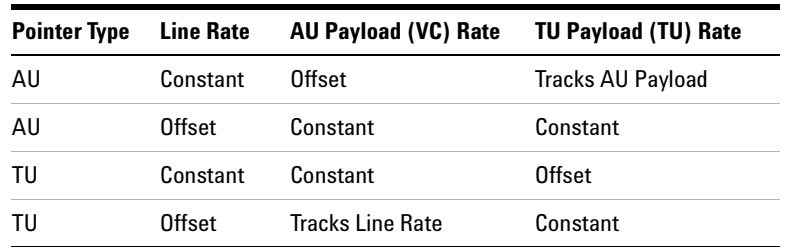

#### **To add AU or TU pointer offset**

- **1** Press **<Menu>**, choose **Test Functions > Pointer Adjustment** then press **<Select>**.
- **2** Set **Pointer** to **AU** or **TU**, then select **Pointer Offset**.
- **3** Select the **Offset** value (in the range +/− 100 ppm), using the edit offset feature.
- **4** Select **Offset Applied to**, then select **Line** or **Payload**.
- **5** Select the **Enable Offset** checkbox.

# <span id="page-138-0"></span>**Generating VC-3/4 and Concatenated Payloads**

You can transmit 34 Mb/s, 140 Mb/s, DS3 or bulk filled payloads in a VC-3/4 or you can bulk-fill concatenated VCs.

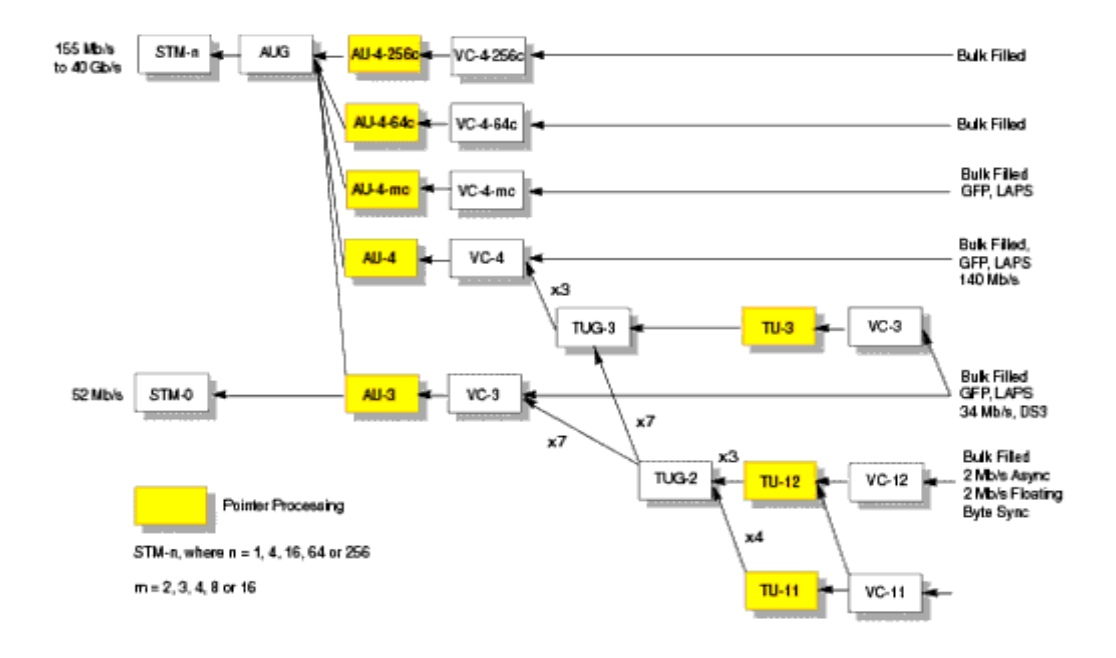

For more information, see:

- **•** ["Setting Up Mixed Mappings"](#page-145-0) on page 144
- **•** ["Generating VC-3/4 Payloads"](#page-139-0) on page 138
- **•** ["Generating Concatenated Payloads"](#page-141-0) on page 140

### <span id="page-139-0"></span>**Generating VC-3/4 Payloads**

A framed or unframed DS3 (44 Mb/s), 34 Mb/s or a 140 Mb/s payload can be asynchronously mapped into a VC-3, or you can bulk fill a VC-3/4.

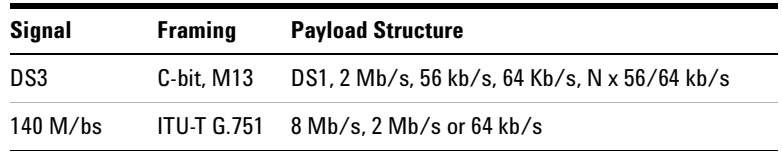

A transmitted framed signal can be structured or unstructured. With structured (or channelized) DS3, 34 Mb/s and 140 Mb/s signals, you will need to select test patterns for the foreground (test) channel and background. The test patterns can be inverted or non-inverted.

If you are transmitting an STM-4 signal (or greater) with AU-4 mapping, you will also need to select a pattern for the background AU-4s. This procedure assumes you have set up the STM-16 signal rate and pattern.

For more information, see:

 $\blacktriangleright$ 

**•** ["PRBS Polarity"](#page-144-0) on page 143

**To insert a 34 Mb/s, 140 Mb/s or DS3 payload into an STM-16**

- **1** Press **<Menu>**, choose **Tx/Rx > Transmitter Settings** then press **<Select>**. Select the **SDH** tab.
- **2** Set the **Mapping Structure** to **Preset**.
- **3** Select the **Foreground Channel Mapping**, using the drop down box and/or mapping diagram.
- **4** Select the **Channel** that is to carry the payload by selecting the appropriate **AUGs** and **TUGs**.

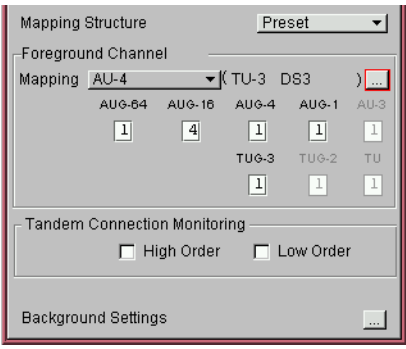

- **5** If you are transmitting an STM-4 signal (or greater), select **Background Settings** then select a pattern for the background AU-4s.
- **6** Press **<Menu>**, choose **Tx/Rx > Transmitter Settings** then press **<Select>**. Select the **PDH/DSn** tab.
- **7** Select a framed or unframed 34 or 140 Mb/s or DS3 payload. For 34 or 140 Mb/s framed or unframed signals, see ["Setting](#page-354-0)  [up the PDH Transmitter"](#page-354-0) on page 353. For a DS3 framed or unframed signals, see ["Setting up the](#page-400-0)  [DSn Transmitter"](#page-400-0) on page 399.

**NOTE** You can view a summary of the setup at the bottom of the screen.

#### <span id="page-141-0"></span>**Generating Concatenated Payloads**

A [concatenated payload](#page-143-0) can be transmitted in an SDH signal. This type of payload reduces test times by testing the entire bandwidth in one go. This procedure assumes you have selected the STM-16 signal rate and a test pattern.

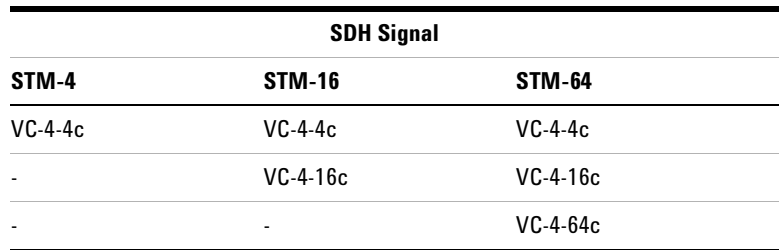

For more information, see:

- **•** ["PRBS Polarity"](#page-144-0) on page 143
- **•** ["Reduced Test Time with Concatenated Payloads"](#page-143-0) on [page 142](#page-143-0)

**To insert a concatenated payload into an STM-16**

- **1** Press **<Menu>**, choose **Tx/Rx > Transmitter Settings** then press **<Select>**. Select the **SDH** tab.
- **2** Set the **Mapping Structure** to **Preset**.
- **3** Select the **Foreground Channel Mapping**, using the drop down box and/or the mapping diagram.
- **4** Select the **Channel** that is to carry the concatenated payload by selecting the appropriate **AUGs**.

### **Instrument Setup and Use - SDH 2**

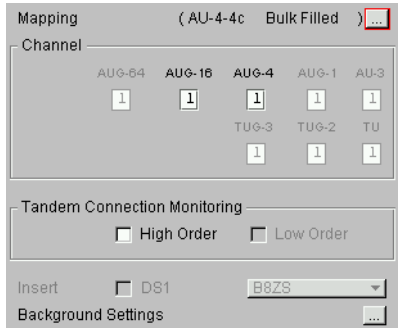

**NOTE** You can view a summary of the setup at the bottom of the series screen.

#### <span id="page-143-0"></span>**Reduced Test Time with Concatenated Payloads**

Bulk filled and concatenated (contiguously structured) payloads carry entire broadband services with no structured mapping or channelization. These types of payload reduce test times (see table below) by testing the entire bandwidth in one go.

**NOTE** Concatenation is the linking together of various data structures, for example two channels joined together to form a single channel. In SDH, a number (M) of TUs can be linked together to produce a concatenated container, M times the size of the TU. An example of this is the concatenation of five TU-2s to carry a 32 Mb/s video signal, known as VC-2-5c.

> The concatenated virtual container (VC) contains one Path Overhead and a single container that carries the payload. The payload is multiplexed, switched and transported through the network as a single entity.

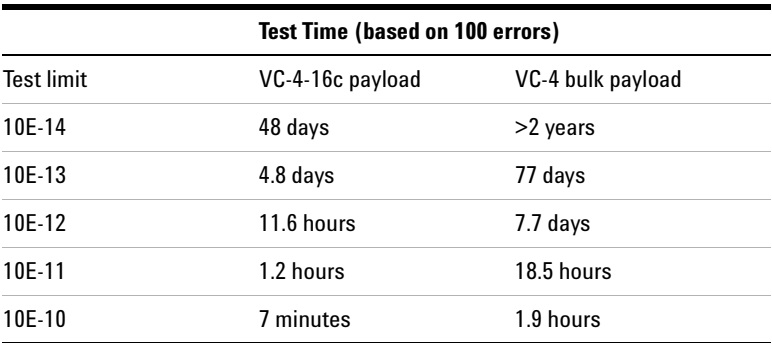
## <span id="page-144-0"></span>**PRBS Polarity**

The definition of PRBS polarity may differ between ITU-T Recommendation O.150 and common practice in the USA. This is illustrated by the table below.

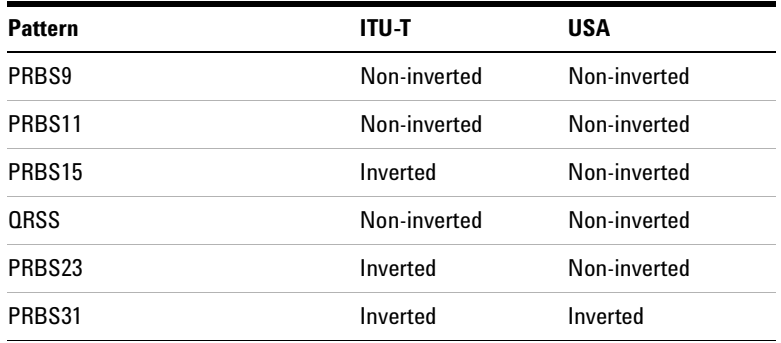

Note that a non-inverted (2En)-1 PRBS will produce a longest run of n-1 zeros in the PRBS sequence and inverted sequence produces a longest run of n zeros in the PRBS sequence.

You can select PRBS polarity to be inverted or non-inverted. For all signal types except SONET, either ITU or non-ITU is displayed beside your selection to indicate if it conforms to ITU-T O.150.

# **Setting Up Mixed Mappings**

Using mixed mappings, you can set up your SDH signal with any kind of channel payload configuration you might want to simulate your network. Use the setup window to choose the foreground channel, the channel capacity and the background patterns.

### **To configure the payload mappings**

- **1** Press **<Menu>**, choose **Tx/Rx > Transmitter Settings** then press **<Select>**. Select the **SDH** tab.
- **2** Set the **Mapping Structure** field to **Mixed**.
- **3** Move to the **Configure Mapping** field and press **<Select>**.
- **4** Use the arrow keys to navigate around the payload channels.
- **5** Press **<Select>** to choose the channel capacity or to set the selected channel as the foreground channel.
- **6** In the **Background Type** field select the pattern that is applied to all the background channels.
- **NOTE** You can press the Cancel button to exit the mixed mappings window.

## <span id="page-146-0"></span>**Generating VC-3/4 Tributary Payloads**

You can transmit 28 TU-11s, 21 VT12s or 7 TU-2s in a VC-3, or 84 TU-11s, 63 TU-12s or 3 TU-3s in a VC-4.

The TUs are structured into tributary unit groups (TUG) within the VC-3/4. A VC-3 contains 7 TUG-2s, each TUG-2 can contain 4 TU-11s, 3 TU-12s or 1 TU-2. A VC-4 contains 3 TUG-3s, each TUG-3 contains 7 TUG-2s or 1 TU-3. A framed or unframed DS1 (1.5 Mb/s) signal can be mapped into a VC-11, a 2 Mb/s signal can be mapped into a VC-12 (mapping can be asynchronous or floating byte), or you can bulk fill a VC-11 or VC-12. If you are transmitting a framed signal it can be structured or unstructured. With structured (or channelized) DS1 and 2 Mb/s signals, you will need to select test patterns for the foreground (test) channel and background (non-test) channels in the payload. The test patterns can be inverted or non-inverted.

If you are transmitting an STM-4 signal (or greater) with AU-4 mapping, you will need to select a pattern for the background AU-4s. This procedure assumes that you have set up the STM-16 signal rate and test pattern.

For more information, see:

**•** ["PRBS Polarity"](#page-144-0) on page 143

#### **To insert a 2 Mb/s or DS1 payload into an SDH signal**

- **1** Press **<Menu>**, choose **Tx/Rx > Transmitter Settings** then press **<Select>**. Select the **SDH** tab.
- **2** Set the **Mapping Structure** to **Preset**.
- **3** Select the **Foreground Channel Mapping**, using the drop down box and/or the mapping diagram.
- **4** Select the **Channel** that is to carry the 2 Mb/s or DS1 payload by selecting the appropriate **AUGs**, **TUGs** and **TUs**.
- **5** If you are transmitting an STM-4 signal (or greater), select **Background Settings** then select a pattern for the background AU-4s.
- **6** Press **<Menu>**, choose **Tx/Rx > Transmitter Settings** then press **<Select>**. Select the **PDH/DSn** tab. Select a framed or

unframed 2 Mb/s or DS1 payload. For 2 Mb/s framed or unframed signals, see ["Setting up the](#page-354-0)  [PDH Transmitter"](#page-354-0) on page 353. For a DS1 framed or unframed signals, see ["Setting up the](#page-400-0)  [DSn Transmitter"](#page-400-0) on page 399.

**NOTE** You can view a summary of the setup at the bottom of the screen.

# **Transmitting DSn Payloads in an SDH Signal**

You can map a DS1 or DS3 payload into the tributary of a SDH signal.

For more information, see:

**•** ["Generating VC-3/4 Tributary Payloads"](#page-146-0) on page 145

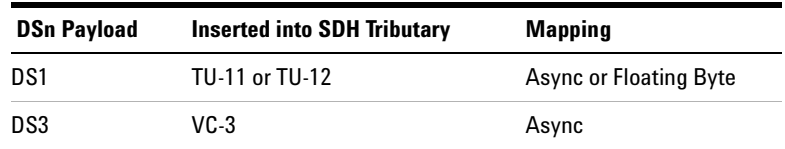

## **Inserting an External DSn Payload in an SDH Signal**

You can asynchronously map an external DS1 or DS3 payload into the tributary of a SDH signal. You should apply balanced signals to the DS1 In port (Siemens connector), and an unbalanced signal to the 2-140 Mb/s DS3 In port (BNC connector). The procedure below assumes that you have set up an SDH signal rate and chosen a test pattern.

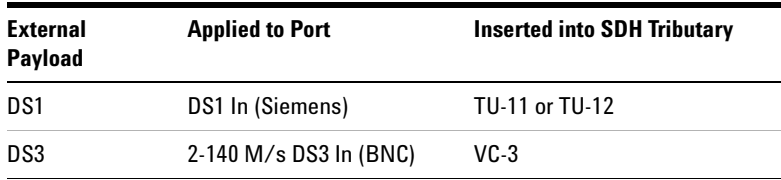

#### **To insert a DS1 payload into an SDH signal**

- **1** Press **<Menu>**, choose **Tx/Rx > Transmitter Settings** then press **<Select>**. Select the **SDH** tab.
- **2** Set the **Mapping Structure** to **Preset**.
- **3** Select the **Foreground Channel Mapping**, using the drop down box and/or the mapping diagram.
- **4** Select a **Channel** to carry the DS1 payload by choosing the appropriate **AUGs**, **TUGs** and **TUs**.
- **5** Select the **Insert DS1** checkbox. The external signal (from the DS1 In ports) will be inserted into the SDH signal.
- **6** Select the required line code **B8ZS** or **AMI**.
- **7** If you are transmitting an STM-4 signal (or greater), select **Background Settings** then select a pattern for the background AU-4s.

**NOTE** You can view a summary of the setup at the bottom of the screen.

# **Transmitting PDH Payloads in an SDH Signal**

You can map a 2, 34 or 140 Mb/s PDH payload into the tributary of a SDH signal.

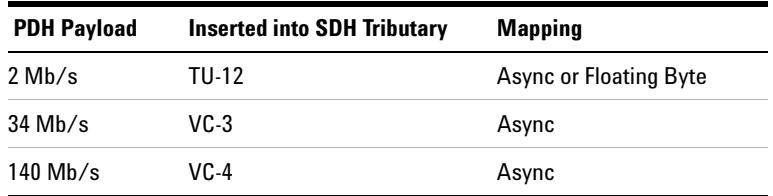

For more information, see:

**•** ["Generating VC-3/4 Tributary Payloads"](#page-146-0) on page 145

## **Inserting an External PDH Payload into an SDH Signal**

You can asynchronously map an external PDH payload into the tributary of an SDH signal. The procedure below assumes that you have set up an SDH signal rate and chosen a test pattern.

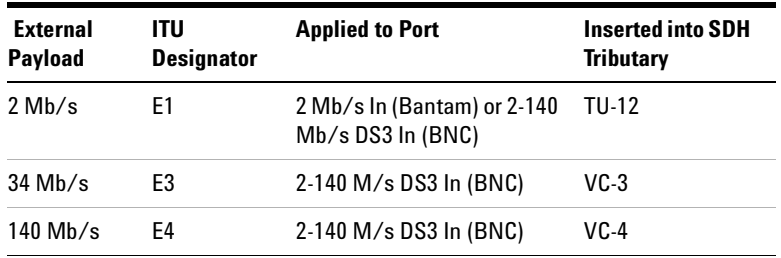

- **To insert an external 2 Mb/s payload into an SDH signal**
	- **1** Press **<Menu>**, choose **Tx/Rx > Transmitter Settings** then press **<Select>**. Select the **SDH** tab.
	- **2** Set the **Mapping Structure** to **Preset**.
	- **3** Select the **Foreground Channel Mapping** to **VC-12**, using the drop down box and/or the mapping diagram.
	- **4** Select the **Channel** that is to carry the 2 Mb/s payload by selecting the appropriate **AUG**s, **TUG**s and **TU**s.
	- **5** Select the **Insert 2 Mb/s** checkbox. The external signal (from the 2 Mb/s In ports) will be inserted into the SDH signal.
	- **6** If you are transmitting an STM-4 signal (or greater), select **Background Settings** then select a pattern for the background AU-4s.

**NOTE** You can view a summary of the setup at the bottom of the screen.

## **Adding SDH Errors and Alarms**

You can add errors and alarms to an SDH signal during testing. For a full list of errors/alarms refer to the Specifications, available on the CD-ROM. Errors can be added singly, at preset rates (1E-3, 1E-4 1E-5, 1E-6, 1E-7, 1E-8 and 1E-9), or at a user programmable rate. With the exception of Entire Frame, A1A2 Frame and BIT, errors can be added at Error All rate.

**NOTE** To add enhanced RDI alarms (HP-RDI-Payload, HP-RDI-Server, and<br>
NOTE TO BEL Connective) was good first analytic the enhanced PDI feature HP-RDI-Connection) you must first enable the enhanced RDI feature: 1. Press **<Menu>**, choose **System > Preferences** then press **<Select>**.

2. Select the **Enhanced RDI** checkbox.

To add TCM errors and alarms you must first enable the high and low order TCM features:

1. Press **<Menu>**, choose **Tx/Rx > Transmitter Settings** then press **<Select>**. Select the **SDH** tab.

2. Select the TCM **High** and **Low Order** checkbox.

The procedure below assumes that you have set up the SDH signal rate and payload.

#### **To add errors and/or alarms**

- **1** Press **<Menu>**, choose **Test Functions > Errors and Alarms** then press **<Select>**.
- **2** Select the **Add Errors Type**, and **Rate** required. Use the **<Single Error>** key to add single errors.
- **3** Select the **Add Alarm Type**, then select the **Alarm ON** checkbox.

**NOTE** You can add errors and alarms at the same time.

## **Adding Alarm Stress**

You can add alarm stress to the signal to simulate intermittent or periodic alarm conditions in the network.

- **To add an alarm stress**Ь
	- **1** Press **<Menu>**, choose **Test Functions > Errors and Alarms** then press **<Select>**.
	- **2** Select the **Add Alarms Type**.
	- **3** Select the **Alarm ON** checkbox to switch on the alarm.
	- **4** In the **Stress** field, depending on the alarm you have selected, you can choose a single-pulsed stress or a sequence of pulses.

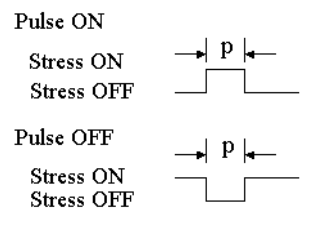

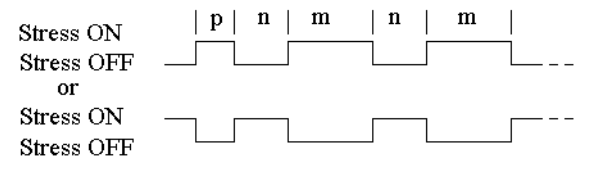

pnm Sequence

# **Selecting SDH Transmitter Trigger Output**

 $\blacktriangleright$ 

You can select from a range of different triggers associated with transmitter events. The triggers associated with SDH errors are output in the form of pulses. The triggers associated with alarms are output in the form of a level change.

For information on SDH trigger events see

**•** ["SDH/SONET Transmit Trigger Outputs"](#page-535-0) on page 534

This procedure assumes you have set up the SDH signal rate.

### **To select a trigger condition**

- **1** Press **<Menu>**, choose **Test Functions > Trigger Output** then press **<Select>**.
- **2** In the **Transmit Trigger** field, select the **Type** of trigger.

# <span id="page-155-0"></span>**Switching Off All Test Function Features**

 $\blacktriangleright$ 

You can switch off all Test Functions features. This is useful if you want to start configuring the instrument from a known state.

- **To switch off all Test Function features**
	- **1** Press **<Menu>**, choose **Test Functions > Switch Off** then press **<Select>**.
	- **2** Select **Switch Off All Active Test Functions**.
	- **3** Select **Close**.

# **Setting up the SDH Receiver**

#### **Physical**

- **•** ["Optical Connector Safety Information"](#page-60-0) on page 59
- **•** ["Setting Up the SDH Receive Interface"](#page-158-0) on page 157
- **•** ["Enabling Tandem Connection Monitoring \(TCM\) Signals"](#page-162-0) on [page 161](#page-162-0)
- **•** ["Monitoring Unframed Signals"](#page-161-0) on page 160

### **Overhead**

- **•** ["Monitoring Trace Messages"](#page-164-0) on page 163
- **•** ["Monitoring High Order Tandem Path Trace Identifiers"](#page-164-1) on [page 163](#page-164-1)
- **•** ["Monitoring Synchronization Status Messages"](#page-165-1) on page 164
- **•** ["Monitoring Path Signal Labels"](#page-165-0) on page 164
- **•** ["Monitoring Automatic Protection Switching \(APS\)](#page-166-0)  Messages" [on page 165](#page-166-0)
- **•** ["Monitoring SDH Overhead Bytes"](#page-167-0) on page 166
- **•** ["Capturing SDH Overhead Sequences"](#page-168-0) on page 167
- **•** ["Capturing SDH Overhead Data"](#page-171-0) on page 170
- **•** ["Dropping Messages from the Data Communications Channel](#page-172-0)  (DCC)" [on page 171](#page-172-0)

#### **Payload**

- **•** ["Monitoring VC-3/4 and Concatenated Payloads"](#page-173-0) on page 172
- **•** ["Monitoring VC-3/4 Tributary Payloads"](#page-179-0) on page 178
- **•** ["Monitoring PDH Payloads in an SDH Signal"](#page-183-0) on page 182
- **•** ["Dropping a PDH Payload from an SDH Signal"](#page-184-0) on page 183
- **•** ["Monitoring DSn Payloads in an SDH Signal"](#page-181-0) on page 180
- **•** ["Dropping a DSn Payload from an SDH Signal"](#page-182-0) on page 181
- **•** ["Dropping a Voice Channel to the Internal Speaker"](#page-185-0) on [page 184](#page-185-0)

## **Trigger Outputs/Resetting the Instrument**

- **•** ["Selecting SDH Receiver Trigger Outputs"](#page-186-0) on page 185
- **•** ["Switching Off All Test Function Features"](#page-155-0) on page 154

# <span id="page-158-0"></span>**Setting Up the SDH Receive Interface**

You can set up the interfaces to receive optical or electrical SDH signals.

For more information, see:

- **•** ["Setting up the Optical SDH Receive Interface"](#page-159-0) on page 158
- **•** ["Setting up the Electrical SDH Receive Interface"](#page-160-0) on page 159
- **•** ["Coupling the Transmitter to the Receiver Settings"](#page-161-1) on [page 160](#page-161-1)
- **•** ["Storing and Recalling Instrument Settings"](#page-190-0) on page 189

<span id="page-159-0"></span>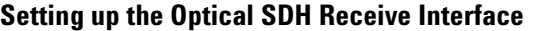

You can apply an STM-64 optical signal from network equipment to the 9.95/10.71 Gb/s (1550 nm) Optical In port, and STM-0, STM-1, STM-4 and STM-16 to the 52 Mb/s - 2.5 Gb/s (1310 nm or 1550 nm) Optical In port.

Make sure the receive interface settings match the network equipment being tested.

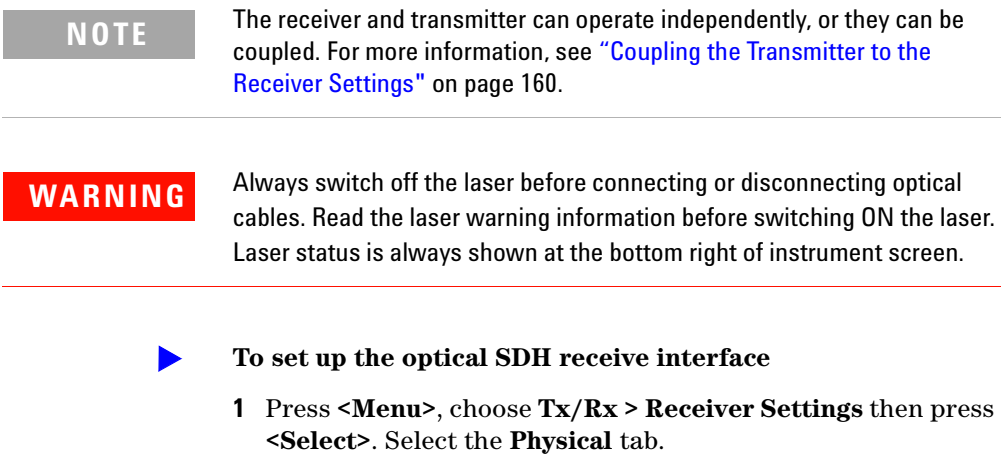

**2** Select an optical **Signal Rate**.

### <span id="page-160-0"></span>**Setting up the Electrical SDH Receive Interface**

You should apply SDH electrical STM-0 and STM-1 signals from network equipment to the 52/155 Mb/s In port.

Make sure the receive interface settings match the network equipment being tested.

**NOTE** The receiver and transmitter can operate independently, or they can be coupled. For more information, see ["Coupling the Transmitter to the](#page-161-1)  [Receiver Settings"](#page-161-1) on page 160.

#### **To set up the electrical SDH receive interface**

- **1** Press **<Menu>**, choose **Tx/Rx > Receiver Settings** then press **<Select>**. Select the **Physical** tab.
- **2** Select an electrical **Signal Rate**.
- **3** Set the **Line Interface** to **Electrical**.
- **4** Set the **Operating Level** to **Terminated** or **Monitor**. If **Monitor** is selected the input gain is boosted by 20 dB.
- **5** Select the **Equalization On** checkbox if required.

# <span id="page-161-0"></span>**Monitoring Unframed Signals**

You can monitor test patterns in an unframed signal. The test patterns can be inverted or non-inverted.

- **To set up an unframed signal**  $\blacktriangleright$ 
	- **1** Press **<Menu>**, choose **Tx/Rx > Receiver Settings** then press **<Select>**. Select the **Physical** tab.
	- **2** Select the Unframed **Signal Mode** from the drop down list.
	- **3** Select a **Signal Rate**.

## <span id="page-161-1"></span>**Coupling the Transmitter to the Receiver Settings**

You can set up the instrument so that the transmitter will automatically configure to the receiver's settings.

- $\blacktriangleright$ **To couple the transmitter to receiver settings**
	- **1** Press **<Menu>**, choose **Tx/Rx > Coupling** then press **<Select>**.
	- **2** Select **Copy Rx to Tx**.
	- **3** Select **Close**.

#### **To switch off coupling** $\blacktriangleright$

- **1** Press **<Menu>**, choose **Tx/Rx > Coupling** then press **<Select>**.
- **2** Select **Switch Coupling Off**.
- **3** Select **Close**.

# <span id="page-162-0"></span>**Enabling Tandem Connection Monitoring (TCM) Signals**

You can set up the receiver for Tandem Connection Monitoring. This procedure assumes that you have set up the SDH receiver.

- **To receive a high order TCM signal** $\blacktriangleright$ 
	- **1** Press **<Menu>**, choose **Tx/Rx > Receiver Settings** then press **<Select>**. Select the **SDH** tab.
	- **2** Select the Tandem Connection Monitoring **High Order**  checkbox.

For more information on TCM settings, see:

- **•** ["Monitoring High Order Tandem Path Trace Identifiers"](#page-164-1) on [page 163](#page-164-1)
- **•** ["What is a Tandem Connection?"](#page-583-0) on page 582

# **Monitoring SDH Overhead Signals**

You can use the procedures on the following pages to monitor regenerator section, multiplexer section or path signals (they include trace messages, synchronization status messages, signal labels and APS messages). You can also monitor overhead bytes and drop messages from the Data Communications Channel (DCC).

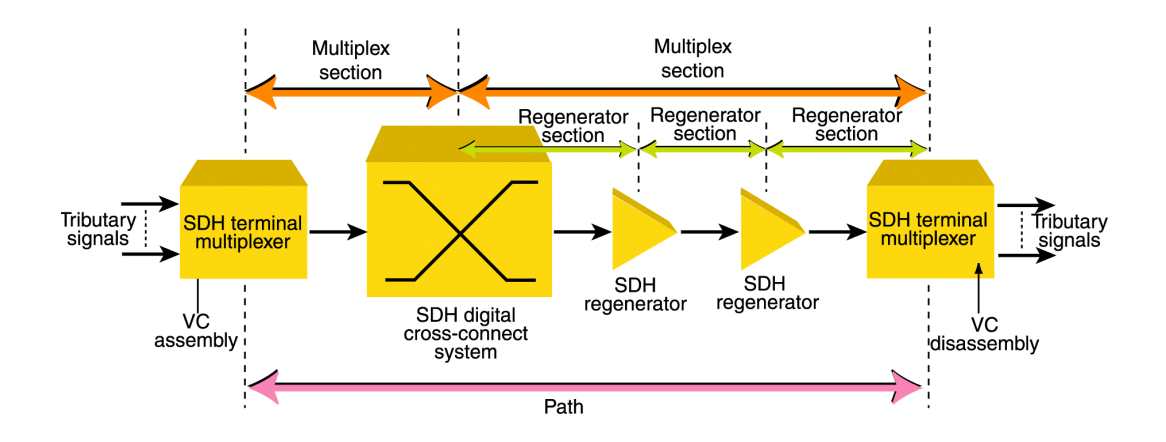

For more information, see:

- **•** ["SDH Overhead Bytes"](#page-565-0) on page 564
- **•** ["Regenerator Section Overhead \(RSOH\)"](#page-566-0) on page 565
- **•** ["Multiplex Section Overhead \(MSOH\)"](#page-567-0) on page 566

## <span id="page-164-0"></span>**Monitoring Trace Messages**

You can check for continuity between the transmitting and receiving ends of a regenerator section or high order path by monitoring a message in the J0 or J1 byte.

The message format can be 16-byte CRC-7 or 64-byte non-CRC.

- **To monitor a J0 or J1 trace message**
	- **•** Press **<Menu>**, choose **Overhead Monitor > Trace Messages** then press **<Select>**. Select the required tab.

## <span id="page-164-1"></span>**Monitoring High Order Tandem Path Trace Identifiers**

If you enable Tandem Connection Monitoring (TCM), you can monitor the high order path tandem connection access point Identifier (TC-APId) in bits 7 and 8 of the N1 byte (over a 76-byte multiframe).

The high order path tandem connection access point Identifier (TC-APId) is in bits 7 and 8 of the N1 byte (over a 76-byte multiframe). The low order path tandem connection access point Identifier (TC-APId) is in bits 7 and 8 of the N2 byte (over a 76-byte multiframe).

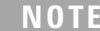

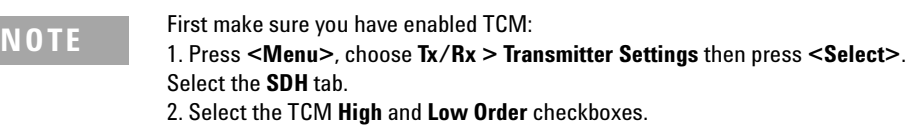

For more information, see:

- **•** ["N1 \(Bits 7 and 8\) Multiframe Structure"](#page-577-0) on page 576.
- **•** ["What is a Tandem Connection?"](#page-583-0) on page 582

#### **To monitor the N1 TC-APId**

**•** Press **<Menu>**, choose **Overhead Monitor > Trace Messages** then press **<Select>**. Select the **HO Path** tab.

## <span id="page-165-1"></span>**Monitoring Synchronization Status Messages**

You can monitor the synchronization status message in bits 5 to 8 of the S1 byte.

**To monitor the S1 synchronization status message**  $\blacktriangleright$ 

> **•** Press **<Menu>**, choose **Overhead Monitor > Labels** then press **<Select>**.

For more information, see:

**•** ["Synchronization Status Messages \(S1 bits 5 to 8\)"](#page-572-0) on [page 571](#page-572-0)

# <span id="page-165-0"></span>**Monitoring Path Signal Labels**

 $\blacktriangleright$ 

You can monitor the high order path signal label in the C2 byte (it reflects the current SPE payload mapping). Messages comply with ITU-T G.783.

**To monitor the high order path signal label**

**•** Press **<Menu>**, choose **Overhead Monitor > Labels** then press **<Select>**.

For more information, see:

**•** ["C2 Byte Mapping"](#page-575-0) on page 574.

## <span id="page-166-0"></span>**Monitoring Automatic Protection Switching (APS) Messages**

You can check network equipment's ability to switch to a standby line (to maintain service when a failure is detected). Switching is controlled by Automatic Protection Switching (APS) messages provided by the K1 and K2 bytes.

APS occurs when there is signal failure, signal degradation, or in response to commands from a local terminal or remote network manager.

You can transmit linear or ring APS messages, the instrument will display the code and a description of the message being transmitted.

The following procedure assumes that you have already set up SDH signal rate.

#### **To monitor APS messages**

- **1** Press **<Menu>**, choose **Overhead Monitor > APS Messages** then press **<Select>**.
- **2** Set the **Topology** to **Linear (G783)** or **Ring (G.841)**.

For more information on APS messages, see:

- **•** ["Linear APS Messages"](#page-569-0) on page 568
- **•** ["Ring APS Messages"](#page-570-0) on page 569

# <span id="page-167-0"></span>**Monitoring SDH Overhead Bytes**

You can monitor all overhead bytes, including the H1 to H3 pointer bytes, the B1, B2 or B3 BIP bytes (calculated values), and the J0 and J1 section and path trace message bytes.

Access the transport overhead bytes by selecting the appropriate channel number. For optical signals, select the appropriate STM-1# and STM-0#.

The following procedure assumes that you have already set up an SDH signal rate.

### **To monitor SDH overhead bytes**

- **1** Press **<Menu>**, choose **Overhead Monitor > Byte Monitor** then press **<Select>**.
- **2** Select the required **STM-1 #**.

**NOTE** Note that the Test Path (POH) bytes shown correspond to the channel you have selected in the Receiver Settings page and are not necessarily the path bytes associated with the transport overhead bytes currently on display.

# <span id="page-168-0"></span>**Capturing SDH Overhead Sequences**

You can receive a sequence of values in an overhead channel (a group of overhead bytes).

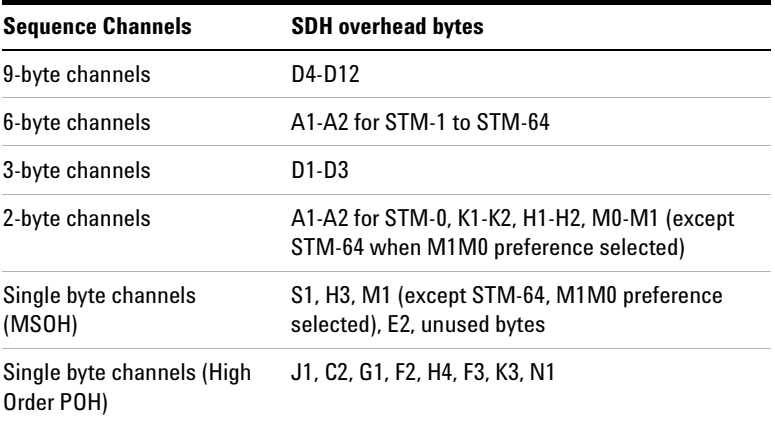

256 unique values (elements) of the selected channel are displayed along with the number of frames for which the value has occurred. The capture of the channel is triggered either manually (after Capture is selected) or the trigger can be set up by the user.

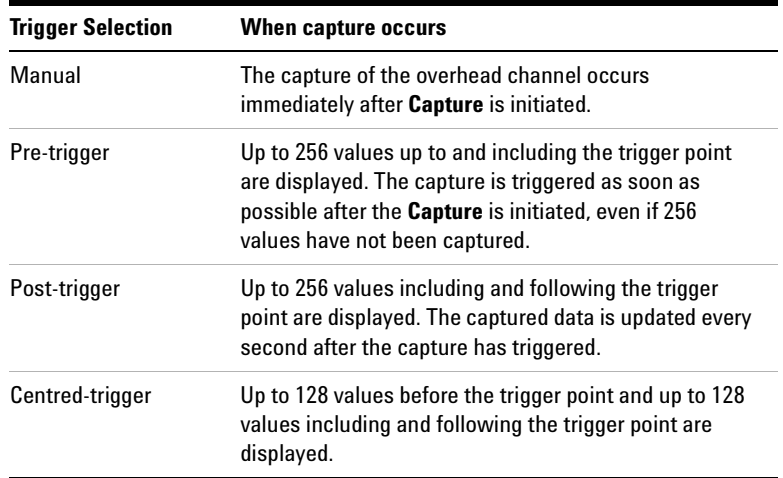

### **Trigger Pattern**

The capture of the overhead channel is triggered when the value of the selected channel is equal to the trigger value or when it is NOT equal to the trigger value (binary inversion).

The trigger mask is set up by the user. Only bits corresponding to a '1' in the mask value are used to detect the trigger condition.

The procedure assumes that you have set up the SDH receiver.

#### **To set up the sequence capture channel**

- **1** Press **<Menu>**, choose **Overhead Monitor > Sequence Capture** then press **<Select>**. Select the **Channel** tab.
- **2** Select the **Network Standard**.
- **3** Select the **Change**... field.
- **4** Select the **STS-1** and **STS-3** channel of interest.
- **5** Move to the fields in the SDH overhead and press **<Select>** to choose the channel you want to monitor (when selected, the button is pushed in). Select **Close**.

#### **To set up the sequence capture trigger**

- **1** Press **<Menu>**, choose **Overhead Monitor > Sequence Capture** then press **<Select>**. Select the **Trigger** tab.
- **2** Set up the trigger conditions as required.

#### **To set up the sequence capture**

 $\blacktriangleright$ 

**1** Press **<Menu>**, choose **Overhead Monitor > Sequence Capture** then press **<Select>**. Select the **Sequence Capture** tab.

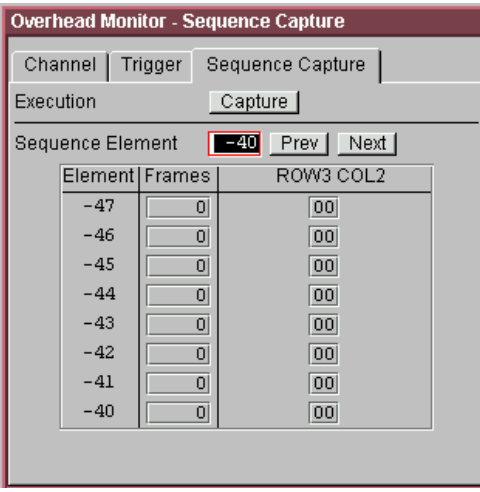

- **2** Select the **Sequence Element**. The selected element is displayed with its value and the number of frames for which this value occurred.
- **3** In the **Execution** field, select **Capture** to start the capture.
- **4** To stop the capture select **Stop** in the **Execution** field.

# <span id="page-171-0"></span>**Capturing SDH Overhead Data**

You can capture the complete overhead for six frames of a SDH signal. The capture is triggered using a choice of events.

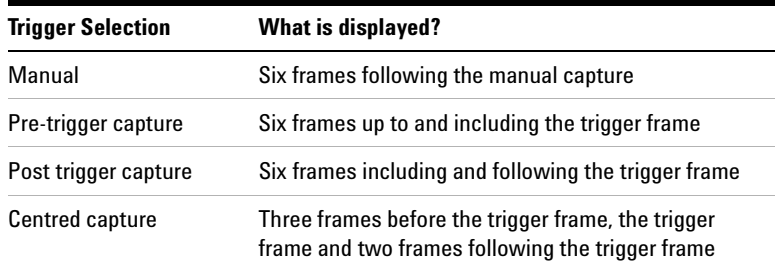

This procedure assumes that you have set up the SDH receiver.

#### **To capture SDH overheads**

- **1** Press **<Menu>**, choose **Overhead Monitor > Data Capture** then press **<Select>**. Select the **Setup** tab.
- **2** Select **SOH** or **POH** in the **Capture Data** field.
- **3** In the **Trigger Type** field select when the capture occurs relative to the trigger.
- **4** In the **Trigger Event** select from **Errors** or **Alarms** and then select the type of error or alarm.
- **5** Select **Capture** to start the capture. The status line indicates when capture is complete.
- **6** Press **<Menu>**, choose **Overhead Monitor > Data Capture** then press **<Select>**. Select the **Captured Data** tab. This allows you to view the captured data.

## <span id="page-172-0"></span>**Dropping Messages from the Data Communications Channel (DCC)**

You can drop network management messages from the regenerator section DCC (D1 to D3) or the multiplexer section DCC (D4 to D12) of a SDH signal via the DCC/GCC connector.

#### **To drop a message from the DCC of a SDH signal**

 $\blacktriangleright$ 

- **1** Press **<Menu>**, choose **Test Functions > DCC/GCC Drop/Insert** then press **<Select>**.
- **2** Connect a Protocol Analyzer to the instrument's DCC/GCC port.
- **3** In the **Receiver Drop** field, then select the regenerator or multiplexer DCC.

# <span id="page-173-0"></span>**Monitoring VC-3/4 and Concatenated Payloads**

You can monitor 34 Mb/s, 140 Mb/s, DS3 or bulk filled payloads in a VC-3/4, or bulk fill concatenated VCs.

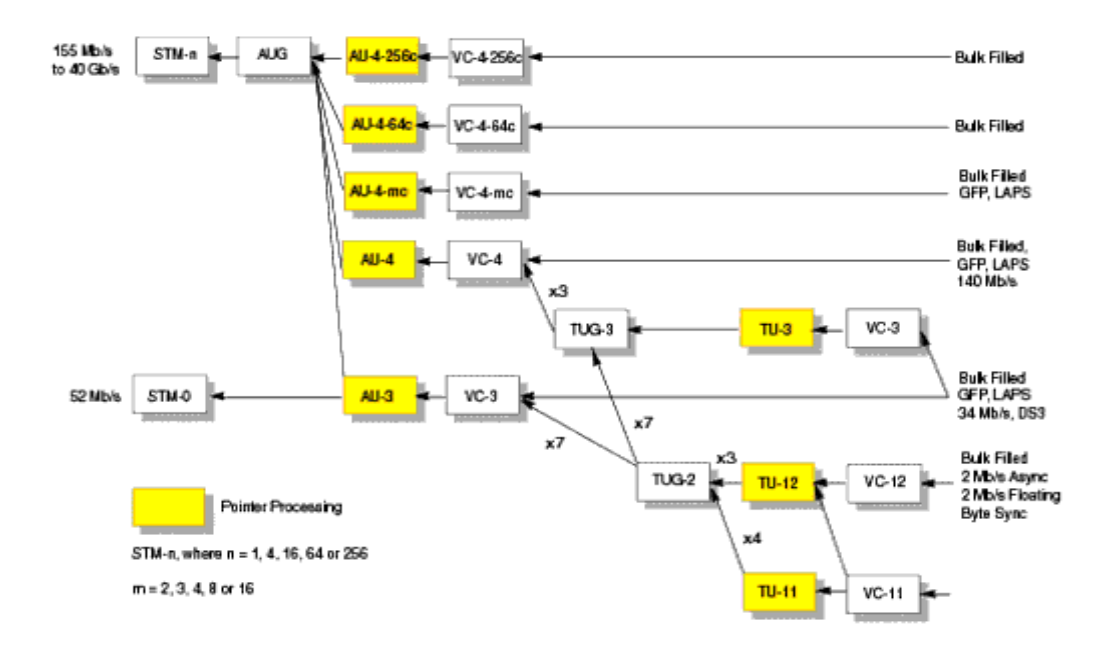

For more information, see:

- **•** ["Monitoring VC-3/4 Payloads"](#page-174-0) on page 173
- **•** ["Monitoring Concatenated Payloads"](#page-175-0) on page 174

### <span id="page-174-0"></span>**Monitoring VC-3/4 Payloads**

You can monitor a framed or unframed DS3 (44 Mb/s) or 34 Mb/s or a 140 Mb/s signal (asynchronously mapped) in a VC-3/4, or you can monitor a bulk filled VC-3/4.

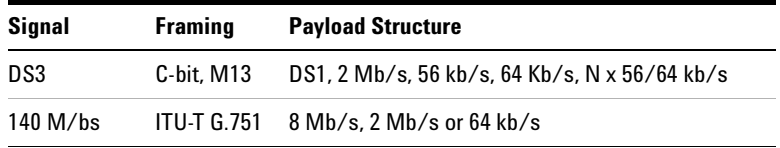

If you are receiving a framed signal it can be structured or unstructured. With structured (or channelized) DS3, 34 Mb/s and 140 Mb/s signals, you will need to select test patterns (inverted or non-inverted) for the foreground (test) channel.

For more information, see:

**•** ["PRBS Polarity"](#page-178-0) on page 177

This procedure assumes that you have set up the SDH receiver signal rate and test pattern.

- **To monitor a 34 Mb/s, 140 Mb/s or DS3 payload in an STM-16**
	- **1** Press **<Menu>**, choose **Tx/Rx > Receiver Settings** then press **<Select>**. Select the **SDH** tab.
	- **2** Select the payload, using the drop down box and/or the mapping diagram.
	- **3** Select the **Channel** that is to carry the DS3 or 34 Mb/s payload by selecting the appropriate **AUGs** and **TUGs**.
	- **4** Press **<Menu>**, choose **Tx/Rx > Receiver Settings** then press **<Select>**. Select the **PDH/DSn** tab. Select a framed or unframed 34, 140 Mb/s or DS3 payload. For 34 or 140 Mb/s framed or unframed signals, see ["Setting](#page-370-0)  [up the PDH Receiver"](#page-370-0) on page 369. For a DS3 framed or unframed signals, see ["Setting up the](#page-420-0)  [DSn Receiver"](#page-420-0) on page 419.

**NOTE** You can view a summary of the setup at the bottom of the screen.

### **2 Instrument Setup and Use - SDH**

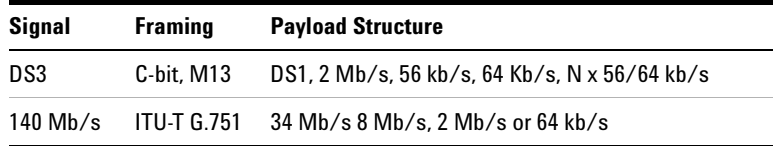

### <span id="page-175-0"></span>**Monitoring Concatenated Payloads**

A concatenated payload can be monitored in an SDH signal. This type of payload reduces test times by testing the entire bandwidth in one go.

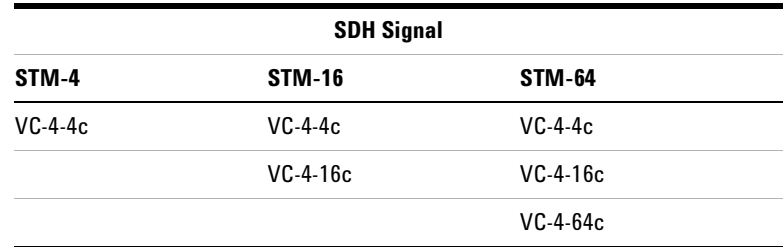

A framed 140 Mb/s payload can be carried in a VC-4-4c, VC-4-16c or VC-4-64c. The VC-4-16c and VC-4-64c VCs are bulk filled only.

If you are monitoring a VC-4-4c, the framed 140 Mb/s signal can be structured or unstructured. With structured signals, you will need to select test patterns for the foreground (test) channel and background (non-test) channels in the payload. If you are transmitting an STM-16 signal (or greater) with AU-4c mappings, you will need to select a pattern for the background AU4s. The test patterns can be inverted or non-inverted.

For more information, see:

- **•** ["PRBS Polarity"](#page-178-0) on page 177
- **•** ["Reduced Test Time with Concatenated Payloads"](#page-177-0) on [page 176](#page-177-0)

This procedure assumes that you have set up the SDH receiver signal rate and test pattern.

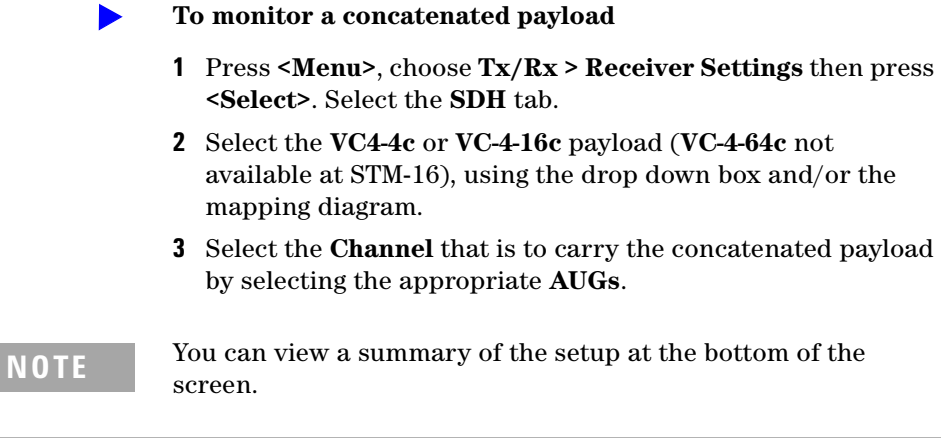

L.

### <span id="page-177-0"></span>**Reduced Test Time with Concatenated Payloads**

Bulk filled and concatenated (contiguously structured) payloads carry entire broadband services with no structured mapping or channelization. These types of payload reduce test times by testing the entire bandwidth in one go.

**NOTE** Concatenation is the linking together of various data structures, for example two channels joined together to form a single channel. In SDH, a number (M) of TUs can be linked together to produce a concatenated container, M times the size of the TU. An example of this is the concatenation of five TU-2s to carry a 32 Mb/s video signal, known as VC-2-5c.

> The concatenated virtual container (VC) contains one Path Overhead and a single container that carries the payload. The payload is multiplexed, switched and transported through the network as a single entity.

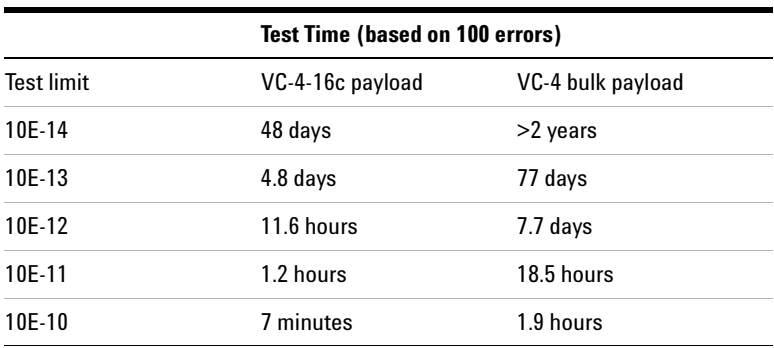

## <span id="page-178-1"></span><span id="page-178-0"></span>**PRBS Polarity**

The definition of PRBS polarity may differ between ITU-T Recommendation O.150 and common practice in the USA. This is illustrated by the table below.

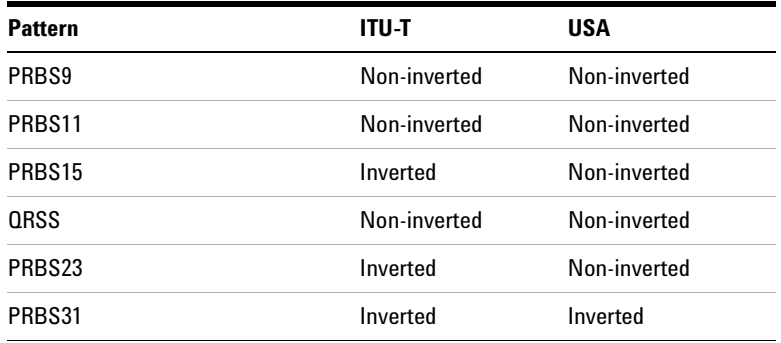

Note that a non-inverted (2En)-1 PRBS will produce a longest run of n-1 zeros in the PRBS sequence and inverted sequence produces a longest run of n zeros in the PRBS sequence.

You can select PRBS polarity to be inverted or non-inverted. For all signal types except SONET, either ITU or non-ITU is displayed beside your selection to indicate if it conforms to ITU-T O.150.

## <span id="page-179-0"></span>**Monitoring VC-3/4 Tributary Payloads**

You can monitor 28 TU-11s, 21 VT12s or 7 TU-2s in a VC-3, or 84 TU-11s, 63 TU-12s or 3 TU-3s in a VC-4.

The TUs are structured into tributary unit groups (TUG) within the VC-3/4. A VC-3 contains 7 TUG-2s, with each TUG-2 containing 4 TU-11s, 3 TU-12s or 1 TU-2. A VC-4 contains 3 TUG-3s, with each TUG-3 containing 7 TUG-2s or 1 TU-3.

A framed or unframed DS1 (1.5 Mb/s) signal mapped into a VC-11, or a 2 Mb/s signal mapped into a VC-12 payload can be monitored (mapping can be asynchronous or floating byte), or you can monitor a bulk filled VC-11 or VC-12.

**NOTE** The framing information for a 2 Mb/s signal that is mapped into a VC-12 (floating byte) can be embedded into timeslot 0, or into the H4 byte of the SDH signal.

> If you are monitoring a framed signal it can be structured or unstructured. With structured (or channelized) DS1 and 2 Mb/s signals, you will need to select test patterns for the foreground (test) channel. The test patterns can be inverted or non-inverted.

This procedure assumes that you have set up the SDH receiver signal rate and test pattern.

For more information, see:

**•** ["PRBS Polarity"](#page-178-1) on page 177.

#### **To monitor a 2 Mb/s or DS1 payload in an SDH signal**

- **1** Press **<Menu>**, choose **Tx/Rx > Receiver Settings** then press **<Select>**. Select the **SDH** tab.
- **2** Select the **VC-11** or **VC-12** payload, using the drop down box and/or the mapping diagram.
- **3** Select the **Channel** that is to carry the 2 Mb/s payload by selecting the appropriate **AUGs**, **TUGs** and **TUs**.
- **4** Select **Timeslot 0** if the framing information of the received signal is embedded in timeslot 0 (only applicable for 2 Mb/s signals mapped into a VC-12 (floating byte)).
- **5** Press **<Menu>**, choose **Tx/Rx > Receiver Settings** then press **<Select>**. Select the **PDH/DSn** tab. Select a framed or unframed 2 Mb/s or DS1 payload. For 2 Mb/s framed or unframed signals, see ["Setting up the](#page-370-0)  [PDH Receiver"](#page-370-0) on page 369. For a DS1 framed or unframed signals, see ["Setting up the](#page-420-0)  [DSn Receiver"](#page-420-0) on page 419.
- **NOTE** You can view a summary of the setup at the bottom of the screen.

# **Monitoring DSn Payloads in an SDH Signal**

You can monitor an asynchronously mapped DS1 or DS3 payload in an SDH signal.

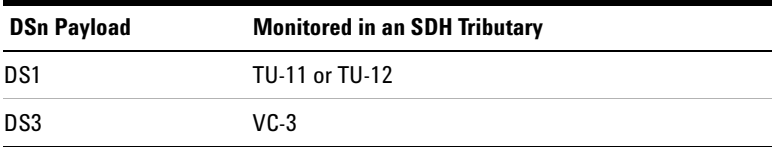

For more information, see:

**•** ["Monitoring VC-3/4 Tributary Payloads"](#page-179-0) on page 178

# **Dropping a DSn Payload from an SDH Signal**

You can drop an asynchronously mapped DS1 or DS3 payload from the tributary of a SDH signal.

You should obtain balanced signals at the DS1 Out port (Siemens connector), and an unbalanced signal at the 2-140 Mb/s DS3 Out port (BNC connector). The procedure below assumes that you have set up the receiver with an SDH signal rate and test pattern.

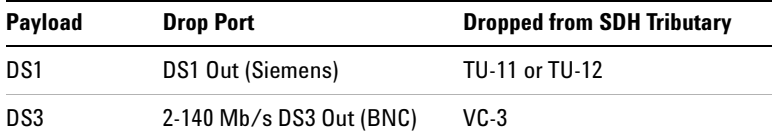

#### **To drop a DS1 payload from an STM-16**

- **1** Press **<Menu>**, choose **Tx/Rx > Receiver Settings** then press **<Select>**. Select the **SDH** tab.
- **2** Select the **VC-11** payload, using the drop down box and/or the mapping diagram.
- **3** Select the **Channel** that is to carry the 2 Mb/s payload by choosing the appropriate **AUG**s, **TUG**s and **TU**s.
- **4** Select the **Drop DS1** checkbox. The signal is available at the 2 Mb/s Out ports.

### **NOTE** You can view a summary of the setup at the bottom of the screen.

# **Monitoring PDH Payloads in an SDH Signal**

You can monitor an asynchronously mapped 2, 34 or 140 Mb/s PDH payload in an SDH signal.

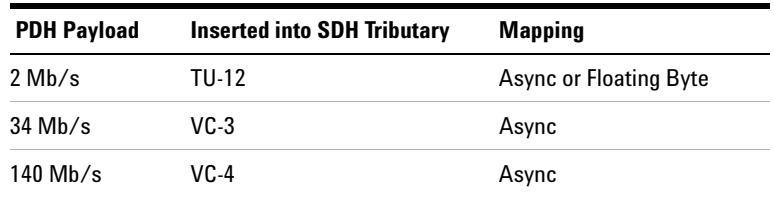

For more information, see:

**•** ["Monitoring VC-3/4 Tributary Payloads"](#page-179-0) on page 178

# **Dropping a PDH Payload from an SDH Signal**

You can drop an asynchronously mapped 2, 34 or 140 Mb/s PDH payload from the tributary of a SDH signal.

You should obtain balanced signals at the 2 Mb/s Out port (Bantam connector), and an unbalanced signal at the 2-140 Mb/s DS3 Out port (BNC connector). The procedure below assumes that you have set up the receiver with an SDH signal rate and test pattern.

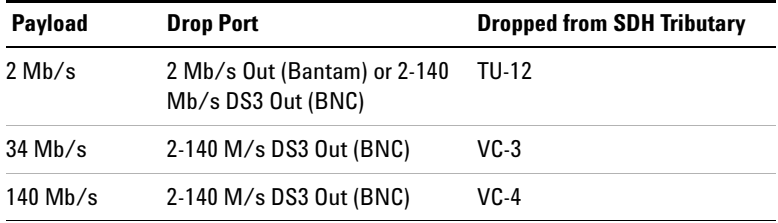

#### **To drop a 2Mb/s payload from an STM-16**

- **1** Press **<Menu>**, choose **Tx/Rx > Receiver Settings** then press **<Select>**. Select the **SDH** tab.
- **2** Select the **VC-12** payload, using the drop down box and/or the mapping diagram.
- **3** Select the **Channel** that is to carry the 2 Mb/s payload by choosing the appropriate **AUG**s, **TUG**s and **TU**s.
- **4** Select the **Drop 2 Mb/s** checkbox. The signal is available at the 2 Mb/s Out ports.

**NOTE** You can view a summary of the setup at the bottom of the screen.

# **Dropping a Voice Channel to the Internal Speaker**

You can drop a 56 kb/s or 64 kb/s voice channel from a PDH or DSn signal carried in the payload of a SDH signal. You can listen to the voice channel on the instrument's internal speaker.

This procedure assumes you have selected an SDH line rate. Also you must set up the SDH receiver by selecting a payload mapping and choosing a channel to carry the DS3 or 34 Mb/s payload, by selecting the appropriate AUGs and TUGs.

#### **To drop a voice channel to the internal speaker**

- **1** Press **<Menu>**, choose **Tx/Rx > Receiver Settings** then press **<Select>**. Select the **PDH/DSn** tab.
- **2** Set **Framing** to **Framed, M13** or **C-Bit** and **Structured**. Set the **Test Channel Rate** to 2 Mb/s (64 kb/s), DS1 (64kb/s) or DS-1 (56kb/s) as required.
- **3** Enter values in the **Test Channel DS2, DS1, 34 Mb**, **8 Mb, 2Mb** and **64 kb** boxes to select the required channel (the selected test channel rate determines which boxes will be active).
- **4** When you click on the 56 kb/s or 64 kb/s box, select the **Single Timeslot** checkbox, then select the appropriate timeslot carrying the voice channel.
- **5** Select the **Listen** checkbox, select the appropriate volume level. Select **Close**.

# **Selecting SDH Receiver Trigger Outputs**

ь

You can select from a range of different triggers associated with receiver events. The triggers associated with the SDH frame bytes are output in the form of pulses. The triggers associated with alarms are output in the form of a level change.

For information on SDH Receiver trigger events see:

**•** ["SDH/SONET Receiver Trigger Outputs"](#page-538-0) on page 537

This procedure assumes you have set up the SDH receiver.

**To select a trigger condition**

- **1** Press **<Menu>**, choose **Test Functions > Trigger Output** then press **<Select>**.
- **2** In the **Receive Trigger** field, select the **Type** of trigger from **Start of Frame, Error** or **Alarm**.
- **3** If you have chosen Error or Alarm, you can select the part of the overhead in which the alarm or error occurs. Also, you can select the error or alarm condition required for the trigger.

# **Instrument Setup and Use - SDH**

# **Setting Up Thru Mode Operation**

Thru mode is used to monitor signals in networks with no protected monitor points. The instrument is inserted into the communications path and the received signal is routed through to the transmit port. Two types of thru mode are available on the instrument.

- **•** "Transparent Thru Mode" on page 187
- **•** "Overhead Overwrite Thru Mode" on page 188

# **Transparent Thru Mode**

In transparent thru mode, the signal on the receive port is routed, unchanged, to the transmit port. The instrument operates as normal, monitoring errors and alarms in the received signal.

The instrument's timing is derived from a clock recovered from the received data.

**NOTE** Settings cannot be changed once you have selected Transparent THRU mode. This stops you from selecting settings which would affect the data path.

You must select the signal rate you want before selecting THRU mode.

#### **To set up transparent thru mode operation**

- **1** Press **<Menu>**, choose **Tx/Rx > Thru Mode** then press **<Select>**.
- **2** Select the **Enable Thru Mode** checkbox (a tick appears in the box).
- **3** Select **Close**.

# **Overhead Overwrite Thru Mode**

**NOTE** Overhead Overwrite Thru Mode is applicable only for **SONET** and **SDH** line signals.

You must select the signal rate you want before selecting THRU mode.

In overhead overwrite thru mode, the signal on the receive port is routed to the transmit port. You can overwrite the trace messages J0 and J1, the labels S1 and C2 and the APS message bytes K1/K2 before you retransmit the received signal. You can also perform DCC drop and insert. In addition you can add errors and alarms to the high order path level. The B1, B2 and B3 BIP values are recalculated before retransmission. Errors can be added to the frame (Entire Frame and A1A2 errors) before you retransmit the received signal.

The instrument operates as normal, monitoring errors and alarms in the received signal.

The instrument's timing is derived from a clock recovered from the received data.

**To set up overhead overwrite thru mode**

- **1** Press **<Menu>**, choose **Tx/Rx > Thru Mode** then press **<Select>**.
- **2** Select the **Enable Thru Mode** checkbox.
- **3** Select the **Overhead Overwrite** checkbox.
- **4** Select **Close**.
- **5** Use the **Overhead Setup** menu to change the overhead bytes from the **As Received** setting.

# **Storing and Recalling Instrument Settings**

 $\blacktriangleright$ 

You can store four sets of instrument settings (i.e. those shown in the summary diagram at the bottom of the display). These, along with the factory default settings, can be recalled. This procedure assumes that you have already set up the instrument.

#### **To store instrument settings**

- **1** Press **<Menu>**, choose **Tx/Rx > Stored Settings** then press **<Select>**.
- **2** Select one of the **User (1 to 4)** radio buttons.
- **3** Press the right arrow key, then enter a suitable title using front panel keypad.
- **4** Select **Save** to store the settings.
- **5** Select **Close**.

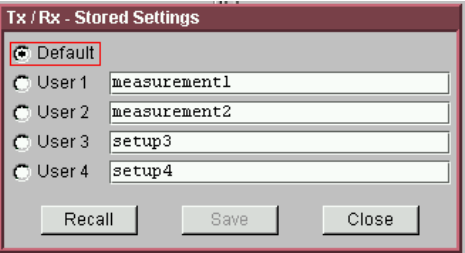

#### **To recall stored settings**

- **1** Press **<Menu>**, choose **Tx/Rx > Stored Settings** then press **<Select>**.
- **2** Select one of the **User (1 to 4)** radio buttons.
- **3** Select **Recall**. A warning dialog box will appear. Select **OK** and the instrument will reconfigure using the recalled settings.
- **4** Select **Close**.

# **Instrument Setup and Use - SDH**

# **Measurements and Results**

### **Physical**

- **•** ["Measuring Optical Power"](#page-201-0) on page 200
- **•** ["Measuring Frequency"](#page-202-0) on page 201

### **Errors and Alarms**

- **•** ["Monitoring SDH Alarms"](#page-196-0) on page 195
- **•** ["Viewing SDH Errors"](#page-193-0) on page 192
- **•** ["Viewing Errors and Alarms Using Trouble Scan"](#page-198-0) on page 197

### **Pointers and Service Disruption**

- **•** ["Monitoring AU or TU Pointer Values"](#page-197-0) on page 196
- **•** ["Measuring Service Disruption Time in an SDH Network"](#page-204-0) on [page 203](#page-204-0)

#### **Analysis, Network Testing and Shortcuts to Results**

- **•** ["Viewing the ITU Analysis of SDH Errors and Alarms"](#page-203-0) on [page 202](#page-203-0)
- **•** ["Measurement Logging"](#page-454-0) on page 453
- **•** ["Shortcuts to Results, Measurements and Stored Settings"](#page-64-0) on [page 63](#page-64-0)
- **•** ["Viewing Results Graphically"](#page-458-0) on page 457

# <span id="page-193-0"></span>**Viewing SDH Errors**

You can view errors using the procedures listed below:

- **•** ["Viewing SDH Errors \(Total or Last Second\)"](#page-193-1) on page 192
- **•** ["Viewing the SDH Summary of Errors"](#page-194-0) on page 193
- **•** ["Viewing Errors/Alarms using the <Show More> Key"](#page-195-0) on [page 194](#page-195-0)

#### <span id="page-193-1"></span>**Viewing SDH Errors (Total or Last Second)**

You can monitor errors in an SDH signal during testing.

Refer to the Specifications, on the CD-ROM for full details of errors results. You can view errors on the instrument as **Total** or **Last Second** results.

**Total Results** The instrument shows the running total of errors as they occur throughout the measurement gating period. The total result stops when measurement gating stops.

**Last Second** The errors results are updated every second. A last second result is the number of errors occurring in the last second.

**NOTE** To view enhanced RDI alarms (HP-RDI-P-Payload, HP-RDI-P-Server, and HP-RDI-P-Connection), first enable the enhanced RDI feature: 1. Press **<Menu>**, choose **System > Preferences** then press **<Select>**. 2. Select **Enhanced RDI**.

> To add TCM errors and alarms, first enable the high/low order TCM feature: 1. Press **<Menu>**, choose **Tx/Rx > Receiver Settings** then press **<Select>**. Select the **SDH** tab.

2. Select **TCM High** and **Low Order**.

#### **To view error results**

- **1** Press **<Menu>**, choose **Results > Errors** then press **<Select>**. Select the **SDH** tab.
- **2** Select the **Error Type**.

### <span id="page-194-0"></span>**Viewing the SDH Summary of Errors**

The Error Summary window provides a running total of the number of errors occurring during the current measurement period.

Refer to the Specifications, provided on the CD-ROM supplied with your instrument, for full details of available errors.

 $\blacktriangleright$ 

#### **To view the error summary**

- **1** Press **<Menu>**, choose **Results > Error Summary** then press **<Select>**. Select the **SDH** tab.
- **2** Select the **Error Type** to be displayed.

### <span id="page-195-0"></span>**Viewing Errors/Alarms using the <Show More> Key**

When the front panel LED lights, error and alarm conditions have been detected, the front panel **<Show More>** key displays detailed alarm information:

- **•** Current alarms are shown red, while previous (historical alarms) are shown yellow.
- **•** The History LED indicates that an alarm has occurred since the History alarms were last reset. It is reset either when a test period is started or when History **<Reset>** on the front panel is pressed.

#### **To view the error/alarm conditions**

**•** Press **<Show More>**. Select the **SDH** tab.

# <span id="page-196-0"></span>**Monitoring SDH Alarms**

You can monitor alarms in an SDH signal during testing. See the Specifications on the CD-ROM, for a full list of alarms.

The instrument displays alarms as **Alarm Seconds** results (the total number of seconds in the test period during which the alarm was active).

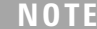

To view enhanced RDI alarms (HP-RDI-P-Payload, HP-RDI-P-Server, and HP-RDI-P-Connection), first enable the enhanced RDI feature: 1. Press **<Menu>**, choose **System > Preferences** then press **<Select>**. 2. Select **Enhanced RDI**.

To add TCM errors and alarms, first enable the high/low order TCM feature: 1. Press **<Menu>**, choose **Tx/Rx > Receiver Settings** then press **<Select>**. Select the **SDH** tab. 2. Select **TCM High** and **Low Order**.

#### **To view alarm seconds results**

- **1** Press **<Menu>**, choose **Results > Alarm Seconds** then press **<Select>**. Select the **SDH** tab.
- **2** Select the **Alarm Type**.

# <span id="page-197-0"></span>**Monitoring AU or TU Pointer Values**

You can monitor AU and TU pointer values in the SDH signal.

The Pointer results that can be displayed are shown below:

**Pointer Value:** The received pointer value is displayed as a decimal number.

**NDF Seconds:** The number of seconds containing one or more active New Data Flag (NDF) events.

**Missing NDF:** The number of seconds containing one or more new pointer value moves with no accompanying active NDF.

**Implied Offset:** The calculated average offset that would cause the pointer adjustments measured during the test period.

**Positive Adjustments (Count):** The number of pointer increments in the test period.

**Positive Adjustments (Seconds)** The number of seconds in the test period which contain one or more pointer increments.

**Negative Adjustments (Count):** The number of pointer decrements in the test period.

**Negative Adjustments (Seconds):** The number of seconds in the test period which contain one or more pointer decrements.

### **To monitor pointer values**

- **1** Press **<Menu>**, choose **Results > Network Measurements** then press **<Select>**. Select the **Pointers** tab.
- **2** Set **Pointer Type** to **AU** or **TU**, as required.

You can also view a graph of the relative offset between pointer values. The graph also shows the timing relationship of pointer movements during the measurement.

For more information, see:

**•** ["Viewing Results Graphically"](#page-458-0) on page 457

# <span id="page-198-0"></span>**Viewing Errors and Alarms Using Trouble Scan**

You can use Trouble Scan to continuously monitor errors and alarms in a SDH signal (gives an initial indication of the problems existing when you first test a channel). Initial errors and/or alarms may indicate problems with connections to the instrument or problems with the network.

Trouble Scan displays up to 4 error counts (in priority order).

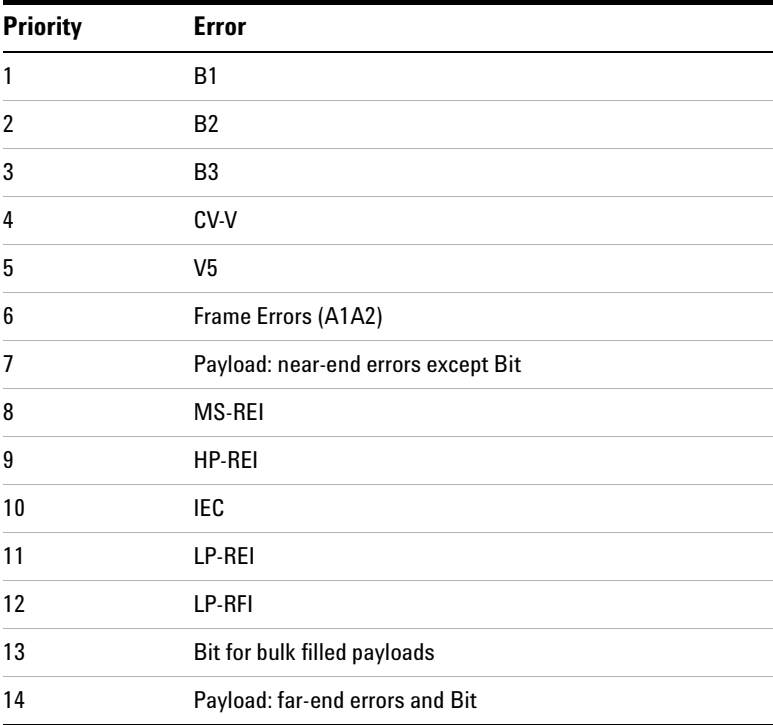

 $\blacktriangleright$ 

### **To start Trouble Scan**

- **1** Press **<Menu>**, choose **Results > Trouble Scan** then press **<Select>**. The errors and an alarm message will be displayed.
- **2** If no alarms are detected and all error counts are zero then "No Trouble" is displayed. If "Alarms Active" or "Alarms Were Active" is displayed, then press the front panel<Show More> key for details on which alarms have occurred.

### **Front Panel LEDs and <Show More> Key**

The front panel **<Show More>** key allows you to view detailed alarm information:

- **•** Current alarms are shown red, while previous (historical alarms) are shown yellow.
- **•** The History LED indicates that an alarm has occurred since the History alarms were last reset. It is reset either when a test period is started or when History **<Reset>** on the front panel is pressed.

**NOTE** Clock Loss and Power Loss alarms are not monitored in Trouble Scan.

# <span id="page-201-0"></span>**Measuring Optical Power**

You can continuously measure the optical power of the optical signal connected to the selected (active) Optical In port.

This procedure assumes that you have connected the optical input signal to the Optical In port and set up the SDH receiver.

#### **To measure optical power**

- **1** Press **<Menu>**, choose **Results > Signal Quality** then press **<Select>**. Select the **Optical Power** tab.
- **2** If your instrument has the dual wavelength featured fitted, set **Wavelength** to **1310 nm** or **1550 nm**.

**NOTE** The green portion of the colored bar shows the power range for accurate BER<br>**NOTE The blue portion indicates power lands** because the section of measurement. The blue portion indicates power levels beyond the receiver's operating range for accurate BER measurement. If the power level is too high and reaches damage level the colored bar turns red.

# <span id="page-202-0"></span>**Measuring Frequency**

 $\blacktriangleright$ 

The frequency of a valid receive signal is continuously measured and available for display (independent of any test period). During signal loss, the measurement is disabled and the results invalidated.

The measured frequency and the amount of offset from the expected standard rate can be used to give an indication of the probability of errors.

This procedure assumes that the test signal has been connected to the appropriate optical or electrical input port and that the receiver signal rate has been set.

#### **To measure frequency**

**•** Press **<Menu>**, choose **Results > Signal Quality** then press **<Select>**. Select the **Frequency** tab.

K

# <span id="page-203-0"></span>**Viewing the ITU Analysis of SDH Errors and Alarms**

You can view the ITU analysis of errors and alarms.

Make sure the bit rate, line code, input operating level and termination settings match the network element being tested. Also make sure that the receive SDH framing structure and payload are set correctly.

For more information on these standards, see:

**•** ["Introducing ITU Performance Analysis"](#page-497-0) on page 496

**To view the ITU analysis of results**

- **1** Press **<Menu>**, choose **Results > Performance Analysis** then press **<Select>**.
- **2** Set the G- or M-series **Analysis Type** as required.

**NOTE** All supported types of analysis are available during a measurement. The measurement will not be affected if you switch between the different results provided.

# <span id="page-204-0"></span>**Measuring Service Disruption Time in an SDH Network**

You can measure the time it takes (service disruption time) for the automatic protection switch (APS) circuit to detect and activate the standby equipment when a fault occurs. Protection switching allows the network to continue earning revenue even when equipment fails.

For more information, see ["Test Configuration for Measuring](#page-585-0)  [Service Disruption Time"](#page-585-0) on page 584.

You can deliberately invoke a protection switch in a network carrying a PRBS by generating a burst of PRBS errors.

#### **To view disruption time**

- **1** Press **<Menu>**, choose **Results > Network Measurements** then press **<Select>**. Select the **Service Disruption** tab.
- **2** Press **<Run/Stop>**.
- **3** Verify error-free reception of the PRBS test pattern.
- **4** Invoke a protection switch on a working section of the transmission system that is transporting the PRBS. The instrument will display the [service disruption results](#page-205-0).

**NOTE** You can deliberately invoke a protection switch in a network carrying a PRBS by generating a burst of PRBS errors. You can simulate a node failure by removing the power from the transmission element, or you can simulate fiber break by disconnecting a fiber. For background information, see ["Service Disruption"](#page-584-0) on page 583.

# <span id="page-205-0"></span>**Service Disruption Test Results**

The instrument provides three separate results:

- **Longest**: The duration of the longest error burst detected during the test
- **Shortest**: The duration of the shortest error burst detected during the test
- **Last**: The duration of the most recent error burst detected during the test

When you press the *Kun/Stop* key at the beginning of a protection-switching time test, all result fields are reset to 0 ms.

When the protection switch is triggered, the duration of the resulting error burst is measured and displayed.

For the system under test to pass, a single error burst of duration less than 50 ms should be detected. Detection of a single error burst is indicated by an identical value being displayed in the three result fields.

Three separate results are provided because some transmission systems exhibited a characteristic similar to switch-bounce during a protection-switching event. This results in multiple distinct error bursts being present on the received test pattern. By providing three separate results, the instrument's service disruption measurement clearly identifies the presence of this unwanted operating characteristic.

Other additional measurement features include:

- **•** Relative timestamping of the beginning and end of each service disruption event.
- **History**: A record of the first ten service disruption measurements.

While an Alarm Indication Signal is not strictly a pure protection-switching measurement, it is closely tied to these types of measurements as it is activated as a result of any physical layer failure, such as a fiber break.

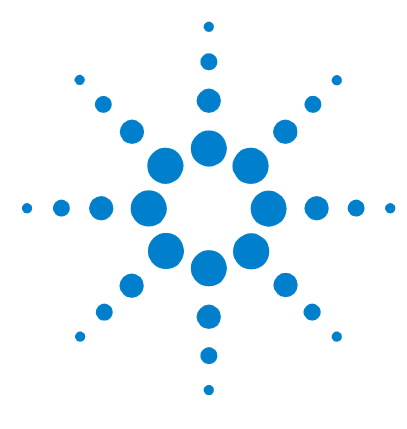

**3**

# **Instrument Setup and Use - SONET**

[Setting up the SONET Transmitter](#page-208-0) 207 [Setting up the SONET Receiver](#page-254-0) 253 [Setting Up Thru Mode Operation](#page-284-0) 283 [Storing and Recalling Instrument Settings](#page-286-0) 285 [Measurements and Results](#page-288-0) 287

This chapter tells you how to set the instrument interfaces, to match the network being tested, and how to view results.

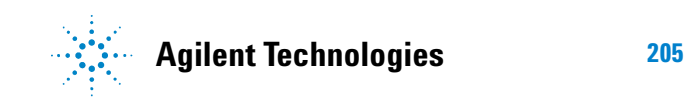

# **Instrument Setup and Use - SONET**

# <span id="page-208-0"></span>**Setting up the SONET Transmitter**

#### **Physical and Storing/Recalling Settings**

- **•** ["Optical Connector Safety Information"](#page-60-0) on page 59
- **•** ["Setting Up the SONET Transmit Interface"](#page-210-0) on page 209
- **•** ["Selecting the SONET Transmit Clock Source"](#page-215-0) on page 214
- **•** ["Adding Frequency Offset to the SONET Signal"](#page-216-0) on page 215
- **•** ["Storing and Recalling Instrument Settings"](#page-286-0) on page 285

#### **Overhead**

- **•** ["Generating Trace Messages"](#page-218-0) on page 217
- **•** ["Generating Synchronization Status Messages"](#page-219-0) on page 218
- **•** ["Generating Path Signal Labels"](#page-220-0) on page 219
- **•** ["Generating Automatic Protection Switching \(APS\)](#page-221-0)  Messages" [on page 220](#page-221-0)
- **•** ["Generating Active Automatic Protection Switching \(APS\)](#page-225-0)  Messages" [on page 224](#page-225-0)
- **•** ["Editing SONET Overhead Bytes"](#page-223-0) on page 222
- **•** ["Setting Up SONET Overhead Sequences"](#page-227-0) on page 226
- **•** ["Inserting Messages into the Data Communications Channel](#page-230-0)  (DCC)" [on page 229](#page-230-0)

#### **Payload**

- **•** ["Setting Up Mixed Mappings"](#page-242-0) on page 241
- **•** ["Generating STS-1 SPE and Concatenated Payloads"](#page-235-0) on [page 234](#page-235-0)
- **•** ["Transmitting SONET Tributary Payloads"](#page-243-0) on page 242
- **•** ["Transmitting a DSn Payload into a SONET Signal"](#page-245-0) on [page 244](#page-245-0)
- **•** ["Inserting an External DSn Payload into a SONET Signal"](#page-246-0) on [page 245](#page-246-0)
- **•** ["Transmitting PDH Payloads in a SONET Signal"](#page-247-0) on page 246

**•** ["Inserting an External PDH Payload into a SONET Signal"](#page-248-0) on [page 247](#page-248-0)

### **Errors/Alarms, Trigger Outputs and Pointer Movement**

- **•** ["Adjusting SPE or VT Pointer Values"](#page-231-0) on page 230
- **•** ["Adding SONET Errors and Alarms"](#page-249-0) on page 248
- **•** ["Adding Alarm Stress"](#page-250-0) on page 249
- **•** ["Selecting SONET Transmitter Trigger Output"](#page-251-0) on page 250
- **•** ["Switching Off All Test Function Features"](#page-252-0) on page 251

# <span id="page-210-0"></span>**Setting Up the SONET Transmit Interface**

You can set up the interfaces to transmit optical or electrical SONET signals.

For more information, see:

- **•** ["Setting up the Optical SONET Transmit Interface"](#page-211-0) on [page 210](#page-211-0)
- **•** ["Setting up the Electrical SONET Transmit Interface"](#page-211-1) on [page 210](#page-211-1)
- **•** ["Transmitting an Unframed Signal"](#page-212-0) on page 211
- **•** ["Coupling the Receiver to the Transmitter Settings"](#page-214-0) on [page 213](#page-214-0)
- **•** ["Storing and Recalling Instrument Settings"](#page-286-0) on page 285

### <span id="page-211-0"></span>**Setting up the Optical SONET Transmit Interface**

SONET optical signals are output on the Optical Out connectors.

Make sure the transmit interface settings match the network equipment.

**NOTE** The transmitter and receiver can operate independently, or they can be coupled. For more information, see ["Coupling the Receiver to the](#page-214-0)  [Transmitter Settings"](#page-214-0) on page 213.

> Also, on power up the transmitter will re-establish the laser settings (enabled or disabled) that existed prior to the last power down.

 $\blacktriangleright$ 

**WARNING** Always switch off the laser before connecting or disconnecting optical cables. Read the laser warning information before switching ON the laser. Laser status is always shown at the bottom right of screen.

#### **To set up the optical SONET Transmit interface**

- **1** Press **<Menu>**, choose **Tx/Rx > Transmitter Settings** then press **<Select>**. Select the **Physical** tab.
- **2** Set the **Signal Mode** to be **SONET**.
- **3** Select a Signal Rate. All SONET line rates are output optically except for STS-1 and STS-3, which are output electrically.
- **4** Select a **Wavelength** (if dual wavelength option is fitted).
- **5** Select the **Laser On** checkbox (the Laser-ON message appears in the **Status:** line at the bottom of the screen).

### <span id="page-211-1"></span>**Setting up the Electrical SONET Transmit Interface**

SONET electrical STS-1 and STS-3 signals are output on the SONET/SDH BNC Out port.

Make sure the transmit interface settings match the network equipment being tested.

 $\blacktriangleright$ 

**NOTE** The transmitter and receiver can operate independently, or they can be coupled. For more information, see ["Coupling the Receiver to the](#page-214-0)  [Transmitter Settings"](#page-214-0) on page 213.

#### **To set up the electrical SONET Transmit interface**

- **1** Press **<Menu>**, choose **Tx/Rx > Transmitter Settings** then press **<Select>**. Select the **Physical** tab.
- **2** Set **Signal Mode** to **SONET**, then set the rate to **STS-1** or **STS-3**. This is automatically output electrically.

# <span id="page-212-0"></span>**Transmitting an Unframed Signal**

You can transmit an signal which has no framing and is simply a repeating pattern. The patterns can be inverted or non-inverted.

#### **To transmit an unframed signal**ь

- **1** Press **<Menu>**, choose **Tx/Rx > Transmitter Settings** then press **<Select>**. Select the **Physical** tab.
- **2** Set the **Signal Mode** to **Unframed**.
- **3** Select a **Signal Rate**.
- **4** Select the **Pattern** tab**.**
- **5** Select the **Pattern** and its [polarity](#page-213-0).

## **3 Instrument Setup and Use - SONET**

### <span id="page-213-0"></span>**PRBS Polarity**

The definition of PRBS polarity may differ between ITU-T Recommendation O.150 and common practice in the USA. This is illustrated by the table below.

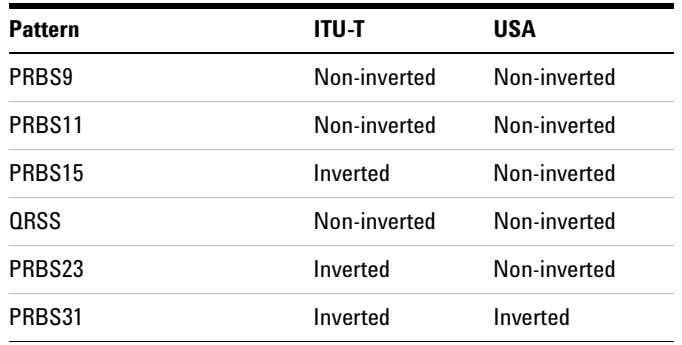

Note that a non-inverted  $2<sup>n</sup>$ -1 PRBS will produce a longest run of n-1 zeros in the PRBS sequence and inverted sequence produces a longest run of n zeros in the PRBS sequence.

You can select PRBS polarity to be inverted or non-inverted. For all signal types except SONET, either ITU or non-ITU is displayed beside your selection to indicate if it conforms to ITU-T O.150.

# <span id="page-214-0"></span>**Coupling the Receiver to the Transmitter Settings**

You can set up the instrument so that the receiver will automatically configure to the transmitter's settings.

**To couple the receiver to the transmitter settings**  $\blacktriangleright$ 

- **1** Press **<Menu>**, choose **Tx/Rx > Coupling** then press **<Select>**.
- **2** Select **Copy Tx to Rx**.
- **3** Select **Close**.

#### **To switch off coupling** $\blacktriangleright$

- **1** Press **<Menu>**, choose **Tx/Rx > Coupling** then press **<Select>**.
- **2** Select **Switch Coupling Off**.
- **3** Select **Close**.

# <span id="page-215-0"></span>**Selecting the SONET Transmit Clock Source**

You can reference the transmitter's timing to an internal, external or recovered clock source.

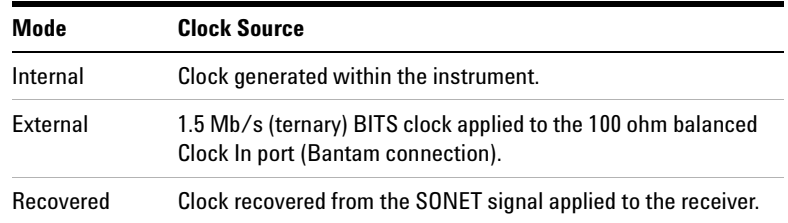

### **To select the transmit clock source**

- **1** Press **<Menu>**, choose **Tx/Rx > Transmitter Settings** then press **<Select>**. Select the **Physical** tab.
- **2** Select a **Clock Source**.

 $\blacktriangleright$ 

**3** Select a **Clock Format** if you are using an external clock source.
# **Adding Frequency Offset to the SONET Signal**

 $\blacktriangleright$ 

You can apply frequency offset of up to  $+/-90$  ppm (for 10 Gb/s) operation) or +/-100 ppm (for 2.5 Gb/s operation) to a signal, regardless of the selected clock source. Offset can be applied while measurements are taking place.

#### **To add frequency offset to a signal**

- **1** Press **<Menu>**, choose **Test Functions > Frequency Offset** then press **<Select>**.
- **2** Select **Line Offset**, then enter the required offset by editing the frequency offset value.
- **3** Select the **Enable Offset** checkbox, then press **<Select>** to switch on the offset.

# **Generating SONET Overhead Signals**

You can use the procedures on the following pages to transmit section, line or path signals (they include trace messages, synchronization status messages, signal labels and APS messages). You can also edit and transmit overhead bytes and send messages in the Data Communications Channel (DCC).

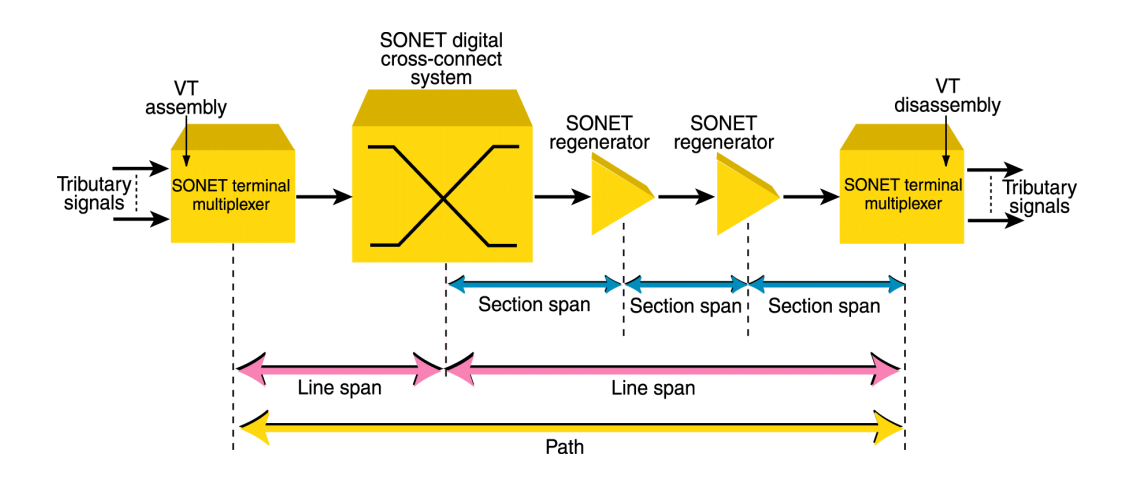

For more information, see:

- **•** ["Section Overhead \(SOH\)"](#page-548-0) on page 547
- **•** ["Line Overhead \(LOH\)"](#page-549-0) on page 548
- **•** ["SONET Concepts"](#page-544-0) on page 543

# **Generating Trace Messages**

You can check for continuity between the transmitting and receiving ends of a section, STS path or VT path by transmitting a message in the J0, J1 or J2 byte.

The message format can be 16-byte CRC-7 or 64-byte non-CRC.

#### **To generate a J0, J1 or J2 trace message**

- **1** Press **<Menu>**, choose **Overhead Setup > Trace Messages** then press **<Select>**. Select the required tab.
- **2** Select the **J0**, **J1** or **J2** byte format as required.
- **3** Select the trace message field, then press **<Select>**.
- **4** Select a trace message from the drop down menu or select **Edit Field** then enter a new trace message using the keypad.

If you selected a 16 byte formatted message, you can only edit 15 bytes, the 16th byte is used for frame alignment and CRC bits.

If you selected a 64 byte formatted message, you must terminate the message with CR and LF for the 63rd and 64th bytes. The CR and LF characters are selected by cycling the " $1$ " key.

# **Generating Synchronization Status Messages**

You can transmit synchronization status message in bits 5 to 8 of the S1 byte.

- $\blacktriangleright$ **To generate a S1 synchronization status message**
	- **1** Press **<Menu>**, choose **Overhead Setup > Labels** then press **<Select>**.
	- **2** Select **Synchronization Status S1**, then select a message as required. When you select a message, its binary value is automatically displayed.

For more information, see:

**•** ["Synchronization Status Messages \(S1 bits 5 to 8\)"](#page-555-0) on [page 554](#page-555-0)

# **Generating Path Signal Labels**

 $\blacktriangleright$ 

You can assign a STS path signal label to the C2 byte to reflect the current SPE payload mapping. Or, you can assign the VT path overhead signal label to bits 5 to 7 of the V5 byte to reflect the current tributary payload mapping. Messages comply with ITU-T G.783.

#### **To generate an STS or VT path signal label**

- **1** Press **<Menu>**, choose **Overhead Setup > Labels** then press **<Select>**.
- **2** Select **STS (C2)** or **VT (V5)**, then select a label from the drop down menu. When you select a label, its binary value is automatically displayed.

#### For more information, see:

- **•** ["C2 Byte Mapping"](#page-557-0) on page 556
- **•** ["V5 \(bits 5 to 7\) Signal Label"](#page-580-0) on page 579

# <span id="page-221-0"></span>**Generating Automatic Protection Switching (APS) Messages**

You can check a network equipment's ability to switch to a standby line (to maintain service when a failure is detected). Switching is controlled by messages provided by the K1 and K2 bytes.

APS occurs when there is signal failure, signal degradation, or in response to commands from a local terminal or remote network manager.

You can transmit linear or ring APS messages, the instrument will display the code and a description of the message being transmitted.

The following procedure assumes that you have already set up SONET signal rate.

For more information, see:

- **•** ["Linear APS Messages \(Telecordia GR-253-CORE Issue 3\)"](#page-551-0) on [page 550](#page-551-0)
- **•** ["Ring APS Messages \(Telecordia GR-1230\)"](#page-553-0) on page 552.
- **To generate a ring APS message**
	- **1** Press **<Menu>**, choose **Overhead Setup > APS Messages** then press **<Select>**.
	- **2** Set the **Topology** to **Ring (GR-1230)**.
	- **3** Select **New Message K1 Bits 1->4**, then select the APS condition.
	- **4** Select **New Message K1 Bits 5->8**, then select the destination node.
	- **5** Select **New Message K2 Bits 1->4**, then select the source node.
	- **6** Select **New Message K2 Bits 5**, then select the path.
	- **7** Select **New Message K2 Bits 6->8**, then select the appropriate status information.
	- **8** Select **Transmit New Message**.

**To generate a linear APS message** 

 $\blacktriangleright$ 

- **1** Press **<Menu>**, choose **Overhead Setup > APS Messages** then press **<Select>**.
- **2** Set the **Topology** to **Linear (GR-253)**.
- **3** Select **New Message K1 Bits 1->4**, then select the APS condition.
- **4** Select **New Message K1 Bits 5->8**, then select the working channel.
- **5** Select **New Message K2 Bits 1->4**, then select the bridged channel.
- **6** Select **New Message K2 Bits 5**, then select the APS architecture.
- **7** Select **New Message K2 Bits 6->8**, then select the appropriate status information.
- **8** Select **Transmit New Message**.

# **Editing SONET Overhead Bytes**

You can assign values to overhead bytes. You access the bytes by selecting the appropriate STS channel number. For OC-12, OC-48 or OC-192, you access the appropriate STS-3# and STS-1#.

**NOTE** You cannot use **Overhead Setup** to edit the H1 to H3 pointer bytes, the B1, B2 or B3 BIP bytes (as these are calculated values), or the J0 or J1 section and path trace message bytes.

> The instrument's **Test Function** features interact with overhead byte values set using the Overhead Setup feature.

- **•** If the **Test Function** Error Add (REI-L and REI-P), Alarm Add (all alarms) or Section/Line DCC Insert feature is active, any byte values generate from these features will override the values previously assigned using **Overhead Setup**.
- **•** If the **Test Function** Error Add (Entire Frame and A1, A2 Frame) feature is active, it will act on the framing byte values previously assigned using **Overhead Setup**.

The following procedure assumes that you have already set up SONET signal rate.

#### **To edit SONET overhead bytes**

- **1** Press **<Menu>**, choose **Overhead Setup > Byte Setup** then press **<Select>**.
- **2** Select the required **STS** Channel Number.
- **3** Edit the overhead bytes. For more information, see ["Editing](#page-224-0)  Bytes" [on page 223](#page-224-0).

**NOTE** Note that the Test Path (POH) bytes shown correspond to the channel you have selected on the Receiver Settings page and are not necessarily the path bytes associated with the transport overhead bytes currently on display.

### <span id="page-224-0"></span>**Editing Bytes**

You can use the following procedures to edit overhead bytes.

#### **To edit a byte using the keypad**

- **1** Use the arrow keys to select the overhead byte for editing.
- **2** Use the keypad to key in the new value in hexidecimal (0 to 9 and A to F).
- **3** Press **<Select>** (current byte value is replaced by new value). Or press **<Cancel>** if you want to continue using the current byte value.

### **To edit a byte using Edit Field from the popup menu**

- **1** Use the arrow keys to select the overhead byte for editing.
- **2** Press **<Select>**, then use the arrow keys to select **Edit Field**  from the popup menu.
- **3** Press **<Select>**, then use the keypad to key in the new value in hexidecimal (0 to 9 and A to F).
- **4** Use the arrow keys to select the next digit (if it requires editing).
- **5** Press **<Select>** (current byte value is replaced by new value). Or press **<Cancel>** if you want to continue using the current byte value.

#### **To restore the default value of an individual overhead byte**

- **1** Use the arrow keys to select the overhead byte for editing.
- **2** Press **<Select>**, then press **<Select>** again to select the default value from the popup menu.

#### **To restore the default value of all overhead byte**

- **1** Press **<Menu>**, choose **Overhead Setup > Restore Defaults** then press **<Select>**.
- **2** Select **Yes**, then press **<Select>** to restore the default values to all overhead bytes.

## **Generating Active Automatic Protection Switching (APS) Messages**

Active Automatic Protection Switching (APS) provides emulation functionality that sets the values of K1 and K2 based on the K1 and K2 values in the received signal.

For more information, see:

**•** ["Generating Automatic Protection Switching \(APS\)](#page-221-0)  Messages" [on page 220](#page-221-0)

In linear APS mode, you can transmit active or passive APS messages. In passive mode, you can set up any values in the transmitter in the K1 and K2 bytes, independent of the receiver. In active mode, the K1 and K2 byte setting in the transmitter is dependant on the K1 and K2 bytes setting in the received signal. You can select between two types of active APS. These are unidirectional mode and bidirectional mode and the values in the transmitter K1 and K2 bytes are set up according to the following table.

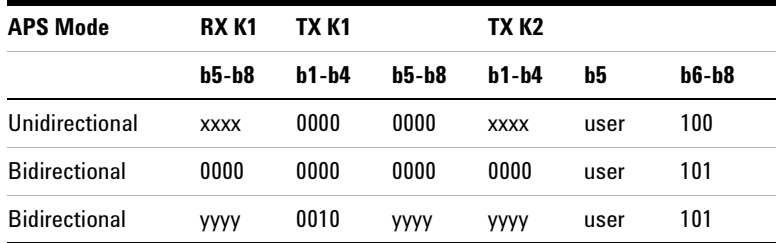

where xxxx is any 4-bit binary value, user is a user programmable bit and yyyy is any non-zero 4-bit binary value. As an example of how to use the table, in unidirectional mode, if bits 5 to 8 in the K1 byte in the received signal has xxxx as its value then the transmitter sets up the K1 byte as all zeros, the K2 byte, bits 1 to 4, as xxxx; you can set bit 5 and bits 6 to 8 have 100 in them.

The following procedure assumes that you have already set up a SONET signal rate.

#### **To generate a linear active APS message**

 $\blacktriangleright$ 

- **1** Press **<Menu>**, choose **Overhead Setup > APS Messages** then press **<Select>**.
- **2** Set the **Topology** to **Linear (G.783)** and select **Active (Unidir)**.
- **3** Select **New Message K1 Bits 1->4**, then select the APS condition.
- **4** Select **New Message K1 Bits 5->8**, then select the working channel.
- **5** Select **New Message K2 Bits 1->4**, then select the bridged channel.
- **6** Select **New Message K2 Bits 5**, then select the APS architecture.
- **7** Select **New Message K2 Bits 6->8**, then select the appropriate status information.
- **8** Select **Transmit New Message**.

# **Setting Up SONET Overhead Sequences**

You can insert a sequence of values into a group of SONET overhead bytes (an overhead channel). A sequence consists of up to 256 different elements, each element being the appropriate number of bytes for the selected location.

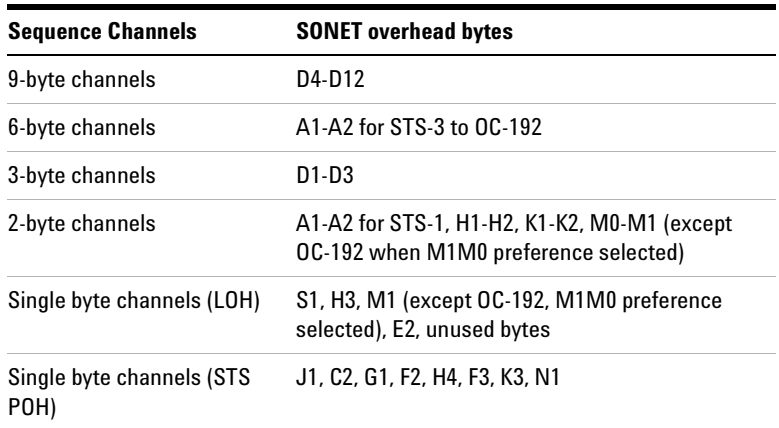

Each element can be transmitted for a variable number of frames, up to 65535. This sequence can then be transmitted as a single run or repeated indefinitely.

The sequence must be stopped before the user can change the value of any element or the number of frames for any element.

You can use the sequences to check that your equipment deals with these bytes in the required way. The setup of these bytes may differ from one manufacturer to the next.

This procedure assumes that you have set up the transmitter to transmit a SONET signal.

#### **To set up an overhead sequence**

- **1** Press **<Menu>**, choose **Overhead Setup > Sequence Generation** then press **<Select>**. Select the **Channel** tab.
- **2** Select the **Network Standard** to define the bytes in which the sequence should run.
- **3** Select the **Change**... field.
- **4** Select the **A1A2 Boundary Function**.
- **5** Move to the fields in the SONET overhead and press **<Select>** to choose the sequence channel. (When selected, the button is pushed in). Select **Close**.

#### **To set up sequence generation**

**1** Press **<Menu>**, choose **Overhead Setup > Sequence Generation** then press **<Select>**. Select the **Sequence Setup** tab.

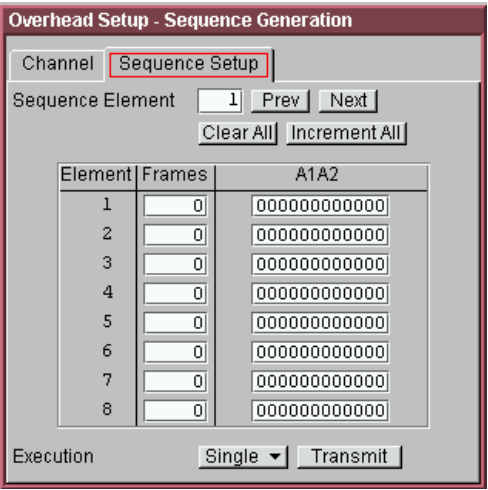

**2** Select the **Sequence Element** (values between 1 and 256). The selected element is displayed. You can move through the elements by selecting **Prev** and **Next**.

- **3** Enter the number of frames you want the sequence to run for and also the sequence value for that set of frames. (After each entry press **<Select>**).
- **4** In the **Execution** field select **Single** or **Repeat** and select the **Run Sequence** checkbox to start the sequence running.

### **A1A2 Boundary Function**

The A1 and A2 bytes provide a frame alignment pattern  $(A1 =$ F6h and  $A2 = 28h$ ). In a SONET signal, six of the bytes at the boundary between the A1 and A2 bytes contain the bytes from the STS-3 channels as in the following table:

#### **STS-3n**

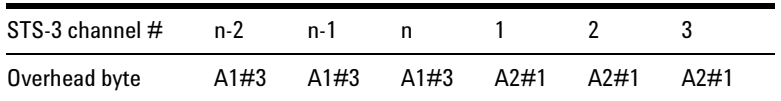

For example, in the case of an STS-12 signal:

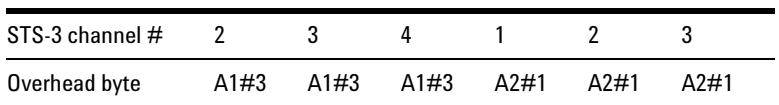

A network element will use some of these bytes (which ones are not defined in the standards, so will vary between manufacturers) to gain and maintain frame synchronization. Therefore the ability to stress test across the boundary is necessary to verify a correct synchronization algorithm within a network element.

The instrument allows you to generate a sequence in the six bytes at the A1A2 boundary as in the table above (select **A1A2 Boundary**) or in a selected channel (select **A1A2 Channel Associated**). **A1A2 Channel Associated** puts the sequence in the three A1 and three A2 bytes of the STS-3 channel you have selected.

# **Inserting Messages into the Data Communications Channel (DCC)**

You can insert network management messages into the section DCC (D1 to D3) or the line DCC (D4 to D12) of a SONET signal.

**To insert a message into the DCC of a SONET signal** $\blacktriangleright$ 

- **1** Press **<Menu>**, choose **Test Functions > DCC/GCC Drop/Insert** then press **<Select>**.
- **2** Connect a Protocol Analyzer to the instrument DCC/GCC port.
- **3** Select **Transmitter Insert**, then select the Section DCC.

# **Adjusting SPE or VT Pointer Values**

You can check network equipment's ability to handle adjustments to SPE or VT pointer values. Pointers compensate for frequency and phase differences between VTs and STS-ns in the SONET frames.

Adjustments to pointer values can occur at random, can be periodic or can occur in bursts. Pointer values can also be individually adjusted. Pointer adjustments are byte wide, and can cause significant amounts of jitter on payload signals.

For more information, see:

- **•** ["Selecting a Burst of SPE or VT Pointers"](#page-232-0) on page 231
- **•** ["Selecting a New SPE or VT Pointer"](#page-233-0) on page 232
- **•** ["Selecting SPE or VT Pointer Offset"](#page-234-0) on page 233

### <span id="page-232-0"></span>**Selecting a Burst of SPE or VT Pointers**

You can have an incrementing, decrementing or alternating burst of pointer values.

The burst size is 1 to 10 for STS and STS-Nc pointers and 1 to 5 for VT-1.5 and VT-2 pointers.

An alternating burst results in a movement in the same direction for the burst size specified (that is, if burst size 7 is selected then all 7 movements are in the same direction). The generated burst is in the opposite direction to the previous burst. The interval between movements within a burst is 500 us for STS-N pointers and 2 ms for VT pointers.

Use **Burst Size** to select the size of the burst. If, for example, you choose 5 the pointer value will be stepped 5 times in unit steps. That is,  $0$  (start value),  $1, 2, 3, 4, 5$  (final value).

The following procedure assumes that you have already set up SONET signal rate and payload.

### **To transmit a burst of SPE or VT pointer values**

- **1** Press **<Menu>**, choose **Test Functions > Pointer Adjustment** then press **<Select>**.
- **2** Set **Pointer** to **SPE** or **VT** and then select **Burst**.
- **3** Select the required **Burst Type**.

 $\blacktriangleright$ 

- **4** Select the **Burst Size** using the edit offset feature.
- **5** Select the **Transmit Pointer Burst**.

 $\blacktriangleright$ 

### <span id="page-233-0"></span>**Selecting a New SPE or VT Pointer**

You can select any pointer value in the valid range for the selected pointer. The new pointer value is transmitted with or without a New Data Flag. The current pointer value is displayed for information purposes.

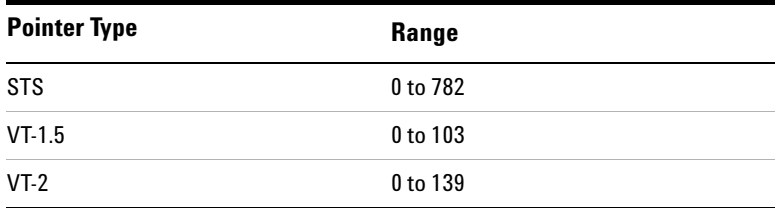

#### **To select a new SPE or VT pointer**

- **1** Press **<Menu>**, choose **Test Functions > Pointer Adjustment** then press **<Select>**.
- **2** Set **Pointer** to **SPE** or **VT** and then select **New Value**.
- **3** Select the **New Pointer Value**, using the edit offset feature.
- **4** Select the **New Data Flag** checkbox if required.
- **5** Select **Transmit New Pointer** to transmit the new pointer value (the payload jumps to the new position).

### <span id="page-234-0"></span>**Selecting SPE or VT Pointer Offset**

You can frequency offset the Transmitter output Signal Rate or the STS rate, relative to each other to produce pointer movements. If you offset the VT pointer, an 87:3 sequence of pointer movements is generated.

**NOTE** Pointer Offset is not available if you are currently adding frequency offset to the SONET signal or the payload.

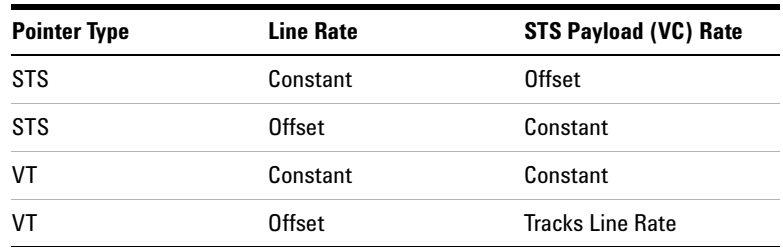

#### **To add SPE or VT pointer offset**

- **1** Press **<Menu>**, choose **Test Functions > Pointer Adjustment** then press **<Select>**.
- **2** Set **Pointer** to **SPE** or **VT**, then select **Pointer Offset**.
- **3** Select the **Offset** value (in the range +/− 100 ppm), using the edit offset feature.
- **4** Select **Offset Applied to**, then select **Line** or **Payload**.
- **5** Select the **Enable Offset** checkbox.

# **Generating STS-1 SPE and Concatenated Payloads**

You can transmit 34 Mb/s, DS3 and bulk-filled payloads in a STS-1 SPE or you can bulk-fill concatenated STSs.

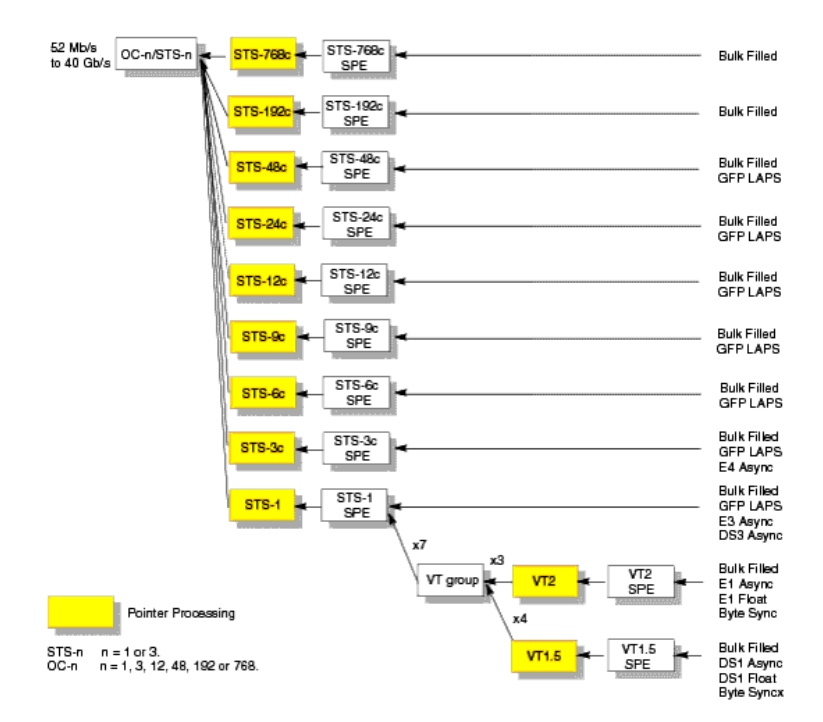

For more information, see:

- **•** ["Setting Up Mixed Mappings"](#page-242-0) on page 241
- **•** ["Generating STS-1 SPE Payloads"](#page-236-0) on page 235
- **•** ["Generating Concatenated Payloads"](#page-238-0) on page 237

### <span id="page-236-0"></span>**Generating STS-1 SPE Payloads**

A framed or unframed DS3 (44 Mb/s) or 34 Mb/s signal can be asynchronously mapped into a full STS-1 SPE payload, or you can bulk fill the STS-1 SPE. If you are using a bulk-filled payload, you can choose to overwrite all bytes including or excluding the fixed stuffing bytes. (Press **<Menu>**, choose **System > Preferences** then press **<Select>**.)

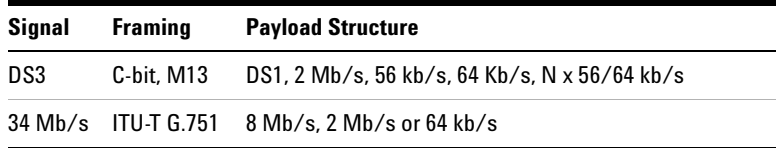

If you are transmitting a framed signal it can be structured or unstructured. With structured (or channelized) DS3 and E3 signals, you will need to select test patterns for the foreground (test) channel and background (non-test) channels in the payload. The test patterns can be inverted or non-inverted.

If you are transmitting an OC-3/STS-3 signal (or greater), you will also need to select a pattern for the background STS-1s.

For more information, see:

**•** ["PRBS Polarity"](#page-241-0) on page 240

This procedure assumes that you have set up the SONET signal rate and pattern.

**To insert DS3 or 34 Mb/s in a STS-1 SPE in a SONET signal**

- **1** Press **<Menu>**, choose **Tx/Rx > Transmitter Settings** then press **<Select>**. Select the **SONET** tab.
- **2** Set the **Mapping Structure** to **Preset**.
- **3** Set the **Foreground Channel Mapping** to **STS-1, DS3** or **34 Mb/s**, using the drop down box and/or the mapping diagram.
- **4** Select the **Channel** that is to carry the DS3 or 34 Mb/s payload by selecting the appropriate **STS** number.

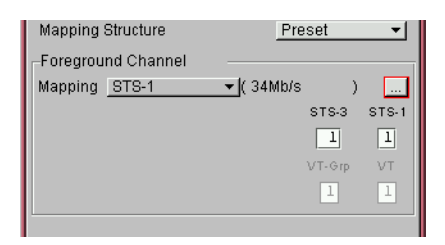

- **5** If you are transmitting an STS-3 signal (or greater), select **Background Settings** then select a pattern for the background STSs.
- **6** Press **<Menu>**, choose **Tx/Rx > Transmitter Settings** then press **<Select>**. Select the **PDH/DSn** tab. Select a framed or unframed DS3 or 34 Mb/s payload. For 34 Mb/s framed or unframed signals, see ["Setting up the](#page-354-0)  [PDH Transmitter"](#page-354-0) on page 353. For a DS3 framed or unframed signals, see ["Setting up the](#page-400-0)  [DSn Transmitter"](#page-400-0) on page 399.

**NOTE** You can view a summary of the setup at the bottom of the screen.

### <span id="page-238-0"></span>**Generating Concatenated Payloads**

A concatenated bulk filled payload can be transmitted in a SONET signal. This type of payload reduces test times by testing the entire bandwidth in one go. If you are using a bulk-filled payload, you can choose to overwrite all bytes including or excluding the fixed stuffing bytes. (Press **<Menu>**, choose **System > Preferences** then press **<Select>**.)

This procedure assumes you have selected the OC-48 signal rate and a test pattern.

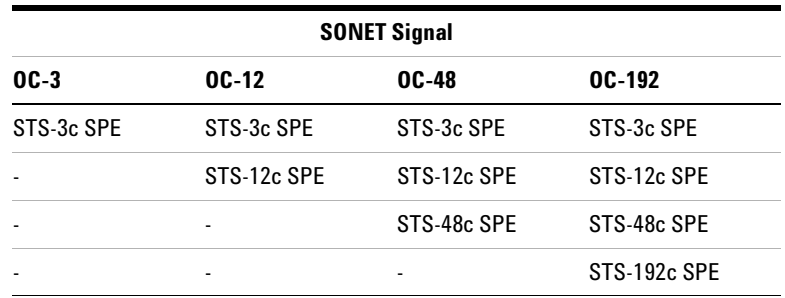

For more information, see:

 $\blacktriangleright$ 

- **•** ["PRBS Polarity"](#page-241-0) on page 240.
- **•** ["Reduced Test Time with Concatenated Payloads"](#page-240-0) on [page 239](#page-240-0)

#### **To insert a concatenated payload into an OC-48**

- **1** Press **<Menu>**, choose **Tx/Rx > Transmitter Settings** then press **<Select>**. Select the **SONET** tab.
- **2** Set the **Mapping Structure** to **Preset**.
- **3** Select a concatenated payload, using the drop down box and/or the mapping diagram.
- **4** Select the **Channel** that is to carry the concatenated payload by selecting the appropriate **STS**.

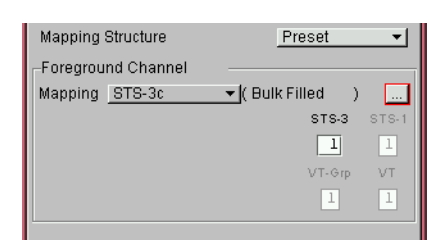

**NOTE** You can view a summary of the setup at the bottom of the screen.

### <span id="page-240-0"></span>**Reduced Test Time with Concatenated Payloads**

Bulk filled and concatenated (contiguously structured) payloads carry entire broadband services with no structured mapping or channelization. These types of payload reduce test times (see table below) by testing the entire bandwidth in one go.

**NOTE** Concatenation is the linking together of various data structures, for example two channels joined together to form a single channel. In SONET, a number (M) of SPEs can be linked together to produce a concatenated container, M times the size of the SPE. An example of this is the concatenation of forty-eight STS-1 SPEs to carry an STS-48c 2.5 Gb/s signal.

> The concatenated SPE contains one Path Overhead and a single container that carries the payload. The payload is multiplexed, switched and transported through the network as a single entity.

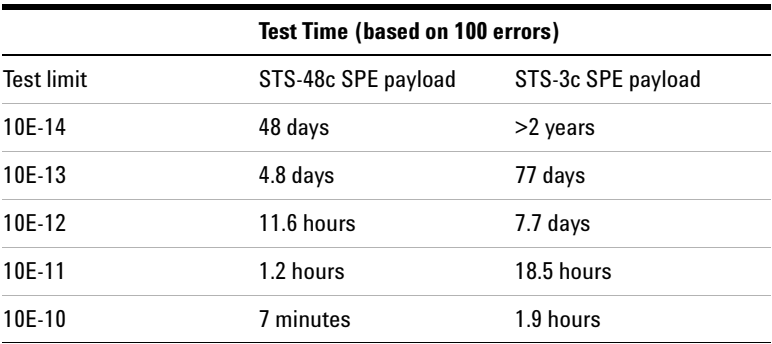

## **3 Instrument Setup and Use - SONET**

### <span id="page-241-1"></span><span id="page-241-0"></span>**PRBS Polarity**

The definition of PRBS polarity may differ between ITU-T Recommendation O.150 and common practice in the USA. This is illustrated by the table below.

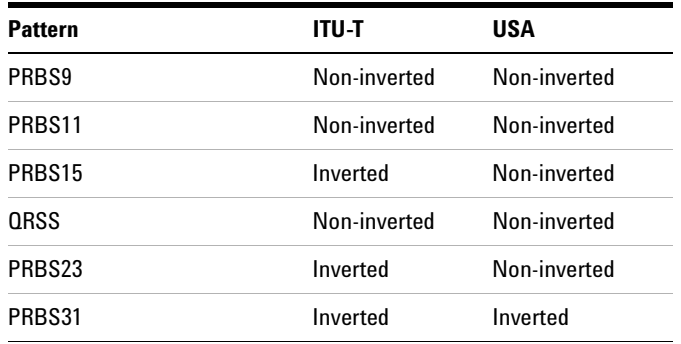

Note that a non-inverted (2En)-1 PRBS will produce a longest run of n-1 zeros in the PRBS sequence and inverted sequence produces a longest run of n zeros in the PRBS sequence.

You can select PRBS polarity to be inverted or non-inverted. For all signal types except SONET, either ITU or non-ITU is displayed beside your selection to indicate if it conforms to ITU-T O.150.

# <span id="page-242-0"></span>**Setting Up Mixed Mappings**

Using mixed mappings, you can set up your SONET signal with any kind of channel payload configuration you might want to simulate your network. Use the setup window to choose the foreground channel, the channel capacity and the background patterns.

### **To configure the payload mappings**

- **1** Press **<Menu>**, choose **Tx/Rx > Transmitter Settings** then press **<Select>**. Select the **SONET** tab.
- **2** Set the **Mapping Structure** field to **Mixed**.
- **3** Move to the **Configure Mapping** field and press **<Select>**.
- **4** Use the arrow keys to navigate around the payload channels.
- **5** Press **<Select>** to choose the channel capacity or to set the selected channel as the foreground channel.
- **6** In the **Background Type** field select the pattern that is applied to all the background channels.
- **NOTE** You can press the Cancel button to exit the mixed mappings window.

# <span id="page-243-0"></span>**Transmitting SONET Tributary Payloads**

You can transmit 28 VT1.5s, 21 VT2s or 7 VT6s in a STS-1 SPE.

The VTs are structured into 7 virtual tributary groups (VT Groups) within a STS-1 SPE. Each VT-group can contain 4 VT1.5s, 3 VT-2s or 1 VT-6. The VTs can carry internally generated or externally sourced PDH or DSn signals. A framed or unframed DS1 (1.5 Mb/s) signal can be mapped into a VT1.5, an E1 (2 Mb/s) signal can be mapped into a VT2 payload (mapping can be asynchronous or floating byte), or you can bulk fill a VT6. If you are transmitting a framed signal it can be structured or unstructured. With structured (or channelized) DS1 and 2 Mb/s signals, you will need to select test patterns for the foreground (test) channel and background (non-test) channels in the payload. The test patterns can be inverted or non-inverted. If you are transmitting an OC-3/STS-3 signal (or greater) with STS-1 mapping, you will need to select a pattern for the background STS-1s. This procedure assumes that you have set up an STS-48 signal rate and test pattern.

For more information, see:

- **•** ["PRBS Polarity"](#page-241-1) on page 240
- **To insert a 2 Mb/s or DS1 payload in a STS-48**
	- **1** Press **<Menu>**, choose **Tx/Rx > Transmitter Settings** then press **<Select>**. Select the **SONET** tab.
	- **2** Set the **Mapping Structure** to **Preset**.
	- **3** Select the **Foreground Channel Mapping** to **VT2** or **VT1.5 SPE**, using the drop down box and/or the mapping diagram.
	- **4** Select the **Channel** that is to carry the 2 Mb/s or DS1 payload by selecting the appropriate **STSs** and **VT**.
	- **5** If you are transmitting an STS-3 signal (or greater), select **Background Settings** then select a pattern for the background VTs.
	- **6** Select the **PDH/DSn** tab, then select a framed or unframed 2 Mb/s or DS1 payload. For 2 Mb/s framed or unframed signals, see ["Setting up the](#page-354-0)  [PDH Transmitter"](#page-354-0) on page 353.

For a DS1 framed or unframed signals, see ["Setting up the](#page-400-0)  [DSn Transmitter"](#page-400-0) on page 399.

**NOTE** You can view a summary of the setup at the bottom of the series screen.

# **Transmitting a DSn Payload into a SONET Signal**

You can asynchronously map a DS1 or DS3 payload into the tributary of a SONET signal.

For more information, see:

**•** ["Transmitting SONET Tributary Payloads"](#page-243-0) on page 242

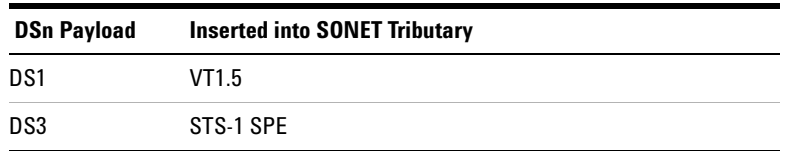

# **Inserting an External DSn Payload into a SONET Signal**

You can asynchronously map an external DS1 or DS3 payload into the tributary of a SONET signal. This procedure assumes that you have setup the OC-48 signal and a test pattern.

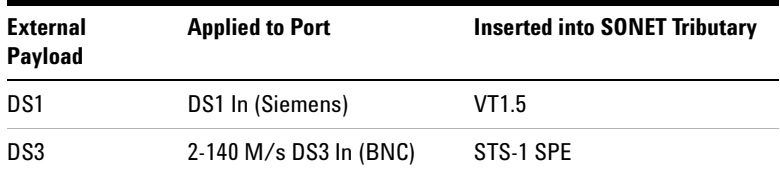

**To insert an external DS1 payload in a OC-48 signal**

- **1** Press **<Menu>**, choose **Tx/Rx > Transmitter Settings** then press **<Select>**. Select the **SONET** tab.
- **2** Set the **Mapping Structure** to **Preset**.
- **3** Select the **Foreground Channel Mapping** to **VT1.5 SPE**, using the drop down box and/or the mapping diagram.
- **4** Select the **Channel** that is to carry the DS1 payload by selecting the appropriate **STSs** and **VT**s.
- **5** Select the **Insert DS1** checkbox. The external signal applied to the instrument via the DS1 In ports will be inserted into the SONET signal.
- **6** Select the required line code as **B8ZS** or **AMI**.
- **7** If you are transmitting an OC-12 signal (or greater), select **Background Settings** then select a pattern for the background SPEs.

**NOTE** You can view a summary of the setup at the bottom of the screen.

# **Transmitting PDH Payloads in a SONET Signal**

You can asynchronously map a 2 Mb/s PDH payload into the tributary of a SONET signal.

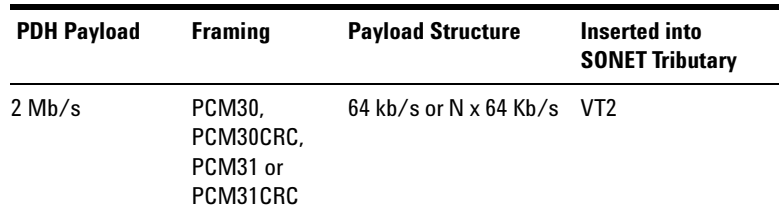

For more information, see:

**•** ["Transmitting SONET Tributary Payloads"](#page-243-0) on page 242

# **Inserting an External PDH Payload into a SONET Signal**

You can asynchronously map an external 2 Mb/s payload into the tributary of a SONET signal. This procedure assumes that you have setup the OC-48 signal and a test pattern.

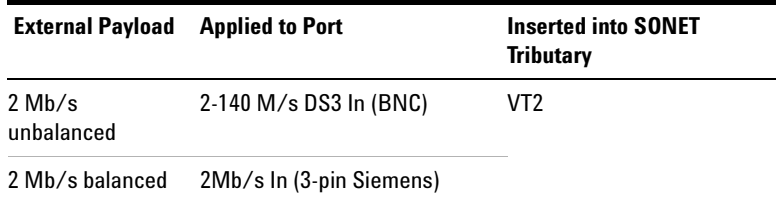

- **To insert an external 2 Mb/s payload in a OC-48 signal**
	- **1** Press **<Menu>**, choose **Tx/Rx > Transmitter Settings** then press **<Select>**. Select the **SONET** tab.
	- **2** Set the **Mapping Structure** to **Preset**.
	- **3** Select the **Foreground Channel Mapping** to **VT2 SPE** 2 Mb/s, using the drop down box and/or the mapping diagram.
	- **4** Select the **Channel** that is to carry the 2 Mb/s payload by selecting the appropriate **STS**s and **VT**s.
	- **5** Select the **Insert E1** checkbox. The external signal applied to the instrument via the 2Mb/s port will be inserted into the SONET signal.
	- **6** If you are transmitting an STS-16 signal (or greater), select **Background Settings** then select a pattern for the background SPEs.

**NOTE** You can view a summary of the setup at the bottom of the screen.

# **Adding SONET Errors and Alarms**

You can add errors and alarms to a SONET signal during testing. Refer to the Specifications, available on the CD-ROM, for a full list of errors and alarms. Errors can be added singly, at preset rates (1E-3, 1E-4 1E-5, 1E-6, 1E-7, 1E-8 and 1E-9) or at a user programmable rate. With the exception of Entire Frame, A1A2 Frame and BIT, errors can be added at all rates. You can also generate CV-L errors by setting the APS threshold.

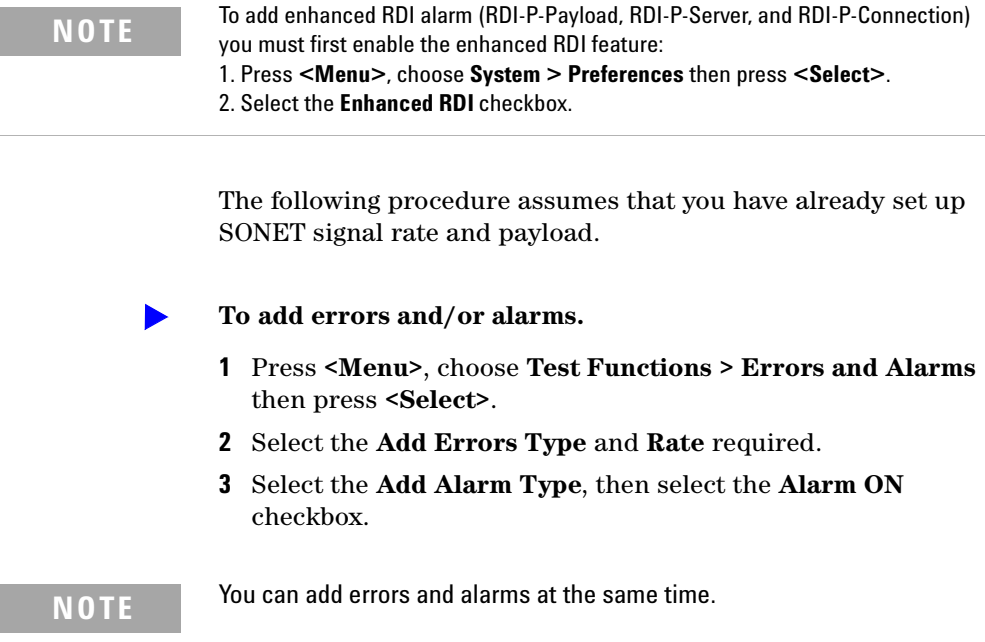

# **Adding Alarm Stress**

You can add alarm stress to the signal to simulate intermittent or periodic alarm conditions in the network.

- **To add an alarm stress**ь
	- **1** Press **<Menu>**, choose **Test Functions > Errors and Alarms** then press **<Select>**.
	- **2** Select the **Add Alarms Type**.
	- **3** Select the **Alarm ON** checkbox to switch on the alarm.
	- **4** In the **Stress** field, depending on the alarm you have selected, you can choose a single-pulsed stress or a sequence of pulses.

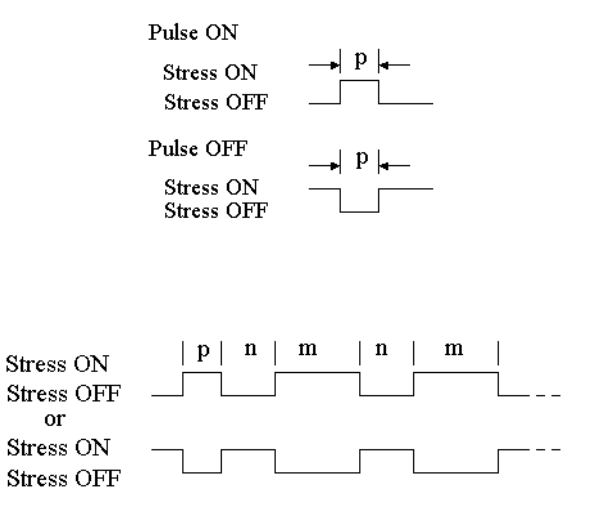

pnm Sequence

# **Selecting SONET Transmitter Trigger Output**

You can select from a range of different triggers associated with transmitter events. The triggers associated with SONET errors are output in the form of pulses. The triggers associated with alarms are output in the form of a level change.

For more information on SONET Trigger events see:

**•** ["SDH/SONET Transmit Trigger Outputs"](#page-535-0) on page 534

This procedure assumes you have set up the SONET signal rate.

**To select a trigger condition**

ь

- **1** Press **<Menu>**, choose **Test Functions > Trigger Output** then press **<Select>**.
- **2** In the **Transmit Trigger** field, select the **Type** of trigger.
## <span id="page-252-0"></span>**Switching Off All Test Function Features**

 $\blacktriangleright$ 

You can switch off all Test Functions features. This is useful if you want to start configuring the instrument from a known state.

- **To switch off all Test Function features**
	- **1** Press **<Menu>**, choose **Test Functions > Switch Off** then press **<Select>**.
	- **2** Select **Switch Off All Active Test Functions**.
	- **3** Select **Close**.

# **Instrument Setup and Use - SONET**

# **Setting up the SONET Receiver**

### **Physical**

- **•** ["Optical Connector Safety Information"](#page-60-0) on page 59
- **•** ["Setting Up the SONET Receive Interface"](#page-255-0) on page 254
- **•** ["Monitoring Unframed Signals"](#page-258-0) on page 257

## **Overhead**

- **•** ["Monitoring Trace Messages"](#page-260-0) on page 259
- **•** ["Monitoring Synchronization Status Messages"](#page-260-1) on page 259
- **•** ["Monitoring Path Signal Labels"](#page-261-0) on page 260
- **•** ["Monitoring Automatic Protection Switching \(APS\)](#page-262-0)  Messages" [on page 261](#page-262-0)
- **•** ["Monitoring SONET Overhead Bytes"](#page-263-0) on page 262
- **•** ["Capturing SONET Overhead Sequences"](#page-264-0) on page 263
- **•** ["Capturing SONET Overhead Data"](#page-267-0) on page 266
- **•** ["Dropping Messages from the Data Communications Channel](#page-268-0)  (DCC)" [on page 267](#page-268-0)

### **Payload**

- **•** ["Monitoring STS-1 SPE and Concatenated Payloads"](#page-269-0) on [page 268](#page-269-0)
- **•** ["Monitoring SONET Tributary Payloads"](#page-276-0) on page 275
- **•** ["Monitoring a DSn Payload in a SONET Signal"](#page-278-0) on page 277
- **•** ["Dropping a DSn Payload from a SONET Signal"](#page-279-0) on page 278
- **•** ["Monitoring PDH Payloads in a SONET Signal"](#page-280-0) on page 279
- **•** ["Dropping a 2 Mb/s Payload from a SONET Signal"](#page-281-0) on [page 280](#page-281-0)
- **•** ["Dropping a Voice Channel to the Internal Speaker"](#page-282-0) on [page 281](#page-282-0)

### **Trigger Outputs/Resetting the Instrument**

- **•** ["Selecting SONET Receiver Trigger Output"](#page-283-0) on page 282
- **•** ["Switching Off All Test Function Features"](#page-252-0) on page 251

# <span id="page-255-0"></span>**Setting Up the SONET Receive Interface**

You can set up the interfaces to receive optical or electrical SONET signals.

For more information, see:

- **•** ["Setting up the Optical SONET Receive Interface"](#page-256-0) on [page 255](#page-256-0)
- **•** ["Setting up the Electrical SONET Receive Interface"](#page-257-0) on [page 256](#page-257-0)
- **•** ["Coupling the Transmitter to the Receiver Settings"](#page-258-1) on [page 257](#page-258-1)
- **•** ["Storing and Recalling Instrument Settings"](#page-286-0) on page 285

## <span id="page-256-0"></span>**Setting up the Optical SONET Receive Interface**

You can apply OC-192 optical signals from network equipment to the 10 Gb/s (1550 nm) Optical In port, and OC-1, OC-3, OC-12 and OC-48 to the 52 Mb/s - 2.5 Gb/s (1310 nm or 1550 nm) Optical In port.

Make sure the receive interface settings match the network equipment being tested.

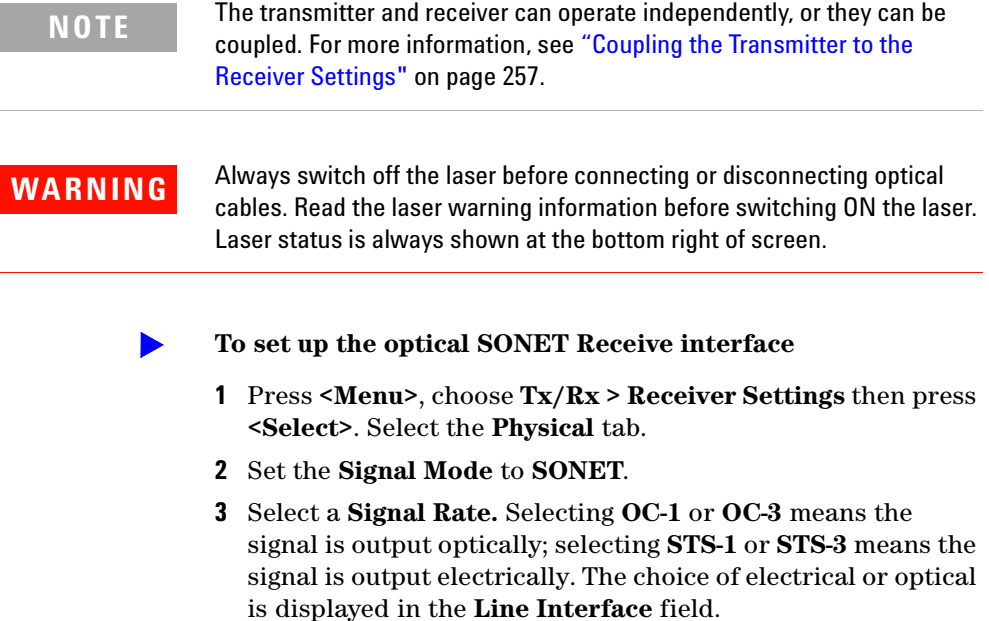

## <span id="page-257-0"></span>**Setting up the Electrical SONET Receive Interface**

You apply SONET electrical STS-1 and STS-3 signals from network equipment to the 52/155 Mb/s In port.

Make sure the receive interface settings match the network equipment being tested.

**NOTE** The transmitter and receiver can operate independently, or they can be coupled. For more information, see ["Coupling the Transmitter to the](#page-258-1)  [Receiver Settings"](#page-258-1) on page 257.

### **To set up the electrical SONET Transmit interface**

- **1** Press **<Menu>**, choose **Tx/Rx > Receiver Settings** then press **<Select>**. Select the **Physical** tab.
- **2** Select an electrical **Signal Rate**.
- **3** Set the **Line Interface** to **Electrical**.
- **4** Set the **Operating Level** to **Terminated** or **Monitor**. If **Monitor** is selected the input gain is boosted by 20 dB.
- **5** Select the **Equalization On** checkbox if required.

## <span id="page-258-0"></span>**Monitoring Unframed Signals**

You can monitor test patterns in an unframed signal. The test patterns can be inverted or non-inverted.

- **To monitor an unframed signal** ь
	- **1** Press **<Menu>**, choose **Tx/Rx > Receiver Settings** then press **<Select>**. Select the **Physical** tab.
	- **2** Set **Signal Mode** to **Unframed**.
	- **3** Select a **Signal Rate**.

## <span id="page-258-1"></span>**Coupling the Transmitter to the Receiver Settings**

You can set up the instrument so that the transmitter will automatically configure to the receiver's settings.

- $\blacktriangleright$ **To couple the transmitter to the receiver settings**
	- **1** Press **<Menu>**, choose **Tx/Rx > Coupling** then press **<Select>**.
	- **2** Select **Copy Rx to Tx**.
	- **3** Select **Close**.

### **To switch off coupling** $\blacktriangleright$

- **1** Press **<Menu>**, choose **Tx/Rx > Coupling** then press **<Select>**.
- **2** Select **Switch Coupling Off**.
- **3** Select **Close**.

## **Monitoring SONET Overhead Signals**

You can use the procedures on the following pages to monitor section, line or path signals (they include trace messages, synchronization status messages, signal labels and APS messages). You can also monitor overhead bytes and drop messages from the Data Communications Channel (DCC).

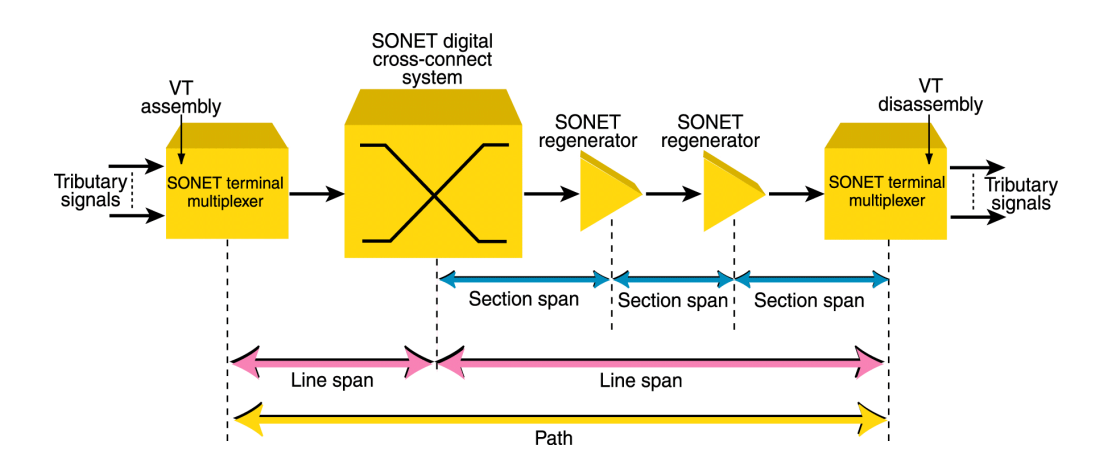

For more information, see:

- **•** ["Section Overhead \(SOH\)"](#page-548-0) on page 547
- **•** ["Line Overhead \(LOH\)"](#page-549-0) on page 548
- **•** ["SONET Concepts"](#page-544-0) on page 543

## <span id="page-260-0"></span>**Monitoring Trace Messages**

You can check for continuity between the transmitting and receiving ends of a section, STS or VT path by monitoring a message in the J0, J1 or J2 byte.

The message format can be 16-byte CRC-7 or 64-byte non-CRC.

- **To monitor a J0, J1 or J2 trace message**
	- **•** Press **<Menu>**, choose **Overhead Monitor > Trace Messages** then press **<Select>**. Select the required tab.

## <span id="page-260-1"></span>**Monitoring Synchronization Status Messages**

You can monitor the synchronization status message in bits 5 to 8 of the S1 byte.

**To monitor the S1 synchronization status message**

**•** Press **<Menu>**, choose **Overhead Monitor > Labels** then press **<Select>**.

For more information on this part of the overhead, see:

**•** ["Synchronization Status Messages \(S1 bits 5 to 8\)"](#page-572-0) on [page 571](#page-572-0)

# <span id="page-261-0"></span>**Monitoring Path Signal Labels**

You can monitor the STS path signal label in the C2 byte (it reflects the current SPE payload mapping). Or, you can monitor the VT path signal label in bits 5 to 7 of the V5 byte (the label reflects the current tributary payload mapping).

 $\blacktriangleright$ **To monitor an STS (C2) or VT (V5) path signal label**

> **•** Press **<Menu>**, choose **Overhead Monitor > Labels** then press **<Select>**.

For more information, see:

- **•** ["C2 Byte Mapping"](#page-557-0) on page 556
- **•** ["V5 \(bits 5 to 7\) Signal Label"](#page-560-0) on page 559

## <span id="page-262-0"></span>**Monitoring Automatic Protection Switching (APS) Messages**

You can check network equipment's ability to switch to a standby line (to maintain service when a failure is detected). Switching is controlled by Automatic Protection Switching (APS) messages provided by the K1 and K2 bytes.

APS occurs when there is signal failure, signal degradation, or in response to commands from a local terminal or remote network manager.

You can transmit linear or ring APS messages, the instrument will display the code and a description of the message being transmitted.

The following procedure assumes that you have already set up an SONET signal rate.

### **To view an APS messages**

- **1** Press **<Menu>**, choose **Overhead Monitor > APS Messages** then press **<Select>**.
- **2** Set the **Topology** to **Linear (GR-253)** or **Ring (GR.1230)**.

For more information on APS messages, see:

- **•** ["Linear APS Messages \(Telecordia GR-253-CORE Issue 3\)"](#page-551-0) on [page 550](#page-551-0)
- **•** ["Ring APS Messages \(Telecordia GR-1230\)"](#page-553-0) on page 552.

# <span id="page-263-0"></span>**Monitoring SONET Overhead Bytes**

You monitor all overhead bytes including the H1 to H3 pointer bytes, the B1, B2 or B3 BIP bytes (calculated values), and the J0 and J1 section and path trace message bytes.

You access TOH bytes by selecting the appropriate STS channel number. For OC-12, OC-48 or OC-192, you access the appropriate STS-3# and STS-1#.

The following procedure assumes that you have already set up SONET signal rate.

### **To monitor SONET overhead bytes**

- **1** Press **<Menu>**, choose **Overhead Monitor > Byte Monitor** then press **<Select>**.
- **2** Select the required **STS-3#** and **STS-1#** channel numbers.

 $\blacktriangleright$ 

**NOTE** Note that the Test Path (POH) bytes shown correspond to the channel you have selected on the Receiver Settings page and are not necessarily the path bytes associated with the transport overhead bytes currently on display.

# <span id="page-264-0"></span>**Capturing SONET Overhead Sequences**

You can receive a sequence of values in an overhead channel (a group of overhead bytes).

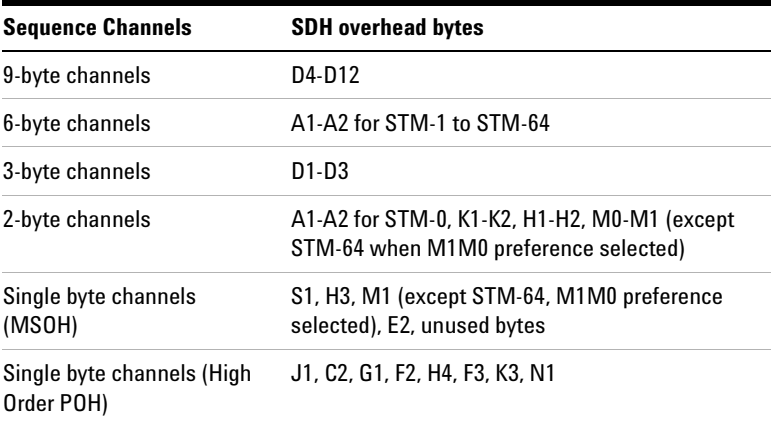

Up to 256 unique values (elements) of the selected channel are displayed along with the number of frames for which the value has occurred. The capture of the channel is triggered either manually (after Capture is selected) or the trigger can be set up by the user.

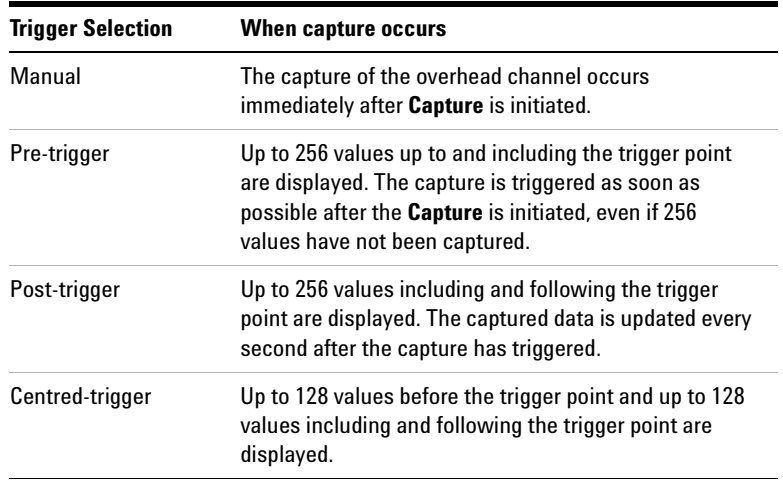

## **Triggered Capture**

The capture of the overhead channel is triggered when the value of the selected channel is equal to the trigger value or when it is NOT equal to the trigger value (binary inversion).

The trigger mask is set up by the user. Only bits corresponding to a '1' in the mask value are used to detect the trigger condition.

### **To set up the sequence capture channel**

- **1** Press **<Menu>**, choose **Overhead Monitor > Sequence Capture** then press **<Select>**. Select the **Channel** tab.
- **2** Select the **Network Standard**.
- **3** Select the **Change**... field.
- **4** Select the **STS-1** and **STS-3** channel of interest.
- **5** Move to the fields in the SONET overhead and press **<Select>** to choose the byte channel you want to monitor (when selected, the button is pushed in). Select **Close**.

### **To set up the sequence capture trigger**

- **1** Press **<Menu>**, choose **Overhead Monitor > Sequence Capture** then press **<Select>**. Select the **Trigger** tab.
- **2** Set up the trigger conditions as required.

### **To set up the sequence capture**

**1** Press **<Menu>**, choose **Overhead Monitor > Sequence Capture** then press **<Select>**. Select the **Sequence Capture** tab.

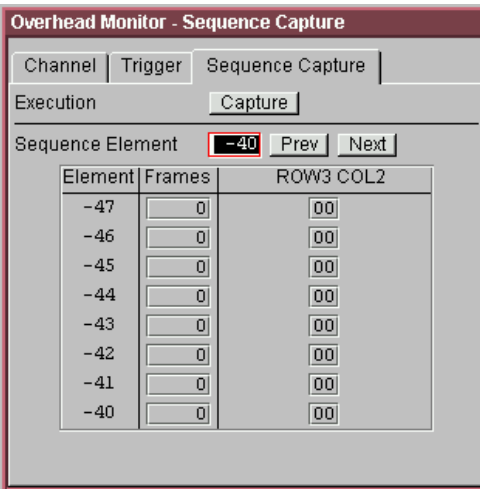

- **2** Select the **Sequence Element**. The selected element is displayed with its value and the number of frames for which this value occurred.
- **3** In the **Execution** field, select **Capture** to start the capture.
- **4** To stop the capture select **Stop** in the **Execution** field.

# <span id="page-267-0"></span>**Capturing SONET Overhead Data**

You can capture the complete overhead for six frames of a SONET signal. The capture is triggered using a choice of events.

For more information see:

**•** ["Selecting SONET Receiver Trigger Output"](#page-283-0) on page 282

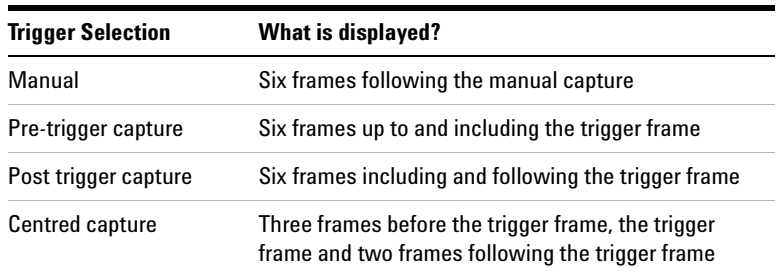

This procedure assumes that you have set up the SONET receiver.

### **To capture SONET overheads**

- **1** Press **<Menu>**, choose **Overhead Monitor > Data Capture** then press **<Select>**. Select the **Setup** tab.
- **2** Select **TOH** or **SONET POH** in the **Capture Data** field.
- **3** In the **Trigger Type** field select when the capture occurs relative to the trigger.
- **4** In the **Trigger Event** select from **Errors** or **Alarms** and then select the type of error or alarm.
- **5** Select **Capture** to start the capture. The status line indicates when the capture is complete.
- **6** Press **<Menu>**, choose **Overhead Monitor > Data Capture** then press **<Select>**. Select the **Captured Data** tab. This allows you to view the captured data.

## <span id="page-268-0"></span>**Dropping Messages from the Data Communications Channel (DCC)**

You can drop network management messages from the section DCC (D1 to D3) or the line DCC (D4 to D12) of a SONET signal via the DCC/GCC connector.

### **To drop a message from the DCC of a SONET signal** $\blacktriangleright$

- **1** Press **<Menu>**, choose **Test Functions > DCC/GCC Drop/Insert** then press **<Select>**.
- **2** Connect a Protocol Analyzer to the instrument's DCC/GCC port.
- **3** In the **Receiver Drop** field select the required DCC.

# <span id="page-269-0"></span>**Monitoring STS-1 SPE and Concatenated Payloads**

You can monitor 34 Mb/s, DS3 and bulk-filled payloads in an STS-1, or bulk fill concatenated STSs.

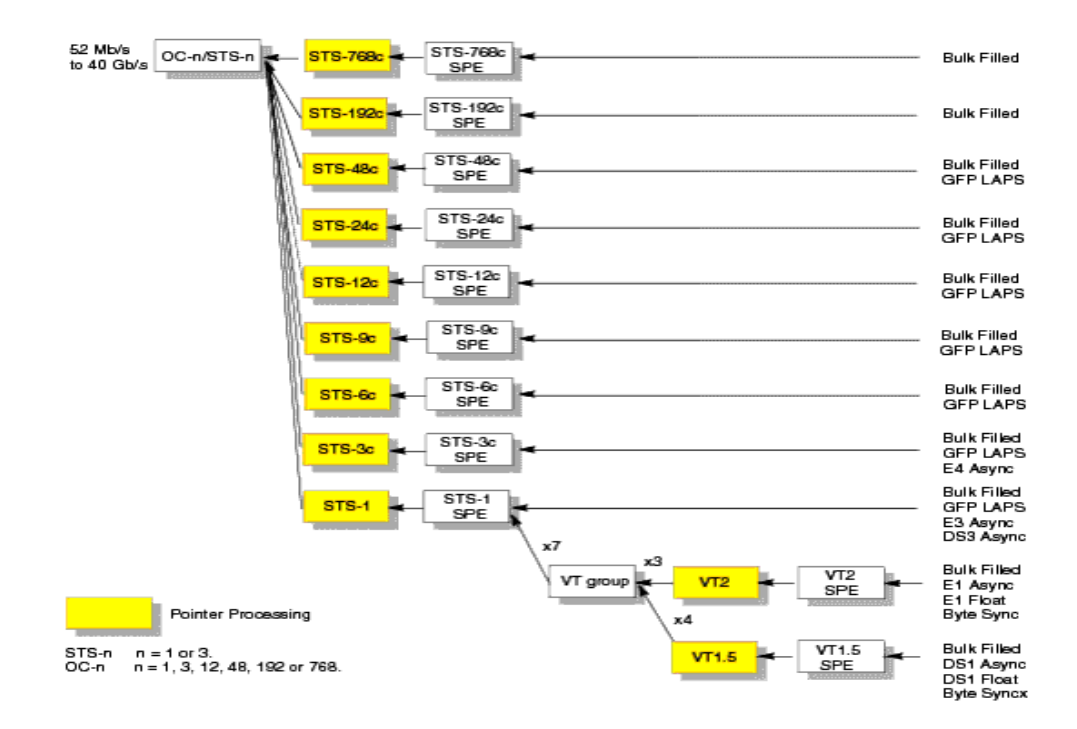

For more information, see:

- **•** ["Monitoring STS-1 SPE Payloads"](#page-270-0) on page 269
- **•** ["Monitoring Concatenated Payloads"](#page-272-0) on page 271

## <span id="page-270-0"></span>**Monitoring STS-1 SPE Payloads**

A framed or unframed DS3 (44 Mb/s) or E3 (34 Mb/s) payload can be monitored in a full STS-1 SPE, or you can monitor a bulk filled STS-1 SPE.

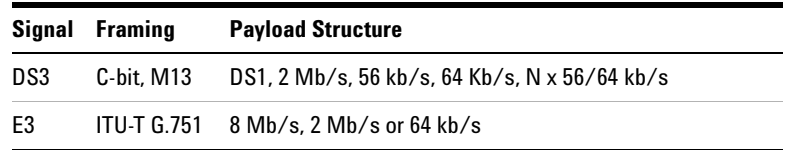

If you are receiving a framed signal it can be structured or unstructured. With structured (or channelized) DS3 and E3 signals, you will need to select test patterns for the foreground (test) channel and background (non-test) channels in the payload. The test patterns can be inverted or non-inverted.

For more information, see:

**•** ["PRBS Polarity"](#page-275-0) on page 274

This procedure assumes that you have set up the SDH receiver signal rate and test pattern.

### **To monitor a DS3 or 34 Mb/s payload in an SDH signal**

- **1** Press **<Menu>**, choose **Tx/Rx > Receiver Settings** then press **<Select>**. Select the **SONET** tab.
- **2** Select a **DS3** or **34 Mb/s** payload, using the drop down box and/or the mapping diagram.
- **3** Select the **Channel** that is to carry the DS3 or 34 Mb/s payload by selecting the appropriate **STS**.

**4** Press **<Menu>**, choose **Tx/Rx > Receiver Settings** then press **<Select>**. Select the **PDH/DSn** tab. Select a framed or unframed DS3 or 34 Mb/s payload. For 34 Mb/s framed or unframed signals, see ["Setting up the](#page-370-0)  [PDH Receiver"](#page-370-0) on page 369. For a DS3 framed or unframed signals, see ["Setting up the](#page-420-0)  [DSn Receiver"](#page-420-0) on page 419.

**NOTE** You can view a summary of the setup at the bottom of the screen.

## <span id="page-272-0"></span>**Monitoring Concatenated Payloads**

A concatenated payload can be monitored in a SONET signal. This type of payload reduces test times by testing the entire bandwidth in one go.

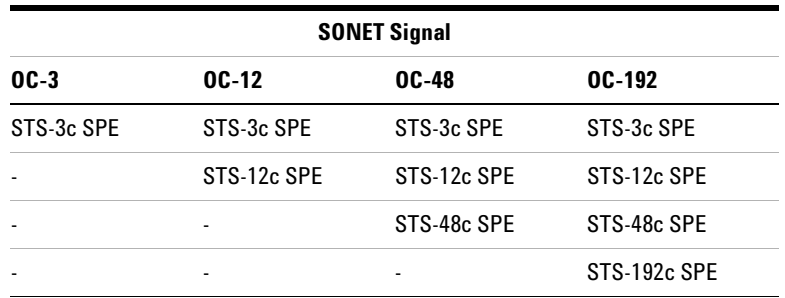

A framed or unframed 140 Mb/s (E4) payload can be carried in a STS-3c SPE, or it can be bulk filled. The STS-12c, STS-48c and STS-192c SPEs are bulk filled only.

If you are monitoring a STS-3c SPE, the framed 140 Mb/s signal can be structured or unstructured. With structured signals, you will need to select test patterns for the foreground (test) channel and background (non-test) channels in the payload. If you are monitoring an OC-3/STS-3 signal (or greater), you will also need to select a pattern for the foreground STS-1. The test patterns can be inverted or non-inverted.

For more information, see:

- **•** ["PRBS Polarity"](#page-275-0) on page 274.
- **•** ["Reduced Test Time with Concatenated Payloads"](#page-274-0) on [page 273](#page-274-0)

### **To monitor a concatenated payload**

 $\blacktriangleright$ 

- **1** Press **<Menu>**, choose **Tx/Rx > Receiver Settings** then press **<Select>**. Select the **SONET** tab.
- **2** Select a concatenated payload, using the drop down box and/or the mapping diagram.

**3** Select the **Channel** that is to carry the concatenated payload by selecting the appropriate **STS**.

**NOTE** You can view a summary of the setup at the bottom of the series screen.

## <span id="page-274-0"></span>**Reduced Test Time with Concatenated Payloads**

Bulk filled and concatenated (contiguously structured) payloads carry entire broadband services with no structured mapping or channelization. These types of payload reduce test times by testing the entire bandwidth in one go.

**NOTE** Concatenation is the linking together of various data structures, for example two channels joined together to form a single channel. In SONET, a number (M) of SPEs can be linked together to produce a concatenated container, M times the size of the SPE. An example of this is the concatenation of forty-eight STS-1 SPEs to carry an STS-48c 2.5 Gb/s signal.

> The concatenated SPE contains one Path Overhead and a single container that carries the payload. The payload is multiplexed, switched and transported through the network as a single entity.

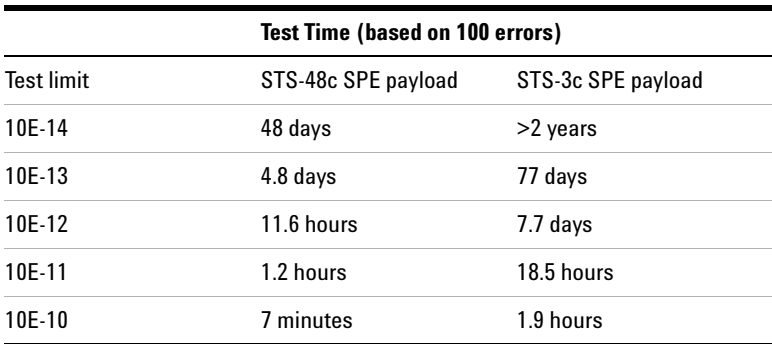

## **3 Instrument Setup and Use - SONET**

## <span id="page-275-1"></span><span id="page-275-0"></span>**PRBS Polarity**

The definition of PRBS polarity may differ between ITU-T Recommendation O.150 and common practice in the USA. This is illustrated by the table below.

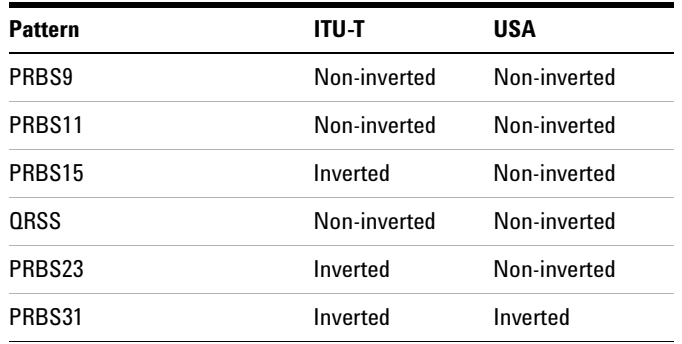

Note that a non-inverted (2En)-1 PRBS will produce a longest run of n-1 zeros in the PRBS sequence and inverted sequence produces a longest run of n zeros in the PRBS sequence.

You can select PRBS polarity to be inverted or non-inverted. For all signal types except SONET, either ITU or non-ITU is displayed beside your selection to indicate if it conforms to ITU-T O.150.

## <span id="page-276-0"></span>**Monitoring SONET Tributary Payloads**

You can monitor 28 VT1.5s, 21 VT2s or 7 VT6s in a STS-1 SPE.

The VTs are structured into 7 virtual tributary groups (VT Groups) within a STS-1 SPE. Each VT-group can contain 4 VT1.5s, 3 VT-2s or 1 VT-6.

A framed or unframed DS1 (1.5 Mb/s) signal mapped into a VT1.5 or a 2 Mb/s signal mapped into a VT2 payload can be monitored (mapping can be asynchronous or floating byte), or you can monitor a bulk filled VT6.

**NOTE** The framing information for a 2 Mb/s signal that is mapped into a VT2 (floating byte) can be embedded into timeslot 0, or into the H4 byte of the SONET signal.

> If you are monitoring a framed signal it can be structured or unstructured. With structured (or channelized) DS1 and 2 Mb/s signals, you will need to select test patterns for the foreground (test) channel and background (non-test) channels in the payload. The test patterns can be inverted or non-inverted.

This procedure assumes that you have set up the SDH receiver signal rate and test pattern.

For more information, see:

**•** ["PRBS Polarity"](#page-275-1) on page 274.

### **To monitor a 2 Mb/s or DS1 payload in a SONET signal**

- **1** Press **<Menu>**, choose **Tx/Rx > Receiver Settings** then press **<Select>**. Select the **SONET** tab.
- **2** Select the **VT2** or **VT1.5 SPE** payload, using the drop down box and/or the mapping diagram.
- **3** Select the **Channel** that is to carry the 2 Mb/s or DS1 payload by selecting the appropriate **STSs** and **VT**.
- **4** Select **Timeslot 0** if the framing information of the received signal is embedded in timeslot 0 (only applicable for 2 Mb/s signals mapped into a VT2 (floating byte)).

**5** Press **<Menu>**, choose **Tx/Rx > Receiver Settings** then press **<Select>**. Select the **PDH/DSn** tab. Select a framed or unframed 2 Mb/s or DS1 payload. For 2 Mb/s framed or unframed signals, see ["Setting up the](#page-370-0)  [PDH Receiver"](#page-370-0) on page 369. For a DS1 framed or unframed signals, see ["Setting up the](#page-420-0)  [DSn Receiver"](#page-420-0) on page 419.

**NOTE** You can view a summary of the setup at the bottom of the screen.

# <span id="page-278-0"></span>**Monitoring a DSn Payload in a SONET Signal**

You can monitor an asynchronously mapped DS1 or DS3 payload in a SONET signal.

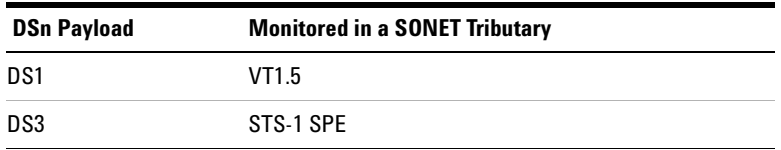

For more information, see:

**•** ["Monitoring SONET Tributary Payloads"](#page-276-0) on page 275

## <span id="page-279-0"></span>**Dropping a DSn Payload from a SONET Signal**

You can drop an asynchronously mapped DS1 or DS3 payload from the tributary of a SONET signal.

You obtain balanced signals at the DS1 Out port (Siemens connector), and an unbalanced signal at the 2-140 Mb/s DS3 Out port (BNC connector). The procedure below assumes that you have set up the receiver with a SONET signal rate and test pattern.

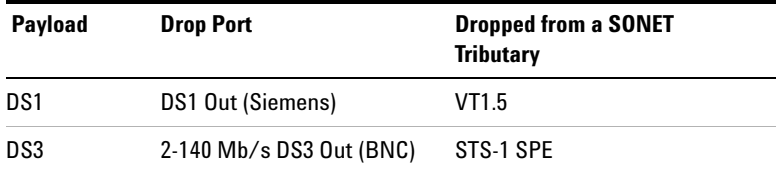

### **To drop a DS1 payload from a SONET signal**

- **1** Press **<Menu>**, choose **Tx/Rx > Receiver Settings** then press **<Select>**. Select the **SONET** tab.
- **2** Select the **VT1.5 SPE** DS1 payload, using the drop down box and/or the mapping diagram.
- **3** Select the **Channel** that is to carry the DS1 payload by selecting the appropriate **STSs** and **VT**.
- **4** Select the **Drop DS1** checkbox. The signal is available at the DS1 Out ports.

**NOTE** You can view a summary of the setup at the bottom of the screen.

# <span id="page-280-0"></span>**Monitoring PDH Payloads in a SONET Signal**

You can monitor a 2 Mb/s PDH payload into the tributary of a SONET signal.

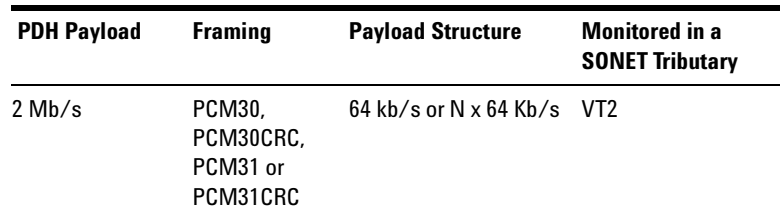

For more information, see:

**•** ["Monitoring SONET Tributary Payloads"](#page-276-0) on page 275

## <span id="page-281-0"></span>**Dropping a 2 Mb/s Payload from a SONET Signal**

You can drop an asynchronously mapped 2 Mb/s PDH payload from the tributary of a SONET signal.

You obtain balanced signals at the 2 Mb/s (Bantam connector), and an unbalanced signal to at the 2-140 Mb/s DS3 Out port (BNC connector). The procedure below assumes that you have set up the receiver with a SONET signal rate and test pattern.

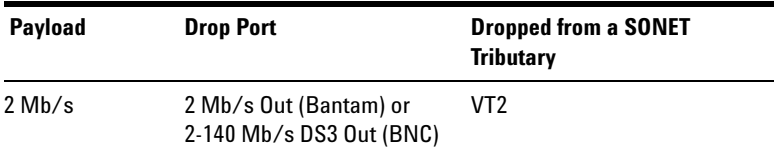

**To drop a 2Mb/s payload from a SONET signal**

- **1** Press **<Menu>**, choose **Tx/Rx > Receiver Settings** then press **<Select>**. Select the **SONET** tab.
- **2** Select the **VT2 SPE** 2 Mb/s payload, using the drop down box and/or the mapping diagram.
- **3** Select the **Channel** that is to carry the 2 Mb/s payload by selecting the appropriate **STSs** and **VT**.
- **4** Select the **Drop 2 Mb/s** checkbox. The signal is available at the 2 Mb/s Out ports.

## **NOTE** You can view a summary of the setup at the bottom of the screen.

## <span id="page-282-0"></span>**Dropping a Voice Channel to the Internal Speaker**

You can drop a 56 kb/s or 64 kb/s voice channel from a PDH or DSn signal carried in the payload of a SONET signal to the instrument's internal speaker.

This procedure assumes you have selected an SONET line rate. Also you must set up the SONET receiver by selecting a payload mapping and choosing a channel to carry the DS3 or 34 Mb/s payload, by selecting the appropriate STSs, VT groups and VTs.

### **To drop a voice channel to the internal speaker**

- **1** Press **<Menu>**, choose **Tx/Rx > Receiver Settings** then press **<Select>**. Select the **PDH/DSn** tab.
- **2** Set **Framing** to **Framed, M13** or **C-Bit** and **Structured**. Set the **Test Channel Rate** to 2 Mb/s (64 kb/s), DS1 (64kb/s) or DS-1 (56kb/s) as required.
- **3** Enter values in the **Test Channel DS2, DS1, 34 Mb**, **8 Mb, 2Mb** and **64 kb** boxes to select the required channel (the selected test channel rate determines which boxes will be active).
- **4** When you click on the 56 kb/s or 64 kb/s box, select the **Single Timeslot** checkbox, then select the appropriate timeslot carrying the voice channel.
- **5** Select the **Listen** checkbox, then select the appropriate volume level. Select **Close**.

## <span id="page-283-0"></span>**Selecting SONET Receiver Trigger Output**

ь

You can select from a range of different triggers associated with receiver events. The triggers associated with SONET errors are output in the form of pulses. The triggers associated with alarms are output in the form of a level change.

For more information on SONET receiver trigger events see:

**•** ["SDH/SONET Transmit Trigger Outputs"](#page-535-0) on page 534

This procedure assumes you have set up the SONET receiver.

**To select a trigger condition**

- **1** Press **<Menu>**, choose **Test Functions > Trigger Output** then press **<Select>**.
- **2** In the **Receive Trigger** field, select the **Type** of trigger from **Start of Frame, Error** or **Alarm**.
- **3** If you have chosen Error or Alarm, in the next field, you can select the part of the overhead in which the alarm or error occurs. Also, you can select the error or alarm condition required for the trigger.

# **Setting Up Thru Mode Operation**

Thru mode is used to monitor signals in networks with no protected monitor points. The instrument is inserted into the communications path and the received signal is routed through to the transmit port. Two types of thru mode are available on the instrument.

- **•** "Transparent Thru Mode" on page 283
- **•** "Overhead Overwrite Thru Mode" on page 284

## **Transparent Thru Mode**

In transparent thru mode, the signal on the receive port is routed, unchanged, to the transmit port. The instrument operates as normal, monitoring errors and alarms in the received signal.

The instrument's timing is derived from a clock recovered from the received data.

**NOTE** Settings cannot be changed once you have selected Transparent THRU mode. This stops you from selecting settings which would affect the data path.

You must select the signal rate you want before selecting THRU mode.

### **To set up transparent thru mode operation**

- **1** Press **<Menu>**, choose **Tx/Rx > Thru Mode** then press **<Select>**.
- **2** Select the **Enable Thru Mode** checkbox (a tick appears in the box).
- **3** Select **Close**.

## **Overhead Overwrite Thru Mode**

**NOTE** Overhead Overwrite Thru Mode is applicable only for **SONET** and **SDH** line signals.

You must select the signal rate you want before selecting THRU mode.

In overhead overwrite thru mode, the signal on the receive port is routed to the transmit port. You can overwrite the trace messages J0 and J1, the labels S1 and C2 and the APS message bytes K1/K2 before you retransmit the received signal. You can also perform DCC drop and insert. In addition you can add errors and alarms to the high order path level. The B1, B2 and B3 BIP values are recalculated before retransmission. Errors can be added to the frame (Entire Frame and A1A2 errors) before you retransmit the received signal.

The instrument operates as normal, monitoring errors and alarms in the received signal.

The instrument's timing is derived from a clock recovered from the received data.

**To set up overhead overwrite thru mode**

- **1** Press **<Menu>**, choose **Tx/Rx > Thru Mode** then press **<Select>**.
- **2** Select the **Enable Thru Mode** checkbox.
- **3** Select the **Overhead Overwrite** checkbox.
- **4** Select **Close**.
- **5** Use the **Overhead Setup** menu to change the overhead bytes from the **As Received** setting.

# <span id="page-286-0"></span>**Storing and Recalling Instrument Settings**

You can store four sets of instrument settings (i.e. those shown in the summary diagram at the bottom of the display). These, along with the factory default settings, can be recalled. This procedure assumes that you have already set up the instrument.

### **To store instrument settings**

- **1** Press **<Menu>**, choose **Tx/Rx > Stored Settings** then press **<Select>**.
- **2** Select one of the **User (1 to 4)** radio buttons.
- **3** Press the right arrow key, then enter a suitable title using front panel keypad.
- **4** Select **Save** to store the settings.
- **5** Select **Close**.

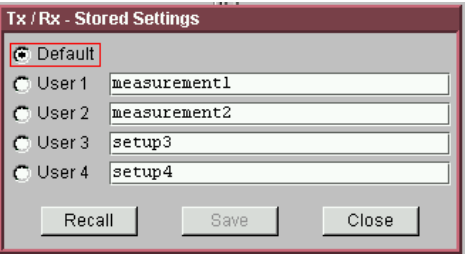

### **To recall stored settings**

- **1** Press **<Menu>**, choose **Tx/Rx > Stored Settings** then press **<Select>**.
- **2** Select one of the **User (1 to 4)** radio buttons.
- **3** Select **Recall**. A warning dialog box will appear. Select **OK** and the instrument will reconfigure using the recalled settings.
- **4** Select **Close**.

# **Instrument Setup and Use - SONET**
## **Measurements and Results**

### **Physical**

- **•** ["Measuring Optical Power"](#page-296-0) on page 295
- **•** ["Measuring Frequency"](#page-297-0) on page 296

## **Errors and Alarms**

- **•** ["Viewing SONET Alarms"](#page-292-0) on page 291
- **•** ["Viewing SONET Errors"](#page-289-0) on page 288
- **•** ["Viewing Errors and Alarms Using Trouble Scan"](#page-294-0) on page 293

### **Pointers and Service Disruption**

- **•** ["Monitoring SPE and VT Pointer Values"](#page-293-0) on page 292
- **•** ["Measuring Service Disruption Time in a SONET Network"](#page-299-0) on [page 298](#page-299-0)

### **Analysis, Network Testing and Shortcuts to Results**

- **•** ["Viewing the ITU Analysis of SONET Errors and Alarms"](#page-298-0) on [page 297](#page-298-0)
- **•** ["Measurement Logging"](#page-454-0) on page 453
- **•** ["Shortcuts to Results, Measurements and Stored Settings"](#page-64-0) on [page 63](#page-64-0)
- **•** ["Viewing Results Graphically"](#page-458-0) on page 457

## <span id="page-289-0"></span>**Viewing SONET Errors**

You can view errors using either of the procedures listed below:

- **•** ["Viewing SONET Errors \(Total or Last Second\)"](#page-289-1) on page 288
- **•** ["Viewing SONET Summary of Errors"](#page-290-0) on page 289
- **•** ["Viewing Errors/Alarms using the <Show More> Key"](#page-291-0) on [page 290](#page-291-0)

## <span id="page-289-1"></span>**Viewing SONET Errors (Total or Last Second)**

You can monitor errors in an SONET signal during testing.

Refer to the Specifications, on the CD-ROM for full details of errors results. You can view errors on the instrument as **Total** or **Last Second** results.

**Total Results** The display shows the running total of errors as they occur throughout the measurement gating period. The total result stops when measurement gating stops.

**Last Second** The errors results display is updated every second. A last second result is the number of errors occurring in the last second.

**NOTE** To view enhanced RDI alarms (RDI-P-Payload, RDI-P-Server, and<br> **NOTE** PDLP Connective) Furt and the subsequed PDLf actuals RDI-P-Connection), first enable the enhanced RDI feature: 1. Press **<Menu>**, choose **System > Preferences** then press **<Select>**. 2. Select **Enhanced RDI**.

### **To view SONET errors**

- **1** Press **<Menu>**, choose **Results > Errors** then press **<Select>**. Select the **SONET** tab.
- **2** Select the **Error Type**.

## <span id="page-290-0"></span>**Viewing SONET Summary of Errors**

The Error Summary window provides a running total of the number of errors occurring during the current measurement period.

Refer to the Specifications, provided on the CD-ROM supplied with your instrument, for full details of available errors.

 $\blacktriangleright$ 

### **To view the error summary**

- **1** Press **<Menu>**, choose **Results > Error Summary** then press **<Select>**. Select the **SONET** tab.
- **2** Select the **Error Type**.

## <span id="page-291-0"></span>**Viewing Errors/Alarms using the <Show More> Key**

When the front panel LED lights, error and alarm conditions have been detected. The front panel **<Show More>** key allows you to view detailed alarm information.

- **•** Current alarms are shown red, while previous (historical alarms) are shown yellow.
- **•** The History LED indicates that an alarm has occurred since the History alarms were last reset. It is reset either when a test period is started or when History **<Reset>** on the front panel is pressed.

### **To view the error/alarm conditions**

**•** Press **<Show More>**. Select the **SONET** tab.

## <span id="page-292-0"></span>**Viewing SONET Alarms**

 $\blacktriangleright$ 

You can monitor alarms in an SONET signal during testing. See the Specifications on the CD-ROM, for a full list of alarms.

The instrument displays alarms as **Alarm Seconds** results (the total number of seconds in the test period during which the alarm was active).

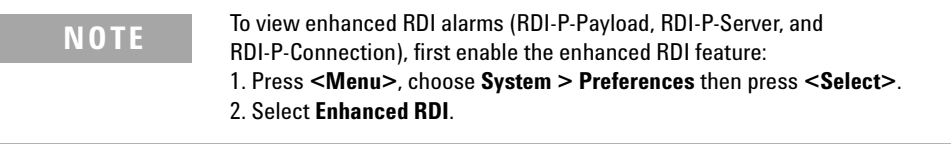

Refer to the instrument specifications document on the instrument CD-ROM, for a full list of alarms.

### **To view alarms seconds results**

- **1** Press **<Menu>**, choose **Results > Alarm Seconds** then press **<Select>**. Select the **SONET** tab.
- **2** Select the **Alarm Type**.

## <span id="page-293-0"></span>**Monitoring SPE and VT Pointer Values**

You can monitor the pointer values in the SONET signal. The pointer results that can be displayed are shown below:

**Pointer Value:** The received pointer value is displayed as a decimal number.

**NDF Seconds:** The number of seconds containing one or more active New Data Flag (NDF) events.

**Missing NDF:** The number of seconds containing one or more new pointer value moves with no accompanying active NDF.

**Implied Offset:** The calculated average offset that would cause the pointer adjustments measured during the test period.

**Positive Adjustments (Count):** The number of pointer increments in the test period.

**Positive Adjustments (Seconds)** The number of seconds in the test period which contain one or more pointer increments.

**Negative Adjustments (Count):** The number of pointer decrements in the test period.

**Negative Adjustments (Seconds):** The number of seconds in the test period which contain one or more pointer decrements.

### **To monitor pointer values**

- **1** Press **<Menu>**, choose **Results > Network Measurements** then press **<Select>**. Select the **Pointers** tab.
- **2** Set **Pointer Type** to **SPE** or **VT**, as required.

You can also graphically view the relative offset between pointer values. The Graph feature also shows the timing relationship of pointer movements during the measurement.

For more information, see:

**•** ["Viewing Results Graphically"](#page-458-0) on page 457

## <span id="page-294-0"></span>**Viewing Errors and Alarms Using Trouble Scan**

You can use Trouble Scan to continuously monitor errors and alarms in a SONET signal (gives an initial indication of the problems existing when you first test a channel). Initial errors and/or alarms may indicate problems with connections to the instrument or problems with the network.

Trouble Scan displays up to 4 error counts (in priority order).

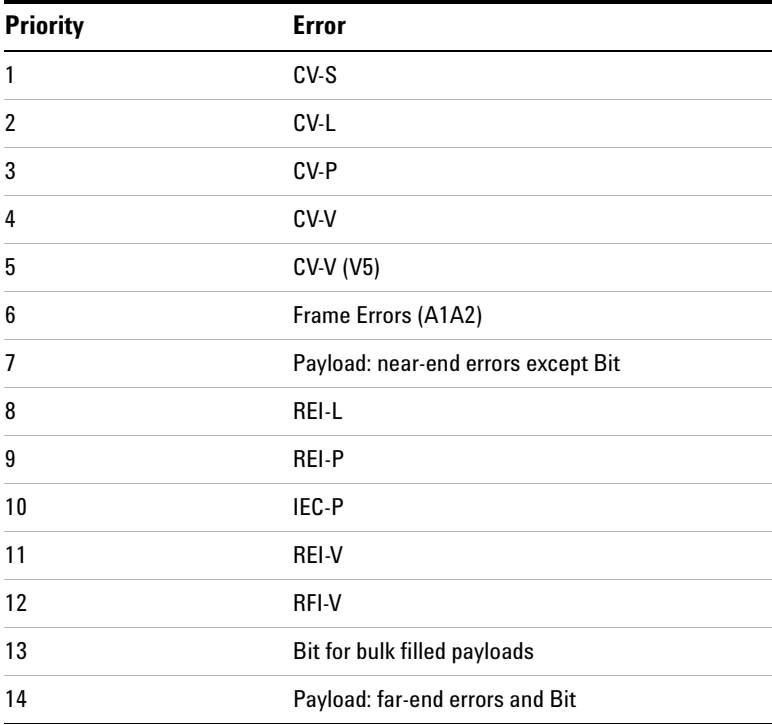

### **To start Trouble Scan**

- **1** Press **<Menu>**, choose **Results > Trouble Scan** then press **<Select>**. The errors and an alarm message will be displayed.
- **2** If no alarms are detected and all error counts are zero then "No Trouble" is displayed. If "Alarms Active" or "Alarms Were Active" is displayed, then press the front panel <Show More> key for details on which alarms have occurred.

## **Front Panel LEDs and <Show More> key**

The front panel **<Show More>** key allows you to view detailed alarm information.

- **•** Current alarms are shown red, while previous (historical alarms) are shown yellow.
- **•** The History LED indicates that an alarm has occurred since the History alarms were last reset. It is reset either when a test period is started or when History **<Reset>** on the front panel is pressed.

**NOTE** Clock Loss and Power Loss alarms are not monitored in Trouble Scan.

## <span id="page-296-0"></span>**Measuring Optical Power**

You can continuously measure the optical power of the optical signal connected to the selected (active) Optical In port, to a resolution of 0.1 dBm.

This procedure assumes that you have connected the optical input signal to the Optical In port and set up the SONET receiver.

### **To measure optical power**

- **1** Press **<Menu>**, choose **Results > Signal Quality** then press **<Select>**. Select the **Optical Power** tab.
- **2** If your instrument has the dual wavelength featured fitted, set **Wavelength** to **1310 nm** or **1550 nm**.

**NOTE** The green portion of the colored bar shows the power range for accurate BER measurement. The blue portion indicates power levels beyond the receiver's operating range for accurate BER measurement. If the power level is too high and reaches damage level the colored bar turns red.

## <span id="page-297-0"></span>**Measuring Frequency**

 $\blacktriangleright$ 

The frequency of a valid receive signal is continuously measured and available for display (independent of any test period). During signal loss, the measurement is disabled and the results invalidated.

The measured frequency and the amount of offset from the expected standard rate can be used to give an indication of the probability of errors.

This procedure assumes that the test signal has been connected to the appropriate optical or electrical input port and that the receiver signal rate has been set.

### **To measure frequency**

**•** Press **<Menu>**, choose **Results > Signal Quality** then press **<Select>**. Select the **Frequency** tab.

## <span id="page-298-0"></span>**Viewing the ITU Analysis of SONET Errors and Alarms**

You can view the ITU analysis of section, line or STS path errors and alarms.

First make sure the bit rate, line code, input operating level and termination settings match the network element being tested. Also check that the receive SONET framing structure and payload are set correctly.

For more information, see:

 $\blacktriangleright$ 

**•** ["Introducing ITU Performance Analysis"](#page-497-0) on page 496

### **To view the ITU analysis of results**

- **1** Press **<Menu>**, choose **Results > Performance Analysis** then press **<Select>**.
- **2** Set the G- or M-series **Analysis Type** as required.
- **NOTE** All supported types of analysis are available during a measurement. The measurement will not be affected if you switch between the different results provided.

## <span id="page-299-0"></span>**Measuring Service Disruption Time in a SONET Network**

You can measure the time it takes (service disruption time) for the automatic protection switch (APS) circuit to detect and activate the standby equipment when a fault occurs. This protection switch action allows the network to continue earning revenue even when equipment goes faulty.

For more information, see ["Test Configuration for Measuring](#page-585-0)  [Service Disruption Time"](#page-585-0) on page 584.

You can deliberately invoke a protection switch in a network carrying a PRBS by generating a burst of PRBS errors.

## **To view disruption time**

- **1** Press **<Menu>**, choose **Results > Network Measurements** then press **<Select>**. Select the **Service Disruption** tab.
- **2** Press **<Run/Stop>**.
- **3** Verify error-free reception of the PRBS test pattern.
- **4** Invoke a protection switch on a working section of the transmission system that is transporting the PRBS. The instrument will display the [service disruption results](#page-300-0).

**NOTE** You can deliberately invoke a protection switch in a network carrying a PRBS by generating a burst of PRBS errors. You can simulate a node failure by removing the power from the transmission element, or you can simulate fiber break by disconnecting a fiber. For background information, see ["Service Disruption"](#page-584-0) on page 583.

## <span id="page-300-0"></span>**Service Disruption Test Results**

The instrument provides three separate results:

- **Longest**: The duration of the longest error burst detected during the test
- **Shortest**: The duration of the shortest error burst detected during the test
- **Last**: The duration of the most recent error burst detected during the test

When you press the *Kun/Stop* key at the beginning of a protection-switching time test, all result fields are reset to 0 ms.

When the protection switch is triggered, the duration of the resulting error burst is measured and displayed.

For the system under test to pass, a single error burst of duration less than 50 ms should be detected. Detection of a single error burst is indicated by an identical value being displayed in the three result fields.

Three separate results are provided because some transmission systems exhibited a characteristic similar to switch-bounce during a protection-switching event. This results in multiple distinct error bursts being present on the received test pattern. By providing three separate results, the instrument's service disruption measurement clearly identifies the presence of this unwanted operating characteristic.

Other additional measurement features include:

- **•** Relative timestamping of the beginning and end of each service disruption event.
- **History**: A record of the first ten service disruption measurements.

While an Alarm Indication Signal is not strictly speaking a pure protection-switching measurement, it is closely tied to these types of measurements by being activated as a result of any physical layer failure, such as a fibre break.

## **Instrument Setup and Use - SONET**

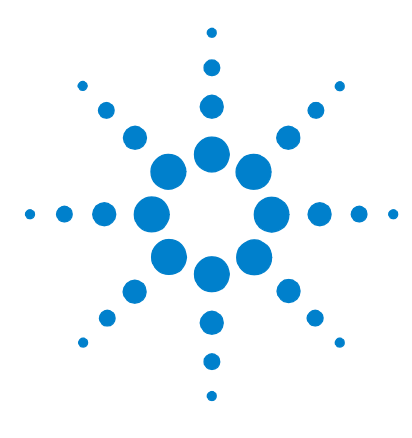

**4**

# **Instrument Setup and Use - OTN**

[Setting up the OTN Transmitter](#page-304-0) 303 [Setting up the OTN Receiver](#page-326-0) 325 [Setting Up Thru Mode Operation](#page-342-0) 341 [Storing and Recalling Instrument Settings](#page-343-0) 342 [Measurements and Results](#page-344-0) 343

This chapter tells you how to set the instrument interfaces to match the network being tested and how to view results

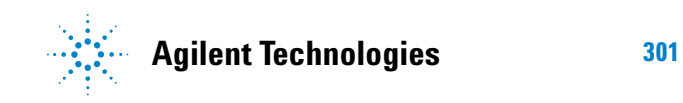

**Instrument Setup and Use - OTN**

## <span id="page-304-0"></span>**Setting up the OTN Transmitter**

### **Physical/Line**

- **•** ["Setting Up the Transmit Optical Interface"](#page-305-0) on page 304
- **•** ["Transmitting an Unframed Signal"](#page-306-0) on page 305
- **•** ["Selecting the OTN Transmit Clock Source"](#page-308-0) on page 307
- **•** ["Adding Frequency Offset"](#page-309-0) on page 308
- ["Adding OPU Frequency Offset"](#page-310-0) on page 309
- **•** ["Transmitting a Framed OTN Signal"](#page-311-0) on page 310

### **Overhead**

- **•** ["Generating Trace Messages"](#page-312-0) on page 311
- **•** ["Editing Path Signal Labels"](#page-312-1) on page 311
- **•** ["Editing OTN Overhead bytes"](#page-313-0) on page 312
- **•** ["Setting Up an OTN Overhead Sequence"](#page-317-0) on page 316
- **•** ["Inserting Messages into the General Communication](#page-319-0)  [Channel \(GCC\)"](#page-319-0) on page 318

### **Payload**

- **•** ["Instrument Setup and Use SDH"](#page-106-0) on page 105
- **•** ["Instrument Setup and Use SONET"](#page-206-0) on page 205

### **Errors/Alarms, Resetting the Instrument**

- **•** ["Adding Errors and Alarms to the OTN Signal"](#page-320-0) on page 319
- **•** ["Adding Alarm Stress"](#page-321-0) on page 320
- **•** ["Adding Errors to the OTN Signal Payload"](#page-322-0) on page 321
- **•** ["Selecting OTN Transmitter Trigger Output"](#page-323-0) on page 322
- **•** ["Switching Off all Test Function features"](#page-324-0) on page 323

## <span id="page-305-0"></span>**Setting Up the Transmit Optical Interface**

You can transmit optical transport network (OTN) signals that meet the G.709 standard. The signals are output on the Optical Out connectors.

**NOTE** The transmitter and receiver can operate independently, or they can be coupled. For more information, see ["Coupling the Receiver to the](#page-307-0)  [Transmitter Settings"](#page-307-0) on page 306.

### **To set up the OTN transmit interface**

- **1** Press **<Menu>**, choose **Tx/Rx > Transmitter Settings** then press **<Select>**. Select the **Physical** tab.
- **2** Set the **Signal Mode** to **OTN**.
- **3** Set the OTN **Signal Rate** as required.
- **4** To select the clock source for the OTN signal see ["Selecting](#page-308-0)  [the OTN Transmit Clock Source"](#page-308-0) on page 307.

## <span id="page-306-0"></span>**Transmitting an Unframed Signal**

 $\blacktriangleright$ 

You can transmit a signal at OTN rates which has no framing and is simply a repeating pattern. The patterns can be inverted or non-inverted.

### **To transmit an unframed signal**

- **1** Press **<Menu>**, choose **Tx/Rx > Transmitter Settings** then press **<Select>**. Select the **Physical** tab.
- **2** Set the **Signal Mode** to **Unframed**.
- **3** Set the **Signal Rate** as required.
- **4** Select the **Pattern** tab**.**
- **5** Select the PRBS and its [polarity](#page-306-1).

## <span id="page-306-1"></span>**PRBS Polarity**

The definition of PRBS polarity may differ between ITU-T Recommendation O.150 and common practice in the USA. This is illustrated by the table below.

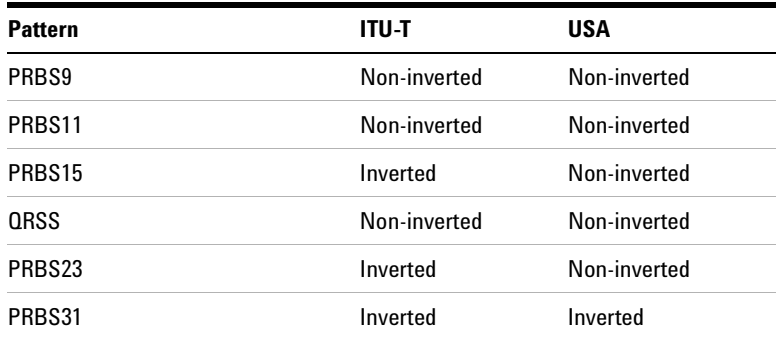

Note that a non-inverted  $2^n$ -1 PRBS will produce a longest run of n-1 zeros in the PRBS sequence and inverted sequence produces a longest run of n zeros in the PRBS sequence.

You can select PRBS polarity to be inverted or non-inverted. For all signal types except SONET, either ITU or non-ITU is displayed beside your selection to indicate if it conforms to ITU-T O.150.

## <span id="page-307-0"></span>**Coupling the Receiver to the Transmitter Settings**

You can set up the instrument so that the receiver will automatically configure to the transmitter's settings.

## **To couple the receiver to the transmitter settings**

- **1** Press <**Menu>** and choose **Tx/Rx > Coupling** using the arrow and **<Select>** keys.
- **2** Choose **Copy Tx to Rx**.
- **3** Choose **Close**.

 $\blacktriangleright$ 

- **To turn coupling off** $\blacktriangleright$ 
	- **1** Choose **Tx/Rx > Coupling**.
	- **2** Choose **Switch Coupling Off**.
	- **3** Choose **Close**.

## <span id="page-308-0"></span>**Selecting the OTN Transmit Clock Source**

You can reference the OTN transmitter timing to an internal, external or recovered clock source. By default, the internal clock source is used.

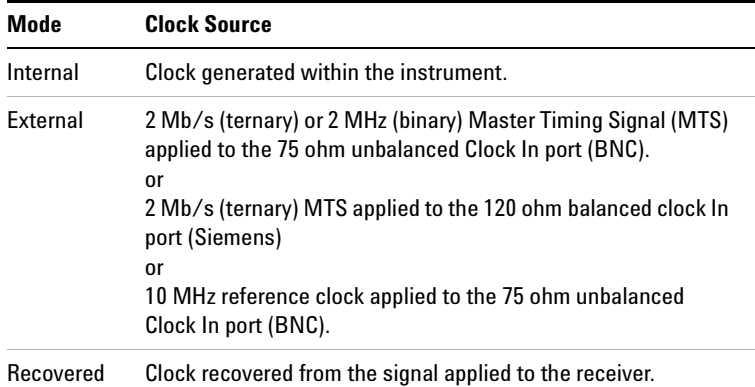

### **To select the transmit clock source**

- **1** Press **<Menu>**, choose **Tx/Rx > Transmitter Settings** then press **<Select>**. Select the **Physical** tab.
- **2** Set the **Signal Mode** to **OTN**.
- **3** Select a **Clock Source**.

 $\blacktriangleright$ 

**4** Select a **Clock Format** if you are using an external clock source.

## <span id="page-309-0"></span>**Adding Frequency Offset**

You can apply frequency offset to either the Optical Transport Unit (OTU) line frequency or to the Optical Payload Unit (OPU) when in asynchronous mode. You can apply frequency offset to the line signal regardless of the clock source.

In synchronous mode, when you apply an offset to the line rate, that offset is also applied to the payload rate.

When in asynchronous mode, the client signal (SONET or SDH signal) clock is independent of the line (OTN) signal. Therefore you can apply a frequency offset to the payload signal and the line signal independently. This allows you to simulate conditions where you are mapping a client signal into the OTN signal and both may have frequency offsets.

Frequency offsets are allowed when transmitting OTN signals and are handled by the OTN frame justification control bytes in the OPUk overhead.

In the instrument, when you set the frequency offsets the instrument calculates the stuffing ratio required to maintain the line rate. The stuffing ratio has a limit of +/-65ppm and will saturate with certain combinations of payload and line offset.

To add OPU frequency offset see:

- ["Adding OPU Frequency Offset"](#page-310-1) on page 309
- 

 $\blacktriangleright$ 

### **To add a line frequency offset**

- **1** Press **<Menu>**, choose **Test Functions > Frequency Offset** then press **<Select>**.
- **2** Select **Enable Offset**.
- **3** Select the **Offset** required.
- **4** Press **<Select>** to start adding the offset.

## <span id="page-310-1"></span><span id="page-310-0"></span>**Adding OPU Frequency Offset**

**To add an OPU frequency offset** $\blacktriangleright$ 

- **1** Press **<Menu>**, choose **Tx/Rx > Transmitter Settings** then press **<Select>**. Select the **OTN** tab.
- **2** Set the **Mapping** field to **Asynchronous.**
- **3** Press **<Menu>** and select **Test Functions>Frequency Offset**.
- **4** Select the **Enable Offset** checkbox in the **OPU** field.
- **5** Select the **Offset** required.
- **6** Press **<Select>** to start adding the offset.

## <span id="page-311-0"></span>**Transmitting a Framed OTN Signal**

You can transmit a framed OTN signal with either an unstructured or a structured payload. The framing meets the standards for OTN signals set out in ITU-T Standard G.709.

When you transmit a framed OTN signal with an unstructured payload, a user-selectable test pattern fills the entire payload. A structured payload consists of a SONET or SDH framed signal.

You can enable or disable scrambling to test your scrambler circuitry. You can also enable or disable forward error correction (FEC). This allows you to test your FEC circuitry to ITU-T Recommendation G.709.

**NOTE** When the FEC is disabled and scrambling is off, the long run of zeros in the FEC bytes will cause most clock recovery systems to fail. Also, when scrambling is turned off and any of the following patterns are selected (null client, test signal patterns consisting of all zeros, all ones or user patterns with at least 8 zeros or ones), then you may get LOF and pattern sync loss.

> You can select the mapping to be synchronous or asynchronous. If you choose synchronous the Optical Payload Unit (OPU) clock is derived from the mapped client signal. Asynchronous means that the OPU clock is independent of the mapped client signal.

### **To transmit a framed OTN signal**

- **1** Press **<Menu>**, choose **Tx/Rx > Transmitter Settings** then press **<Select>**. Select the **OTN** tab.
- **2** Set the **Scrambling** and **FEC** on or off as required.
- **3** Set the **Payload** as required. If you choose **SONET** or **SDH** use the SONET or SDH tabs to set up your required SONET or SDH signal. If you choose **Test Signal** use the **Pattern** tab to set up your pattern. Choosing **Null Client** sets up the null client pattern as defined in G.709. This is an all-zero pattern.
- **4** Set the **Mapping** to be **Asynchronous** or **Synchronous**.

## <span id="page-312-2"></span><span id="page-312-0"></span>**Generating Trace Messages**

There are two types of trail trace identifiers (TTI). The Section Monitoring (SM) TTI byte is contained in the OTU overhead and the Path Monitoring (PM) TTI byte is in the ODU overhead. They can both be set independently.

The TTI message provides source access, destination access and operator specific information over 64 consecutive frames.

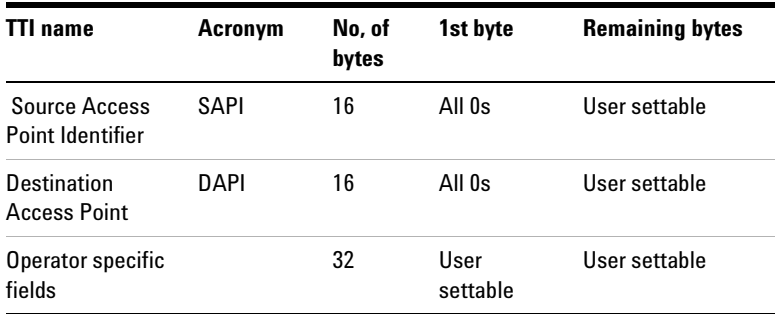

### **To transmit the OTN trail trace identifier**

- **1** Press **<Menu>**, choose **Overhead Setup > Byte Setup** then press **<Select>**. Select the **OTN** tab.
- **2** Using the arrow keys move to the SM or PM field you want to change.
- **3** Press **<Select>** and then choose **Edit Field**. You can then change the field entry.
- **4** Press **<Select>** when you have changed the field entry.

## <span id="page-312-1"></span>**Editing Path Signal Labels**

You can change the value in the Payload Type (PT) byte in the Optical Path Overhead (OPU). The PT byte identifies what payload is carried in the OTU signal. This is set up automatically when you set the payload but changing it allows you to test that receiver equipment can detect fault conditions. **To edit the PT byte**

- **1** Press **<Menu>**, choose **Overhead Setup > Labels** then press **<Select>**. Select the **OTN** tab.
- **2** In the **PT Mapping** field select the PT mapping from the drop-down menu. The binary value of this byte appears in the field beside the selection.

## <span id="page-313-0"></span>**Editing OTN Overhead bytes**

You can change some of the OTU overhead bytes from their default value to simulate typical conditions at the equipment under test. The overhead is divided into the Frame Alignment Signal, the OTU overhead, the ODU overhead and the OPU overhead. The values that can be set are all zeros, all ones and user selectable settings.

For more information see:

- **•** ["Generating Trace Messages"](#page-312-2) on page 311
- **•** ["OTN Overhead Bytes"](#page-526-0) on page 525

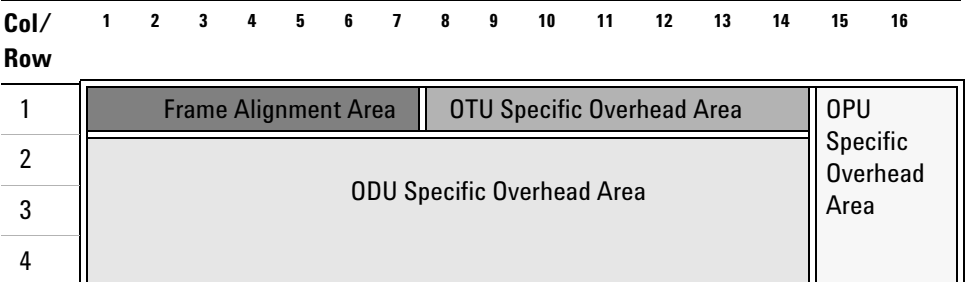

The OTN optical signal has three types of Frame Alignment Signal (FAS) bytes.

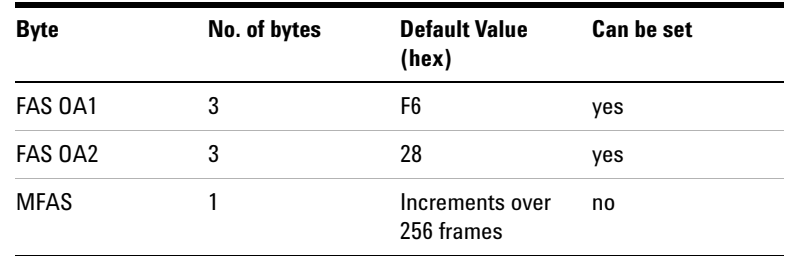

The OTU overhead consists of seven bytes. There are three Section Monitoring (SM) bytes, two bytes which make up a General Communication Channel (GCCO) and the remaining byte is reserved for a future application.

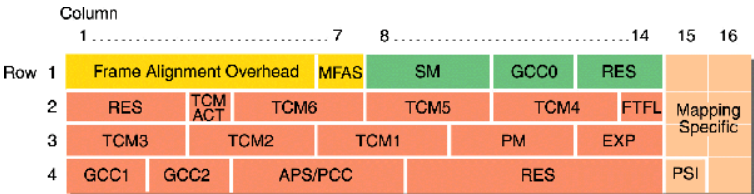

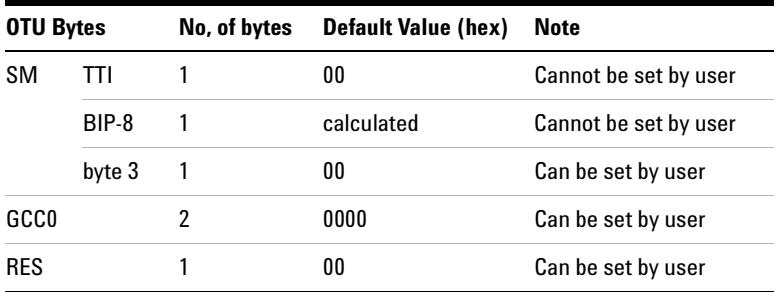

The ODU overhead bytes consist of rows 2 to 4 and columns 1 to 14 of the OTN frame.

## **4 Instrument Setup and Use - OTN**

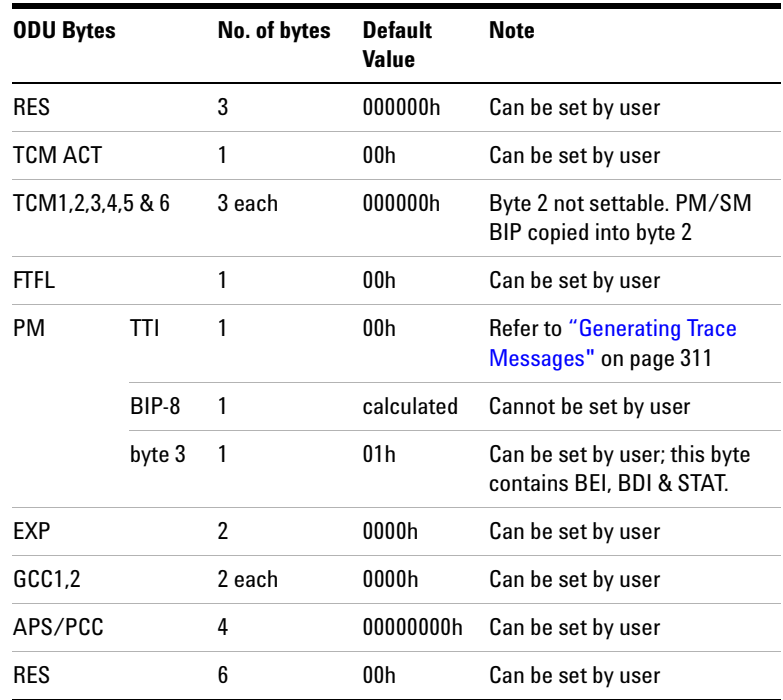

The path overhead consists of rows 1 to 4, columns 15 and 16 of the OTN frame.

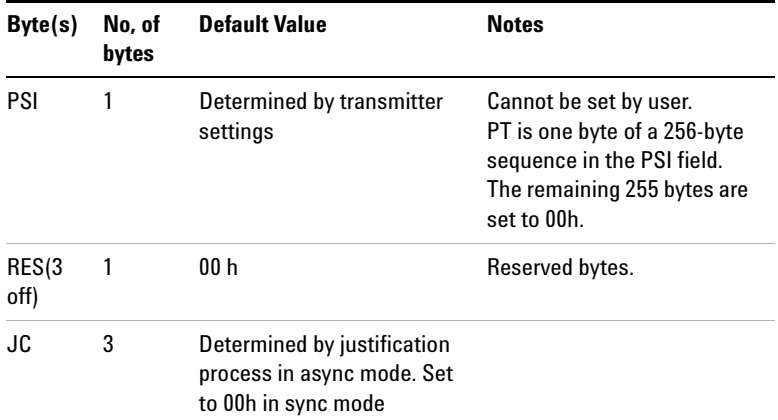

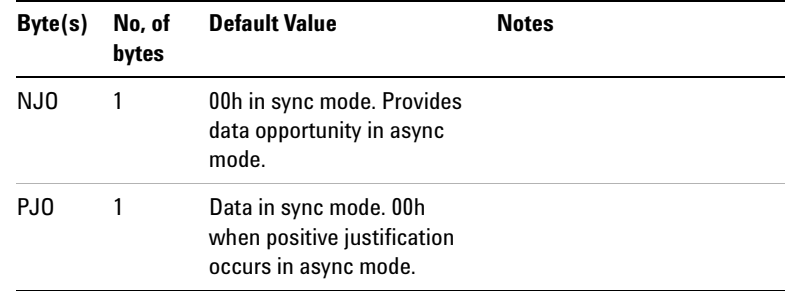

## **To change the OTN overhead bytes**

 $\blacktriangleright$ 

- **1** Press **<Menu>**, choose **Overhead Setup > Byte Setup** then press **<Select>**. Select the **OTN** tab.
- **2** Using the arrow keys move to the field you want to change.
- **3** Press **<Select>** and then choose **Edit Field**. You can then change the field entry.
- **4** Press **<Select>** when you have changed the field entry.

## <span id="page-317-0"></span>**Setting Up an OTN Overhead Sequence**

You can insert a sequence of values into a group of OTN overhead bytes (an overhead channel). A sequence consists of up to 256 different elements, each element being the appropriate number of bytes for the selected location.

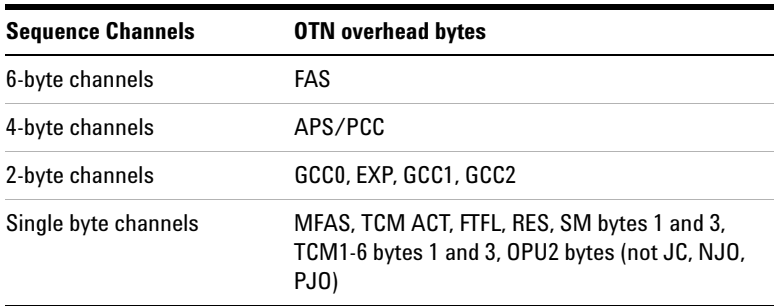

Each element can be transmitted for a variable number of frames, up to 65535. This sequence can then be transmitted as a single run or repeated indefinitely.

If the sequence is created that is a multiple of 256 frames, the first frame of the first element is transmitted when the MFAS value equals 0. The sequence must be stopped before the user can change the value of any element or the number of frames for any element.

You can use the sequences to check that your equipment deals with these bytes in the required way. How these bytes are set up may differ from one manufacturer to the next.

In the following procedure it is assumed that the transmitter is set up to transmit an OTN signal.

### **To select the sequence generation channel**

- **1** Press **<Menu>**, choose **Overhead Setup > Sequence Generation** then press **<Select>**. Select the **Channel** tab..
- **2** Select **OTN** as the Network Standard.
- **3** Select the **Change**... field.

 $\blacktriangleright$ 

- **4** Move to the TCM fields in the ODU2 overhead and press **<Select>** to choose the channel to which you want to apply a sequence. (When selected the button is pushed in). Select **Close**.
- **To set up the overhead sequence**
	- **1** Press **<Menu>**, choose **Overhead Setup > Sequence Generation** then press **<Select>**. Select the **Sequence Setup** tab.

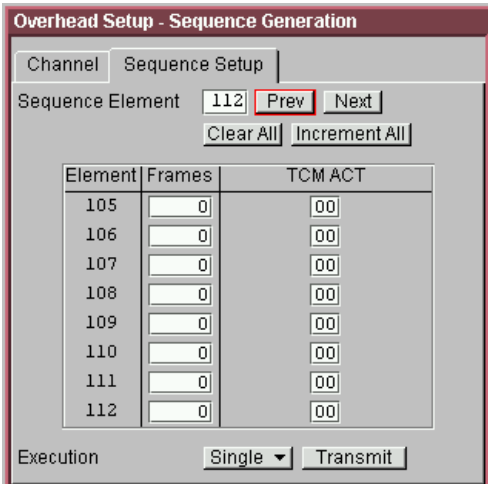

- **2** In the Sequence Setup window, select the **Sequence Element**. The sequence can have between 1 and 256 elements. The element you select is displayed and you can move through the elements by selecting **Prev** and **Next**.
- **3** Enter the number of frames you want the sequence to run for and also the sequence value for that set of frames. (After each entry press **<Select>**).
- **4** In the **Execution** field select **Single** or **Repeat** and then select the **Run Sequence** checkbox to start the sequence running.

## <span id="page-319-0"></span>**Inserting Messages into the General Communication Channel (GCC)**

You can insert messages into the General Communication Channels (GCC) which are in the overhead of the Optical Channel Signal. The Optical Transport Unit (OTU) overhead contains GCC0; the Optical Data Unit (ODU) overhead contains GCC1 and GCC2.

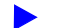

### **To insert a message into GCC0**

- **1** Press **<Menu>**, choose **Test Functions > DCC/GCC Drop/Insert** then press **<Select>**.
- **2** Select **Transmitter Insert,** then select **OTU GCC0**.

## <span id="page-320-0"></span>**Adding Errors and Alarms to the OTN Signal**

You can add errors and alarms to the OTN signal using the procedure below. Refer to the Specifications, available on the CD-ROM, for a full list of errors and alarms. Errors can be added singly, at preset rates (1E-3, 1E-4 1E-5, 1E-6, 1E-7, 1E-8 and 1E-9) or at a user programmable rate.

For more information on OTN Errors and Alarms see:

- **•** ["Equipment Response to OTN Errors"](#page-543-0) on page 542
- **•** ["Adding Errors to the OTN Signal Payload"](#page-322-0) on page 321.
- **•** ["Adding Alarm Stress"](#page-321-0) on page 320
- **•** ["OTN Alarm Description"](#page-541-0) on page 540
- **•** ["Equipment Response to OTN Alarms"](#page-542-0) on page 541

**NOTE** You can add errors and alarms at the same time.

### **To add errors and/or alarms**

- **1** Press **<Menu>**, choose **Test Functions > Errors and Alarms** then press **<Select>**.
- **2** Set the **Type** to **OTN** and select the byte(s) you want to error.
- **3** Select the **Add Errors Type** and **Rate** required.
- **4** Select the **Add Alarm Type**, then select the **Alarm ON** checkbox.

**NOTE** Entire Frame error add introduces an error into any part of the OTN frame (after scrambling). When you enable FEC in your receiver, entire frame errors (up to a maximum rate) can be corrected and may be recorded as corrected FEC errors.

## <span id="page-321-0"></span>**Adding Alarm Stress**

You can add alarm stress to the signal to simulate intermittent or periodic alarm conditions in the network.

- **To add an alarm stress**Ь
	- **1** Press **<Menu>**, choose **Test Functions > Errors and Alarms** then press **<Select>**.
	- **2** Select the **Add Alarms Type**.
	- **3** Select the **Alarm ON** checkbox to switch on the alarm.
	- **4** In the **Stress** field, depending on the alarm you have selected, you can choose a single-pulsed stress or a sequence of pulses.

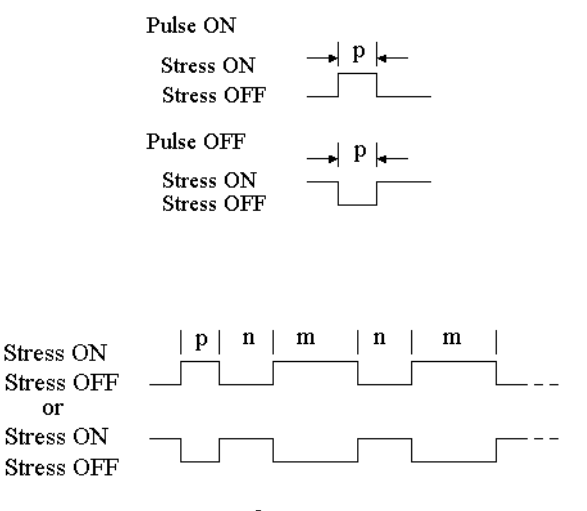

pnm Sequence

## <span id="page-322-0"></span>**Adding Errors to the OTN Signal Payload**

 $\blacktriangleright$ 

You can add errors to the OTN signal payload (test pattern, SONET or SDH). A full range of SONET and SDH errors can be added and bit errors can be added if a test pattern is selected as the payload.

### **To add errors to the OTN signal payload**

- **1** Press **<Menu>**, choose **Test Functions > Errors and Alarms** then press **<Select>**.
- **2** In **Add Errors Type** select the type of error you want to add to the OTN payload. Note that if SONET or SDH is selected as an OTN payload you can add bit errors to its payload from this menu.
- **3** Set the error rate in the **Rate** field. Select **User** to specify a particular rate which is not listed (See next step). Select **Error All** to error all the bits of the selected byte(s).
- **4** If you have selected **User** highlight the rate field and press <**Select**>. Select from the drop-down menu. If you choose **Edit Field** you can then enter your own value.

For more information see:

- **•** ["Adding SONET Errors and Alarms"](#page-249-0) on page 248
- **•** ["Adding SDH Errors and Alarms"](#page-152-0) on page 151

## <span id="page-323-0"></span>**Selecting OTN Transmitter Trigger Output**

You can select from a range of different triggers associated with transmitter events. The triggers associated with the errors are output in the form of pulses. The triggers associated with alarms are output in the form of a level change.

For more information on triggers see:

**•** ["OTN Transmit Trigger Outputs"](#page-537-0) on page 536

### $\blacktriangleright$ **To select a trigger condition**

- **1** Press **<Menu>**, choose **Test Functions > Trigger Output** then press **<Select>**.
- **2** In the **Transmit Trigger** field, select the **Type** of trigger. If **Start of Frame** is selected you can then, in the adjacent field, select whether it is the start of the OTN frame or the start of the mapped signal frame (SONET/SDH).
## <span id="page-324-0"></span>**Switching Off all Test Function features**

 $\blacktriangleright$ 

You can switch off all Test Functions features. This is useful if you want to start configuring the instrument from a known state.

- **To switch off all Test Function features**
	- **1** Press **<Menu>**, choose **Test Functions > Switch Off** then press **<Select>**.
	- **2** Select **Switch Off All Active Test Functions**.
	- **3** Select **Close**.

**Instrument Setup and Use - OTN**

# **Setting up the OTN Receiver**

### **Physical/Line**

- **•** ["Setting Up the OTN Receive Optical Interface"](#page-327-0) on page 326
- **•** ["Receiving an Unframed Signal"](#page-328-0) on page 327
- **•** ["Receiving a Framed OTN Signal"](#page-330-0) on page 329
- **•** ["Coupling the Transmitter to the Receiver Settings"](#page-329-0) on [page 328](#page-329-0)

### **Overhead**

- **•** ["Monitoring Trace Messages"](#page-331-0) on page 330
- **•** ["Monitoring Path Signal Labels"](#page-331-1) on page 330
- **•** ["Monitoring OTN Overhead Bytes"](#page-332-0) on page 331
- **•** ["Capturing an OTN Overhead Sequence"](#page-333-0) on page 332
- **•** ["Monitoring FEC Errors"](#page-336-0) on page 335
- **•** ["Dropping Messages from the General Communication](#page-338-0)  [Channel \(GCC\)"](#page-338-0) on page 337

### **Payload**

- **•** ["Setting up the SDH Receiver"](#page-156-0) on page 155
- **•** ["Setting up the SONET Receiver"](#page-254-0) on page 253

### **Data Capture, Triggers and Resetting the Instrument**

- **•** ["Capturing an OTN Frame"](#page-339-0) on page 338
- **•** ["Selecting OTN Receiver Trigger Output"](#page-341-0) on page 340
- **•** ["Switching Off all Test Function features"](#page-324-0) on page 323

## <span id="page-327-0"></span>**Setting Up the OTN Receive Optical Interface**

You can receive OTN signals that meet the G.709 standard. The signals are input on the Optical In connectors.

### **To set up the OTN receive optical interface** $\blacktriangleright$

- **1** Press **<Menu>**, choose **Tx/Rx > Receiver Settings** then press **<Select>**. Select the **Physical** tab.
- **2** Select the **Signal Mode** and choose **OTN**.
- **3** Set the **Signal Rate** as required.

## <span id="page-328-0"></span>**Receiving an Unframed Signal**

 $\blacktriangleright$ 

You can receive a signal at an OTN rate which has no framing and is simply a repeating pattern. The patterns available at these rates can be inverted or non-inverted.

### **To receive an unframed signal**

- **1** Press **<Menu>**, choose **Tx/Rx > Receiver Settings** then press **<Select>**. Select the **Physical** tab.
- **2** Set **Signal Mode** to **Unframed**.
- **3** Set the **Signal Rate** as required.
- **4** Select the **Pattern** tab**.**
- **5** Select from **PRBS** or **Live**. Then select the polarity of the PRBS.

## **PRBS Polarity**

The definition of PRBS polarity may differ between ITU-T Recommendation O.150 and common practice in the USA. This is illustrated by the table below.

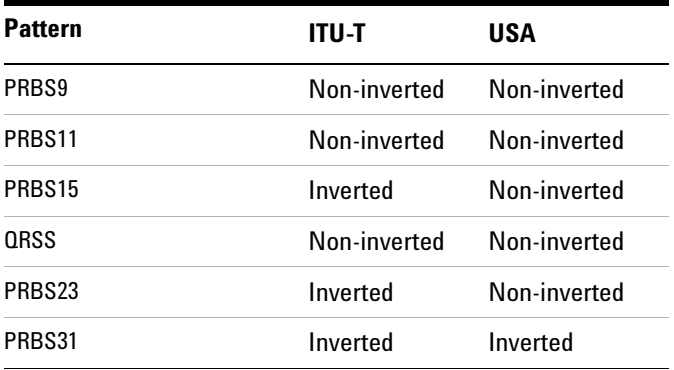

Note that a non-inverted  $2<sup>n</sup>$ -1 PRBS will produce a longest run of n-1 zeros in the PRBS sequence and and inverted sequence produces a longest run of n zeros in the PRBS sequence.

You can select PRBS polarity to be inverted or non-inverted. For all signal types except SONET, either ITU or non-ITU is displayed beside your selection to indicate if it conforms to ITU-T O.150.

## <span id="page-329-0"></span>**Coupling the Transmitter to the Receiver Settings**

You can set up the instrument so that the transmitter will automatically configure to the receiver's settings.

### **To couple the transmitter to the receiver settings**

- **1** Press **<Menu>**, choose **Tx/Rx > Coupling** then press **<Select>**.
- **2** Select **Copy Rx to Tx**.
- **3** Select **Close**.

 $\blacktriangleright$ 

### **To switch off coupling**

- **1** Press **<Menu>**, choose **Tx/Rx > Coupling** then press **<Select>**.
- **2** Select **Switch Coupling Off**.
- **3** Select **Close**.

## <span id="page-330-0"></span>**Receiving a Framed OTN Signal**

You can receive framed OTN signals with either an unstructured or a structured payload. The framing meets the standards for OTN signals set out in ITU-T Standard G.709.

When you receive a framed OTN signal with an unstructured payload, a user-selectable test pattern fills the entire payload. A structured payload consists of a SONET or SDH framed signal.

The scrambling can be enabled or disabled to test your scrambler circuitry. The forward error correction (FEC) can be turned on or off. When turned off the FEC bytes are filled with all zeros. This allows you to test your FEC circuitry to ITU-T Recommendation G.709.

You can select the mapping to be synchronous or asynchronous. If you choose synchronous the Optical Payload Unit (OPU) clock is derived from the mapped client signal. Choosing asynchronous means that the OPU clock is independent of the mapped client signal.

### **To receive a framed OTN signal**

- **1** Press **<Menu>**, choose **Tx/Rx > Receiver Settings** then press **<Select>**. Select the **OTN** tab.
- **2** Select or de-select the **Scrambling** and **FEC** checkboxes as required.
- **3** Set the **Mapping** to be Asynchronous or Synchronous.
- **4** Set the **Payload** as required. If you choose SONET or SDH use the **SONET** or **SDH** tabs to set up your required signal. If you choose **Test Signal** use the **Pattern** tab to set up your pattern. Choosing **Null Client** allows you to receive the null client pattern as defined in G.709.

For more information see:

- **•** ["Setting up the SONET Receiver"](#page-254-0) on page 253
- **•** ["Setting up the SDH Receiver"](#page-156-0) on page 155

## <span id="page-331-0"></span>**Monitoring Trace Messages**

You can check for continuity between the transmitting and receiving ends of an optical section or path by monitoring a message in the Section Monitoring (SM) bytes or the Path Monitoring bytes (PM).

For more information see:

- **•** ["Optical Transport Unit \(OTU\) Overhead"](#page-528-0) on page 527
- **•** ["Optical Data Unit \(ODU\) Overhead"](#page-530-0) on page 529

**To monitor the trail trace message**

- **1** Press **<Menu>**, choose **Overhead Monitor > Trace Messages** then press **<Select>**. Select the **OTN** tab.
- **2** In the **View trace message** field select the **PM** or the **SM** trail trace message. The trail trace message is displayed on this page.

## <span id="page-331-1"></span>**Monitoring Path Signal Labels**

You can monitor the value in the Payload Type (PT) byte. This byte indicates what type of payload is carried in the OTN signal.

### **To monitor the trail trace message** $\blacktriangleright$

- **1** Press **<Menu>**, choose **Overhead Monitor > Labels** then press **<Select>**. Select the **OTN** tab.
- **2** The PT mapping and its binary equivalent are displayed.

## <span id="page-332-0"></span>**Monitoring OTN Overhead Bytes**

 $\blacktriangleright$ 

All of the overhead bytes in the OTU are captured every second. The byte value can be displayed in hexadecimal format.

For more information see:

**•** ["Optical Transport Unit \(OTU\) Overhead"](#page-528-0) on page 527

### **To monitor OTN overhead bytes**

- **1** Press **<Menu>**, choose **Overhead Monitor > Byte Monitor** then press **<Select>**. Select the **OTN** tab.
- **2** To scroll along the overhead move to the double-arrow fields and press select. Alternatively, select **Full Page Monitor** at the base of the page. To link to the display of the transmitter setup of the OTN bytes put a tick in the '**Link to OTN setup scroll bar**' checkbox.

## <span id="page-333-0"></span>**Capturing an OTN Overhead Sequence**

You can capture a sequence of values in an overhead channel (a group of overhead bytes).

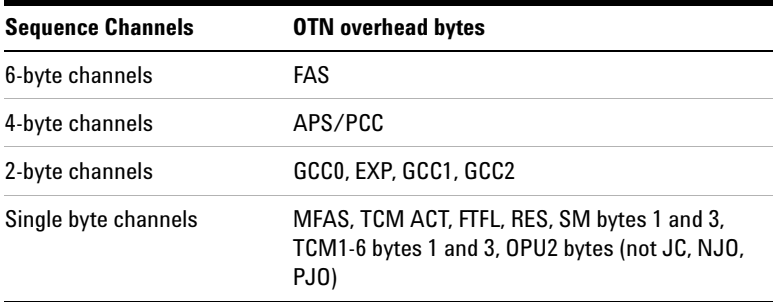

Up to 256 unique values (elements) of the selected channel are displayed along with the number of frames for which the value has occurred. The capture of the channel is triggered either manually (after Capture is selected) or the trigger can be set up by the user.

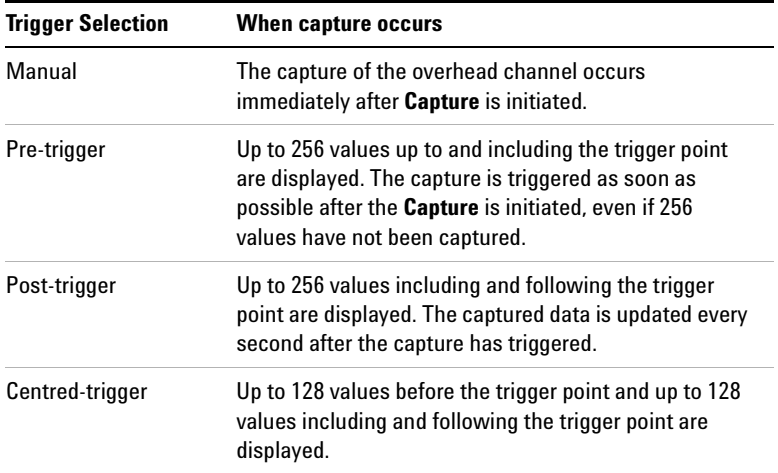

## **Triggered Capture**

The capture of the overhead channel is triggered when the value of the selected channel is equal to the trigger value or when it is NOT equal to the trigger value (binary inversion).

The trigger mask is set up by the user. Only bits corresponding to a '1' in the mask value are used to detect the trigger condition.

### **To set up the sequence capture channel**

- **1** Press **<Menu>**, choose **Overhead Monitor > Sequence Capture** then press **<Select>**. Select the **Channel** tab.
- **2** Select **OTN** as the Network Standard.
- **3** Select the **Change**... field to choose a channel to monitor.
- **4** Select the overhead channel you want to monitor (when selected the button is pushed in), then select **Close**.

### **To set up the sequence capture trigger**

- **1** Press **<Menu>**, choose **Overhead Monitor > Sequence Capture** then press **<Select>**. Select the **Trigger** tab.
- **2** Set up the trigger conditions as required.

 $\blacktriangleright$ 

**To set up the sequence capture**

**1** Press **<Menu>**, choose **Overhead Monitor > Sequence Capture** then press **<Select>**. Select the **Sequence Capture** tab.

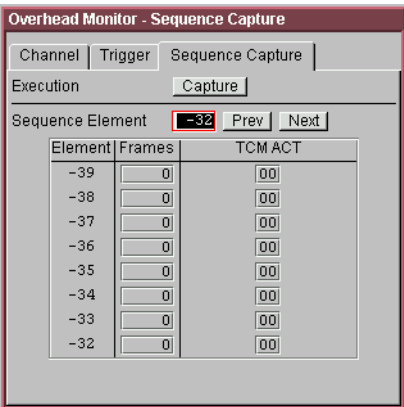

- **2** Enter the **Sequence Element** to monitor. The selected element is displayed with its value and the number of frames for which this value occurred.
- **3** In the **Execution** field, select **Capture** to start the capture.
- **4** To stop the capture select **Stop** in the **Execution** field.

## <span id="page-336-0"></span>**Monitoring FEC Errors**

The forward error correction (FEC) as defined in the G.709 uses a Reed-Solomon (R-S) encoding scheme to allow detection and correction of errors in the OTN signal.

In the instrument receiver, you can monitor the number of incoming bit errors which have been corrected by the R-S code and also those FEC blocks which have had errors but which the code has been unable to correct.

In order to check that the DUT can correct errors, use the error entire frame facility in the instrument transmitter. To check for uncorrectable error detection, use the error FEC block (Uncorr FEC) feature in the instrument transmitter. This adds errors specifically to the FEC which cannot be corrected by the R-S code. This is not designed the stress the encoding but to exercise the ability of the DUT to detect and report this error.

In the following procedure it is assumed that the transmitter and receiver are set up to transmit and receive OTN signals and that they are coupled (**Tx/Rx>Coupling** is **ON**). Connect the 10G optical output of the instrument to the input of the DUT and the output of the DUT to the 10G input on the instrument, taking care not to exceed specified optical power at both inputs.

### **To monitor corrected FEC errors**

- **1** Press **<Menu>**, choose **Test Functions > Errors and Alarms** then press **<Select>**.
- **2** Select **Add Errors Type** as **Physical, Entire Frame.**
- **3** In the **Rate** field, press **<Select>** and select a rate from the drop-down menu. Note that there is a maximum rate at which the DUT corrects errors: exceeding this rate means that errors cannot be corrected. Note that the DUT records corrected errors.
- **4** Press **<Menu>**, choose **Results > Errors** then press **<Select>**. Select the **OTN** tab.
- **5** In the **Error Type** field, select **OTN, FEC (UC)**. Note that if the DUT receiver has corrected the errors there should be no uncorrectable FEC block errors.
- **To monitor uncorrectable FEC blocks.** $\blacktriangleright$ 
	- **1** Press **<Menu>**, choose **Test Functions > Errors and Alarms** then press **<Select>**.
	- **2** Select **Add Errors Type** as **OTN, Uncorr FEC.** Note that the DUT detects and reports uncorrectable errors.
	- **3** Press **<Menu>**, choose **Results > Errors** then press **<Select>**. Select the **OTN** tab.
	- **4** In the **Error Type** field, select **OTN, FEC (UC)**. Note that if the DUT receiver has detected and reported the uncorrectable FEC errors the instrument should report the same errors.

## <span id="page-338-0"></span>**Dropping Messages from the General Communication Channel (GCC)**

You can drop messages from the Optical Transport Unit (OTU) General Communication Channel (GCC0) or from the Optical Data Unit (ODU) General Communication Channel (GCC1 and GCC2) via the DCC/GCC connector.

### **To drop a message from the GCC0 channel**

 $\blacktriangleright$ 

- **1** Press **<Menu>**, choose **Test Functions > DCC/GCC Drop/Insert** then press **<Select>**.
- **2** Connect a Protocol Analyzer to the instrument's DCC/GCC port.
- **3** Select **Receiver Drop** and then select **GCC0**.

## <span id="page-339-0"></span>**Capturing an OTN Frame**

You can capture four complete frames of the OTN signal, including overhead, payload and forward error correction (FEC) bytes. The capture is triggered either manually or after the detection of an error or alarm. The frames that are displayed after the trigger are listed in the following table.

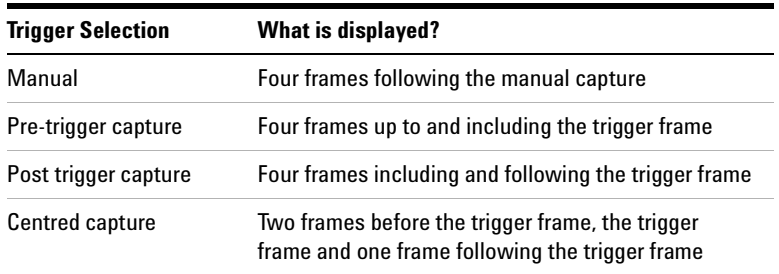

In the following procedure, it is assumed that the receiver is set up to receive an OTN signal.

### **To capture an OTN frame**

- **1** Press **<Menu>**, choose **Overhead Monitor > Data Capture** then press **<Select>**. Select the **Setup** tab.
- **2** To capture the full OTN frame, select **OTN** in the **Capture Data** field.
- **3** In the **Trigger Type** field select when the capture occurs relative to the trigger.
- **4** If, in the previous step, you have selected anything other than **Manual** then select whether the trigger should occur on an alarm or error. In the **Event** field select the particular error or alarm you want to use as the trigger.
- **5** In the **Trigger Event** select from **Errors** or **Alarms** and then select the type of error or alarm.
- **6** Select **Capture** to start the capture. A status line message indicates when the capture is complete.

## **To capture an OTN frame**

 $\blacktriangleright$ 

- **1** Press **<Menu>**, choose **Overhead Monitor > Data Capture** then press **<Select>**. Select the **Captured Data** tab.
- **2** Select the **Show** field to view different sections of the data.
- **3** Select **Full Page View** to view the captured data on a full screen.

## <span id="page-341-0"></span>**Selecting OTN Receiver Trigger Output**

You can select from a range of different triggers associated with receiver events. The triggers associated with the errors are output in the form of pulses. The triggers associated with alarms are output in the form of a level change.

For more information on OTN receiver triggers see:

**•** ["OTN Receiver Trigger Outputs"](#page-540-0) on page 539

### $\blacktriangleright$ **To select a trigger condition**

- **1** Press **<Menu>**, choose **Test Functions > Trigger Output** then press **<Select>**.
- **2** In the **Receive Trigger** field, select the **Type** of trigger. If **Start of Frame** is selected you can then, in the adjacent field, select whether it is the start of the OTN frame or the start of the mapped signal frame (SONET/SDH).
- **3** In the next field select the error or alarm condition required for the trigger.

# **Setting Up Thru Mode Operation**

Use transparent thru mode to non-intrusively monitor signals in networks with no protected monitor points.

The instrument is inserted into the communications path and the received data is routed unaltered to the Transmit Out port for retransmission.

The instrument operates as normal, monitoring errors and alarms in the received signal.

The instrument's timing is derived from a clock recovered from the received data.

**NOTE** Settings cannot be changed once you have selected THRU mode. This stops you from selecting settings which would affect the data path.

You must select the signal rate you want before selecting THRU mode.

### **To set up transparent thru mode operation**

- **1** Press **<Menu>,** then select the **Tx/Rx > Thru Mode** window using the arrows and **<Select>** key.
- **2** Select the **Enable Thru Mode** checkbox (a tick appears in the box).
- **3** Select **Close**.

# **Storing and Recalling Instrument Settings**

 $\blacktriangleright$ 

You can store four sets of instrument settings (i.e. those shown in the summary diagram at the bottom of the display). These, along with the factory default settings, can be recalled. This procedure assumes that you have already set up the instrument.

### **To store instrument settings**

- **1** Press **<Menu>**, choose **Tx/Rx > Stored Settings** then press **<Select>**.
- **2** Select one of the **User (1 to 4)** radio buttons.
- **3** Press the right arrow key, then enter a suitable title using front panel keypad.
- **4** Select **Save** to store the settings.
- **5** Select **Close**.

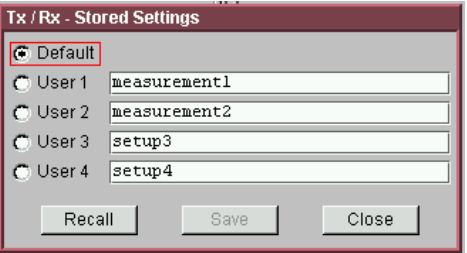

### **To recall stored settings**

- **1** Press **<Menu>**, choose **Tx/Rx > Stored Settings** then press **<Select>**.
- **2** Select one of the **User (1 to 4)** radio buttons.
- **3** Select **Recall**. A warning dialog box will appear. Select **OK** and the instrument will reconfigure using the recalled settings.
- **4** Select **Close**.

# **Measurements and Results**

### **Errors and Alarms**

- **•** ["Viewing OTN Errors"](#page-345-0) on page 344
- **•** ["Viewing OTN Alarms"](#page-346-0) on page 345
- **•** ["Viewing Errors and Alarms Using Trouble Scan"](#page-347-0) on page 346

## **Signal/Network Measurements**

- **•** ["Viewing Optical Power"](#page-349-0) on page 348
- **•** ["Viewing the Signal Frequency"](#page-350-0) on page 349
- **•** ["Viewing the OPU Frequency Offset"](#page-351-0) on page 350

## **Results Logging**

**•** ["Measurement Logging"](#page-454-0) on page 453

## <span id="page-345-0"></span>**Viewing OTN Errors**

 $\blacktriangleright$ 

It is possible to monitor OTN errors and also errors in the SONET and SDH signals when they are payloads of the OTN signal. Similarly, bit errors are monitored when the OTN signal payload is a test signal.

In the following procedure, set up the instrument receiver to receive an OTN signal, ensuring that the mapped signal is the same as the signal being generated by the DUT (SONET or SDH).

### **To view OTN errors**

- **1** Connect the output of the DUT to the appropriate optical input.
- **2** Press **<Menu>**, choose **Results > Errors** then press **<Select>**. Select the **OTN** tab.
- **3** In the **Error Type** second field, select the error you want to view.

### **To view the OTN error summary**

- **1** Press **<Menu>**, choose **Results > Error Summary** then press **<Select>**. Select the **OTN** tab.
- **2** All the OTN errors are displayed on this page.
- **To view the OTN error/alarm conditions**
	- Press the **Show More** key on the instrument front panel.

## **Viewing OTN Alarms**

 $\blacktriangleright$ 

<span id="page-346-0"></span>In the instrument, you can generate and detect a number of different alarms in the OTN signal.

In the following procedure, it is assumed that the instrument is set up to receive an OTN signal.

For a full list of alarms refer to the instrument Technical Specifications, available on the CD-ROM supplied with your instrument.

For more details see:

**•** ["Equipment Response to OTN Alarms"](#page-542-0) on page 541

## **To monitor alarms in the OTN signal**

**•** Press **<Menu>**, choose **Results > Alarm Seconds** then press **<Select>**. Select the **OTN** tab.

## <span id="page-347-0"></span>**Viewing Errors and Alarms Using Trouble Scan**

You can use Trouble Scan to continuously monitor errors and alarms in an OTN signal. Trouble Scan gives an initial indication of any problems existing when you test a channel. Initial errors and/or alarms may indicate problems with connections to the instrument or problems with the network.

Trouble Scan can display up to 4 error counts (in priority order) and when alarms are detected displays the **Alarms Active** or **Alarms Were Active** message. For more information about the detected alarms, press the front panel **<Show More>** key.

### **To start Trouble Scan**

- **1** Press **<Menu>**, choose **Results > Trouble Scan** then press **<Select>**.
- **2** Press **<Run/Stop>**. The errors and an alarm message will be displayed.
- **3** If **Alarms Active** is displayed, then press the front panel**<Show More>** key to determine which alarms have occurred.

**NOTE** Clock Loss and Power Loss alarms are not monitored in Trouble Scan.

### **Front Panel LEDs and <Show More> key**

The front panel **<Show More>** key allows you to view detailed alarm information

- **•** Current alarms are shown red, while previous (historical alarms) are shown yellow.
- **•** The History LED indicates that an alarm has occurred since the History alarms were last reset. It is reset either when a test period is started or when History **<Reset>** on the front panel is pressed.

**•** If no alarms are detected and all error counts are zero then "No Trouble" is displayed on the **Results > Trouble Scan** page.

## <span id="page-349-0"></span>**Viewing Optical Power**

The optical power at the receiver is measured continuously. This measurement is independent of any test period. You can use this measurement to test the quality of the signal. Any degradation in the quality of the interconnections (cleanliness of the optical connectors) results in reduced optical power in the receiver.

**To view the optical power in an OTN signal**  $\blacktriangleright$ 

> **•** Press **<Menu>**, choose **Results > Signal Quality** then press **<Select>**. Select the **Optical Power** tab. A graphical display will indicate if the signal is within range.

**NOTE** An optical power measurement is also available in the Measurement Record System. See ["Viewing Results Graphically"](#page-458-0) on page 457.

## <span id="page-350-0"></span>**Viewing the Signal Frequency**

 $\blacktriangleright$ 

The frequency of a valid receive signal is continuously measured and available for display (independent of any test period). During signal loss, the measurement is disabled and the results invalidated.

The measured frequency and the amount of offset from the expected standard rate can be used to give an indication of the probability of errors.

For more information see:

**•** ["Viewing the OPU Frequency Offset"](#page-351-1) on page 350

### **To view signal frequency**

**•** Press **<Menu>**, choose **Results > Signal Quality** then press **<Select>**. Select the **Frequency** tab.

## <span id="page-351-1"></span><span id="page-351-0"></span>**Viewing the OPU Frequency Offset**

The Optical Payload Unit (OPU) can have an offset relative to the line frequency. You can measure the OPU frequency offset in the instrument receiver as follows.

### **To view the OPU frequency offset** $\blacktriangleright$

**•** Press **<Menu>**, choose **Results > Network Measurements** then press **<Select>**. Select the **OPU Offset** tab.

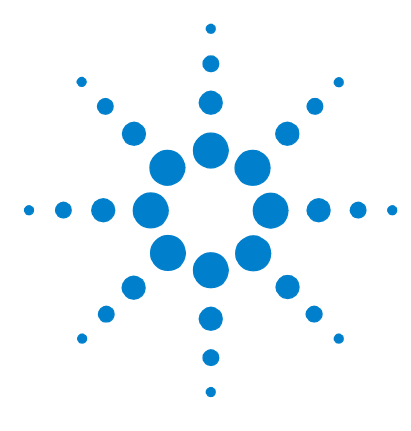

**5**

# **Instrument Setup and Use - PDH**

[Setting up the PDH Transmitter](#page-354-0) 353 [Setting up the PDH Receiver](#page-370-0) 369 [Storing and Recalling Instrument Settings](#page-385-0) 384 [Setting Up Thru Mode Operation](#page-384-0) 383 [Measurements and Results](#page-386-0) 385

This chapter tells you how to set the instrument interfaces to match the network being tested and how to make measurements.

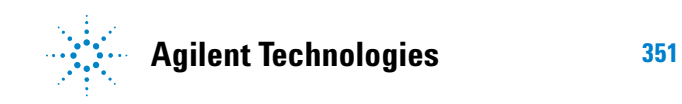

## **Instrument Setup and Use - PDH**

# <span id="page-354-0"></span>**Setting up the PDH Transmitter**

### **Physical**

- **•** ["Setting Up the PDH Transmit Interface"](#page-355-0) on page 354
- **•** ["Selecting the PDH Transmit Clock Source"](#page-357-0) on page 356
- **•** ["Adding Frequency Offset to the PDH Signal"](#page-358-0) on page 357

### **Framed or Unframed Signal**

- **•** ["Transmitting a Framed PDH Signal \(Unstructured](#page-360-0)  Payload)" [on page 359](#page-360-0)
- **•** ["Transmitting a Framed PDH Signal \(Structured Payload,](#page-361-0)  [Signaling Bits and Spare Bits\)"](#page-361-0) on page 360
- **•** ["Transmitting an Unframed PDH Signal"](#page-365-0) on page 364

### **Payload**

**•** ["Inserting an External 2 Mb/s Payload into a PDH Signal"](#page-366-0) on [page 365](#page-366-0)

### **Error and Alarms**

- **•** ["Adding Errors to a PDH Signal"](#page-367-0) on page 366
- **•** ["Adding Alarms to a PDH Signal"](#page-368-0) on page 367
- **•** ["Switching Off All Test Function Features"](#page-369-0) on page 368

## <span id="page-355-0"></span>**Setting Up the PDH Transmit Interface**

You can transmit a balanced 2 Mb/s signal or an unbalanced 2 Mb/s, 8 Mb/s, 34 Mb/s or 140 Mb/s signal via the 2 Mb/s Out and the 2-140 Mb/s DS3 Out ports.

Make sure the instrument's bit rate, line code, output level and termination settings match the network element being tested.

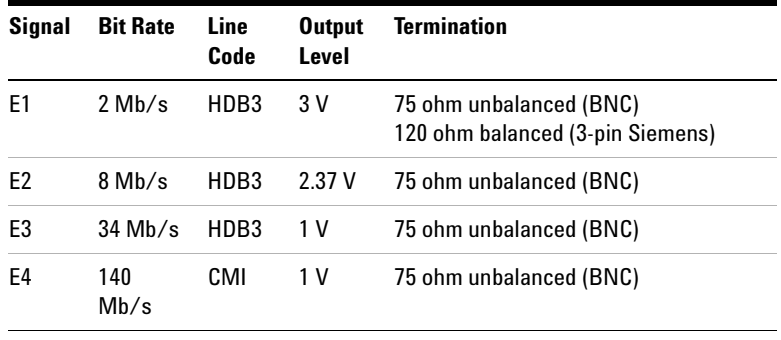

**NOTE** The transmitter and receiver can operate independently, or they can be coupled. For more information, see ["Coupling the Receiver to the](#page-356-0)  [Transmitter"](#page-356-0) on page 355.

### **To set up the PDH transmit interface**

- **1** Press **<Menu>**, choose **Tx/Rx > Transmitter Settings** then press **<Select>**. Select the **Physical** tab.
- **2** Select **Signal Rate**, then select the required bit rate.
- **3** Set the **Line Termination** to **75 ohm (Unbal)** or **120 ohm (Bal)** (2 Mb/s line signals only).

## <span id="page-356-0"></span>**Coupling the Receiver to the Transmitter**

You can set up the instrument so that the receiver will automatically configure to the transmitter's settings.

**To couple the receiver to the transmitter settings**  $\blacktriangleright$ 

- **1** Press **<Menu>**, then select **Tx/Rx > Coupling** using the arrow and **<Select>** keys.
- **2** Select **Copy Tx to Rx**.
- **3** Select **Close**.

### **To switch off coupling** $\blacktriangleright$

- **1** Press **<Menu>**, then select **Tx/Rx > Coupling** using the arrow and **<Select>** keys.
- **2** Select **Switch Coupling Off**.
- **3** Select **Close**.

## <span id="page-357-0"></span>**Selecting the PDH Transmit Clock Source**

You can reference the transmitter's timing to an internal, external or recovered clock source.

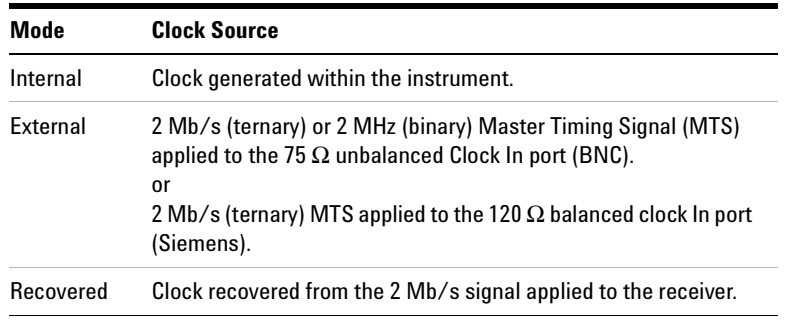

### **To select the transmit clock source** $\blacktriangleright$

- **1** Press **<Menu>**, choose **Tx/Rx > Transmitter Settings** then press **<Select>**. Select the **Physical** tab.
- **2** Select the **Clock Source**. The **Clock Format** is **2 Mb/s Data** or **2 Mb/s Clock** if you select an external clock source.

## <span id="page-358-0"></span>**Adding Frequency Offset to the PDH Signal**

 $\blacktriangleright$ 

You can apply frequency offset of up to +/-100 ppm (resolution 0.1 ppm and accuracy 0.02 ppm) to a signal, regardless of the selected clock source. Offset can be applied while measurements are taking place.

### **To add frequency offset to a signal**

- **1** Press **<Menu>**, choose **Test Functions > Frequency Offset** then press **<Select>**.
- **2** Select **Line Offset**, then enter the required offset by editing the frequency offset value.
- **3** Select the **Enable Offset** checkbox, then press <**Select>** to switch on the offset.

## **Transmitting a Framed PDH Signal**

You can transmit a framed 2 Mb/s, 8Mb/s, 34 Mb/s or 140 Mb/s PDH signal via the 2 Mb/s or 2-140 Mb/s DS3 Out ports. Also, a framed signal can be inserted into the payload of a SONET/SDH signal. The framed PDH signal can be structured or unstructured and can carry inverted or non-inverted (normal) PRBS patterns.

For more information, see:

- **•** ["Transmitting a Framed PDH Signal \(Unstructured](#page-360-1)  Payload)" [on page 359](#page-360-1)
- **•** ["Transmitting a Framed PDH Signal \(Structured Payload,](#page-361-1)  [Signaling Bits and Spare Bits\)"](#page-361-1) on page 360
- **•** ["PRBS Polarity"](#page-364-0) on page 363
### **Transmitting a Framed PDH Signal (Unstructured Payload)**

You can transmit a framed PDH signal with an unstructured payload via the 2 Mb/s or 2-140 Mb/s DS3 Out ports. Also, you can insert an unstructured PDH signal into the payload of a SONET or SDH signal. The test pattern transmitted in the PDH signal fills the entire payload and can be inverted or non-inverted (normal).

This procedure assumes you have set up a PDH signal rate.

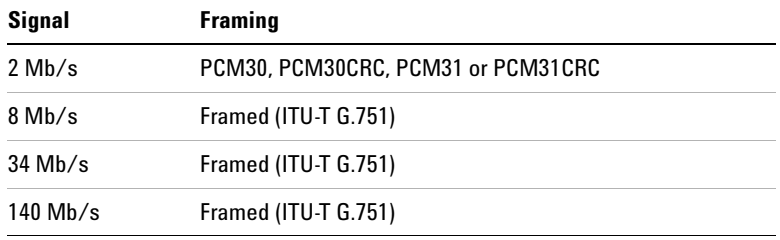

#### **To transmit an unstructured payload**

- **1** Press **<Menu>**, choose **Tx/Rx > Transmitter Settings** then press **<Select>**. Select the **PDH/DSn** tab.
- **2** Set **Framing** to the required setting, then select **Unstructured**.
- **3** Press **<Menu>**, choose **Tx/Rx > Transmitter Settings** then press **<Select>**. Select the **Pattern** tab.
- **4** Select the required pattern (inverted or normal).

### **Transmitting a Framed PDH Signal (Structured Payload, Signaling Bits and Spare Bits)**

When you transmit a framed PDH signal with a structured (channelized) payload, you will need to select the test patterns for the foreground (test) channel and background (non-test) channels in the payload. The test patterns can be inverted or non-inverted (normal).

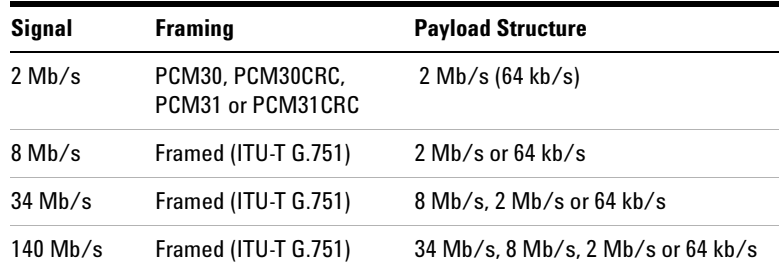

You can also select the signaling bits of 2 Mb/s signal with PCM30 or PCM30CRC framing.

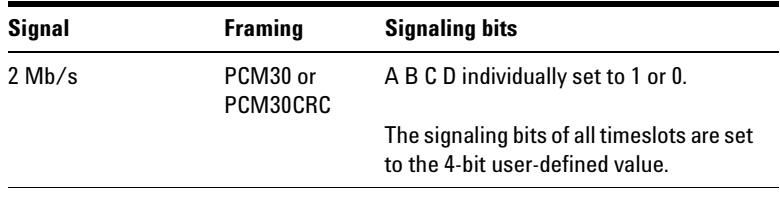

The Si and Sa spare bits can also be transmitted if a framed PDH signal is selected (see the final step of this procedure).

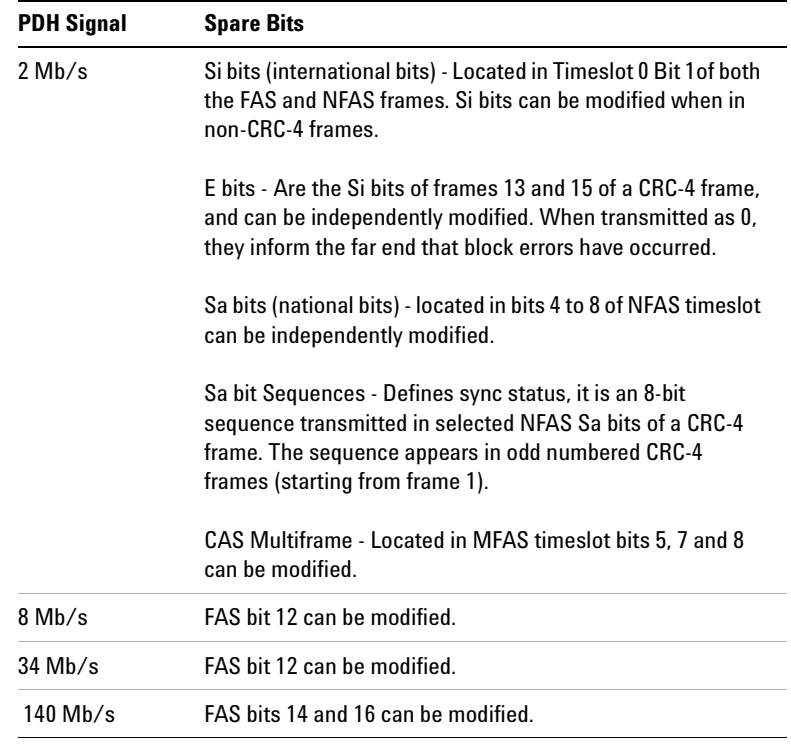

This procedure assumes you have set up a PDH signal rate.

#### **To transmit a PDH signal with a structured payload** $\blacktriangleright$

- **1** Press **<Menu>**, choose **Tx/Rx > Transmitter Settings** then press **<Select>**. Select the **PDH/DSn** tab.
- **2** Set the **Framing** and select **Structured**.
- **3** Set the **Test Channel Rate**. Enter values in the **Test Channel**  boxes to select the required channel (the selected test channel rate determines which boxes will be active). When you select the **64 kb/s** box, a timeslot selection window will be displayed. Select the **Single Timeslot** checkbox and a timeslot (or de-select the **Single Timeslot** checkbox for N x 64 kb/s foreground channels), then select **Close**.

When transmitting 2 Mb/s channelized payloads, you can transmit either a single 64 kb/s foreground channel or N x 64kb/s foreground channels (contiguously or non-contiguously). Use the N x 64kb/s channels when testing wideband services such as high speed data and LAN links (112 or 336 kb/s).

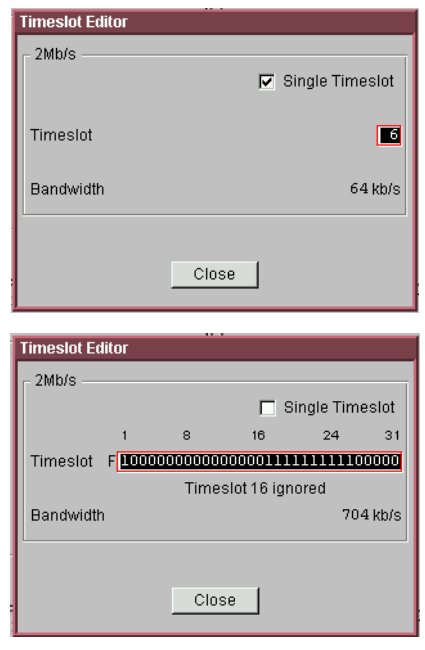

- **4** Select the **Test Channel Framing** (line rates over 8 Mb/s).
- **5** Select **Background Settings** and select a background pattern.
- **6** Press **<Menu>**, choose **Tx/Rx > Transmitter Settings** then press **<Select>**. Select the **Pattern** tab.
- **7** Choose a test pattern.
- **8** Press **<Menu>**, choose **Overhead Setup > Signaling Bits** then press **<Select>**. This lets you access the signaling bits.
- **9** Press **<Menu>**, choose **Overhead Setup > Spare Bits** then press **<Select>**. This lets you access the spare bits.

### **PRBS Polarity**

The definition of PRBS polarity may differ between ITU-T Recommendation O.150 and common practice in the USA. This is illustrated by the table below.

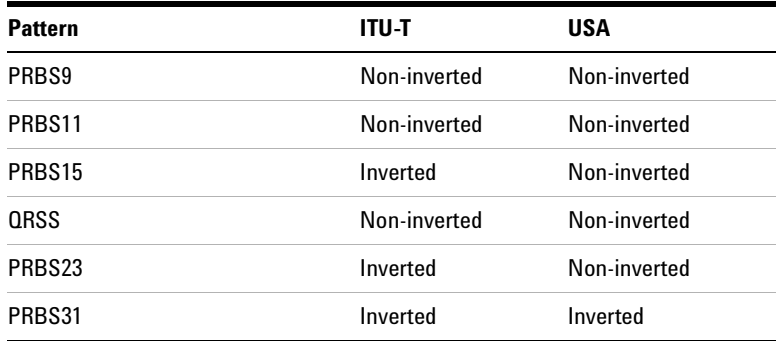

Note that a non-inverted (2En)-1 PRBS will produce a longest run of n-1 zeros in the PRBS sequence and inverted sequence produces a longest run of n zeros in the PRBS sequence.

You can select PRBS polarity to be inverted or non-inverted (normal). For all signal types except SONET, either ITU or non-ITU is displayed beside your selection to indicate if it conforms to ITU-T O.150.

## **Transmitting an Unframed PDH Signal**

You can transmit test patterns in an unframed 2 Mb/s, 8 Mb/s, 34 Mb/s or 140 Mb/s PDH signal via the 2 Mb/s or 2-140 Mb/s DS3 Out port. Also, an unframed PDH signal can be inserted into the payload of a SONET/SDH signal. The test patterns can be inverted or non-inverted (normal).

This procedure assumes you have set up a PDH signal rate.

#### **To transmit an unframed PDH signal** $\blacktriangleright$

- **1** Press **<Menu>**, choose **Tx/Rx > Transmitter Settings** then press **<Select>**. Select the **PDH/DSn** tab.
- **2** Set **Framing** to **Unframed**.
- **3** Press **<Menu>**, choose **Tx/Rx > Transmitter Settings** then press **<Select>**. Select the **Pattern** tab.
- **4** Select the required pattern (inverted or normal).

### **Inserting an External 2 Mb/s Payload into a PDH Signal**

You can insert an external 2 Mb/s payload into a framed 8 Mb/s, 34 Mb/s or 140 Mb/s PDH signal via the 2 Mb/s In port.

This procedure assumes you have set up a PDH signal rate.

- **To insert an external 2 Mb/s payload into a PDH signal**
	- **1** Press **<Menu>**, choose **Tx/Rx > Transmitter Settings** then press **<Select>**. Select the **PDH/DSn** tab.
	- **2** Set **Framing** to **Framed** and **Structured**.
	- **3** Set the **Test Channel Rate** to **2 Mb/s.**
	- **4** Enter values in the **Test Channel 34 Mb, 8 Mb** and **2 Mb** boxes to select the required channel (the selected line rate determines which boxes will be active).
	- **5** Select the **Insert** checkbox.
	- **6** Connect the external 2 Mb/s signal to the In port.

## **Adding Errors to a PDH Signal**

You can add bit errors to the PDH signal either singly or at a selectable rate.

Refer to the Specifications provided on the CD-ROM for full details of the errors.

#### $\blacktriangleright$ **To add bit errors to a PDH signal**

- **1** Press **<Menu>**, choose **Test Functions > Errors and Alarms** then press **<Select>**.
- **2** Select the appropriate **Add Errors Type,** then select the required error.
- **3** Set the **Add Errors Rate** as required. If you select a **User** rate, then enter the required value. The errors will be added to the signal during the measurement period. Also, you can use the **<Single Error>** key to add single errors.

### **Adding Alarms to a PDH Signal**

You can transmit alarms in a PDH signal.

Refer to the Specifications provided on the CD-ROM for full details of the alarms.

#### **To add alarms to a PDH signal** $\blacktriangleright$

- **1** Press **<Menu>**, choose **Test Functions > Errors and Alarms** then press **<Select>**.
- **2** Select the appropriate **Add Alarm Type,** then select the required alarm.
- **3** Select the **Enable Alarm** checkbox. The alarm will then be transmitted during the measurement period.

## <span id="page-369-0"></span>**Switching Off All Test Function Features**

 $\blacktriangleright$ 

You can switch off all Test Functions features. This is useful if you want to start configuring the instrument from a known state.

- **To switch off all Test Function features**
	- **1** Press **<Menu>**, choose **Test Functions > Switch Off** then press **<Select>**.
	- **2** Select **Switch Off All Active Test Functions**.
	- **3** Select **Close**.

# **Setting up the PDH Receiver**

### **Physical**

**•** ["Setting Up the PDH Receive Interface"](#page-371-0) on page 370

### **Framed or Unframed Signal**

- **•** ["Monitoring a Framed PDH Signal \(Unstructured](#page-374-0)  Payload)" [on page 373](#page-374-0)
- **•** ["Monitoring a Framed PDH Signal \(Structured Payload,](#page-375-0)  [Signaling Bits and Spare Bits\)"](#page-375-0) on page 374
- **•** ["Monitoring an Unframed PDH Signal"](#page-379-0) on page 378

#### **Payload**

- **•** ["Dropping a 2 Mb/s Payload from a PDH Signal"](#page-381-0) on page 380
- **•** ["Dropping a Voice Channel from a PDH Signal to the Internal](#page-380-0)  Speaker" [on page 379](#page-380-0)

#### **Signaling and Spare Bits, Switching Off All Test Functions**

- **•** ["Monitoring Signaling Bits in Structured 2 Mb/s Signal"](#page-383-0) on [page 382](#page-383-0)
- **•** ["Monitoring Spare Bits of a 2 Mb/s signal in a DS3 Signal"](#page-433-0) on [page 432](#page-433-0)
- **•** ["Switching Off All Test Function Features"](#page-369-0) on page 368

### <span id="page-371-0"></span>**Setting Up the PDH Receive Interface**

You can receive a balanced 2 Mb/s signal or an unbalanced 2 Mb/s, 8 Mb/s, 34 Mb/s or 140 Mb/s signal via the 2 Mb/s In or 2-140 Mb/s DS3 In ports.

Make sure the bit rate, line code, input operating level and termination settings match the network element being tested.

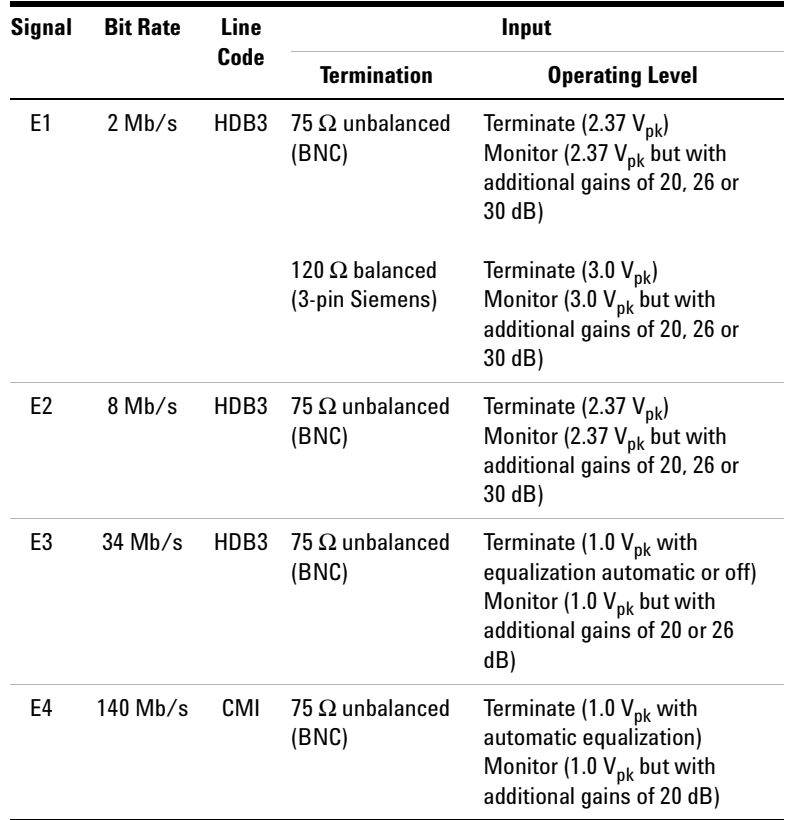

**NOTE** The receiver and transmitter can operate independently, or they can be<br> **NOTE** coupled. For more information, see ["Coupling the Transmitter to the](#page-372-0)  [Receiver Settings"](#page-372-0) on page 371.

The receiver derives its timing from the input signal.

- **To set up the PDH Receive interface**
	- **1** Press **<Menu>**, choose **Tx/Rx > Receiver Settings** then press **<Select>**. Select the **Physical** tab.
	- **2** Set the **Signal Mode** to **PDH/DSn**.
	- **3** Set the **Signal Rate** to **2 Mb/s**, **8 Mb/s**, **34 Mb/s** or **140 Mb/s**.
	- **4** Set **Line Termination** to **75 ohm (Unbal)** or **120 ohm (Bal)** (2 Mb/s line rate only).
	- **5** Set the **Operating Leve**l to **Terminate** or **Monitor**. If you select **Monitor**, you can set the **Gain** to **20 dB** or **26 dB**.
	- **6** Select the **Equalization On** checkbox if required.

### <span id="page-372-0"></span>**Coupling the Transmitter to the Receiver Settings**

You can set up the instrument so that the transmitter will automatically configure to the receiver's settings.

**To couple the transmitter to the receiver settings**  $\blacktriangleright$ 

- **1** Press **<Menu>**, choose **Tx/Rx > Coupling** then press **<Select>**.
- **2** Select **Copy Rx to Tx**.
- **3** Select **Close**.

#### **To switch off coupling**ь

- **1** Press **<Menu>**, choose **Tx/Rx > Coupling** then press **<Select>**.
- **2** Select **Switch Coupling Off**.
- **3** Select **Close**.

## **Monitoring a Framed PDH Signal**

You can monitor a framed 2 Mb/s, 34 Mb/s or 140 Mb/s PDH signal or drop the framed PDH signal from the payload of a SONET or SDH signal. The framed PDH signal can be structured or unstructured. The PRBS patterns carried in these signals can be inverted or non-inverted (normal).

You should connect the 2 Mb/s or 2-140 Mb/s DS3 In port to the network element being tested.

For more information, see:

- **•** ["Monitoring a Framed PDH Signal \(Unstructured](#page-374-1)  Payload)" [on page 373](#page-374-1)
- **•** ["Monitoring a Framed PDH Signal \(Structured Payload,](#page-375-1)  [Signaling Bits and Spare Bits\)"](#page-375-1) on page 374
- **•** ["PRBS Polarity"](#page-378-0) on page 377

### <span id="page-374-1"></span><span id="page-374-0"></span>**Monitoring a Framed PDH Signal (Unstructured Payload)**

You can monitor a framed 2 Mb/s, 8 Mb/s, 34 Mb/s or 140 Mb/s PDH signal with an unstructured payload. The transmitted test pattern fills the entire payload and can be inverted or non-inverted (normal).

This procedure assume you have set up a PDH signal rate.

#### **To view a PDH signal with an unstructured payload** $\blacktriangleright$

- **1** Press **<Menu>**, choose **Tx/Rx > Receiver Settings** then press **<Select>**. Select the **PDH/DSn** tab.
- **2** Set **Framing** to the required setting, then select **Unstructured**.
- **3** Press **<Menu>**, choose **Tx/Rx > Receiver Settings** then press **<Select>**. Select the **Pattern** tab.
- **4** Select the required pattern (inverted or normal).

### <span id="page-375-1"></span><span id="page-375-0"></span>**Monitoring a Framed PDH Signal (Structured Payload, Signaling Bits and Spare Bits)**

When you monitor a framed PDH signal with a structured (or channelized) payload, you will need to select test patterns for the foreground (test) channel and the background (non-test) channels in the payload. The test patterns can be inverted or non-inverted (normal).

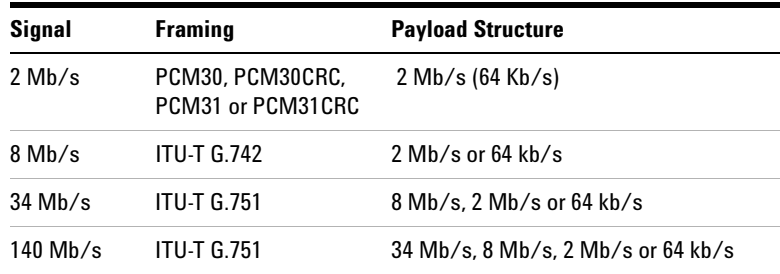

You can also monitor the signaling bits of a 2 Mb/s with PCM30 or PCM30CRC framing.

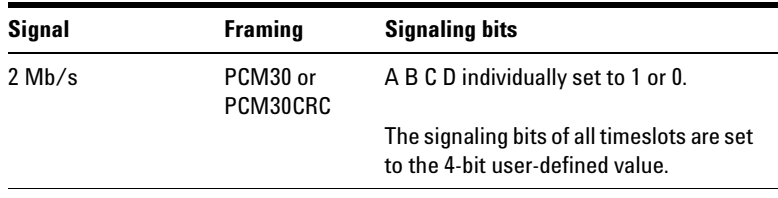

The Si and Sa spare bits can also be monitored if a framed PDH signal is selected (see the final step of this procedure).

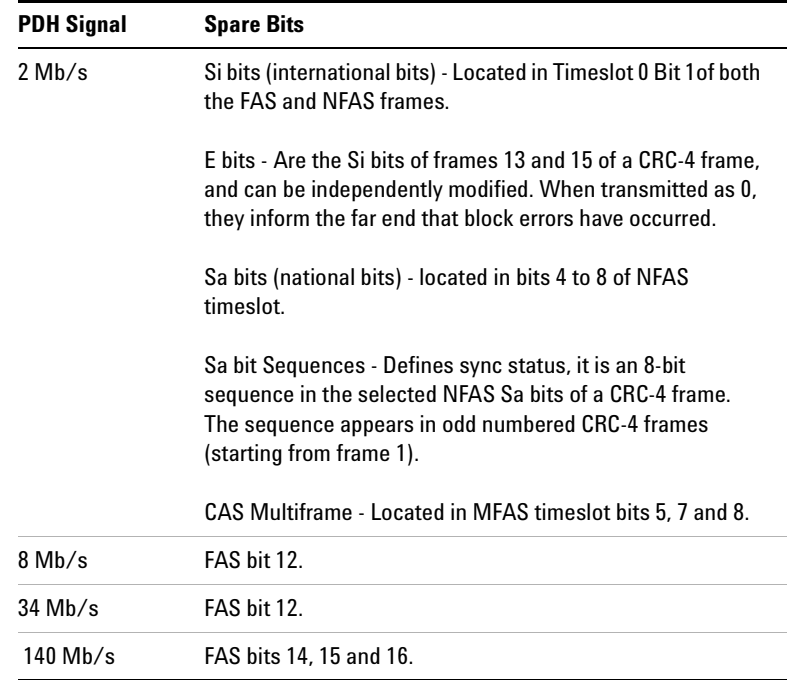

This procedure assumes you have set up a PDH signal rate.

### **To view a PDH signal with a structured payload**

- **1** Press **<Menu>**, choose **Tx/Rx > Receiver Settings** then press **<Select>**. Select the **PDH/DSn** tab.
- **2** Set the **Framing** and select **Structured**.
- **3** Set the **Test Channel Rate**. Enter values in the **Test Channel**  boxes to select the required channel (the selected test channel rate determines which boxes will be active). When you select the **64 kb/s** box, a timeslot selection window will be displayed. Select the **Single Timeslot** checkbox and a timeslot (or de-select the **Single Timeslot** checkbox for N x 64 kb/s foreground channels), then select **Close**.

When monitoring 2 Mb/s channelized payloads, you can monitor a single 64 kb/s foreground channel or N x 64kb/s foreground channels (contiguously or non-contiguously). Use the N x 64 kb/s channels when testing wideband services such as high speed data and LAN links (112 or 336 kb/s).

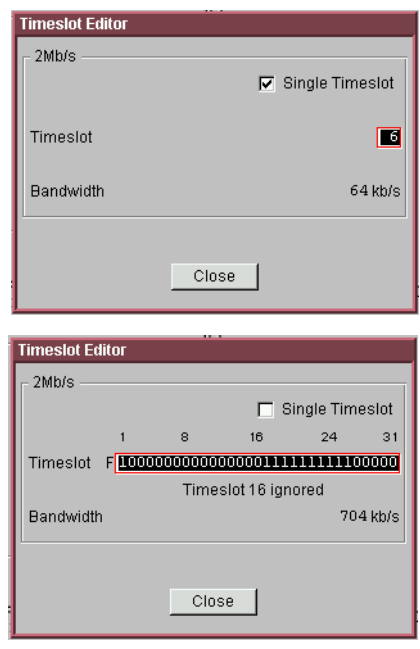

- **4** Select **Test Channel Framing** (line rates 8 Mb/s and above).
- **5** Press **<Menu>**, choose **Tx/Rx > Receiver Settings** then press **<Select>**. Select the **Pattern** tab. Choose a test pattern.
- **6** Press **<Menu>**, choose **Overhead Monitor > Signaling Bits** then press **<Select>**. View the signaling bits.
- **7** Press **<Menu>**, choose **Overhead Monitor > Spare Bits** then press **<Select>**. View the Sa bits.

### <span id="page-378-0"></span>**PRBS Polarity**

The definition of PRBS polarity may differ between ITU-T Recommendation O.150 and common practice in the USA. This is illustrated by the table below.

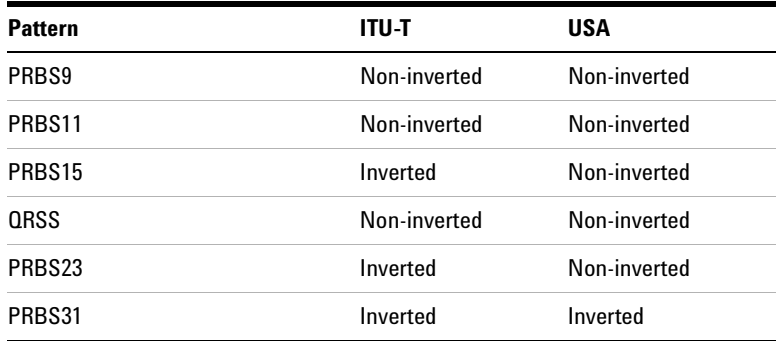

Note that a non-inverted (2En)-1 PRBS will produce a longest run of n-1 zeros in the PRBS sequence and inverted sequence produces a longest run of n zeros in the PRBS sequence.

You can select PRBS polarity to be inverted or non-inverted (normal). For all signal types except SONET, either ITU or non-ITU is displayed beside your selection to indicate if it conforms to ITU-T O.150.

## <span id="page-379-0"></span>**Monitoring an Unframed PDH Signal**

You can monitor test patterns in an unframed 2 Mb/s, 8 Mb/s, 34 Mb/s or 140 Mb/s PDH signal applied to the 2 Mb/s In or 2-140 Mb/s DS3 In ports, or drop the unframed signal from the payload of a SONET or SDH signal. The test patterns can be inverted or non-inverted.

This procedure assumes you have set up a PDH signal rate.

#### **To receive an unframed PDH signal** $\blacktriangleright$

- **1** Press **<Menu>**, choose **Tx/Rx > Receiver Settings** then press **<Select>**. Select the **PDH/DSn** tab.
- **2** Set **Framing** to **Unframed**.
- **3** Press **<Menu>**, choose **Tx/Rx > Receiver Settings** then press **<Select>**. Select the **Pattern** tab.
- **4** Select the required pattern (inverted or normal).

### <span id="page-380-0"></span>**Dropping a Voice Channel from a PDH Signal to the Internal Speaker**

You can drop a 64 kb/s voice channel from a 2 Mb/s, 8 Mb/s, 34 Mb/s or 140 Mb/s framed PDH signal to the instrument's internal speaker.

This procedure assumes you have set up a PDH signal rate.

- **To drop a voice channel to the internal speaker**
	- **1** Press **<Menu>**, choose **Tx/Rx > Receiver Settings** then press **<Select>**. Select the **PDH/DSn** tab.
	- **2** Set **Framing** to **Framed** and **Structured**. Set the **Test Channel Rate** to 2 Mb/s (64 kb/s).
	- **3** Enter values in the **Test Channel 34 Mb**, **8 Mb, 2Mb** and **64 kb** boxes to select the required channel (the selected test channel rate determines which boxes will be active).
	- **4** When you click on the 56 kb/s or 64 kb/s box, select the **Single Timeslot** check box, then select the appropriate timeslot carrying the voice channel.
	- **5** Select the **Listen** checkbox, select the appropriate volume level. Select **Close**.

### <span id="page-381-0"></span>**Dropping a 2 Mb/s Payload from a PDH Signal**

You can drop a 2 Mb/s payload from a framed 8 Mb/s, 34 Mb/s or 140 Mb/s signal via the 2 Mb/s Out port.

The PDH signal carrying the 2 Mb/s payload (to be dropped) must be connected to the 2-140 Mb/s DS3 In port.

This procedure assumes you have set up a PDH signal rate.

- **To drop an 2 Mb/s payload from a PDH signal**
	- **1** Press **<Menu>**, choose **Tx/Rx > Receiver Settings** then press **<Select>**. Select the **PDH/DSn** tab.
	- **2** Set **Framing** the to **Framed** and **Structured**.
	- **3** Set the **Test Channel Rate** to **2 Mb/s**.
	- **4** Enter values in the **Test Channel 34 Mb, 8 Mb** and **2 Mb** boxes to select the required channel (the selected line rate determines which boxes will be active).
	- **5** Select the **Drop 2 Mb/s** checkbox.

## **Monitoring Si and Sa Spare Bits of a 2 Mb/s signal in a PDH Signal**

You can view the Si and Sa spare bits of a structured 2 Mb/s signal carried in a PDH signal.

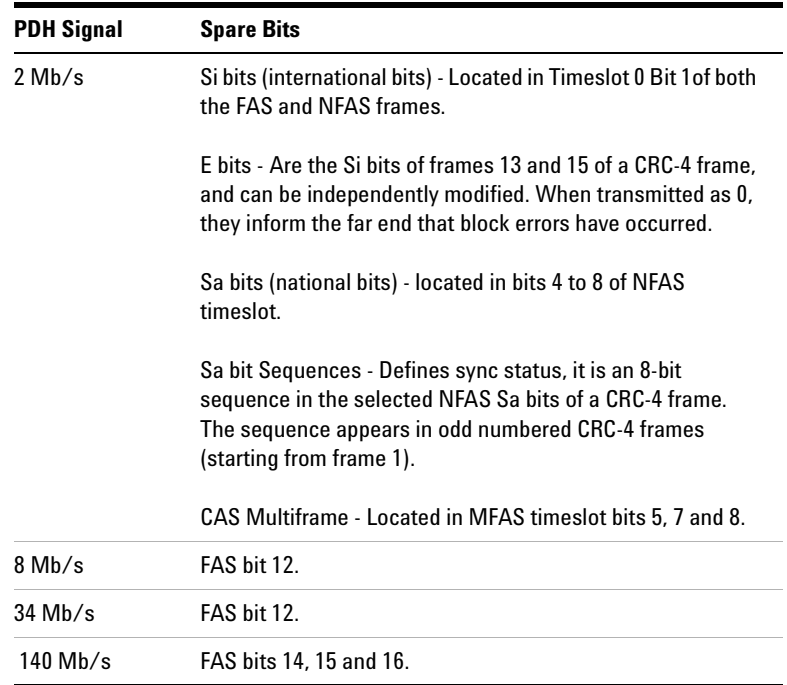

### **To view Si and Sa spare bits**

 $\blacktriangleright$ 

- **•** Press **<Menu>**, choose **Overhead Monitor > Spare Bits** then press **<Select>**. View the Si bits
- **•** Press **<Menu>**, choose **Overhead Monitor > Sa Bits** then press **<Select>**. View the Sa bits.

 $\blacktriangleright$ 

## <span id="page-383-0"></span>**Monitoring Signaling Bits in Structured 2 Mb/s Signal**

You can monitor signaling bits in a 2 Mb/s (with PCM30 or PCM30CRC framing) signal.

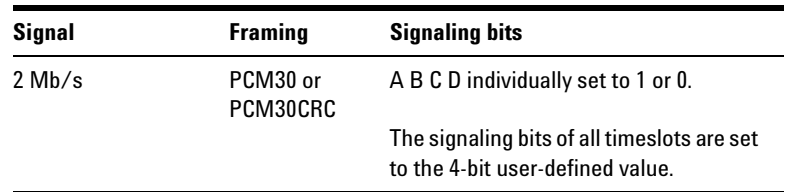

### **To view signaling bits of a 2 Mb/s signal**

**•** Press **<Menu>**, choose **Overhead Monitor > Signaling Bits** then press **<Select>**.

# **Setting Up Thru Mode Operation**

Use transparent thru mode to non-intrusively monitor signals in networks with no protected monitor points.

The instrument is inserted into the communications path and the received data is routed unaltered to the Transmit Out port for retransmission.

The instrument operates as normal, monitoring errors and alarms in the received signal.

The instrument's timing is derived from a clock recovered from the received data.

**NOTE** Settings cannot be changed once you have selected THRU mode. This stops you from selecting settings which would affect the data path.

You must select the signal rate you want before selecting THRU mode.

#### **To set up transparent thru mode operation**

- **1** Press **<Menu>,** then select the **Tx/Rx > Thru Mode** window using the arrows and **<Select>** key.
- **2** Select the **Enable Thru Mode** checkbox (a tick appears in the box).
- **3** Select **Close**.

# **Storing and Recalling Instrument Settings**

 $\blacktriangleright$ 

You can store four sets of instrument settings (i.e. those shown in the summary diagram at the bottom of the display). These, along with the factory default settings, can be recalled. This procedure assumes that you have already set up the instrument.

#### **To store instrument settings**

- **1** Press **<Menu>**, choose **Tx/Rx > Stored Settings** then press **<Select>**.
- **2** Select one of the **User (1 to 4)** radio buttons.
- **3** Press the right arrow key, then enter a suitable title using front panel keypad.
- **4** Select **Save** to store the settings.
- **5** Select **Close**.

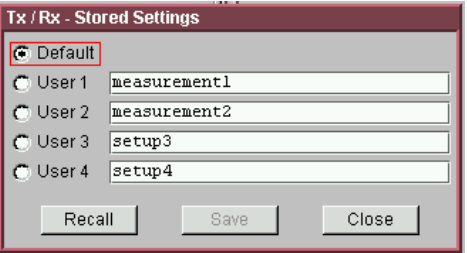

#### **To recall stored settings**

- **1** Press **<Menu>**, choose **Tx/Rx > Stored Settings** then press **<Select>**.
- **2** Select one of the **User (1 to 4)** radio buttons.
- **3** Select **Recall**. A warning dialog box will appear. Select **OK** and the instrument will reconfigure using the recalled settings.
- **4** Select **Close**.

# **Measurements and Results**

### **Physical**

- **•** ["Measuring PDH Signal Level"](#page-387-0) on page 386
- **•** ["Measuring the Frequency of a PDH Signal"](#page-388-0) on page 387

### **Errors and Alarms**

- **•** ["Viewing PDH Errors \(Total and Last Second\)"](#page-390-0) on page 389
- **•** ["Viewing the PDH Summary of Errors"](#page-391-0) on page 390
- **•** ["Viewing Errors/Alarms using the <Show More> Key"](#page-392-0) on [page 391](#page-392-0)
- **•** ["Viewing Alarms in a PDH Signal"](#page-393-0) on page 392
- **•** ["Viewing Errors and Alarms Using Trouble Scan"](#page-394-0) on page 393

#### **Service Disruption and Network Analysis**

- **•** ["Measuring Service Disruption Time in a PDH Network"](#page-395-0) on [page 394](#page-395-0)
- **•** ["Viewing the ITU Analysis of PDH Errors and Alarms"](#page-397-0) on [page 396](#page-397-0)

### **Results Logging**

- **•** ["Measurement Logging"](#page-454-0) on page 453
- **•** ["Viewing Results Graphically"](#page-458-0) on page 457

## <span id="page-387-0"></span>**Measuring PDH Signal Level**

You can measure the level of a balanced 2 Mb/s signal or unbalanced 2 Mb/s, 8 Mb/s, 34 Mb/s or 140 Mb/s signal at the instrument's 2 Mb/s In or 2-140 Mb/s DS3 In port.

This procedure assumes you have set up the PDH receiver and connected the electrical PDH signal to the appropriate input port.

#### **To measure the level of a PDH signal** $\blacktriangleright$

- **1** Press **<Menu>**, choose **Tx/Rx > Receiver Settings** then press **<Select>**. Select the **PDH/DSn** tab.
- **2** Set **Signal Rate** to the appropriate PDH rate, then select the interface settings as required.
- **3** Press **<Menu>**, choose **Results > Signal Quality** then press **<Select>**. Select the **Electrical** tab.

### <span id="page-388-0"></span>**Measuring the Frequency of a PDH Signal**

 $\blacktriangleright$ 

You can measure the frequency of a balanced 2 Mb/s signal or an unbalanced 2 Mb/s, 8 Mb/s, 34 Mb/s or 140 Mb/s signal at the instrument's 2 Mb/s In or 2-140 Mb/s DS3 In port.

You can also measure frequency offset in the incoming signal. The amount of offset gives an indication of the probability of errors in the incoming signal.

This procedure assumes that the bit rate, line code, input operating level and termination settings match the network element being tested. Also make sure that the test signal is connected to the appropriate optical or electrical input port.

#### **To measure the frequency of a PDH signal**

- **1** Press **<Menu>**, choose **Tx/Rx > Receiver Settings** then press **<Select>**. Select the **Physical** tab.
- **2** Select **Signal Rate**, then select the required signal and interface settings.
- **3** Press **<Menu>**, choose **Results > Signal Quality** then press **<Select>**. Select the **Frequency** tab.

## **Viewing PDH Errors**

You can view errors using any of the procedures listed below:

- **•** ["Viewing PDH Errors \(Total and Last Second\)"](#page-390-1) on page 389
- **•** ["Viewing the PDH Summary of Errors"](#page-391-1) on page 390
- **•** ["Viewing Errors/Alarms using the <Show More> Key"](#page-392-1) on [page 391](#page-392-1)

### <span id="page-390-1"></span><span id="page-390-0"></span>**Viewing PDH Errors (Total and Last Second)**

You can view PDH errors during a test or at the end of the test.

You can view errors on the display as **Total** or **Last Second** results.

**Total Results** The display shows the running total of errors as they occur throughout the measurement gating period. The total result stops when measurement gating stops.

**Last Second** The errors results display is updated every second. A last second result is the number of errors occurring in the last second.

Refer to the Specifications provided on the CD-ROM for full details of errors results.

### **To view PDH errors**

↘

- **1** Press **<Menu>**, choose **Results > Errors** then press **<Select>**. Select the **PDH/DSn** tab.
- **2** Select the **Error Type** results to be displayed.

 $\blacktriangleright$ 

### <span id="page-391-1"></span><span id="page-391-0"></span>**Viewing the PDH Summary of Errors**

The Error Summary window provides a running total of the number of errors occurring during the current measurement period.

#### **To view the PDH error summary**

- **1** Press **<Menu>**, choose **Results > Error Summary** then press **<Select>**. Select the **PDH/DSn** tab.
- **2** You can then view errors in more detail. Press **<Menu>**, then select the **Results > Errors** window to view the Error Ratio or errors occurring in the last second.

### <span id="page-392-1"></span><span id="page-392-0"></span>**Viewing Errors/Alarms using the <Show More> Key**

When the front panel LED lights, error and alarm conditions have been detected. The front panel **<Show More>** key allows you to view detailed alarm information.

- **•** Current alarms are shown red, while previous (historical alarms) are shown yellow.
- **•** The History LED indicates that an alarm has occurred since the History alarms were last reset. It is reset either when a test period is started or when History **<Reset>** on the front panel is pressed.

#### **To view the error/alarm conditions**

**•** Press **<Show More>**. Select the **PDH/DSn** tab.

## <span id="page-393-0"></span>**Viewing Alarms in a PDH Signal**

You can monitor the time an PDH alarms is active for (Alarm Second) on the Results screen.

Refer to the Specifications provided on the CD-ROM for full details of the alarms.

#### **To view alarms in a PDH signal** $\blacktriangleright$

**•** Press **<Menu>**, choose **Results > Alarm Seconds** then press **<Select>**. Select the **PDH/DSn** tab.

### <span id="page-394-0"></span>**Viewing Errors and Alarms Using Trouble Scan**

You use Trouble Scan to continuously monitor errors and alarms in a framed PDH signal, or the framed PDH signal in the payload of a SONET or SDH signal.

Trouble Scan is useful for testing new networks as it can simultaneously detect up to four error types in the following priority order: Code, CRC4, Frame, E-bit and Bit.

#### **To monitor errors and alarms using Trouble Scan**

- **1** Press **<Menu>**, choose **Results > Trouble Scan** then press **<Select>**. The errors and the alarms that have been detected will be displayed.
- **2** If **Alarms Active** is displayed, then press the front panel **<Show More>** keyto determine which alarms have occurred.

### **Front Panel LEDs and <Show More> key**

The front panel **<Show More>** key allows you to view detailed alarm information

- **•** Current alarms are shown red, while previous (historical alarms) are shown yellow.
- **•** The History LED indicates that an alarm has occurred since the History alarms were last reset. It is reset either when a test period is started or when History **<Reset>** on the front panel is pressed.
- **•** If no alarms are detected and all error counts are zero then "No Trouble" is displayed on the **Results > Trouble Scan** page.

**NOTE** Clock Loss and Power Loss alarms are not monitored in Trouble Scan.

### <span id="page-395-0"></span>**Measuring Service Disruption Time in a PDH Network**

You can measure the time it takes (service disruption time) for the automatic protection switch (APS) circuit to detect and activate the standby equipment when a fault occurs. This protection switch action allows the network to continue earning revenue even when equipment goes faulty.

For more information, see ["Test Configuration for Measuring](#page-585-0)  [Service Disruption Time"](#page-585-0) on page 584.

You can deliberately invoke a protection switch in a network carrying a PRBS by generating a burst of PRBS errors.

### **To view disruption time**

- **1** Press **<Menu>**, choose **Results > Network Measurements** then press **<Select>**. Select the **Service Disruption** tab.
- **2** Press **<Run/Stop>**.
- **3** Verify error-free reception of the PRBS test pattern.
- **4** Invoke a protection switch on a working section of the transmission system that is transporting the PRBS. The instrument will display the service disruption [results](#page-396-0).

**NOTE** You can deliberately invoke a protection switch in a network carrying a PRBS by generating a burst of PRBS errors. You can simulate a node failure by removing the power from the transmission element, or you can simulate fiber break by disconnecting a fiber. For more information, see ["Service Disruption"](#page-584-0) on page 583.
## **Service Disruption Test Results**

The instrument provides three separate results:

- **Longest**: The duration of the longest error burst detected during the test
- **Shortest**: The duration of the shortest error burst detected during the test
- **Last**: The duration of the most recent error burst detected during the test

When you press the *Kun/Stop* key at the beginning of a protection-switching time test, all result fields are reset to 0 ms.

When the protection switch is triggered, the duration of the resulting error burst is measured and displayed.

For the system under test to pass, a single error burst of duration less than 50 ms should be detected. Detection of a single error burst is indicated by an identical value being displayed in the three result fields.

Three separate results are provided because some transmission systems exhibited a characteristic similar to switch-bounce during a protection-switching event. This results in multiple distinct error bursts being present on the received test pattern. By providing three separate results, the instrument's service disruption measurement clearly identifies the presence of this unwanted operating characteristic.

Other additional measurement features include:

- **•** Relative timestamping of the beginning and end of each service disruption event.
- **History**: A record of the first ten service disruption measurements.

While an Alarm Indication Signal is not strictly speaking a pure protection-switching measurement, it is closely tied to these types of measurements by being activated as a result of any physical layer failure, such as a fiber break.

## **Viewing the ITU Analysis of PDH Errors and Alarms**

You can view the ITU analysis of a framed PDH signal, or framed PDH signal in the payload of a SONET or SDH signal. Make sure the bit rate, line code, input operating level and termination settings match the network element being tested. Also ensure that the Receive PDH signal framing structure is set correctly.

#### **To view the ITU analysis of result**

- **1** Press **<Menu>**, choose **Results > Performance Analysis** then press **<Select>**.
- **2** Set the G- or M-series **Analysis Type** as required.

**NOTE** All supported types of analysis are available during a measurement. For more information, see ["Introducing ITU Performance Analysis"](#page-497-0) on [page 496](#page-497-0). The measurement will not be affected if you switch between the different results provided.

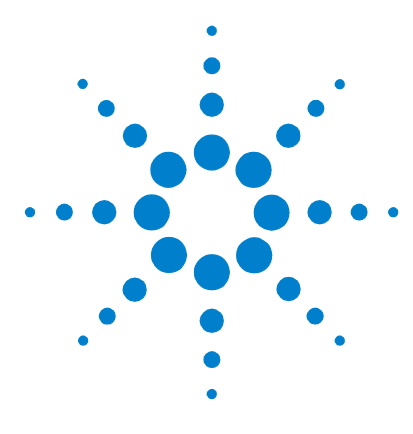

**6**

# **Instrument Setup and Use - DSn**

[Setting up the DSn Transmitter](#page-400-0) 399 [Setting up the DSn Receiver](#page-420-0) 419 [Setting Up Thru Mode Operation](#page-436-0) 435 [Storing and Recalling Instrument Settings](#page-437-0) 436 [Measurements and Results](#page-438-0) 437

This chapter tells you how to set the instrument interfaces to match the network being tested and how to make measurements.

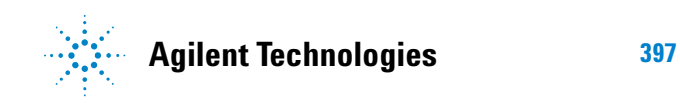

**Instrument Setup and Use - DSn**

## <span id="page-400-0"></span>**Setting up the DSn Transmitter**

#### **Physical**

- **•** ["Setting Up the DSn Transmit Interface"](#page-401-0) on page 400
- **•** ["Selecting the DSn Transmit Clock Source"](#page-403-0) on page 402
- **•** ["Adding Frequency Offset to the DSn Signal"](#page-404-0) on page 403

#### **Framed or Unframed Signal**

- **•** ["Transmitting a Framed DSn Signal \(Unstructured](#page-406-0)  Payload)" [on page 405](#page-406-0)
- **•** ["Transmitting a Framed DSn Signal \(Structured Payload,](#page-407-0)  [Signaling Bits and Spare Bits\)"](#page-407-0) on page 406
- **•** ["Transmitting an Unframed DSn Signal"](#page-411-0) on page 410

#### **Payload**

**•** ["Inserting an External 2 Mb/s or DS1 Payload into a DS3](#page-412-0)  Signal" [on page 411](#page-412-0)

#### **Errors, Alarms, FEAC Messages and Loop Codes**

- **•** ["Adding Errors to a DSn Signal"](#page-413-0) on page 412
- **•** ["Adding Alarms to a DSn Signal"](#page-414-0) on page 413
- **•** ["Transmitting FEAC Messages in a DS3 Signal"](#page-415-0) on page 414
- **•** ["Transmitting DS1 Loop Codes"](#page-416-0) on page 415
- **•** ["Switching Off All Test Function Features"](#page-419-0) on page 418

## <span id="page-401-0"></span>**Setting Up the DSn Transmit Interface**

You can transmit a balanced DS1 signal or an unbalanced DS3 signal via the DS1 Out and 2-140 Mb/s DS3 Out ports.

Make sure the instrument's bit rate, line code, output level and termination settings match the network element being tested.

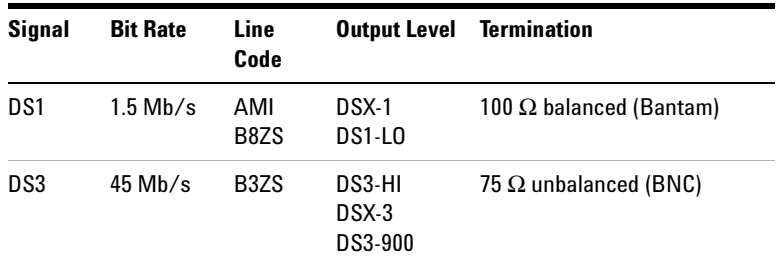

**NOTE** The transmitter and receiver can operate independently, or they can be coupled. For more information, see ["Coupling the Receiver to the](#page-402-0)  [Transmitter"](#page-402-0) on page 401.

#### **To set up a DS1 or DS3 transmit interface**

- **1** Press **<Menu>**, choose **Tx/Rx > Transmitter Settings** then press **<Select>**. Select the **Physical** tab.
- **2** Set the **Signal Rate** to **DS1** or **DS3**.
- **3** Select the **Line Code** (DS1 line signal only).
- **4** Select the **Line Output Level**.

## <span id="page-402-0"></span>**Coupling the Receiver to the Transmitter**

You can set up the instrument so that the receiver will automatically configure to the transmitter's settings.

**To couple the receiver to the transmitter settings**  $\blacktriangleright$ 

- **1** Press **<Menu>**, choose **Tx/Rx > Coupling** then press **<Select>**.
- **2** Select **Copy Tx to Rx**.
- **3** Select **Close**.

#### **To switch off coupling** $\blacktriangleright$

- **1** Press **<Menu>**, choose **Tx/Rx > Coupling** then press **<Select>**.
- **2** Select **Switch Coupling Off**.
- **3** Select **Close**.

## <span id="page-403-0"></span>**Selecting the DSn Transmit Clock Source**

 $\blacktriangleright$ 

You can reference the timing to an internal, external or recovered clock source.

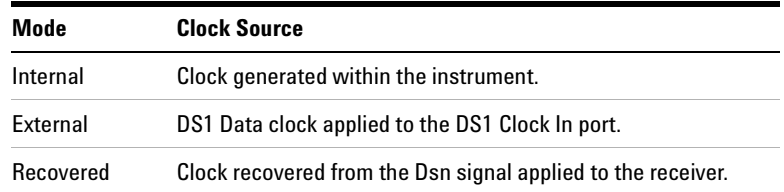

### **To select the transmit clock source**

- **1** Press **<Menu>**, choose **Tx/Rx > Transmitter Settings** then press **<Select>**. Select the **Physical** tab.
- **2** Select the **Clock Source**. The **Clock Format** is automatically set to **DS1 Data** if you select an external clock source.

## <span id="page-404-0"></span>**Adding Frequency Offset to the DSn Signal**

 $\blacktriangleright$ 

You can apply frequency offset of up to +/-100 ppm (resolution 0.1 ppm and accuracy 0.02 ppm) to a signal regardless of the selected clock source. Offset can be applied while measurements are taking place.

#### **To add frequency offset to a signal**

- **1** Press **<Menu>**, choose **Test Functions > Frequency Offset** then press **<Select>**.
- **2** Select **Line Offset**, then enter the required offset by editing the frequency offset value.
- **3** Select the **Enable Offset** checkbox, then press <**Select>** to switch on the offset.

## **Transmitting a Framed DSn Signal**

You can transmit a framed DS1 or DS3 signal via the DS1 or 2-140 Mb/s DS3 Out ports. Also, a framed signal can be inserted into the payload of a SONET/SDH signal. The framed DS1 or DS3 signal can be structured or unstructured and can carry inverted or non-inverted (normal) PRBS patterns.

For more information, see:

- **•** ["Transmitting a Framed DSn Signal \(Unstructured](#page-406-1)  Payload)" [on page 405](#page-406-1)
- **•** ["Transmitting a Framed DSn Signal \(Structured Payload,](#page-407-1)  [Signaling Bits and Spare Bits\)"](#page-407-1) on page 406
- **•** ["PRBS Polarity"](#page-410-0) on page 409

### <span id="page-406-1"></span><span id="page-406-0"></span>**Transmitting a Framed DSn Signal (Unstructured Payload)**

You can transmit a framed DSn signal with an unstructured payload via the DS1 or 2-140 Mb/s DS3 Out ports. Also, you can insert an unstructured DSn signal into the payload of a SONET or SDH signal. The test pattern transmitted in the DSn signal fills the entire payload.

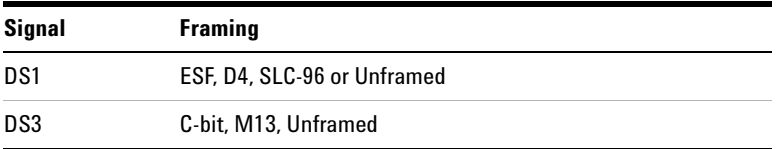

The test patterns can be inverted or non-inverted (normal).

This procedure assume you have set up a DSn signal rate.

#### **To transmit an unstructured DSn signal**

- **1** Press **<Menu>**, choose **Tx/Rx > Transmitter Settings** then press **<Select>**. Select the **PDH/DSn** tab.
- **2** Set **Framing** to the required setting, then select **Unstructured**.
- **3** Press **<Menu>**, choose **Tx/Rx > Transmitter Settings** then press **<Select>**. Select the **Pattern** tab. Then select the required pattern (inverted or normal).

### <span id="page-407-1"></span><span id="page-407-0"></span>**Transmitting a Framed DSn Signal (Structured Payload, Signaling Bits and Spare Bits)**

When you transmit a DSn signal with a structured (or channelized) payload, you will need to select the test patterns for the foreground (test) channel and background (non-test) channels in the payload.The test patterns can be inverted or non-inverted.

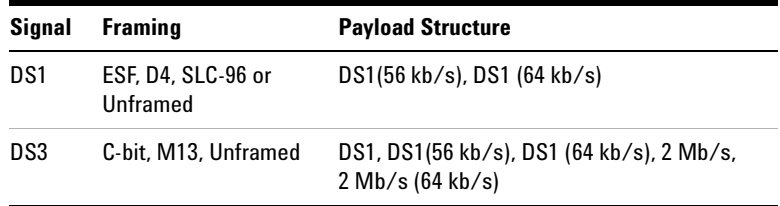

You can also select the signaling bits of a DS1 (56 kb/s) or 2 Mb/s with PCM30 or PCM30CRC framing.

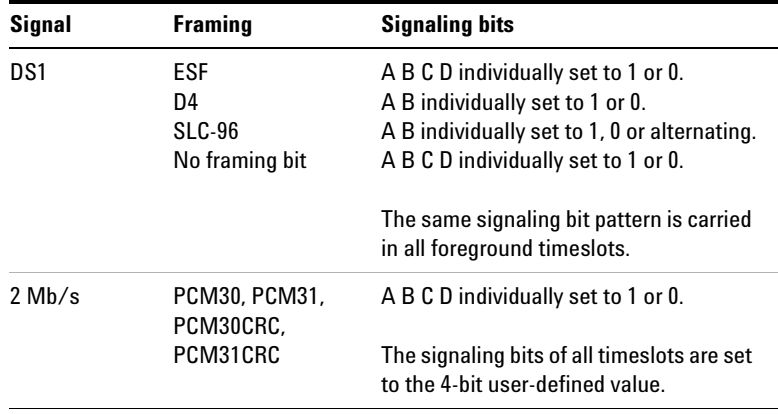

The Si and Sa spare bits can also be transmitted if a 2 Mb/s signal is selected (see the final step of this procedure).

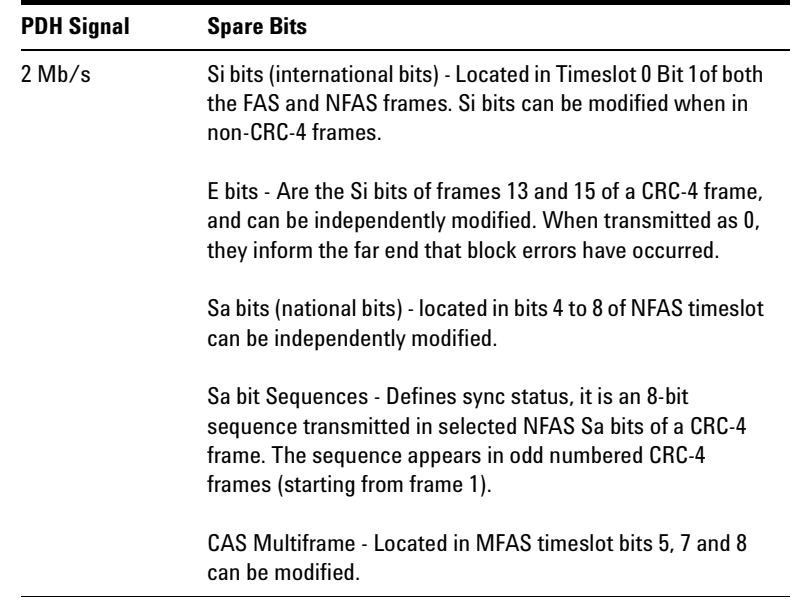

This procedure assumes you have set up a DSn signal rate.

#### **To transmit a DSn signal with a structured payload** $\blacktriangleright$

- **1** Press **<Menu>**, choose **Tx/Rx > Transmitter Settings** then press **<Select>**. Select the **PDH/DSn** tab.
- **2** Set the **Framing** and select **Structured**.
- **3** Set the **Test Channel Rate**. Enter values in the **Test Channel**  boxes to select the required channel (the selected test channel rate determines which boxes will be active). When you select the **56 kb/s** or **64 kb/s** box, a timeslot selection window will be displayed. Select the **Single Timeslot** checkbox and a timeslot (or de-select the **Single Timeslot** checkbox for N x 56/64 kb/s foreground channels), then select **Close.**

When transmitting DS1 channelized payloads, you can transmit either a single 56/64 kb/s foreground channel or N x 56/54 kb/s foreground channels. Use the N x 56/64 kb/s channels when testing wideband services such as high speed data and LAN links (112 or 336 kb/s). The N x 64 kb/s foreground channels can be contiguous or non-contiguous.

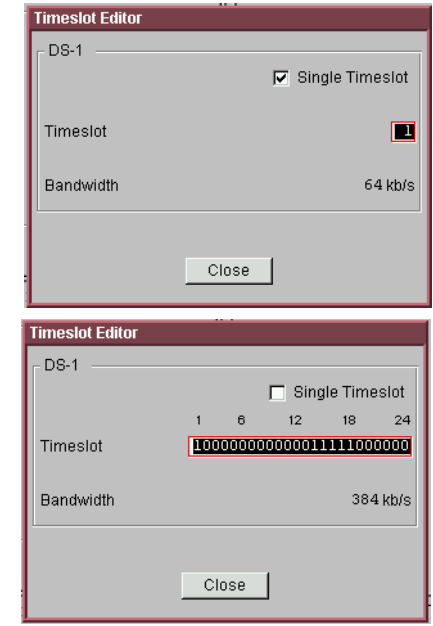

- **4** Select the **Test Channel Timing** reference.
- **5** Select the **Test Channel Framing** (DS3 line rate only).
- **6** Select **Background Settings**, then select a background pattern.
- **7** Press **<Menu>**, choose **Tx/Rx > Transmitter Settings** then press **<Select>**. Select the **Pattern** tab.
- **8** Choose a test pattern.
- **9** Press **<Menu>**, choose **Overhead Setup > Signaling Bits** then press **<Select>**. This lets you access the signaling bits feature.
- **10** Press **<Menu>**, choose **Overhead Setup > Spare Bits** then press **<Select>**. This lets you access the spare bits feature.

### <span id="page-410-0"></span>**PRBS Polarity**

The definition of PRBS polarity may differ between ITU-T Recommendation O.150 and common practice in the USA. This is illustrated by the following table.

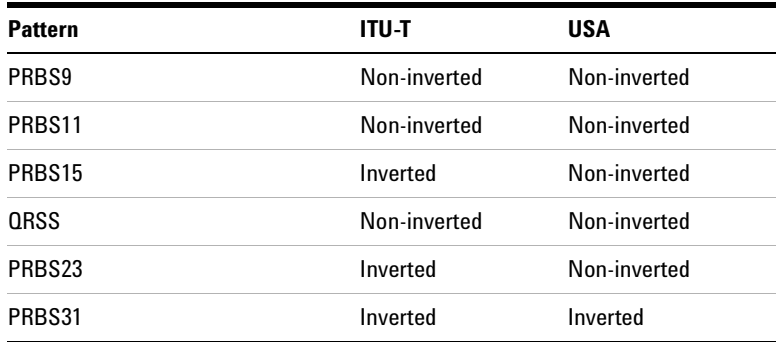

Note that a non-inverted (2En)-1 PRBS will produce a longest run of n-1 zeros in the PRBS sequence and inverted sequence produces a longest run of n zeros in the PRBS sequence.

You can select PRBS polarity to be inverted or non-inverted (normal). For all signal types except SONET, either ITU or non-ITU is displayed beside your selection to indicate if it conforms to ITU-T O.150.

## <span id="page-411-0"></span>**Transmitting an Unframed DSn Signal**

You can transmit test patterns in an unframed DS1 or DS3 signal via the instrument's DS1 or 2-140 Mb/s DS3 Out ports. Also, an unframed signal can be inserted into the payload of a SONET/SDH signal. The test patterns can be inverted or non-inverted (normal).

This procedure assumes you have set up a DSn signal rate.

#### **To transmit an unframed DSn signal** $\blacktriangleright$

- **1** Press **<Menu>**, choose **Tx/Rx > Transmitter Settings** then press **<Select>**. Select the **PDH/DSn** tab.
- **2** Set **Framing** to **Unframed**.
- **3** Press **<Menu>**, choose **Tx/Rx > Transmitter Settings** then press **<Select>**. Select the **Pattern** tab.
- **4** Select the required pattern (inverted or normal).

## <span id="page-412-0"></span>**Inserting an External 2 Mb/s or DS1 Payload into a DS3 Signal**

You can insert an external 2 Mb/s or DS1 signal into a DS3 signal via the 2 Mb/s In ports (balanced).

This procedure assumes you have set up the DS3 signal rate.

- **To insert an external 2 Mb/s or DS1 signal into a DS3**
	- **1** Press **<Menu>**, choose **Tx/Rx > Transmitter Settings** then press **<Select>**. Select the **PDH/DSn** tab.
	- **2** Set **Framing** to **M13** or **C-Bit** and **Structured**.
	- **3** Set the **Test Channel Rate** to **2 Mb/s** or **DS1.**
	- **4** Select the **Test Channel** to be used by the external signal by selecting the appropriate **DS2**, **DS1** or **2 Mb** channel settings.
	- **5** Select the **Insert** checkbox.
	- **6** Select **Background Settings**, then select the required background pattern.
	- **7** Connect the external 2 Mb/s or DS1 signal to the appropriate In port.

## <span id="page-413-0"></span>**Adding Errors to a DSn Signal**

You can add errors to the DSn signal either singly or at a selectable rate.

Refer to the Specifications provided on the CD-ROM for a full list of errors.

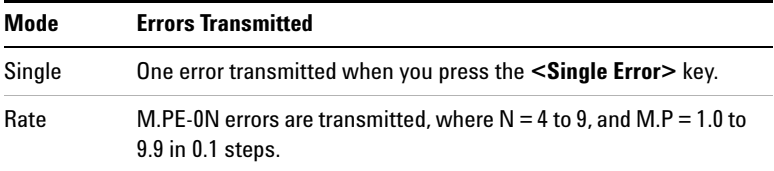

#### **To add errors to a DSn signal** $\blacktriangleright$

- **1** Press **<Menu>**, choose **Test Functions > Errors and Alarms** then press **<Select>**.
- **2** Select the appropriate **Add Errors Type,** then select the required error.
- **3** Set the **Add Errors Rate** as required. If you select a **User** rate, then enter the required value. The errors will be added to the signal during the measurement period. Also, you can use the **<Single Error>** key to add single errors.

## <span id="page-414-0"></span>**Adding Alarms to a DSn Signal**

 $\blacktriangleright$ 

You can transmit alarms in a DSn signal.

Refer to the Specifications provided on the CD-ROM for a full list of the alarms.

#### **To add alarms to a DSn signal**

- **1** Press **<Menu>**, choose **Test Functions > Errors and Alarms** then press **<Select>**.
- **2** Select the appropriate **Add Alarm Type,** then select the required alarm.
- **3** Select the **Enable Alarm** checkbox. The alarm will then be transmitted during the measurement period.

## <span id="page-415-0"></span>**Transmitting FEAC Messages in a DS3 Signal**

You use the FEAC channel (the 3rd C-bit of a framed DS3 signal) to transmit loopback, alarm or status information from far-end to near-end network elements.

This procedure assumes you have set up the DS3 signal rate.

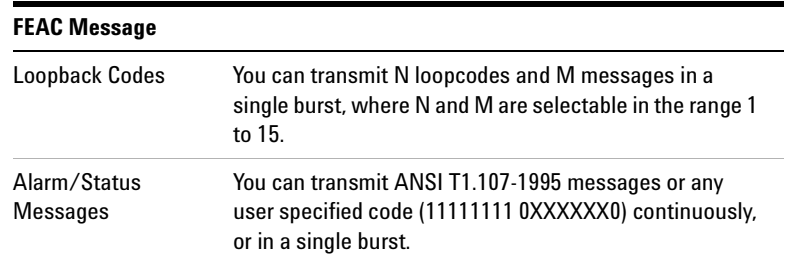

#### **To transmit a FEAC message in a DS3 signal** $\blacktriangleright$

- **1** Press **<Menu>**, choose **Tx/Rx > Transmitter Settings** then press **<Select>**. Select the **PDH/DSn** tab.
- **2** Set **Framing** to **C-Bit**.
- **3** Press **<Menu>**, choose **Overhead Setup > DS3 FEAC** then press **<Select>**.
- **4** Set **FEAC Code Type** to **Loopback** or **Alarm/Status**.
- **5** Select the **Message** for transmitting in **All Channels** or in a **Single Channel**. If you select **Single Channel**, you will need to select a channel value between 1 and 28.
- **6** Select the **Repeat (Times)** for **Loopback** and **Message**.
- **7** Select **Transmit Code**.

## <span id="page-416-0"></span>**Transmitting DS1 Loop Codes**

You use in-band or out-of-band loop codes to locate faults. They are used to remotely control loop circuits in network equipment.

Typically, the far-end equipment activates the loop circuit when it detects the loop code. The DS1 signal is then routed back to the near-end equipment where you can verify signal integrity.

For more information on loop codes, see:

- **•** ["Transmitting In-band DS1 Loop Codes"](#page-416-1) on page 415
- **•** ["Transmitting Out-of Band DS1 Loop Codes"](#page-417-0) on page 416

#### <span id="page-416-1"></span>**Transmitting In-band DS1 Loop Codes**

When you select an in-band loop code, the entire payload of the DS1 signal is overwritten with the loop code, and transmitted for 8 seconds.

If you are transmitting a framed DS1 signal, the framing bit overwrites the DS1 loop code (as per T1.403-1999.CORE). This overwriting action can be prevented by setting the instrument for 156 MTS compatibility (the loop code is gapped).

This procedure assumes you have set up theDS1 signal rate.

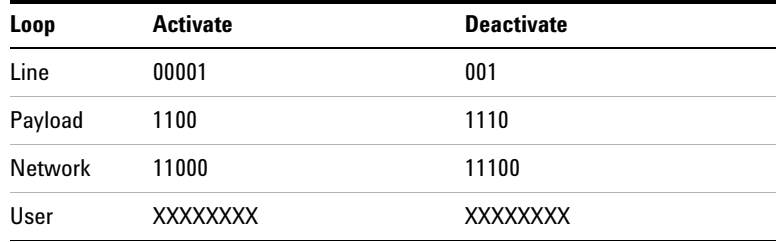

#### **To transmit an in-band DS1 loop code**

- **1** Press **<Menu>**, choose **Tx/Rx > Transmitter Settings** then press **<Select>**. Select the **PDH/DSn** tab.
- **2** Set **Framing** as required.
- **3** Press **<Menu>**, choose **Overhead Setup > DS1 Loopcodes** then press **<Select>**.
- **4** Set **Inband Loop Code** to **F-bit gaps** or **F-bit overwriten**, then select the appropriate code.
- **5** Select **Transmit Code**.

### <span id="page-417-0"></span>**Transmitting Out-of Band DS1 Loop Codes**

When you select an out-of-band loop code, it can be transmitted continuously or in a burst of N-messages, where N is the number of frames in the range 1 to 15.

These loop codes are located in the data link of an ESF framed DS1 signal.

When the data link is not transmitting loop code, it transmits idle code (01111110). The switching of idle to loop code occurs at the end of the idle message, and not part way through it.

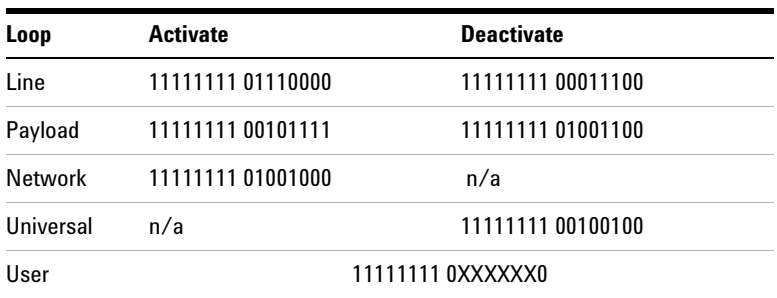

This procedure assumes you have set up the DS1 signal rate.

**To transmit an out-of-band DS1 loop code**

- **1** Press **<Menu>**, choose **Tx/Rx > Transmitter Settings** then press **<Select>**. Select the **PDH/DSn** tab.
- **2** Set **Framing** to **ESF**.

 $\blacktriangleright$ 

- **3** Press **<Menu>**, choose **Overhead Setup > DS1 Loopcodes** then press **<Select>**.
- **4** Select the **Outband Loop Code** as required.
- **5** Set **Burst Length** to **Burst** or **Continuous**. If you select **Burst**  you will also need to select the burst length.
- **6** Select **Transmit Code**.

## <span id="page-419-0"></span>**Switching Off All Test Function Features**

 $\blacktriangleright$ 

You can switch off all Test Functions features. This is useful if you want to start configuring the instrument from a known state.

- **To switch off all Test Function features**
	- **1** Press **<Menu>**, choose **Test Functions > Switch Off** then press **<Select>**.
	- **2** Select **Switch Off All Active Test Functions**.
	- **3** Select **Close**.

## <span id="page-420-0"></span>**Setting up the DSn Receiver**

#### **Physical**

**•** ["Setting Up the DSn Receive Interface"](#page-421-0) on page 420

### **Framed or Unframed Signal**

- **•** ["Monitoring a Framed DSn Signal \(Unstructured](#page-424-0)  Payload)" [on page 423](#page-424-0)
- **•** ["Monitoring a Framed DSn Signal \(Structured Payload,](#page-425-0)  [Signaling Bits and Spare Bits\)"](#page-425-0) on page 424
- **•** ["Monitoring an Unframed DSn Signal"](#page-429-0) on page 428

#### **Payload**

- **•** ["Dropping a DS1 Payload from a DS3 Signal"](#page-430-0) on page 429
- **•** ["Dropping a Voice Channel from a DSn Signal to the Internal](#page-431-0)  Speaker" [on page 430](#page-431-0)

### **FEAC Messages, Signaling and Spare bits, DS1 loop codes and Switching Off All Test Functions**

- **•** ["Monitoring FEAC Messages in a DS3 Signal"](#page-432-0) on page 431
- **•** ["Monitoring Signaling Bits in Structured DS1 or 2 Mb/s](#page-434-0)  Signal" [on page 433](#page-434-0)
- **•** ["Monitoring Spare Bits of a 2 Mb/s signal in a DS3 Signal"](#page-433-0) on [page 432](#page-433-0)
- **•** ["Monitoring DS1 Loop Codes"](#page-435-0) on page 434
- **•** ["Switching Off All Test Function Features"](#page-419-0) on page 418

## <span id="page-421-0"></span>**Setting Up the DSn Receive Interface**

You can receive a balanced DS1 signal or an unbalanced DS3 signal via the DS1 In port or 2-140 Mb/s DS3 In ports.

Make sure the instrument's bit rate, line code, input operating level and termination settings match the network element being tested.

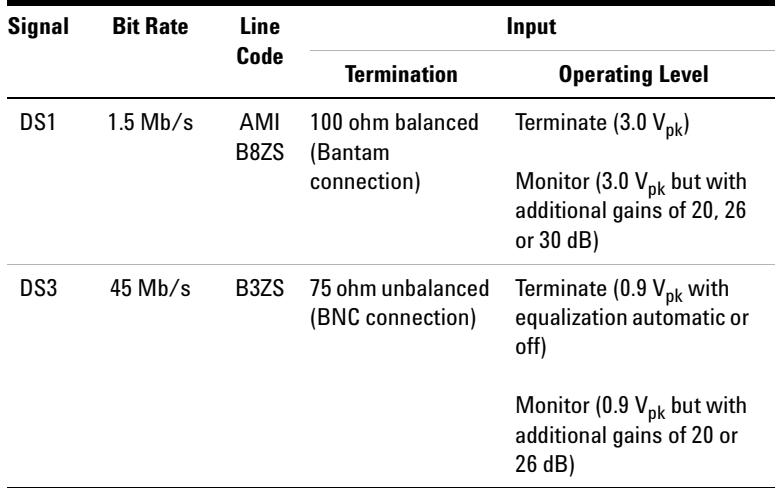

**NOTE** The receiver and transmitter can operate independently, or they can be coupled. For more information, see ["Coupling the Transmitter to the](#page-422-0)  [Receiver Settings"](#page-422-0) on page 421.

The receiver derives its timing from the input signal.

#### $\blacktriangleright$ **To set up the DS1 or DS3 Receive interface**

- **1** Press **<Menu>**, choose **Tx/Rx > Receiver Settings** then press **<Select>**. Select the **Physical** tab.
- **2** Set the **Signal Mode** to **PDH/DSn**.
- **3** Set the **Signal Rate** to **DS1** or **DS3**.
- **4** Select the **Line Code** (DS1 signals only).
- **5** Set the **Operating Leve**l to **Terminate** or **Monitor**. If you select **Monitor**, you can set the **Gain** to **20 dB** or **26 dB**.
- **6** Select the **Equalization On** checkbox if required.

## <span id="page-422-0"></span>**Coupling the Transmitter to the Receiver Settings**

You can set up the instrument so that the transmitter will automatically configure to the receiver's settings.

- **To couple the transmitter to the receiver settings**
	- **1** Press **<Menu>**, choose **Tx/Rx > Coupling** then press **<Select>**.
	- **2** Select **Copy Rx to Tx**.
	- **3** Select **Close**.

 $\blacktriangleright$ 

#### **To switch off coupling** $\blacktriangleright$

- **1** Press **<Menu>**, choose **Tx/Rx > Coupling** then press **<Select>**.
- **2** Select **Switch Coupling Off**.
- **3** Select **Close**.

## **Monitoring a Framed DSn Signal**

You can monitor a framed DS1 or DS3 signal or drop the framed DSn signal from the payload of a SONET or SDH signal. The framed DS1 or DS3 signal can be structured or unstructured. The PRBS patterns carried in these signals can be inverted or non-inverted (normal).

You should connect the DS1 or 2-140 Mb/s DS3 In port to the network being tested.

For more information, see:

- **•** ["Monitoring a Framed DSn Signal \(Unstructured](#page-424-1)  Payload)" [on page 423](#page-424-1)
- **•** ["Monitoring a Framed DSn Signal \(Structured Payload,](#page-425-1)  [Signaling Bits and Spare Bits\)"](#page-425-1) on page 424
- **•** ["PRBS Polarity"](#page-427-0) on page 426

### <span id="page-424-1"></span><span id="page-424-0"></span>**Monitoring a Framed DSn Signal (Unstructured Payload)**

You can monitor a framed DS1 or DS3 signal with an unstructured payload. The transmitted test pattern fills the entire payload and can be inverted or non-inverted (normal).

This procedure assumes you have set up a DSn signal rate.

**To view a DSn signal with an unstructured payload**

 $\blacktriangleright$ 

- **1** Press **<Menu>**, choose **Tx/Rx > Receiver Settings** then press **<Select>**. Select the **PDH/DSn** tab.
- **2** Set **Framing** to the required setting, then select **Unstructured**.
- **3** Press **<Menu>**, choose **Tx/Rx > Receiver Settings** then press **<Select>**. Select the **Pattern** tab. Then select the required pattern (inverted or normal).

### <span id="page-425-1"></span><span id="page-425-0"></span>**Monitoring a Framed DSn Signal (Structured Payload, Signaling Bits and Spare Bits)**

When you monitor a DSn signal with a structured (channelized) payload, you will need to select the test patterns for the foreground (test) channel and background (non-test) channels in the payload. The test pattern can be inverted or non-inverted (normal).

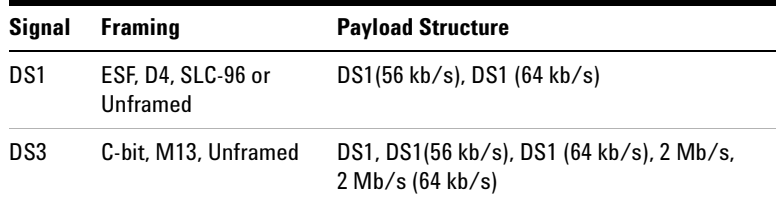

You can also monitor the signaling bits of a DS1 (56 kb/s) or 2 Mb/s with PCM30 or PCM30CRC framing.

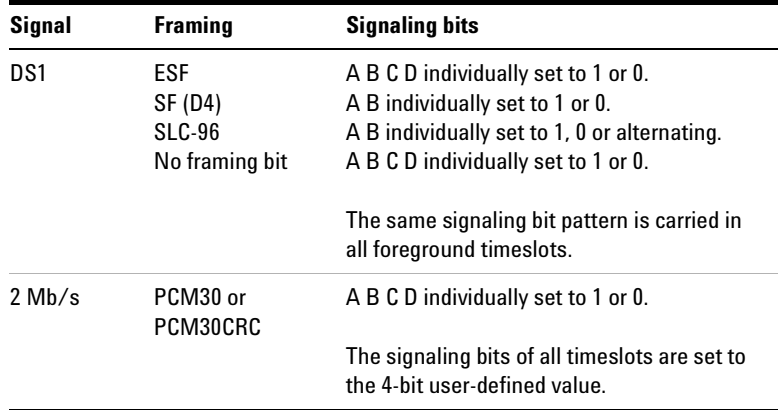

Si and Sa spare bits can also be viewed if a 2 Mb/s signal is selected (see the final step of this procedure).

This procedure assumes you have set up a DSn signal rate.

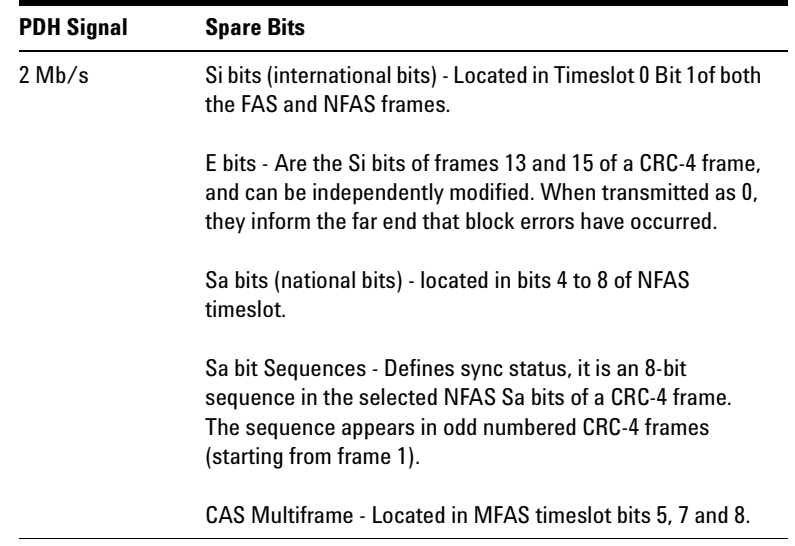

### **To view a DSn signal with a structured payload**

- **1** Press **<Menu>**, choose **Tx/Rx > Receiver Settings** then press **<Select>**. Select the **PDH/DSn** tab.
- **2** Set the **Framing** and select **Structured**.
- **3** Set the **Test Channel Rate**. Enter values in the **Test Channel DS2**, **DS1/2Mb/s** and **56/64 kb/s** boxes to select the required channel (the selected test channel rate determines which boxes will be active). When you click on the **56 kb/s** or **64 kb/s** box, a timeslot selection window will be displayed. Select the **Single Timeslot** checkbox and a timeslot (or de-select the **Single Timeslot** checkbox for N x 56/64 kb/s foreground channels, then select **Close**.

When monitoring DS1 channelized payloads, you can monitor a single 56/64 kb/s foreground channel or N x 56/64 kb/s foreground channels. Use the N x 56/64 kb/s channels when testing wideband services such as high speed data and LAN links (112 or 336 kb/s). The N  $x$  64 kb/s foreground channels can be contiguous or non-contiguous

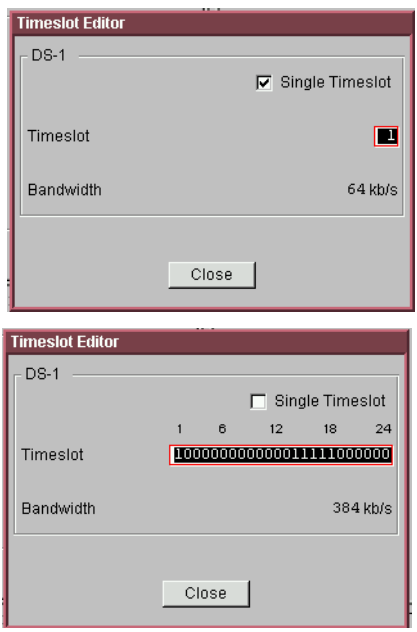

- **4** Select **Test Channel Framing** (DS3 line rate only).
- **5** Press **<Menu>**, choose **Tx/Rx > Receiver Settings** then press **<Select>**. Select the **Pattern** tab.
- **6** Press **<Menu>**, choose **Overhead Monitor > Signaling Bits** then press **<Select>**. View the signaling bits.
- **7** Press **<Menu>**, choose **Overhead Monitor > Spare Bits** then press **<Select>**. View the spare bits.

Or: Press **<Menu>**, choose **Overhead Monitor > Sa Bits** then press **<Select>**. View the Sa bits.

### <span id="page-427-0"></span>**PRBS Polarity**

The definition of PRBS polarity may differ between ITU-T Recommendation O.150 and common practice in the USA. This is illustrated by the following table.

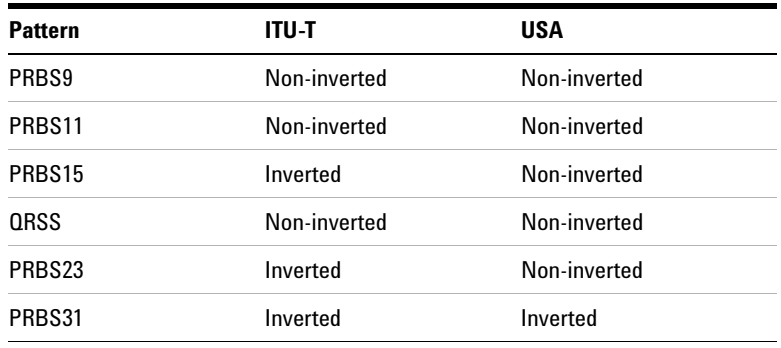

Note that a non-inverted (2En)-1 PRBS will produce a longest run of n-1 zeros in the PRBS sequence and inverted sequence produces a longest run of n zeros in the PRBS sequence.

You can select PRBS polarity to be inverted or non-inverted (normal). For all signal types except SONET, either ITU or non-ITU is displayed beside your selection to indicate if it conforms to ITU-T O.150.

## <span id="page-429-0"></span>**Monitoring an Unframed DSn Signal**

You can monitor test patterns in an unframed DS1 or DS3 signal applied to the DS1 In or 2-140 Mb/s DS3 In ports, or dropped from the payload of a SONET or SDH signal. The test patterns can be inverted or non-inverted.

This procedure assumes you have set up a DSn signal rate.

#### **To view an unframed DSn signal** $\blacktriangleright$

- **1** Press **<Menu>**, choose **Tx/Rx > Receiver Settings** then press **<Select>**. Select the **PDH/DSn** tab.
- **2** Set **Framing** to **Unframed**.
- **3** Press **<Menu>**, choose **Tx/Rx > Receiver Settings** then press **<Select>**. Select the **Pattern** tab.
- **4** Then select the required pattern (inverted or normal).

## <span id="page-430-0"></span>**Dropping a DS1 Payload from a DS3 Signal**

You can drop a DS1 payload from a framed DS3 signal via the DS1 Out port.

The DS3 signal (carrying the DS1 payload to be dropped) must be connected to the 2-140 Mb/s DS3 In port.

This procedure assumes you have set up a DS3 signal rate.

- $\blacktriangleright$ **To drop a DS1 payload from a DS3 signal**
	- **1** Press **<Menu>**, choose **Tx/Rx > Receiver Settings** then press **<Select>**. Select the **PDH/DSn** tab.
	- **2** Set **Framing,** then select the required DS3 frame setting, then select **Structured**.
	- **3** Set the **Test Channel Rate** to **DS1**.
	- **4** Enter values in the **Test Channel DS2** and **DS1** boxes to select the required channel.
	- **5** Select the **Drop DS-1** checkbox.

## <span id="page-431-0"></span>**Dropping a Voice Channel from a DSn Signal to the Internal Speaker**

You can drop a 56 kb/s or 64 kb/s voice channel from a framed DSn signal to the instrument's internal speaker.

This procedure assumes you have set up a DSn signal rate.

- **To drop a voice channel to the internal speaker**
	- **1** Press **<Menu>**, choose **Tx/Rx > Receiver Settings** then press **<Select>**. Select the **PDH/DSn** tab.
	- **2** Set **Framing** to **M13** or **C-Bit** and **Structured**. Set the **Test Channel Rate** to 2 Mb/s (64 kb/s), DS1 (64kb/s) or DS-1 (56kb/s) as required.
	- **3** Enter values in the **Test Channel DS2**, **DS1** and **64 kb** boxes to select the required channel (the selected test channel rate determines which boxes will be active).
	- **4** When you click on the 56 kb/s or 64 kb/s box, select the Single Timeslot checkbox, then select the appropriate timeslot carrying the voice channel.
	- **5** Select the **Listen** checkbox (a tick appears in the box), select the appropriate volume level. Select **Close**.
## **Monitoring FEAC Messages in a DS3 Signal**

You can monitor the current and previous loopback, alarm or status information contained in the FEAC channel (the 3rd C-bit of a framed DS3 signal).

This procedure assumes you have set up a DS3 signal rate.

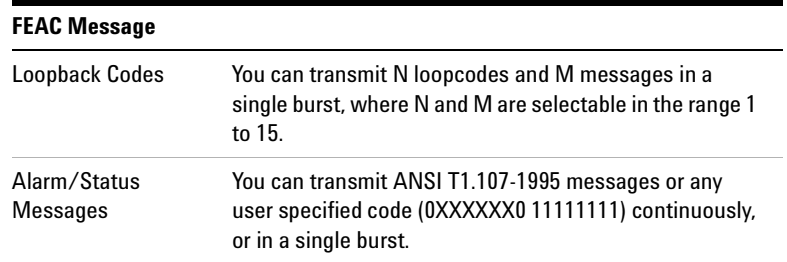

#### **To view a FEAC message in a DS3 signal**

- **1** Press **<Menu>**, choose **Tx/Rx > Receiver Settings** then press **<Select>**. Select the **PDH/DSn** tab.
- **2** Set **Framing** to **C-Bit**.

 $\blacktriangleright$ 

**3** Press **<Menu>**, choose **Overhead Monitor > DS3 FEAC** then press **<Select>**. View the current and last non-idle FEAC messages.

## **Monitoring Spare Bits of a 2 Mb/s signal in a DS3 Signal**

You can view the Si and Sa spare bits of a structured 2 Mb/s signal carried in a DS3 signal.

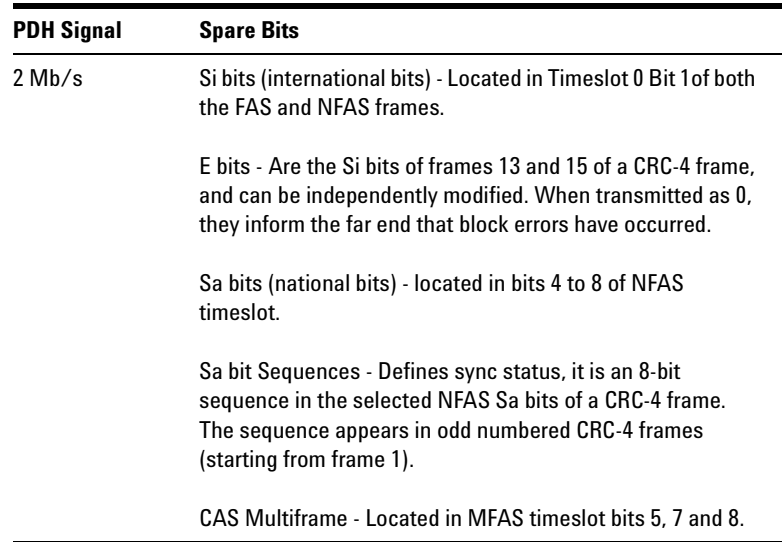

## **To view Si spare bits**

 $\blacktriangleright$ 

 $\blacktriangleright$ 

**•** Press **<Menu>**, choose **Overhead Monitor > Spare Bits** then press **<Select>**.

#### **To view Sa spare bits**

**•** Press **<Menu>**, choose **Overhead Monitor > Sa Bits** then press **<Select>**.

## **Monitoring Signaling Bits in Structured DS1 or 2 Mb/s Signal**

You can monitor signaling bits in a DS1 (56 kb/s) or 2 Mb/s (with PCM30 or PCM30CRC framing) signal.

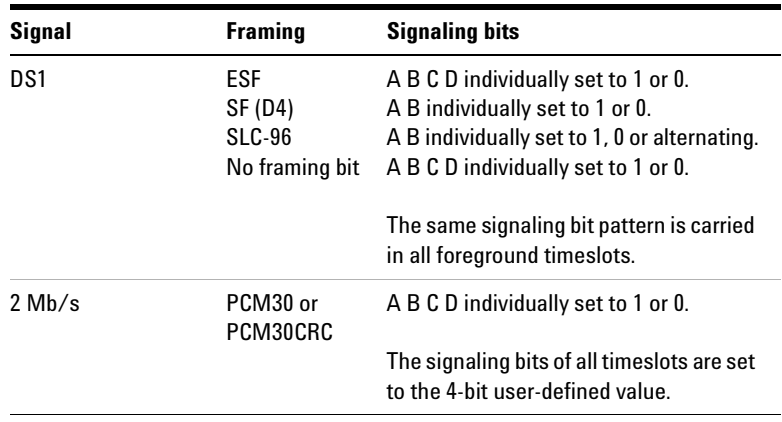

**To view signaling bits of a DS1 or 2 Mb/s in a DS3 signal**

 $\blacktriangleright$ 

**•** Press **<Menu>**, choose **Overhead Monitor > Signaling Bits** then press **<Select>**.

## **Monitoring DS1 Loop Codes**

 $\blacktriangleright$ 

You use in-band or out-of-band loop codes to locate faults. They are used to remotely control loop circuits in network equipment.

Typically, the far-end equipment activates the loop circuit when it detects the loop code. The DS1 signal is then routed back to the near-end equipment where you can verify signal integrity.

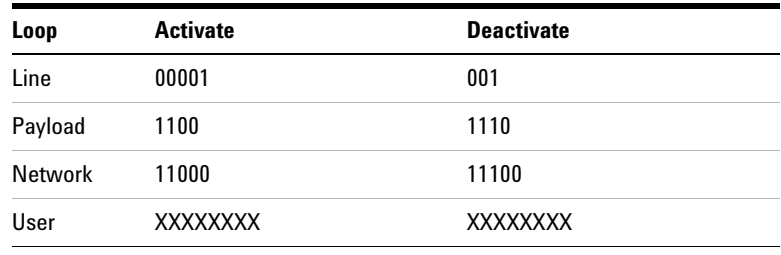

The in-band loopcodes are shown below.

The out-of-band loopcodes are shown below.

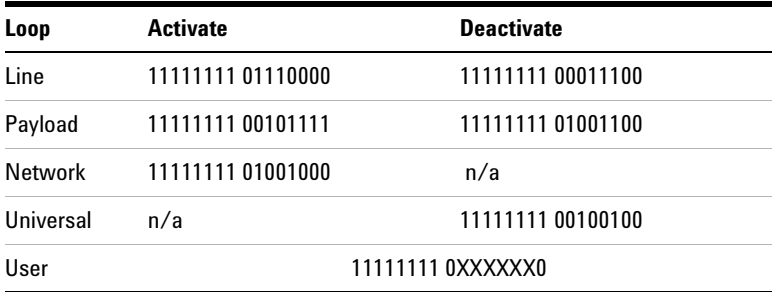

## **To view in-band and out-of-band DS1 loop codes**

**•** Press **<Menu>**, choose **Overhead Monitor > DS1 Loopcodes** then press **<Select>**.

## **Setting Up Thru Mode Operation**

Use transparent thru mode to non-intrusively monitor signals in networks with no protected monitor points.

The instrument is inserted into the communications path and the received data is routed unaltered to the Transmit Out port for retransmission.

The instrument operates as normal, monitoring errors and alarms in the received signal.

The instrument's timing is derived from a clock recovered from the received data.

**NOTE** Settings cannot be changed once you have selected THRU mode. This stops you from selecting settings which would affect the data path.

You must select the signal rate you want before selecting THRU mode.

#### **To set up transparent thru mode operation**

- **1** Press **<Menu>,** then select the **Tx/Rx > Thru Mode** window using the arrows and **<Select>** key.
- **2** Select the **Enable Thru Mode** checkbox (a tick appears in the box).
- **3** Select **Close**.

## **Storing and Recalling Instrument Settings**

 $\blacktriangleright$ 

You can store four sets of instrument settings (i.e. those shown in the summary diagram at the bottom of the display). These, along with the factory default settings, can be recalled. This procedure assumes that you have already set up the instrument.

### **To store instrument settings**

- **1** Press **<Menu>**, choose **Tx/Rx > Stored Settings** then press **<Select>**.
- **2** Select one of the **User (1 to 4)** radio buttons.
- **3** Press the right arrow key, then enter a suitable title using front panel keypad.
- **4** Select **Save** to store the settings.
- **5** Select **Close**.

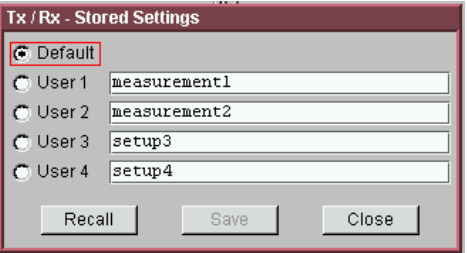

#### **To recall stored settings**

- **1** Press **<Menu>**, choose **Tx/Rx > Stored Settings** then press **<Select>**.
- **2** Select one of the **User (1 to 4)** radio buttons.
- **3** Select **Recall**. A warning dialog box will appear. Select **OK** and the instrument will reconfigure using the recalled settings.
- **4** Select **Close**.

## **Measurements and Results**

## **Physical**

- **•** ["Measuring DSn Signal Level"](#page-439-0) on page 438
- **•** ["Measuring the Frequency of a DSn Signal"](#page-440-0) on page 439

## **Errors and Alarms**

- **•** ["Viewing DSn Errors \(Total or Last Second\)"](#page-442-0) on page 441
- **•** ["Viewing the DSn Summary of Errors"](#page-443-0) on page 442
- **•** ["Viewing Errors/Alarms using the <Show More> Key"](#page-444-0) on [page 443](#page-444-0)
- **•** ["Viewing Alarms in a DSn Signal"](#page-445-0) on page 444
- **•** ["Viewing Errors and Alarms Using Trouble Scan"](#page-446-0) on page 445

## **Service Disruption and Round Trip Delay**

- **•** ["Measuring Service Disruption Time in a DSn Network"](#page-447-0) on [page 446](#page-447-0)
- **•** "Measuring Round Trip Delay in a DSn Network" on page 5

#### **Analysis**

- **•** ["Viewing the ITU Analysis of DSn Errors and Alarms"](#page-450-0) on [page 449](#page-450-0)
- **•** ["Measurement Logging"](#page-454-0) on page 453
- **•** ["Viewing Results Graphically"](#page-458-0) on page 457

## <span id="page-439-0"></span>**Measuring DSn Signal Level**

You can measure the +ve peak, -ve peak, and peak-to-peak voltage of the balanced DS1 signal or unbalanced DS3 signal at the instrument's DS1 In or 2-140 Mb/s DS3 In port.

Results are also displayed in dBdsx as defined in ANSI T1.102 (the +ve peak, -ve peak, and peak-to-peak signal level relative to the nominal level).

This procedure assumes you have set up the DSn receiver and connected the electrical DSn signal to the appropriate input port.

## **To measure the level of a DSn signal**

- **1** Press **<Menu>**, choose **Tx/Rx > Receiver Settings** then press **<Select>**. Select the **PDH/DSn** tab.
- **2** Set **Signal Rate** to the appropriate DSn signal rate, then select the interface settings as required.
- **3** Press **<Menu>**, choose **Results > Signal Quality** then press **<Select>**. Select the **Electrical** tab.

## <span id="page-440-0"></span>**Measuring the Frequency of a DSn Signal**

 $\blacktriangleright$ 

You can measure the frequency of a balanced DS1 signal or an unbalanced DS3 signal at the instrument's DS1 In or 2-140 Mb/s DS3 In port.

You can also measure frequency offset in the incoming signal. The amount of offset gives an indication of the probability of errors in the incoming DSn signal.

This procedure assumes that the bit rate, line code, input operating level and termination settings match the network element being tested. Also make sure that the test signal is connected to the appropriate optical or electrical input port.

#### **To measure the frequency of a DSn signal**

- **1** Press **<Menu>**, choose **Tx/Rx > Receiver Settings** then press **<Select>**. Select the **Physical** tab.
- **2** Select **Signal Rate**, then select the required signal and interface settings.
- **3** Press **<Menu>**, choose **Results > Signal Quality** then press **<Select>**. Select the **Frequency** tab.

## **Viewing DSn Errors**

You can view errors using any of the procedures listed below:

- **•** ["Viewing DSn Errors \(Total or Last Second\)"](#page-442-1) on page 441
- **•** ["Viewing the DSn Summary of Errors"](#page-443-1) on page 442
- **•** ["Viewing Errors/Alarms using the <Show More> Key"](#page-444-1) on [page 443](#page-444-1)

## <span id="page-442-1"></span><span id="page-442-0"></span>**Viewing DSn Errors (Total or Last Second)**

You can monitor errors in a DSn signal during testing.

You can view errors on the display as **Total** or **Last Second** results.

**Total Results** The display shows the running total of errors as they occur throughout the measurement gating period. The total result stops when measurement gating stops.

**Last Second** The errors results display is updated every second. A last second result is the number of errors occurring in the last second.

Refer to the Specifications provided on the CD-ROM for full details of errors results.

#### **To view errors in a DSn signal**

 $\blacktriangleright$ 

- **1** Press **<Menu>**, choose **Results > Errors** then press **<Select>**. Select the **PDH/DSn** tab.
- **2** Select the **Error Type** results to be displayed.

 $\blacktriangleright$ 

## <span id="page-443-1"></span><span id="page-443-0"></span>**Viewing the DSn Summary of Errors**

The Error Summary window provides a running total of the number of errors occurring during the current measurement period.

#### **To view the DSn error summary**

- **1** Press **<Menu>**, choose **Results > Error Summary** then press **<Select>**. Select the **PDH/DSn** tab.
- **2** You can then view errors in more detail. Press **<Menu>**, then select the **Results > Errors** window to view the Error Ratio or errors occurring in the last second.

## <span id="page-444-1"></span><span id="page-444-0"></span>**Viewing Errors/Alarms using the <Show More> Key**

When the front panel LED lights, error and alarm conditions have been detected. The front panel **<Show More>** key allows you to view detailed alarm information.

- **•** Current alarms are shown red, while previous (historical alarms) are shown yellow.
- **•** The History LED indicates that an alarm has occurred since the History alarms were last reset. It is reset either when a test period is started or when History **<Reset>** on the front panel is pressed.

## **To view the error/alarm conditions**

**•** Press **<Show More>**. Select the **PDH/DSn** tab.

## <span id="page-445-0"></span>**Viewing Alarms in a DSn Signal**

You can monitor the time a DSn alarms is active for (Alarm Second) on the Results screen (except for Clock Loss and FEAC Codes). Refer to the Specifications provided on the CD-ROM for full details of the alarms.

#### $\blacktriangleright$ **To view alarms in a DSn signal**

**•** Press **<Menu>**, choose **Results > Alarm Seconds** then press **<Select>**. Select the **PDH/DSn** tab.

## <span id="page-446-0"></span>**Viewing Errors and Alarms Using Trouble Scan**

You use Trouble Scan to continuously monitor errors and alarms in a framed DSn signal, or the framed DSn signal in the payload of a SONET or SDH signal.

Trouble Scan is useful for testing new networks as it can simultaneously detect up to four error types in the following priority order; Code, CRC6, Frame, CP-Parity, P-Parity, FEBE, and Bit (useful for testing new networks).

#### **To monitor errors and alarms using Trouble Scan**

- **1** Press **<Menu>**, choose **Results > Trouble Scan** then press **<Select>**. The errors and the alarms that have been detected will be displayed.
- **2** If **Alarms Active** is displayed, then press the front panel **<Show More>** key to determine which alarms have occurred.

#### **Front Panel LEDs and <Show More> key**

The front panel **<Show More>** key allows you to view detailed alarm information

- **•** Current alarms are shown red, while previous (historical alarms) are shown yellow.
- **•** The History LED indicates that an alarm has occurred since the History alarms were last reset. It is reset either when a test period is started or when History **<Reset>** on the front panel is pressed.
- **•** If no alarms are detected and all error counts are zero then "No Trouble" is displayed on the **Results > Trouble Scan** page.

**NOTE** Clock Loss and Power Loss alarms are not monitored in Trouble Scan.

## <span id="page-447-0"></span>**Measuring Service Disruption Time in a DSn Network**

You can measure the time it takes (service disruption time) for the automatic protection switch (APS) circuit to detect and activate the standby equipment when a fault occurs. This protection switch action allows the network to continue earning revenue even when equipment goes faulty.

For more information, see ["Test Configuration for Measuring](#page-585-0)  [Service Disruption Time"](#page-585-0) on page 584.

You can deliberately invoke a protection switch in a network carrying a PRBS by generating a burst of PRBS errors.

## **To view disruption time**

- **1** Press **<Menu>**, choose **Results > Network Measurements** then press **<Select>**. Select the **Service Disruption** tab.
- **2** Press **<Run/Stop>**.
- **3** Verify error-free reception of the PRBS test pattern.
- **4** Invoke a protection switch on a working section of the transmission system that is transporting the PRBS. The instrument will display the service disruption [results](#page-448-0).

**NOTE** You can deliberately invoke a protection switch in a network carrying a PRBS by generating a burst of PRBS errors. You can simulate a node failure by removing the power from the transmission element, or you can simulate fiber break by disconnecting a fiber. For more information, see ["Service Disruption"](#page-584-0) on page 583.

## <span id="page-448-0"></span>**Service Disruption Test Results**

The instrument provides three separate results:

- **Longest**: The duration of the longest error burst detected during the test
- **Shortest**: The duration of the shortest error burst detected during the test
- **Last**: The duration of the most recent error burst detected during the test

When you press the *Kun/Stop* key at the beginning of a protection-switching time test, all result fields are reset to 0 ms.

When the protection switch is triggered, the duration of the resulting error burst is measured and displayed.

For the system under test to pass, a single error burst of duration less than 50 milliseconds should be detected. Detection of a single error burst is indicated by an identical value being displayed in the three result fields.

Three separate results are provided because some transmission systems exhibited a characteristic similar to switch-bounce during a protection-switching event. This results in multiple distinct error bursts being present on the received test pattern. By providing three separate results, the instrument's service disruption measurement clearly identifies the presence of this unwanted operating characteristic.

Other additional measurement features include:

- **•** Relative timestamping of the beginning and end of each service disruption event.
- **History**: A record of the first ten service disruption measurements.

While an Alarm Indication Signal is not strictly speaking a pure protection-switching measurement, it is closely tied to these types of measurements by being activated as a result of any physical layer failure, such as a fibre break.

## **Alarm Indication Signal (AIS)**

The instrument can provide details of AIS duration measurements, AIS timestamping and an AIS history. When used in conjunction with the instrument's service disruption measurements, it becomes possible to show a relationship between alarms within a device and automatic protection switches in a network. This provides the ability to quickly and accurately debug network elements. For example, using the timestamping and AIS duration measurements, it is easy to see if a device fails due to AIS not being raised quickly enough, or if it fails due to AIS not being removed quickly enough once the switch has taken place.

## <span id="page-450-0"></span>**Viewing the ITU Analysis of DSn Errors and Alarms**

You can view the ITU analysis of a framed DSn signal, or framed DSn signal in the payload of a SONET or SDH signal.

Make sure the bit rate, line code, input operating level and termination settings match the network element being tested. Also ensure that the Receive DSn signal framing structure is set correctly.

## **To view the ITU analysis of result**

- **1** Press **<Menu>**, choose **Results > Performance Analysis** then press **<Select>**.
- **2** Set the G- or M-series **Analysis Type** as required.

**NOTE** All supported types of analysis are available during a measurement. For more information, see ["Introducing ITU Performance Analysis"](#page-497-0) on [page 496](#page-497-0). The measurement will not be affected if you switch between the different results provided.

**Instrument Setup and Use - DSn**

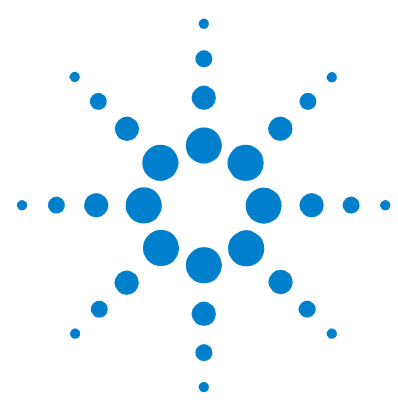

# **Instrument Details**

**7**

[Logging, Instrument Control and File Management Tools](#page-453-0) 452 [Technical Support](#page-488-0) 487

This chapter gives information on additional features provided by the instrument, plus information on technical support.

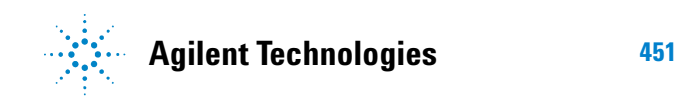

## <span id="page-453-0"></span>**Logging, Instrument Control and File Management Tools**

## **Measurement Control and Results Management**

- **•** ["Measurement Logging"](#page-454-0) on page 453
- **•** ["Setting the Measurement Timing"](#page-455-0) on page 454
- **•** ["Setting Time and Date"](#page-457-0) on page 456
- **•** ["Viewing Results Graphically"](#page-458-0) on page 457

## **Instrument Control and Settings**

- **•** ["System Options"](#page-465-0) on page 464
- **•** ["System Preferences"](#page-466-0) on page 465
- **•** ["Manufacturing Data"](#page-468-0) on page 467
- **•** "Self Test" [on page 468](#page-469-0)
- **•** ["Keyboard Lock"](#page-468-1) on page 467
- **•** ["Remote Control"](#page-473-0) on page 472

#### **User's Own Help Files, File Management and Printing**

- **•** ["Creating Your Own Help Files"](#page-477-0) on page 476
- **•** ["Accessing Your Own Help Files"](#page-480-0) on page 479
- **•** ["File Management"](#page-481-0) on page 480
- **•** ["Print Control Key \(Printer Setup and Capturing](#page-486-0)  [Screendumps\)"](#page-486-0) on page 485

## <span id="page-454-0"></span>**Measurement Logging**

You can generate a report at the end of the measurement period or create an interval report at any time during the measurement. Before logging results, set the measurement period, see ["Setting the Measurement Timing"](#page-455-0) on page 454.

You can log the measurement results to a file or printer (connect the printer to the instrument's USB port).

The measurement results you can log include:

- **Interval Repor**t generated every "Logging Interval". This report can contain **Cumulative Totals** (the running total for the measurement period) and **Interval Totals** (the totals for the Interval).
- **End of Measurement Report** generated at the end of the measurement period. This includes report **Totals** (the total for the measurement period).

#### **To set up measurement logging**

- **1** Press **<Menu>**, choose **System > Measurement Logging** then press **<Select>**.
- **2** Select **Enable logging**. Select a **Destination** (**File** or **Printer**). If you choose **File**, enter a filename and press <**Select**>.
- **3** Select the checkboxes for **Interval Report** (the minimum Logging interval is 10 minutes), **End of Measurement Report**, **Logged Events** and **Logged Reports** as required.
- **4** Press **<Run/Stop>** to start a new measurement. The instrument will now log the results requested.
- **5** Select **Snapshot Interval Report** for an interval report.

**NOTE** Use an underscore "\_", not spaces, in filenames. Files are given the suffix '\_A1.LOG'. If you log to an existing filename the suffix letter will increment. Up to ten logging files can be stored on the instrument.

> Logged results are stored in ASCII text format. You can copy these files to a floppy disk and import them to a PC. See:

**•** ["Copying an Internal File to a Floppy Disk"](#page-482-0) **on page 481**

## <span id="page-455-0"></span>**Setting the Measurement Timing**

You can control the start/stop time of a test period, as follows:

- **Manual Start and Stop**  Press the **<Run/Stop>** key to start. The test runs until you press the **<Run/Stop>** key again.
- **Manual Start and Timed Stop** Press the **<Run/Stop>** key to start. The test runs for a fixed period (1 min, 5 min, 15 min, 1 hr, 24 hrs or 72 hrs) or for a user-defined period.
- **Timed Start and Stop** Use the **Start On date/time** feature to set the exact date/time when a test is to start. The test runs for a fixed period (1 min, 5 min, 15 min, 1 hr, 24 hrs or 72 hrs) or for a user-defined period.

## **Manual Start and Stop**

- **To set manual control of the measurement period**
	- **1** Press **<Menu>**, choose **Results > Measurement Timing** then press **<Select>**.
	- **2** In the **Run/Stop** field, choose **Manually**. This allows you to use the **<Run/Stop>** button to manually start and stop a measurement gating period.

## **Manual Start and Timed Stop**

You can use this setting to capture results for a single measurement period.

## **To set up a manual start/timed stop measurement period**

- **1** Press **<Menu>**, choose **Results > Measurement Timing** then press **<Select>**.
- **2** To start manually In the **Run/Stop** field choose **User Program**. Select the **Start** field and choose **Manually**.
- **3** To stop after a fixed or user defined period Select the **Stop After duration** field and choose either one of the fixed periods (1min, 5 min, 15 min, 1 hr, 24 hrs or 72 hrs) or **User**,

for a user-defined duration. If **User** is chosen, use the keyboard to set an end of measurement time.

## **Start On Date/Time and Timed Stop**

You can define an exact date/time when you wish to start a measurement and whether the measurement stops after a fixed or user-defined period.

## **To set up a timed measurement period**

 $\blacktriangleright$ 

- **1** Press **<Menu>**, choose **Results > Measurement Timing** then press **<Select>**.
- **2** To choose a start time In the **Run/Stop** field and select **User Program**. Now select the **Start** field and choose **On date/time**. Use the Keyboard to enter the start time then press <**Select>**.
- **3** To stop after a fixed or user defined period Select the **Stop After duration** field and choose either one of the fixed periods (1min, 5 min, 15 min, 1 hr, 24 hrs or 72 hrs) or **User**, for a user-defined duration. If **User** is chosen, use the keyboard to set an end of measurement time.

## <span id="page-457-0"></span>**Setting Time and Date**

You should set the time and date correctly to enable timestamping of logged results.

#### **To set time and date** $\blacktriangleright$

- **1** Press **<Menu>**, choose **System > Time and Date** then press **<Select>**.
- **2** Set up the required date and time using the keypad.
- **3** Select **Close** and press **<Select>** to exit.

## <span id="page-458-0"></span>**Viewing Results Graphically**

The Measurement Record System (MRS) time stamps all captured errors, alarms and pointer movements. You can view graphs that track pointer movements and graphs of error distributions or alarm seconds durations, with respect to time. The graphical data can also be stored and used for future reference. Viewing and management of measurement record data is controlled using the Measurement Record Graph Manager.

## **Viewing Graphs**

Use the graph manager window to view graphs of all error, alarm and pointer information during a measurement period. This window is split into three sections:

- **Total Memory Usage** displays how much of the internal storage has been used. If this becomes full, delete some of the previously stored graphs using the Stored Sessions section.
- **Latest Session** details the active graph and percentage of available memory currently being used.
- **Stored Sessions** allows the recall of previously stored graphs. The session name and memory usage are displayed.

## **To view graphs**

 $\blacktriangleright$ 

**1** Press **<Menu>**, choose **Measurement Record > Graph Manager** then press **<Select>**.

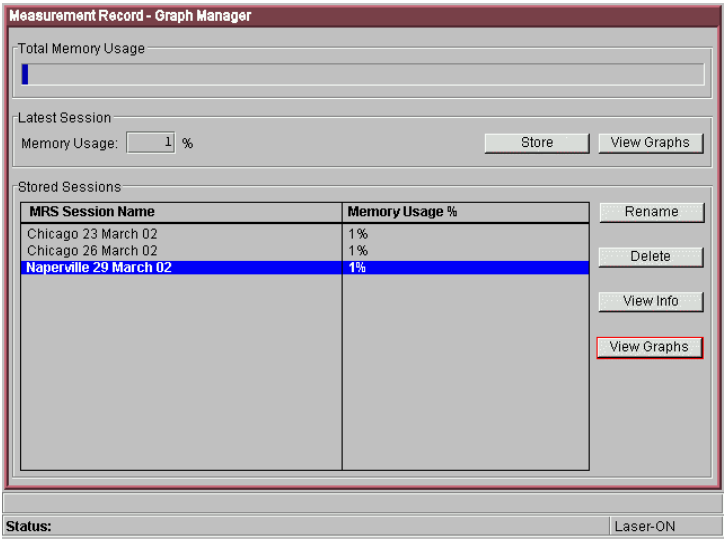

- **2** Select **View Graphs** from either the **Latest Session** or **Stored Sessions** section as appropriate. The Graph Viewer window is displayed. This window is split into two sections.
	- **•** Summary Graphs (top section)
	- **•** Detail Graphs (bottom section)

The summary section shows a summary of alarm and error seconds. A solid red bar depicts the time of occurrence of detected alarms and errors.

The detail graphs section can be configured to show either one or two graphs.

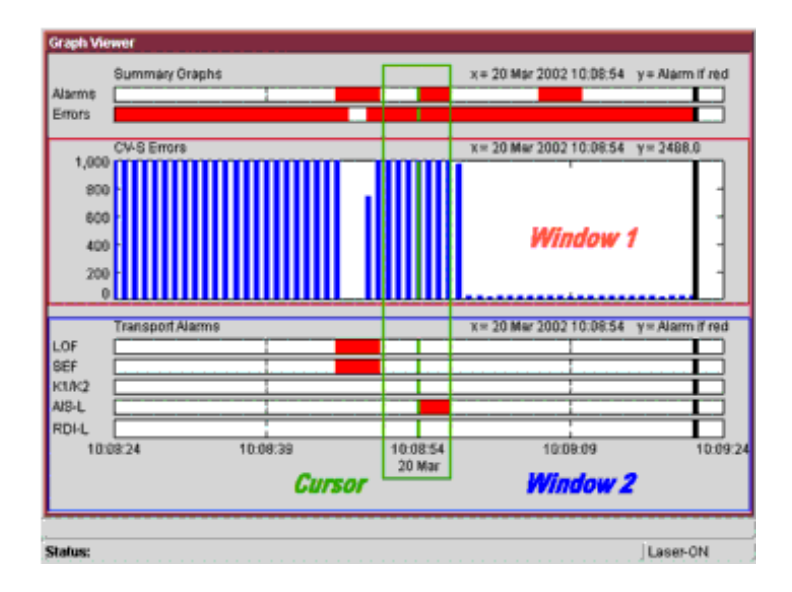

- **3** Use the **<Menu>** key to access the selection and navigation features.
- **4** From **Select**, select the item you want to view, then press **<Select>**. A menu appears showing Physical, Section, Path, TCM, PDH, DSn and Pattern (errors and alarms are grouped into each of these layers). Any item in the menu with active error/alarm information within the visible time range is shown in red. Graphs of pointer positions are found at **Path > SPE/VT** or **AU/TU Pointer Value**. A green cursor allows you to interrogate results for a particular time period. Use the arrow navigation keys to pan through the results. Error counts or pointer values are shown on the graph against the selected time period.
- **5** Select **View Range** to rescale the time axis. The time taken to view will depend on the amount of data stored. The message "Retrieving data..." is displayed on the status line during data processing.
- **6** Select **Show** to pan Page Left or Page Right or to select a Single/Double Graph.

The **<Menu>** key also allows you access to the session manager to store/recall graphs or to close the graph window and return to the user interface. For more information, see ["Storing Graphs"](#page-462-0) on page 461.

**NOTE** If power fails during a measurement period, this is recorded in the graph viewer window, under **Power** loss seconds in the **Physical Alarms**  section. When power is restored to the instrument, re-select the graph viewer to see results being captured again.

## **View Range**

In the cases where the results have a minumum and maximum value, as in the case of optical power and pointer value, the graphical representation in some ranges show a maximum, minimum and average value at a single point. This is shown graphically as follows:

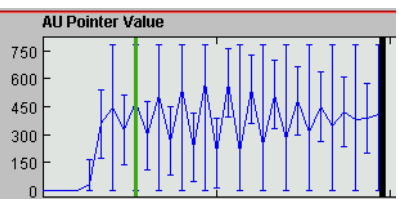

Data for measurement record system graphs is sampled every second so that when you have zoomed out to, say, a range of 1 hour, at each x-axis point 60 samples will have been taken. The display at this point shows the maximum, minimum and average value of these 60 points, using a vertical line with the maximum and minimum at the top and bottom of the line and the average value which is connected between adjacent points to show the trend of the data.

## <span id="page-462-0"></span>**Storing Graphs**

Use the Graph Manager window to store results of all error, alarm and pointer information during a measurement period. This window is split into three sections:

- **Total Memory Usage** displays how much of the internal storage has been used. If this becomes full, delete some of the previously stored graphs using the Stored Sessions section.
- **Latest Session** details the active graph and percentage of available memory currently being used.
- **Stored Sessions** allows the recall of previously stored graphs. The session name and memory usage are displayed.

## **To store graphs**

 $\blacktriangleright$ 

**1** Press **<Menu>**, choose **Measurement Record > Graph Manager** then press **<Select>**.

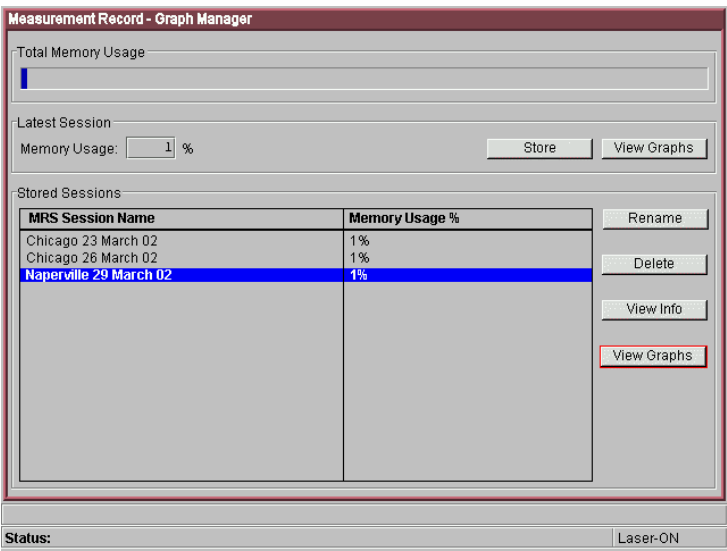

**2** Select **Store** to save a current graph. If **Store** is unavailable, the test is still running. Wait until the end of the test period before storing results. When storing a graph, include the date in the filename.

**NOTE** Store results from the last graph session before starting a new test. If the series are a series of the second proposed to delay a new test. If the graph storage space is full, use the session manager to delete previously stored sessions. Text results will still be stored.

#### **To recall graphs**

- **1** Press **<Menu>**, choose **Measurement Record > Graph Manager** then press **<Select>**.
- **2** Use the arrow keys to move to the **Stored Sessions** section, then press **<Select>**.
- **3** Move to the session you wish to view, then press **<Select>** (it will be highlighted in blue).
- **4** Move to **View Graphs** to see the captured information.
- **5** If you wish to rename a graph, select the appropriate result and press **Rename**.
- **6** Select **View Info** to view details about the configuration of the instrument during a graph capture.
- **7** If required (for example if the 10 available store locations are used), use **Delete** to free up space.
- **8** To exit the session manager, press **<Menu>** then select the appropriate screen to view.

## **Dynamic Axis Scaling and Scrolling**

The graph is continually updated during a measurement and the X-axis (time) automatically scrolls. When the plotted points reach the X-axis limit the graph will scroll and continue plotting from the X-axis mid point.

The X-axis range (time) must be manually selected to suit the data being viewed.

The Y-axis is dynamically scaled for pointer movements. The Y-axis for error and alarm measurement histograms is a fixed logarithmic scale. Histograms are capped at 10000 errors/alarms (actual values can be viewed by using the cursor to select the event of interest). A single error/alarm can also be viewed on the same graph.

## <span id="page-465-0"></span>**System Options**

The System Options window lets you view the following:

- **•** Instrument Options: Options installed.
- **•** Software Version: Firmware revision and build date/time.
- $\blacktriangleright$ **To view instrument options or software version**
	- **•** Press **<Menu>**, choose **System > Options** then press **<Select>**. Select the **Instrument** tab. Or,
	- **•** Press **<Menu>**, choose **System > Options** then press **<Select>**. Select the **Software** tab.

## <span id="page-466-0"></span>**System Preferences**

**To access the System Preferences window**

**1** Press **<Menu>**, choose **System > Preferences** then press **<Select>**.

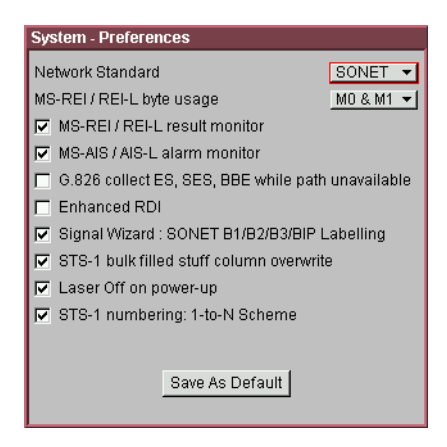

- **2** Select the preferences you require.
- **3** Select the **Save as Default** button. A dialog box is displayed. This prompts you to confirm any changes you have made to the settings.

Use the System Preferences window to select the following settings:

- **•** MS-REI/REI-L Results Monitor. Use this to enable (default)/disable the collection of MS-REI/REI-L results.
- **•** MS-AIS/AIS-L Alarm Monitor. Use this to enable (default)/disable the collection of MS-AIS/AIS-L alarms.
- **•** G826 Collect ES, SES, BBE While Path Unavailable. Use this to enable/disable the collection of results for Errored Seconds (ES), Severely Errored Seconds (SES) and Background Block Error (BBE) while the path is unavailable. These counts are not included in the calculation of ESR, SESR and BBER. For more information, see: ["Introducing](#page-497-0)  [ITU Performance Analysis"](#page-497-0) on page 496.
- **•** Enhanced RDI. Use this to enable (default)/disable the Enhanced Remote Defect Indication (RDI) alarm function (Telecordia GR-253 CORE Issue 3 and ITU-T G.707).
- **•** MS-REI/REI-L: M0, M1 Byte Usage (STM-64/OC192). The G.707 (October 2000) ITU specification introduced the use of two bytes (M0, M1) for MS-REI/REI-L error monitoring in STM-64/OC-192 line signals. To support interfaces of equipment designed prior to this new recommendation the instrument supports both single (M1) and two (M0, M1) byte MS-REI. If the measurement results are not as expected, check that the MS-REI field selection is correct for the network-under-test. Try repeating the test with a different MS-REI selection.
- **•** Audio Control. Select the **Audio Control** field and press the **<Select>** key. Use this window to switch on/off an audible beep that indicates reception of an error or alarm. The volume of the beep can be set to Low, Medium or High.
- **•** STS-1 bulk-filled stuff column overwrite You can overwrite all bytes including or excluding the fixed stuffing bytes.
- **•** Access Control This field cannot be enabled by the user.
## **Manufacturing Data**

 $\blacktriangleright$ 

The manufacturing data window lists the modules/assemblies fitted to your instrument. The information may be useful to an engineer if your instrument requires repair or calibration.

- **To open the manufacturing data window**
	- **•** Press **<Menu>**, choose **System > Manufacturing Data** then press **<Select>**.

The information given in the window indicates the following, reading from left to right.

- **J1413-60502** 0200 SL119 000107 Module or PCA drawing number
- **•** J1413-60502 **0200** SL119 000107 Material List Revision Code
- **•** J1413-60502 0200 **SL**119 000107 Vendor Code
- **•** J1413-60502 0200 SL**119** 000107 Year/Week of assembly (YWW)
- **•** J1413-60502 0200 SL119 **000107** Board serial number
- **J1413-60502 0200 SL119 000107**  Total board unique identification number

## **Keyboard Lock**

 $\blacktriangleright$ 

This feature calls up the Keyboard Lock window to deter others from using the instrument.

**NOTE** The keyboard is not actually locked. The message displayed advises other users not to change the current settings. All keys are still operable.

#### **To lock the keyboard**

**•** Press **<Menu>**, choose **System > Keyboard Lock** then press **<Select>**.

## **Self Test**

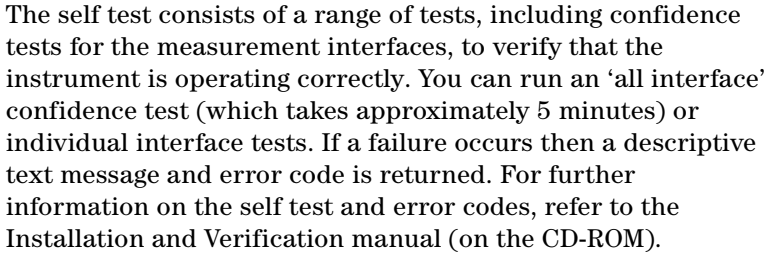

#### **To run the confidence test**

- **1** Press **<Menu>**, choose **System > Self Test** then press **<Select>**.
- **2** Ensure all [loopbacks](#page-471-0) are in place. Select the appropriate 1310/1550 nm 2.5 G - 52 M optical loopback cabling configuration.
- **3** Select **Run Selected test** radio button, then select **Confidence Test**.
- **4** Select **Start**. The elapsed test time and remaining test time is displayed. If any sub-test [fails](#page-470-0) a error message and error code will be returned. Up to six errors are recorded.

**NOTE** Run the confidence test for each 2.5/2.66 Gb/s- 52 Mb/s input port. Select the cable configuration from the test menu as appropriate.

**CAUTION** Observe safety precautions, care and connection cleanliness to avoid damage or degradation of the optical connections. Ensure the recommended optical attenuation is present in all optical loopback connections to avoid self test failure or damage to the optical receivers.

## <span id="page-470-0"></span>**Confidence Test Failure**

If the confidence test fails:

- **•** Make sure all the correct loopback connections are in place.
- **•** With optical interface failures, clean all optical connections with a recognized cleaning kit before repeating the confidence test. For more information on cleaning optical connectors, see the Installation and Verification Manual (on the CD-ROM).
- **•** If the problem persists then contact your local Agilent Service Office or representative.

#### <span id="page-471-0"></span>**Self Test Loopback Connections**

The confidence test verifies all the optical and electrical test ports on the unit therefore loopback connections are required on the instrument.

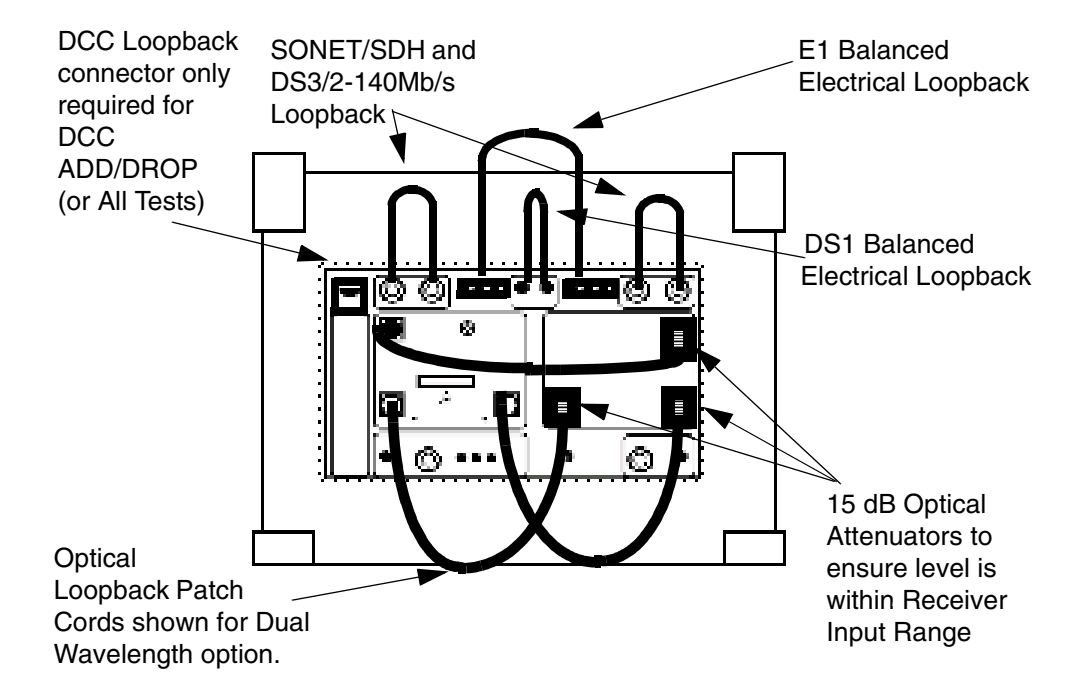

#### **Optical Loopback Connections (All Instruments)**

Use optical cables (Part Number 1005-0337) and 15 dB attenuators (Part Number 1005-0433):

- **•** 10 Gb/s 1550 nm Optical Out via 15dB Attenuator to 10 Gb/s Optical In.
- **•** 52 Mb/s-2.5 Gb/s Optical Out via 15 dB Attenuator to 2.5 Gb/s Optical In.
- **•** 52 Mb/s-2.5 Gb/s Optical Out via 15 dB Attenuator to 52 Mb/s-622 Mb/s Optical In.

### **Electrical Connections (155 Mb/s to 8 Mb/s)**

Use BNC cables (Part Number 15525A):

- **•** 52/155 Mb/s Out (BNC) to 52/155 Mb/s In (BNC)
- **•** 2-140 Mb/s DS3 Out (BNC) to 2-140 Mb/s DS3 In (BNC)

## **Balanced Electrical Connections 2M/DS1 (Enhanced Testing Product Required)**

Use 3-pin Siemens cable (Part Number 15512A) and Bantam Cable (Part Number 15670A):

- **•** 2M Out (3-pin Siemens) to 2M In
- **•** DS1 Out to DS1 In

## **Remote Control**

 $\blacktriangleright$ 

**To access the remote control window**

**•** Press **<Menu>**, choose **System > Remote Control** then press **<Select>**.

The following options are available for remote control of the instrument through your PC/terminal:

- **•** [RS232 connection](#page-474-0)
- **•** [LAN connection](#page-475-0)
- **•** [GPIB connection](#page-476-0)

## <span id="page-474-0"></span>**RS232 Operation**

- $\blacktriangleright$ **To remotely control the instrument via an RS232 connection.**
	- **1** Connect your PC/terminal via a suitable RS232 cable to the instrument RS232 port.
	- **2** Press **<Menu>**, choose **System > Remote Control** then press **<Select>**.
	- **3** Set **Connection mode** to **RS232**.
	- **4** Select the **Command prompt** checkbox if you are going to remotely control the instrument. Do not select **Command prompt** if a computer program is going to control the instrument.
	- **5** Select the **Baud rate**, **Data bits**, **Stop bits**, **Parity** and **Handshaking**.
	- **6** Select **Close**.

### <span id="page-475-0"></span>**LAN Operation**

You can remotely control an instrument via a LAN connection.

#### **To remotely control the instrument via a LAN connection.**

- **1** Connect your PC/terminal and instrument to your LAN.
- **2** Press **<Menu>**, choose **System > Remote Control** then press **<Select>**.
- **3** Set **Connection mode** to **LAN**.
- **4** Select the **Command prompt** checkbox if you are going to remotely control the instrument. Do not select **Command prompt** if a computer program is going to control the instrument.
- **5** Select **Network Settings**.
- **6** Enter the **IP address**, **Subnet mask** and **Default gateway** values. These values are typically assigned by your Information Technology (IT) department. Then select **Close**.

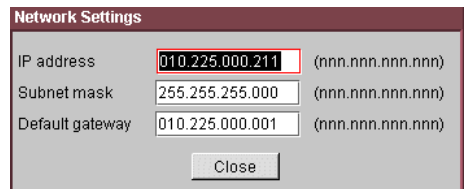

- **7** Ensure the **Port number** is to **5001**.
- **8** Run Telnet on your PC. Enter the IP address assigned to the instrument and the Port number (5001).

## <span id="page-476-0"></span>**GPIB Operation**

- **To remotely control the instrument via a GPIB connection.** $\blacktriangleright$ 
	- **1** Connect your PC/terminal via a suitable GPIB card and cable to the instrument GPIB port.
	- **2** Press **<Menu>**, choose **System > Remote Control** then press **<Select>**.
	- **3** Set **Connection mode** to **GPIB**.
	- **4** Enter the required **GPIB address.**
	- **5** Select **Close**.

## **User's Own Help Files**

You can add your own help files to the instrument and refer to them when carrying out your routine procedures, solving problems or following detailed test procedures. To produce your own help system, create HTML files using a standard word-processor. To access these files on the instrument, you need to create an index file containing hypertext links to each of the files. You must call the index file '**ownhelp.html**'.

For more information on creating and accessing your own help files, see:

- **•** ["Your Own Help Files Hierarchy"](#page-477-0) on page 476
- **•** ["Creating Your Own Help Files"](#page-477-1) on page 476
- **•** ["Accessing Your Own Help Files"](#page-480-0) on page 479

#### <span id="page-477-0"></span>**Your Own Help Files - Hierarchy**

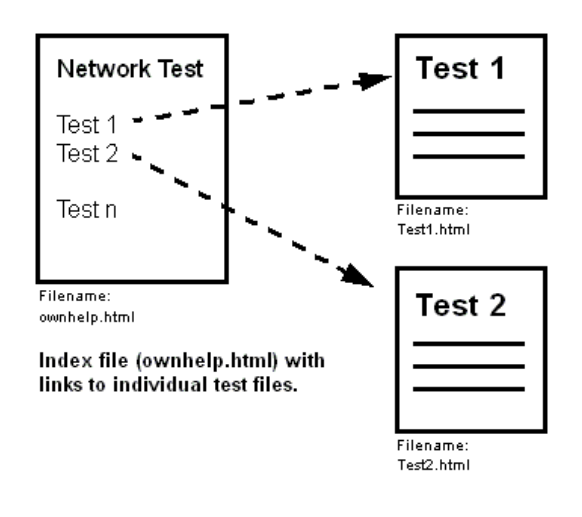

#### <span id="page-477-1"></span>**Creating Your Own Help Files**

#### **To create your own help files**

**1** Use a standard word processor or HTML editor to create the file. If you keep your document short, it will load quickly and

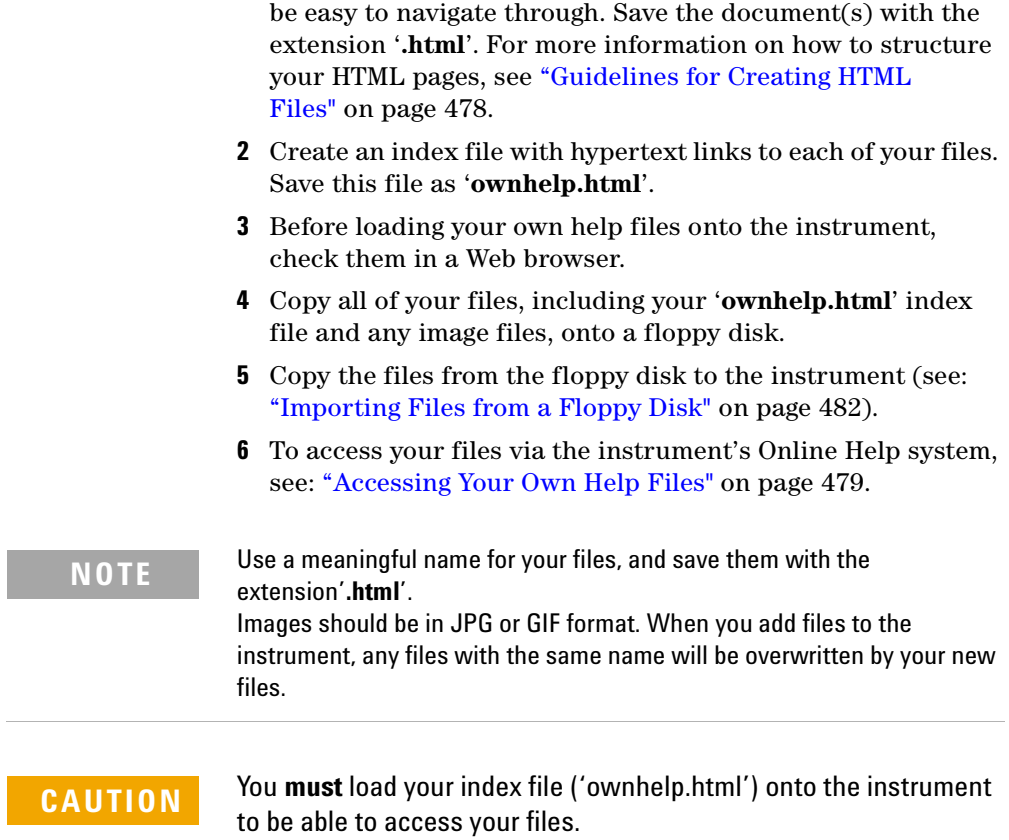

#### <span id="page-479-0"></span>**Guidelines for Creating HTML Files**

- **•** Use only a sans serif font (such as Arial) of size 12, 14 or 16 point, Normal or Bold - DO NOT use italic as this font is not supported on the instrument and can cause problems with the presentation of your document.
- **•** Any images you include should be either GIF or JPEG format.
- **•** Design a page size and layout that is appropriate for the size of the instrument display. For example, write several short documents, rather than one long one, and make sure any inserted tables will fit the screen width (maximum **560 pixels** or **15cm wide**).
- **•** Have all the documents and images in one folder/directory. The instrument does not currently support file tree structures.
- **•** The total size of the files should not be more than 1.44Mb. You cannot download files that are larger than the capacity of a floppy disk.

**CAUTION** Format your document to fit the instrument's screen-width. **If you insert tables that are larger than the screen, they will not display properly.**

> The instrument supports HTML Standard 3.2. Documents produced using later HTML standards are not guaranteed to operate or display on the instrument.

## <span id="page-480-1"></span><span id="page-480-0"></span>**Accessing Your Own Help Files**

**To access your own help files**

 $\blacktriangleright$ 

- **1** Press **<Help>** to access the Online Help system.
- **2** Press **<Menu>**, select **Your Own Help** and press **<Select>.**
- **3** Select the link to the file you require, using the arrow navigation and **<Select>** keys.
- **4** If a file is longer than one screen-size, use the **<Next Page>** and **<Prev Page>** keys (on the instrument keypad) to scroll up or down.
- **5** Press the <**Back**> key to return to the 'ownhelp.html' index, or the **<Home>** key to return to the Online Help Home page.

## **File Management**

While using the instrument, you will generate a number of different types of files:

**Stored Settings Files** - There is one Factory Default Stored Setting and four User Defined Stored Settings. You can recall these settings, saving you time when setting up measurements.

**Measurement Logging Files** - During a measurement you can log the measurement results to an internal file or to an external printer. For more information, see:

**•** ["Measurement Logging"](#page-454-0) on page 453

**User Help Files** - You can create your own help files to add to the instrument and then access them through the Online Help system. For more information on accessing your own files, see:

**•** ["Accessing Your Own Help Files"](#page-480-1) on page 479

**Screendump Files** - You can capture screen images using the Print Control key on the Front Panel. These can be stored as files or printed directly. For more information, see:

**•** ["Saving and Printing Screendumps"](#page-487-0) on page 486.

For information on how to manage your stored files, see:

- **•** ["Copying an Internal File to a Floppy Disk"](#page-482-0) on page 481
- **•** ["Importing Files from a Floppy Disk"](#page-483-1) on page 482
- **•** ["Deleting Files from a Floppy Disk"](#page-484-0) on page 483
- **•** ["Deleting Files from the Instrument"](#page-485-0) on page 484

### <span id="page-482-1"></span><span id="page-482-0"></span>**Copying an Internal File to a Floppy Disk**

You can copy different file types (settings, logging, user's own help or screen dumps) from the instrument to a floppy disk, ready for transfer to another instrument or to a PC.

First you should view the latest list of files stored on the instrument, by completing the **Refresh List** function. Then you can choose which file to copy to the floppy disk. If a file approaches the capacity of a floppy disk, it will be split automatically.

#### **To refresh the list of files**

- **1** Press **<Menu>**, choose **System > File Manager** then press **<Select>**.
- **2** Select the required file type.
- **3** Set **Drive** to **Internal**.
- **4** Set **Operation** to **Refresh file list**.
- **5** Select **Action**, then press **<Select>** to refresh the list of files.

#### **To copy a file to a floppy disk**

- **1** Select the **Files** field, then choose a file from the list.
- **2** Set **Operation** to **Copy file to floppy**.
- **3** Select **Action**, then press **<Select>**.

#### <span id="page-483-1"></span><span id="page-483-0"></span>**Importing Files from a Floppy Disk**

You can copy different file types (your own help files or settings) to the instrument from a floppy disk.

First you should view the latest list of files stored on the floppy disk, by completing the **Refresh List** function. Then you can choose which file to copy to the instrument.

#### **To refresh the list of files**

- **1** Insert the Floppy disk, containing the files to be imported, to the instrument's Floppy disk drive.
- **2** Press **<Menu>**, choose **System > File Manager** then press **<Select>**.
- **3** Select the required file type.
- **4** Set **Drive** to **Floppy.**
- **5** Set **Operation** to **Refresh file list**.
- **6** Select **Action**, then press **<Select>** to refresh the list of files.

#### **To import files from a floppy disk**

- **1** Select the **Files** field, then choose the file to be imported.
- **2** Select the **Operation** field, then choose the destination to import the file to.
- **3** Select **Action**, then press **<Select>**.

### <span id="page-484-0"></span>**Deleting Files from a Floppy Disk**

You can use the instrument to delete different file types (settings, logging, user's own help or screen dumps) from a floppy disk.

First you should view the latest list of files stored on the floppy disk, by completing the **Refresh List** function. Then you can choose which file to delete.

#### **To refresh the list of files**

- **1** Insert the Floppy disk in the instrument Floppy disk drive.
- **2** Press **<Menu>**, choose **System > File Manager** then press **<Select>**.
- **3** Select the required file type, depending on which file type you wish to delete.
- **4** Set **Drive** to **Floppy.**

▶

- **5** Set **Operation** to **Refresh file list.**
- **6** Select **Action**, then press **<Select>** to refresh the list of files.

#### **To delete files from a floppy disk**

- **1** Select the **Files** field and choose the file to be deleted.
- **2** Set **Operation** to **Delete file**.
- **3** Select **Action**, then press **<Select>**.

### <span id="page-485-1"></span><span id="page-485-0"></span>**Deleting Files from the Instrument**

You can delete different file types (logging, user's own help or screen dumps) from the instrument.

First you should view the latest list of files stored on the instrument, by completing the **Refresh List** function. Then you can choose which file to delete.

#### **To refresh the list of files**  $\blacktriangleright$

- **1** Press **<Menu>**, choose **System > File Manager** then press **<Select>**.
- **2** Select the required file type, depending on which file type you wish to delete.
- **3** Set **Drive** to **Internal.**
- **4** Set **Operation** to **Refresh file list**.
- **5** Select **Action**, then press **<Select>** to refresh the list of files.

#### **To delete files** $\blacktriangleright$

- **1** Select the **Files** field and choose the file to be deleted.
- **2** Set **Operation** to **Delete file**.
- **3** Select **Action**, then press **<Select>**.

## **Print Control Key (Printer Setup and Capturing Screendumps)**

You can connect a printer to the instrument via the USB port.

Use the print control to check your printer connection, or use it to print or save the current screen graphics (screendump).

#### **To open the print control window**

**•** Press **<Print Control>** on the instrument's front panel. The print control window is split into two areas: The **Screendump** area allows you to control the printing or saving of the current screen graphics. Saved graphics are stored internally on the instrument. You can then transfer these files to a floppy disk.

The **Printer Setup** area shows details of the connected printer and the printer driver being used.

For more information, see:

- **•** ["Saving and Printing Screendumps"](#page-487-0) on page 486
- **•** ["Recommended Printers"](#page-487-1) on page 486

## <span id="page-487-0"></span>**Saving and Printing Screendumps**

You can capture screen graphics and save or print them. To print the screendumps, connect a printer to the instrument via the USB port. Up to ten screendump (.bmp) files can be saved on the instrument. You can then transfer these saved files to a floppy disk.

**NOTE** If you already have ten screendumps stored, you will need to delete some files before you can store new files. If you need to retain a copy of the existing files, then copy them to a floppy disk before you delete them from the instrument. See: ["Deleting Files from the Instrument"](#page-485-1) on page 484.

#### **To capture a screendump**

- **1** Press **<Print Control>** on the instrument's front panel.
- **2** Select the **Screendump Destination** field and choose **Printer** or **File**. If you choose **File,** use the keypad to enter a filename and press **<Select>**.
- **3** Select the **Close Dialog and Dump Screen Image** box and press **<Select>**. The screen image is either stored or printed, depending on whether you selected **Printer** or **File**.

To copy saved files from the instrument to a floppy disk, see:

**•** ["Copying an Internal File to a Floppy Disk"](#page-482-1) on page 481

## <span id="page-487-1"></span>**Recommended Printers**

- **•** HP DeskJet 970Cxi
- **•** HP DeskJet 930C/cm
- **•** HP DeskJet 959C
- **•** HP DeskJet 950C
- **•** HP DeskJet 895Cxi
- **•** HP DeskJet 840C

**NOTE** If you are not using a recommended printer, the printer output will be text only.

# **Technical Support**

For technical support information, see:

- **•** ["Operators Maintenance"](#page-489-0) on page 488
- **•** ["Instrument Reboot \(Cold Start\)"](#page-491-0) on page 490
- **•** ["CD-ROM Resources"](#page-492-0) on page 491
- **•** ["Frequently Asked Questions"](#page-492-1) on page 491

For further technical support, contact your nearest Agilent Sales Office.

## <span id="page-489-0"></span>**Operators Maintenance**

**WARNING** No operator serviceable parts inside. Refer servicing to qualified **personnel. To prevent electrical shock, do not remove covers.**

Maintenance appropriate for the operator is:

- **•** Cabinet cleaning clean the cabinet using a dry cloth only.
- **•** [Cleaning Optical Connectors](#page-489-1)
- **•** Ensure ventilating fan cover is clean.

### <span id="page-489-1"></span>**Cleaning Optical Connectors**

You should clean the optical connectors at regular intervals using the following materials:

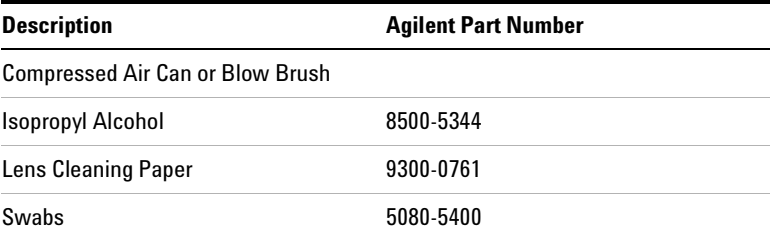

**CAUTION** Do not insert any tool or object into the optical IN or OUT ports of the instrument as damage to or contamination of the optical fiber may result.

#### **To clean the optical connectors**

- **1** Disconnect the instrument from the Power Line or switch off the laser transmitter before commencing this cleaning procedure.
- **2** Remove the adapters from the optical IN and OUT ports by flipping back the lever on the optical adapter.
- **3** Using the blow brush with the brush removed blow through the ferrule of the standard flexible connector and the adapter.
- **4** If the optical fiber of the fixed connector requires further cleaning this entails disassembly of the module. This should be carried out only by suitably trained service personnel.
- **5** Apply some isopropyl alcohol to a piece of the cleaning paper and clean the barrel of the adapter. Using a new piece of cleaning paper, clean the face of the adapter. Repeat this operation, using a new piece of cleaning paper each time.
- **6** Use a blow brush or compressed air to remove any particles of cleaning paper which may be present.
- **7** Replace the adapters in the optical connector. Secure in place by clicking the retaining lever back into position.

## <span id="page-491-0"></span>**Instrument Reboot (Cold Start)**

 $\blacktriangleright$ 

An instrument "cold start" routine is provided to reset the instrument in the event of an unplanned hardware or firmware event. A cold start reboots the instrument and restarts the instrument using a default configuration file. Performing a cold start erases existing configuration information. Current menu settings will be lost and the instrument will power up in its default state.

#### **To perform a cold start**

- **1** Switch the instrument off and wait a few seconds.
- **2** Switch the instrument on and as the instrument boots up, look carefully at the display.
- **3** Wait for the "Starting instrument" text to be displayed. After a few seconds start to repeatedly press the **<Menu>** key until the Agilent splash screen appears with an options menu in the top left corner of the display.

The following options are available:

- **3** Cold start.
- **5** Normal start.
- **4** Press 3 on the numeric keypad to select cold start. The unit will then continue with the boot up process.
- **5** When the boot-up procedure is complete, the instrument displays a dialog box with the message: "Instrument reset to default settings."

## <span id="page-492-0"></span>**CD-ROM Resources**

The instrument CD ROM is a useful resource for all users. It contains training materials and support information, including:

- **•** User documentation
- **•** Full technical specifications
- **•** Remote control manual
- **•** Product/application notes
- **•** Multimedia presentations including an instrument tour
- **•** Links to the product website
- **•** Telecommunications glossary
- **•** Frequently asked questions

## <span id="page-492-1"></span>**Frequently Asked Questions**

#### **1. Is there a reference list to quickly remind me how to set up the instrument?**

Use the Quick Reference Guide to remind you of the main key presses required to set up and control the instrument. This booklet was provided with the product CD-ROM.

#### **2. Can I change the optical connectors to a different type?**

Yes, your instrument will have been fitted with FC/PC, SC or ST connectors. If you wish to change the connector type, you need to order the appropriate accessory. See the product Option Guide, in the **Getting Started > Product Description** section of the Online Help, for details.

For details on changing the connectors, please consult the Installation and Verification manual (available on the product CD-ROM). While performing the operation, care must be taken to avoid damaging the connectors or instrument optics and to ensure cleanliness of parts at all times.

#### **3. How often should I check the calibration of the instrument?**

The calibration interval is every two years. However, adjustment is expected to be less frequent as it is only required if any of the performance tests (as detailed in the Installation and Verification manual, available on the product CD-ROM) fail. Please contact your local Agilent Service Center for details of calibration services.

#### **4. How do I control the instrument remotely?**

The instrument can be remotely controlled via a LAN connection, RS-232 modem or GPIB connection. The instrument is controlled by sending SCPI commands or by using the Virtual Instrument software (from Agilent's website) and Sun Java Virtual Machine (from Sun's website). There is no cost associated with this software. The software will run on any platform with the appropriate Java VM installed; however Agilent only warrants use under Windows 95, 98, NT and XP and 2000 based PC systems.

#### **5. How do I upgrade instrument firmware?**

You can download firmware upgrades to a PC/laptop and transfer them to the instrument via a LAN or RS-232 connection. For more information, contact your nearest Agilent Office or contact Customer Support through the product web site (see the product CD-ROM for more details).

#### **6. Can I use a mouse and keyboard with the instrument?**

Yes, the mouse and keyboard PS/2 connectors are enabled. PS/2 connections must always be made before the instrument is powered-on.

#### **7. How do I print my results?**

Connect a suitable printer to the USB port. This enables you to print results and screendumps.

For information on how to log to a printer, see the Online Help:

- **1** Press the **<Help>** key on the instrument to open the Online Help.
- **2** Press the **<Home>** key to open the Online Help Home Page.
- **3** Use the arrow navigation and **<Select>** keys to select the options: **Instrument Details > System Features > Measurement Logging**.

#### **8. What printers are compatible with the instrument?**

The instrument supports printing via the USB interface with PCL 3.0 compatible printers. PCL 3.0 covers Hewlett-Packard DeskJets & LaserJets. Because of the wide variety of printers on the market and due to the differences in implementing the PCL 3.0 standard, Agilent cannot guarantee that all PCL compatible printers will operate issue-free. The following (non-exhaustive) list of printers have been tested and verified to work error-free: HP DeskJets 840c, 895cxi, 930c/cm, 950c, 959c, 970Cxi.

### **9. Where can I find information on instrument installation, verification and self testing?**

Refer to the Installation and Verification Manual (available on the product CD-ROM).

Also, details of the instrument Self Test (Confidence Test are contained in the Online Help. To access this information:

- **1** Press the **<Help>** key on the instrument to open the Online Help.
- **2** Press the **<Home>** key to open the Home Page.
- **3** Use the arrow navigation and **<Select>** keys to select the options **Instrument Details > System Features > Self Test**.

#### **10. How do I transfer my own help files to the instrument**

Save your help file in HTML format. Transfer your files to a floppy disk, then load them onto the instrument.

The Online Help contains full instructions for installing and managing your own help files. To access this information:

- **1** Press the **<Help>** key on the instrument to open the online help.
- **2** Press the **<Home>** key to open the **Home** page.
- **3** Select the option **Users Own Help Files** from the Online Help Home Page.

**NOTE** Remember, if a help page is longer than one screen, use the <Next Page><br>
Remember of the page is longer than one screen, use the second to visual to the second of the second to the second to the second to the second and **<Prev Page>** navigation keys on the instrument keypad to view the whole page.

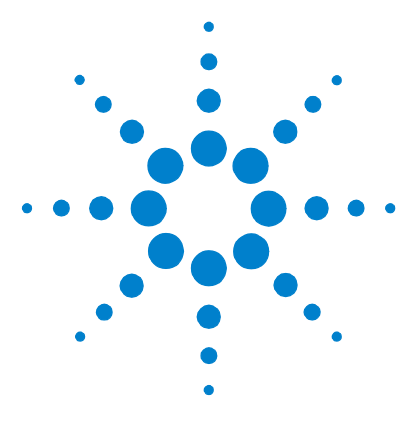

# **8 Telecoms Concepts**

[Introducing ITU Performance Analysis](#page-497-0) 496 [Glossary](#page-508-0) 507 [Signal Rates](#page-523-0) 522 [Summary of Errors and Alarms](#page-524-0) 523 [OTN Concepts](#page-526-0) 525 [SONET Concepts](#page-544-0) 543 [SDH Concepts](#page-562-0) 561 [Service Disruption](#page-584-0) 583

This chapter provides useful reference material, including a summary of the ITU standards, explanations of telecoms terms and lists of overhead bytes, signal rates and errors/alarm.

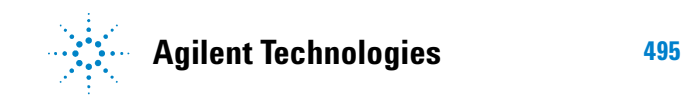

## <span id="page-497-0"></span>**Introducing ITU Performance Analysis**

You can use the G- or M-series ITU recommendations to analyze results.

- **G-series** focuses on telecommunications design, checking of performance limits, expected behaviors and design structures (whether it's the structure of the SDH/SONET itself or its expected behaviors and conformances).
- **M-series** focuses on installation and maintenance of the network. It includes "Bringing Into Service" (BIS) procedures and test limits or fault detection and localization procedures.

Both ITU recommendations do the following:

**1** They interpret the basic error and alarm information, and categorize them into anomalies and defects as defined by each recommendation.

The instrument processes the anomalies and defects into a series of **Performance Event** results for each in-context digital path.

**2** They interpret the **Performance Event** results.

You assign an **Allocation** value to the distance, media and network elements of the path being tested. These values are added together to provide a working figure known as the **Path Allocation** (PA). The PA is then compared with tables in the ITU recommendations to provide **Performance Objective** (PO) figures.

You can further adjust the PO based on your own experience, and so the PO can have a proprietary element to it. At the end of a test period, the instrument's **Performance Event** results can be compared with your own PO figures to produce a pass or fail result. For M.2110 and M.2120, the instrument automatically displays the pass or fail result.

For more information, see:

- **•** ["ITU G.821 \(08/96\)"](#page-498-0) on page 497
- **•** ["ITU G.826 \(02/99\)/G.828 \(02/00\)"](#page-499-0) on page 498
- **•** ["ITU M.2101 \(06/00\)/M.2101.1\(04/97\)"](#page-501-0) on page 500
- **•** ["ITU M.2100"](#page-502-0) on page 501
- **•** ["ITU M.2110"](#page-503-0) on page 502
- **•** ["ITU M.2120"](#page-505-0) on page 504

## <span id="page-498-0"></span>**ITU G.821 (08/96)**

Provides a standard for evaluating **Out-Of-Service** long term (e.g. 30-day) error performance objectives of international digital connections operating below the primary rate and forming part of an ISDN network. This includes voice traffic as well.

This instrument will cover structured bit rates at N x 56 or 64 kb/s, where N is between 1 and 32 or 24. The ITU recommendation focuses on BER test results and associated alarm conditions.

#### **Test Method**

The Path Under Test can be unidirectional or bi-directional.

For a bi-directional (go and return) path, the instrument can transmit and receive the same test signal.

For a unidirectional path, a measurable test signal must be generated at the far-end by suitable test equipment (two-box testing).

In both cases, the Path Under Test is always Out-Of-Service (OOS) and a measurable test pattern is transmitted and received. Prior to full testing, a simple one hour BER test is recommended. The full test itself should be run for one month (30-days). At the end of the time, a comparison of the results should be made with the calculated Performance Objective for the Path Under Test.

#### **Performance Events**

**Errored Seconds (ES):** A one second period in which one or more bits are in error.

**Severely Errored Seconds (SES):** A one second period during available time which has a BER >1E-3.

**Unavailable Seconds (UAS):** Unavailable time starts at the onset of 10 consecutive SES and ends at the onset of 10 consecutive non-SES.

#### **Performance Parameters**

**Error Second Ratio (ESR):** The ratio of ES to total seconds in available time.

**Severely Errored Second Ratio (SESR):** The ratio of SES to total seconds in available time.

#### **Error Performance During Unavailable Time**

ES and SES are not usually accumulated during unavailable time. However, you will be allowed to do this in accordance with Annex A.4/G.826(02/99) and Annex A.4/G.828(02/00). In this case the Error Performance Parameters ESR and SESR remain unaffected.

## <span id="page-499-0"></span>**ITU G.826 (02/99)/G.828 (02/00)**

Provide standards for long term (~30-day) error performance objectives for constant bit rate international digital paths at or above the primary rate.

**G.826** focuses on SDH/SONET and PDH/DSn paths.

**G.828** focuses on SDH/SONET paths and is the more modern of the two and is recommended for new designs. Both ITU recommendations focus on block based error counts based on Error Detection Codes and associated alarm conditions.

#### **Test Method**

The Digital Path Under Test can be either unidirectional or bi-directional.

For a bi-directional (go and return) path, the instrument can transmit and receive the same signal.

For the unidirectional path, the instrument only needs to receive the incoming signal.

In both cases, the Path Under Test can either be In-Service or Out-Of-Service (OOS), although the OOS parameters are not used. This is because the ITU recommendation only requires the monitoring of In-Service parameters. Prior to full testing, a simple one hour test is recommended. The full test itself should be run for one month (30-days). At the end of the test period, comparison of the results should be made with the calculated Performance Objective for the Path Under Test.

#### **Performance Events**

**Errored Blocks (EB):** A block in which one or more bits are in error.

**Errored Seconds (ES):** A one second period with one or more errored blocks (anomaly), or at least one defect.

**Severely Errored Seconds (SES):** A one second period during available time which contains >30% errored blocks, or at least one defect.

**Background Block Errors (BBE):** An errored block (BIP or REI) not occurring as part of a SES.

**Unavailable Seconds (UAS):** Unavailable time starts at the onset of 10 consecutive SES and ends at the onset of 10 consecutive non-SES

**Path Unavailable Seconds (PUAS):** A bi-directional path includes both the transmit and receive direction. This path becomes unavailable when either the near end (receive) or far end (transmit) results become unavailable.

Se**verely Errored Period (SEP) - G.828 only:** A sequence of between 3 to 9 consecutive SESs.

#### **Performance Parameters**

**Error Second Ratio (ESR):** The ratio of ES to total seconds in available time.

**Severely Errored Second Ratio (SESR):** The ratio of SES to total seconds in available time.

**Background Block Error Ratio (BBER):** The ratio of BBE to total blocks in available time. The count of blocks excludes all blocks during SESs.

**Severely Errored Period Intensity (SEPI) - G.828 only:** The ratio of SEPs to total seconds in available time.

#### **Error Performance During Unavailable Time**

ES, SES and BBE are not usually accumulated during unavailable time. However, you will be allowed to do this in accordance with Annex A.4/G.826(02/99) and Annex A.4/G.828(02/00). In this case the Error Performance Parameters ESR, SESR, BBER and SEPI remain unaffected.

## <span id="page-501-0"></span>**ITU M.2101 (06/00)/M.2101.1(04/97)**

Provide standards and limits for the "bringing into service" and maintenance of international SDH/SONET paths and multiplex sections.

For SDH/SONET paths designed to G.826, maintenance must be performed using M.2101.1. For SDH/SONET paths designed to G.828, maintenance must be performed using M.2101. Both ITU recommendations focus on block based error counts based on Error Detection Codes and associated alarm conditions.

#### **Test Method**

The same as [M.2110](#page-503-0) for Bringing into Service (BIS) and [M.2120](#page-505-0)  for Maintenance.

#### **Performance Events**

**Errored Seconds (ES):** A one second period with one or more errored blocks (anomaly), or at least one defect.

**Severely Errored Seconds (SES):** A one second period during available time which contains >30% errored blocks, or at least one defect.

**Background Block Errors (BBE) - M.2101 only:** An errored block (BIP or REI) not occurring as part of a SES.

**Unavailable Seconds (UAS):** Unavailable time starts at the onset of 10 consecutive SES and ends at the onset of 10 consecutive non-SES

**Path Unavailable Seconds (PUAS):** A bi-directional path includes both the transmit and receive direction. This path becomes unavailable when either the near end (receive) or far end (transmit) results become unavailable.

#### **Error Performance During Unavailable Time**

ES, SES and BBE are not usually accumulated during unavailable time. However, you will be allowed to do this in accordance with Annex A.4/G.826(02/99) and Annex A.4/G.828(02/00).

## <span id="page-502-0"></span>**ITU M.2100**

Provides limits for the "bringing into service" and maintenance of international PDH/DSn paths, sections and transmission systems.

For paths designed to G.821 (sub-primary level) and G.826 (primary level and above), maintenance must be performed using M.2100. The ITU recommendation focuses on block based error counts based on Error Detection Codes and associated alarm conditions.

#### **Test Method**

The same as [M.2110](#page-503-0) for Bringing into Service (BIS) and [M.2120](#page-505-0)  for Maintenance.

#### **Performance Parameters**

**Errored Seconds (ES):** A one second period with one or more errored blocks (anomaly), or at least one defect.

**Severely Errored Seconds (SES):** A one second period during available time which contains >30% errored blocks, or at least one defect.

**Unavailable Seconds (UAS):** Unavailable time starts at the onset of 10 consecutive SES and ends at the onset of 10 consecutive non-SES

**Path Unavailable Seconds (PUAS):** A bi-directional path includes both the transmit and receive direction. This path becomes unavailable when either the near end (receive) or far end (transmit) results become unavailable.

#### **Error Performance During Unavailable Time**

ES and SES are not usually accumulated during unavailable time. However, you will be allowed to do this in accordance with Annex A.4/G.826(02/99).

## <span id="page-503-0"></span>**ITU M.2110**

Provides a generic method for "bringing into service" PDH/DSn paths, sections and transmission systems and SDH/SONET paths and multiplex systems.

- **M.2110** defines threshold testing methods.
- **M.2100, M.2101 or M.2101.1** defines the derivation and type of thresholds.

#### **Test Method**

The Path Under Test can be either unidirectional or bi-directional.

For a bi-directional (go and return) path, the instrument can transmit and receive the same signal.

For the unidirectional path, the instrument only needs to receive the incoming signal.

In both cases, the Path Under Test can either be In-Service or Out-Of-Service (OOS). The OOS parameters are not used as the ITU recommendations are for In-Service parameters only.

When you select the digital Path Under Test, an instrument Test Period must be selected which is at least as long as the *BIS Test Period* in the following table. The test period is dependent on the *Usage* intended. For the 24 hour test, at least a 7-day test
period is selected. This is because if a 24 hour test exhibits marginal performance then its is permitted to proceed contiguously to the 7-day test.

You then calculate the Performance Objective (PO) for the Path Under Test. This is entered into the instrument as a percentage figure in the range 0.5% – 63%. The instrument then calculates the thresholds S1 and S2, and also the Bring into Service Objective (BISO) for 7-day testing. (These can also be programmed by you in the light of your experience).

The test is then run. Threshold test results can then be read direct from the display.

#### **Bring Into Service (BIS) Test Periods**

M.2110 will run concurrent threshold tests for the following BIS test times. The BIS test times, usage, threshold and results are shown in the table below. If the Error Performance Event (ES, SES, BBE or SEP) exceeds the **FAIL** threshold then the instrument will report this early, otherwise the instrument will report either **-?-** or **PASS** as the BIS Test Period elapses.

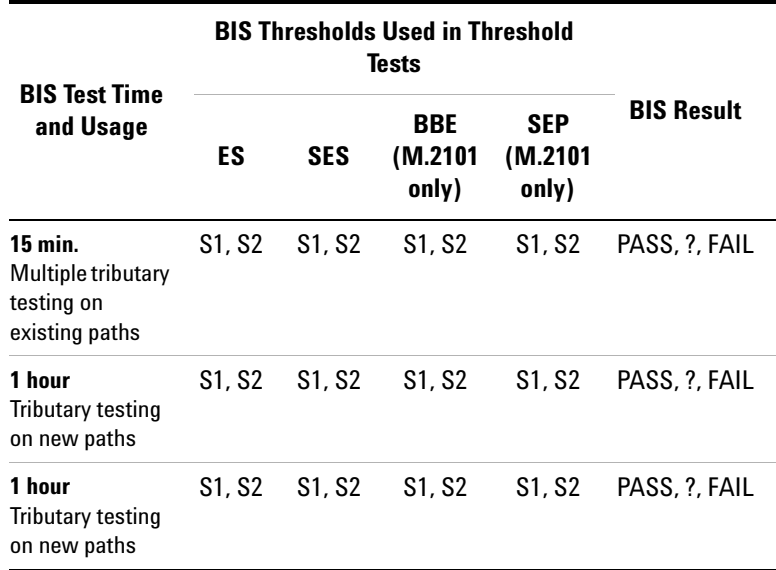

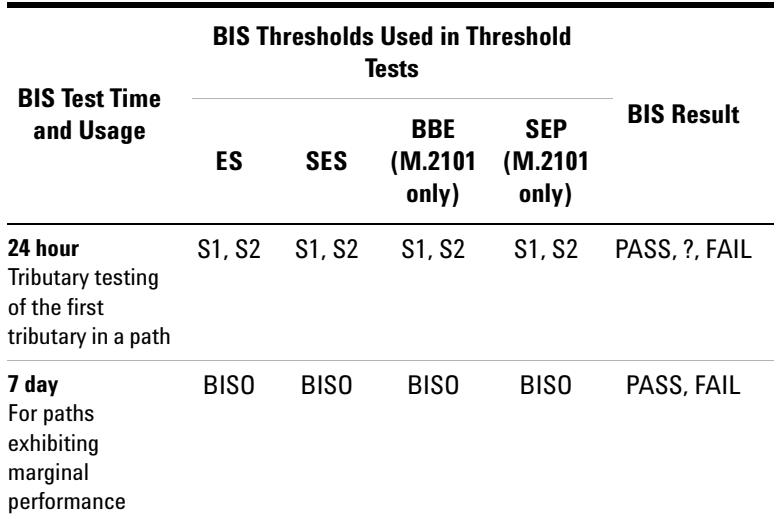

#### **ITU M.2120**

Provides methods for detecting and locating faults for PDH/DSn paths, sections and transmission systems and SDH/SONET paths and multiplex systems.

- **M.2120** defines threshold testing methods.
- **M.2100, M.2101, or M.2101.1** defines the derivation and type of thresholds. Note, only M.2100/M.2101 are applicable for this instrument.

#### **Test Method**

The Path Under Test can be either unidirectional or bi-directional.

For the bi-directional (go and return) path, the instrument can transmit and receive the same signal.

For the unidirectional path, it only needs to receive the incoming signal.

In both cases, the Path Under Test can either be In Service or Out-Of-Service (OOS).

You select the digital Path Under Test. The instrument Test Period is set to MANUAL. There is no time limit on this test as it is intended for long term (rack mount?) performance monitoring.

You calculate the Performance Objective (PO) for the Path Under Test from which you determine the thresholds T1 and T2 which can also be programmed by you in the light of your experience.

You can connect the instrument into a Performance Monitoring network via it's remote access capabilities or it can operate and gather results as a stand alone.

#### **Threshold Reports**

A threshold report (TR) is an unsolicited error performance report with respect to either a 15-minute or a 24-hour evaluation period. TR's can only occur when the concerned direction is in the available state. All TR's are delayed within the instrument by 10s, as stated in 5.3.5.4/M.2120. Threshold reports are offered for each of the RX and TX directions (where present) and they are timestamped into the MRS along with the availability state.

**Evaluation of TR1:** The Performance Events provided by M.2100 or M.2101 are counted, second by second, over consecutive 15-minute rectangular fixed windows. A threshold can be crossed at any second within each window at which time a "Threshold Report" TR1-ES, TR1-SES or TR1-BBE is recorded and timestamped into the instrument's MRS. Thus, a maximum of only one of each TR1-xx event can be recorded in a 15-minute period.

The T1 evaluation period (15-minutes) assists in the detection of degraded performance.

N.B. This instrument only operates the Transient Condition Method (M.2120) which does not concern itself with Reset Thresholds (RTR1).

**Evaluation of TR2:** The events are further counted, second by second, over consecutive 24-hour rectangular fixed windows. A threshold can be crossed at any second within each window at

which time a "Threshold Report" TR2-ES, TR2-SES or TR2-BBE is recorded and timestamped into the instrument's MRS. Thus, a maximum of only one of each TR2-xx event can be recorded in a 24-hour period.

The T2 evaluation period (24-hour) assists in the detection of degraded performance.

Note that only the Transient Condition Method (M.2120) applies for TR2s.

# **Glossary**

## **Numerics**

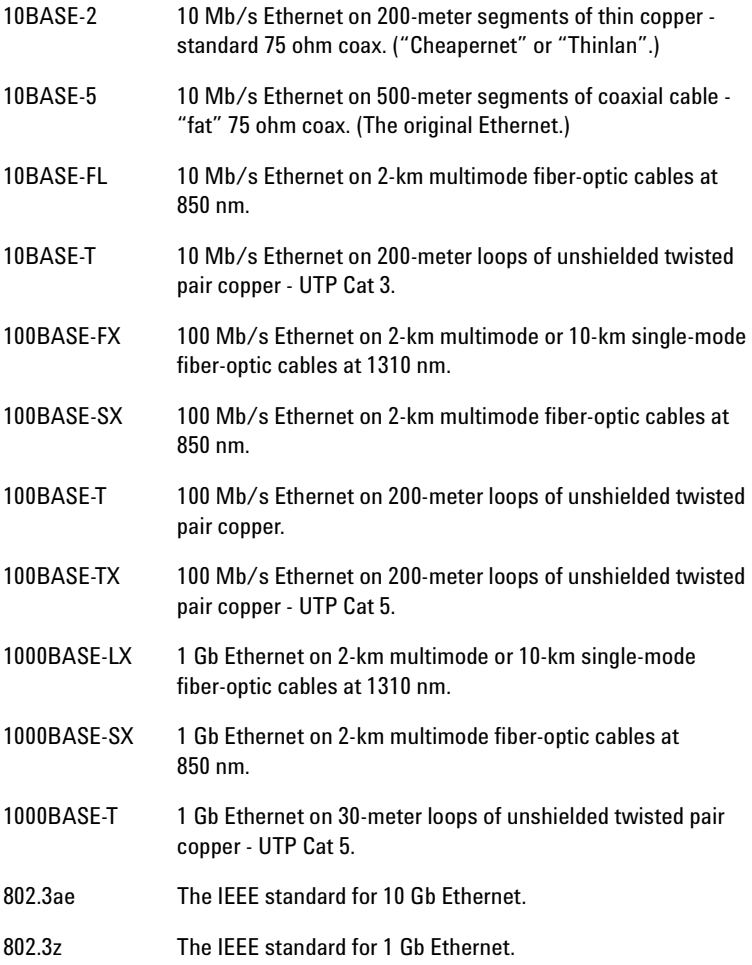

#### **A**

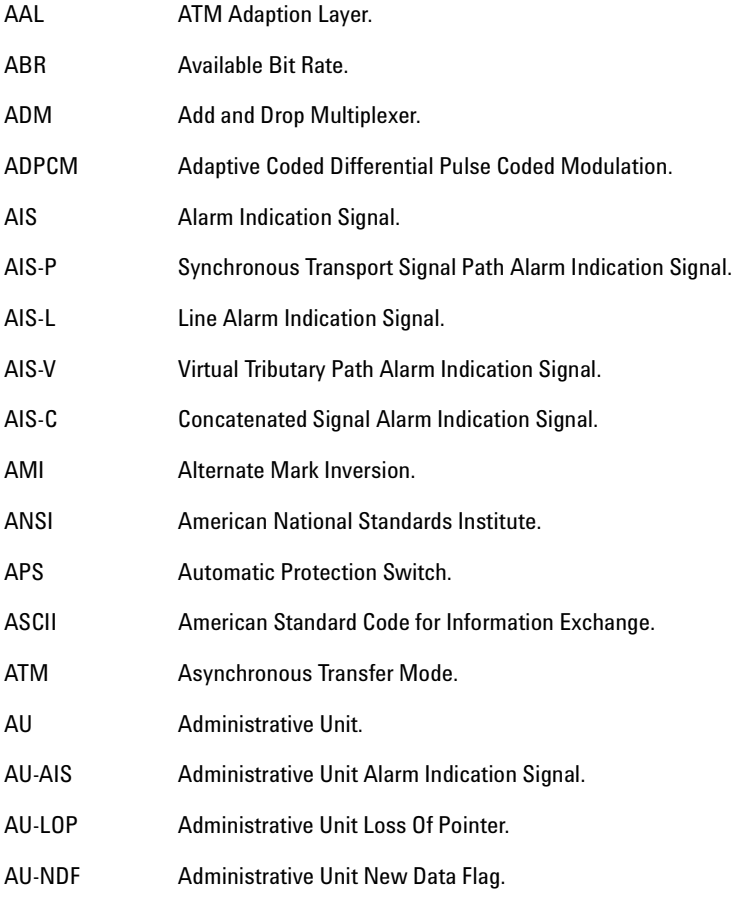

#### **B**

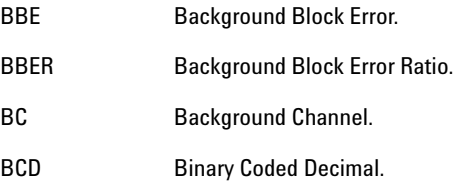

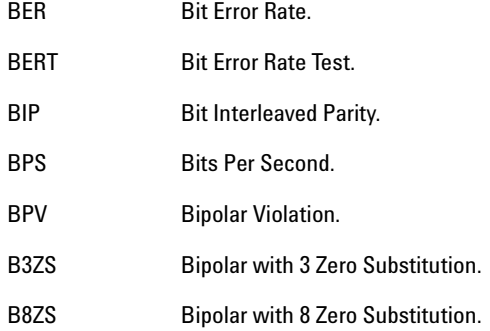

# **C**

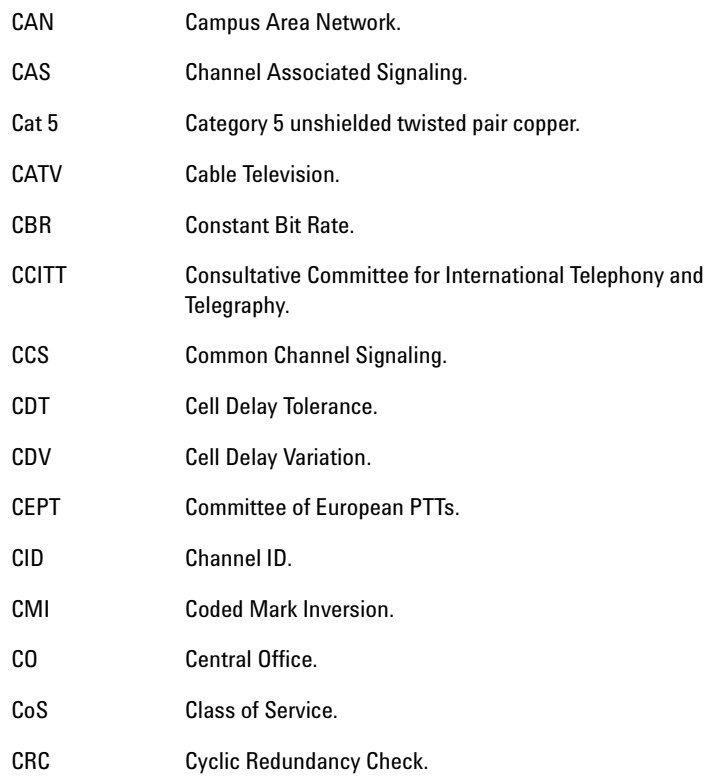

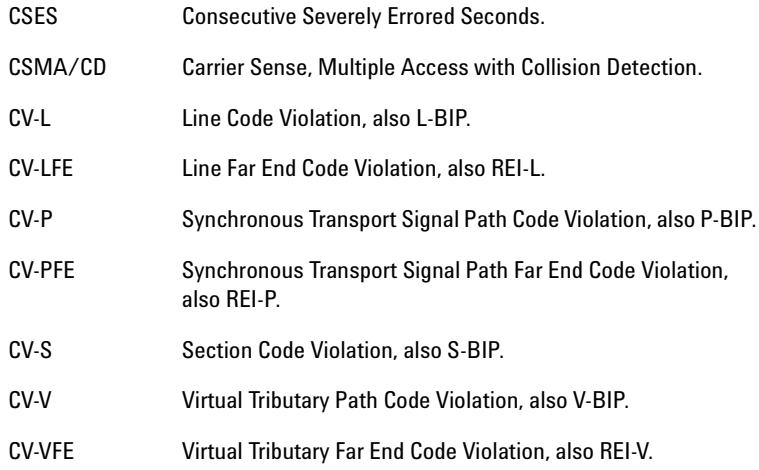

# **D**

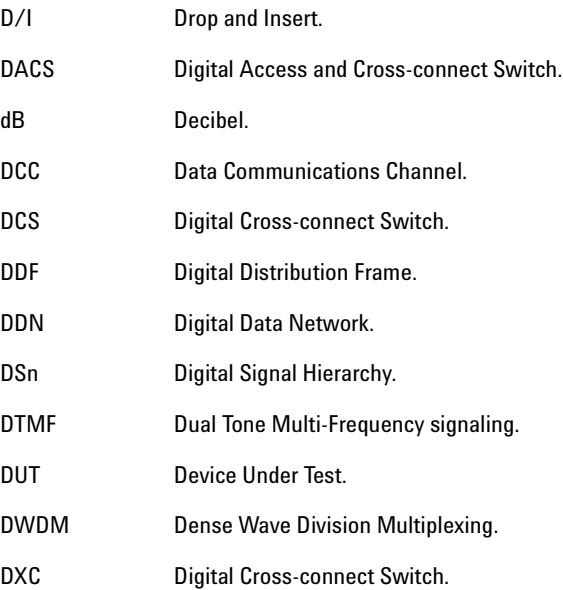

### **E**

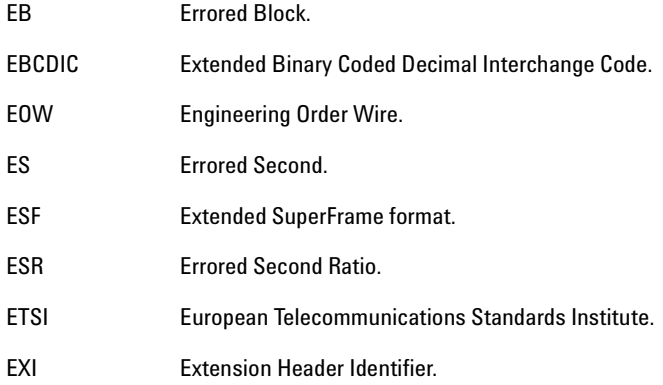

# **F**

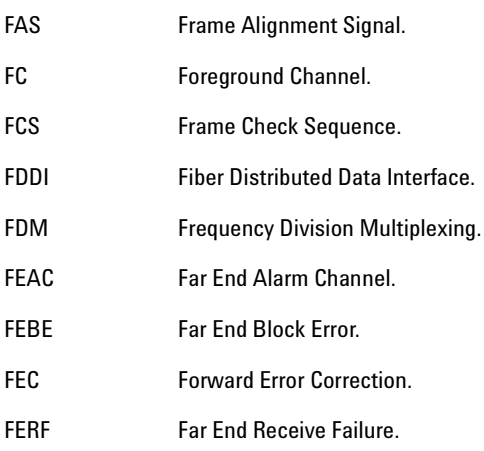

# **G**

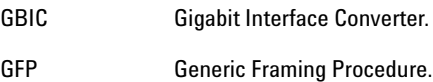

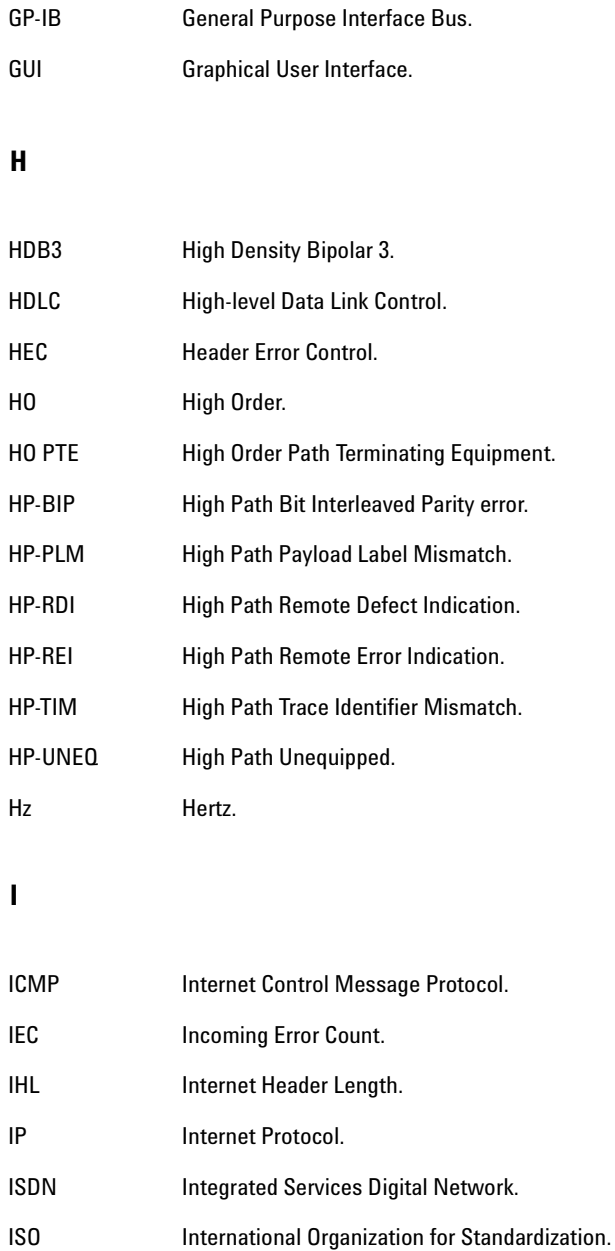

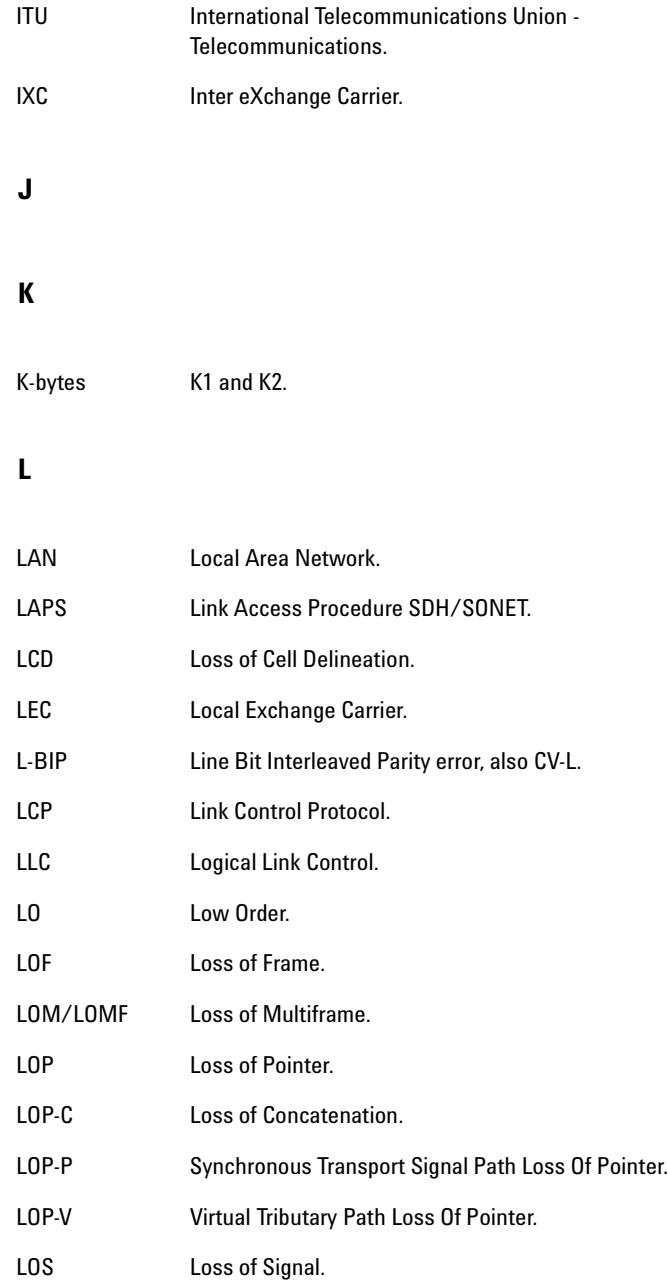

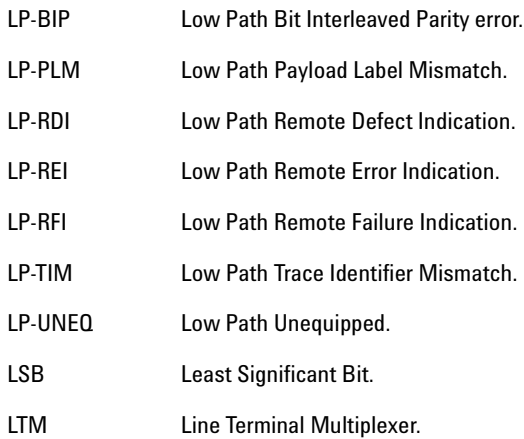

## **M**

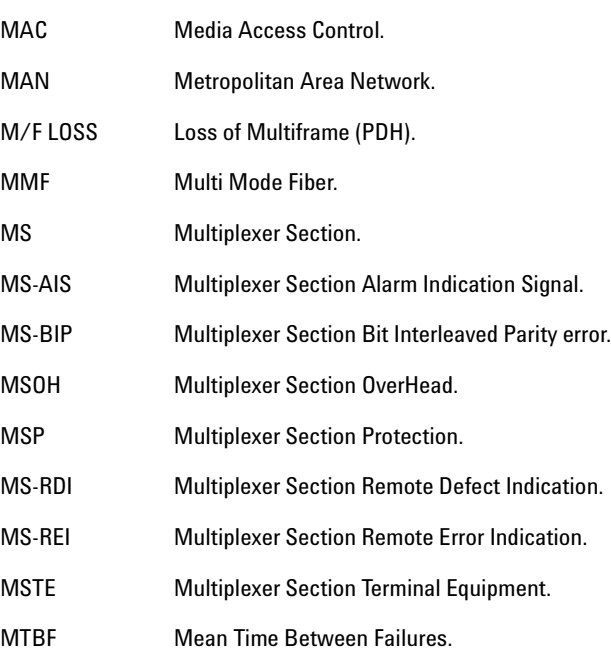

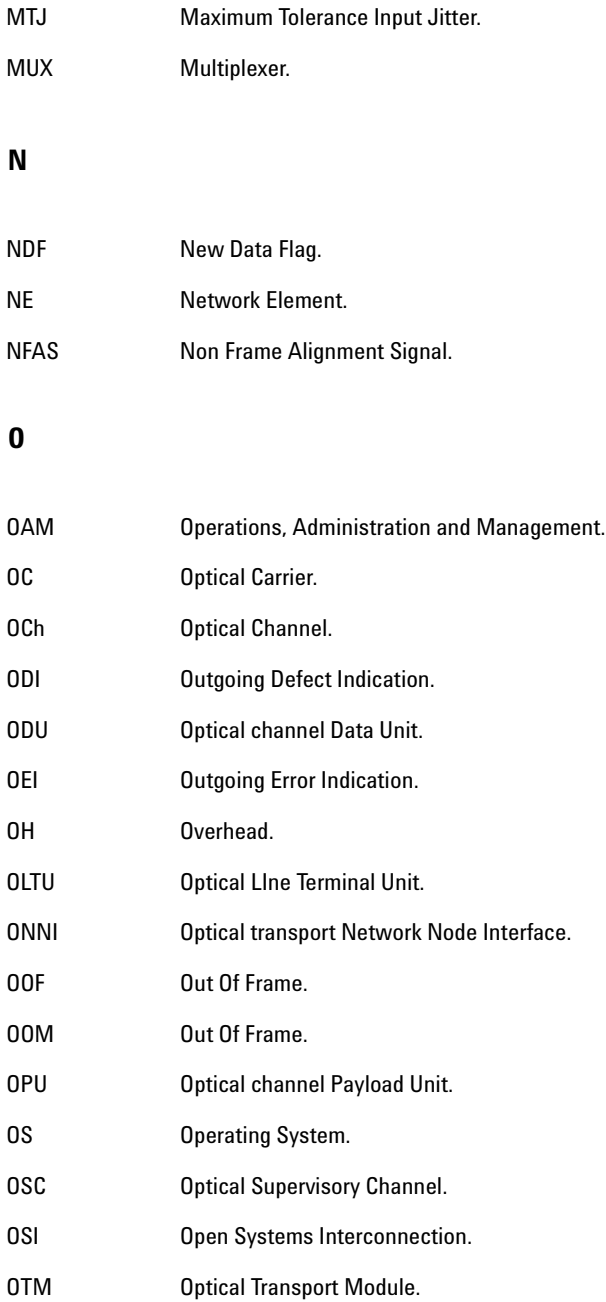

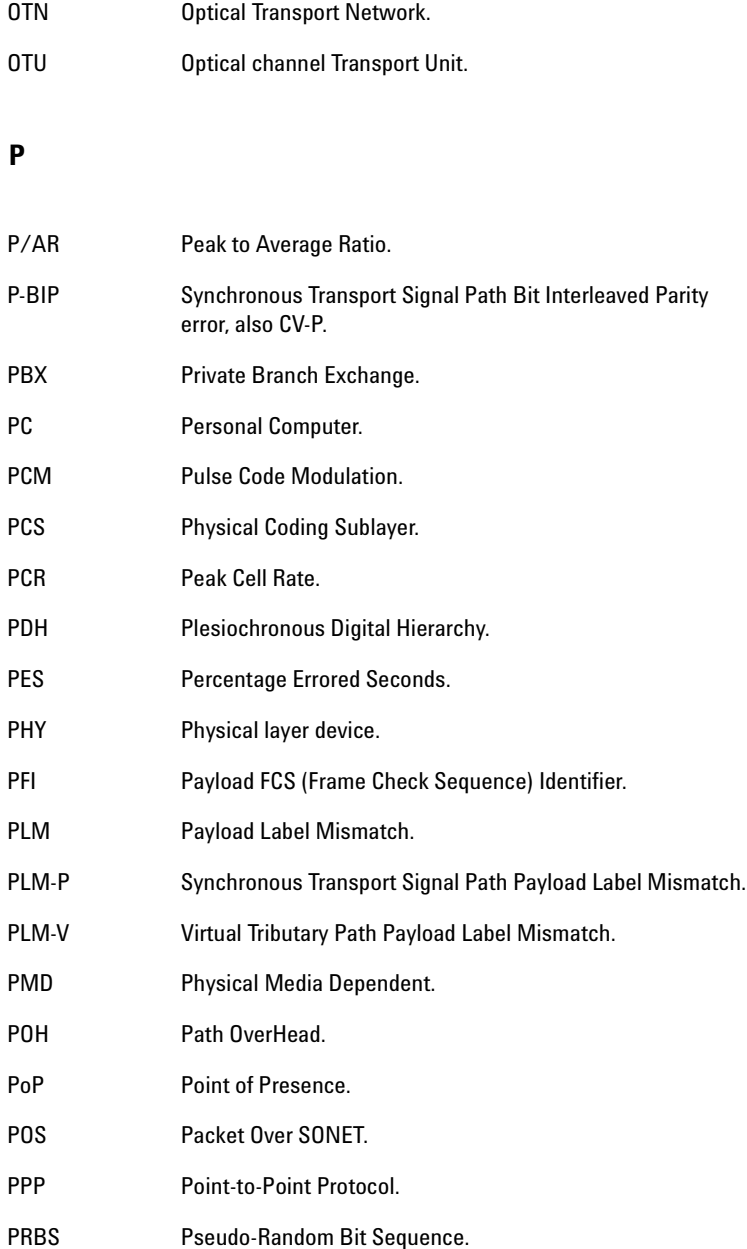

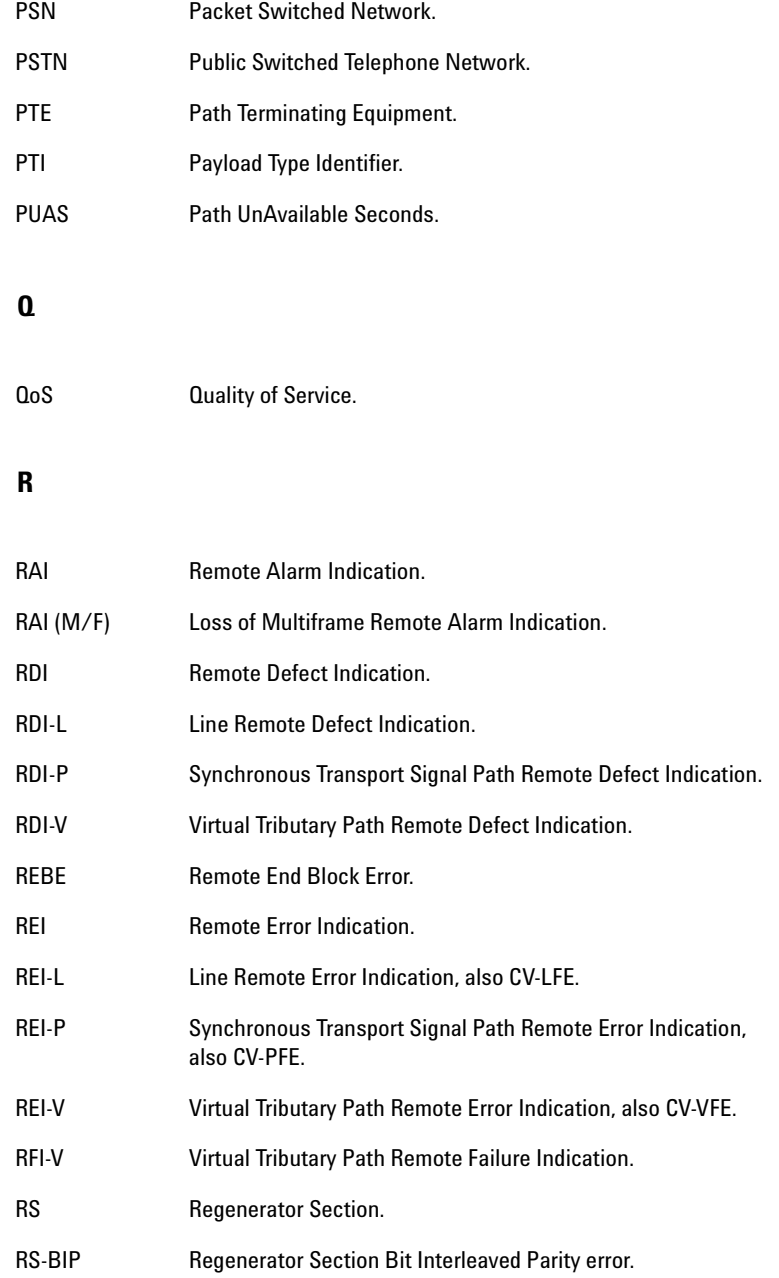

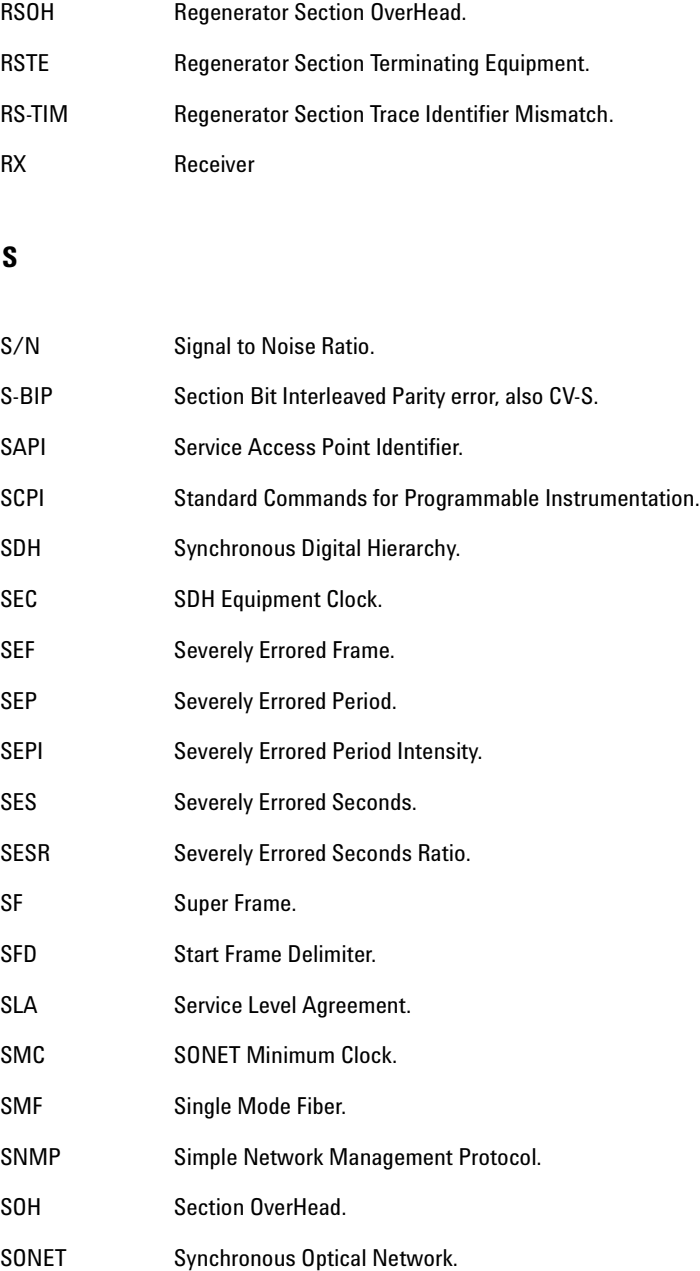

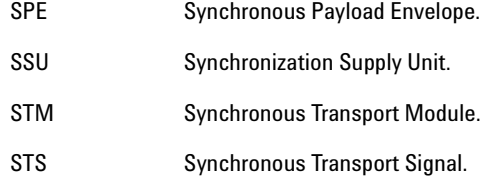

## **T**

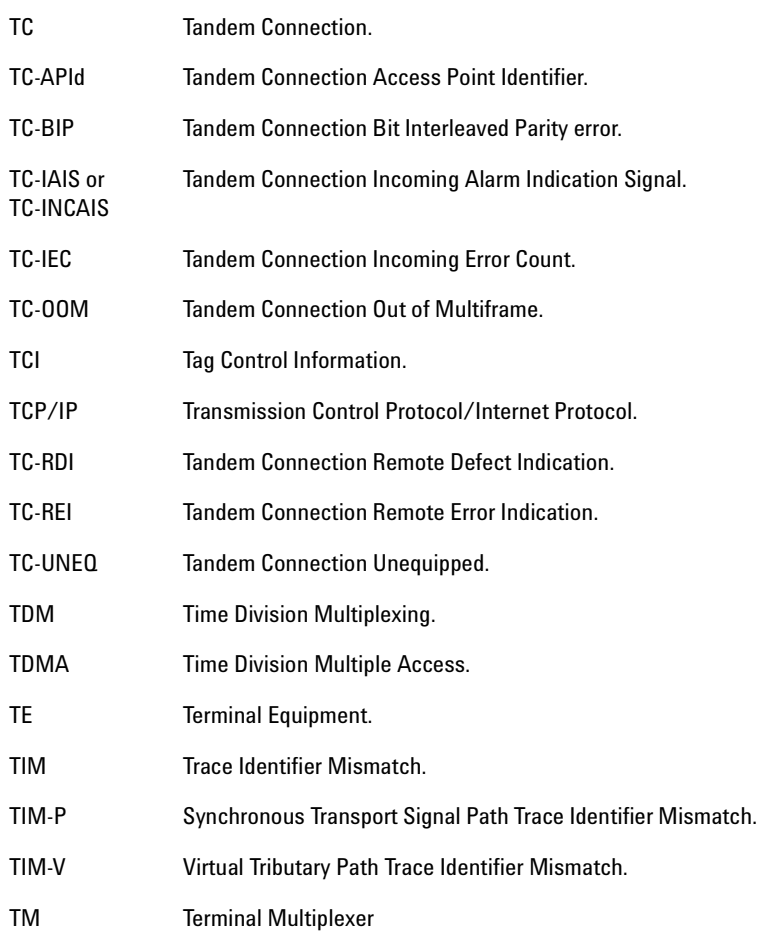

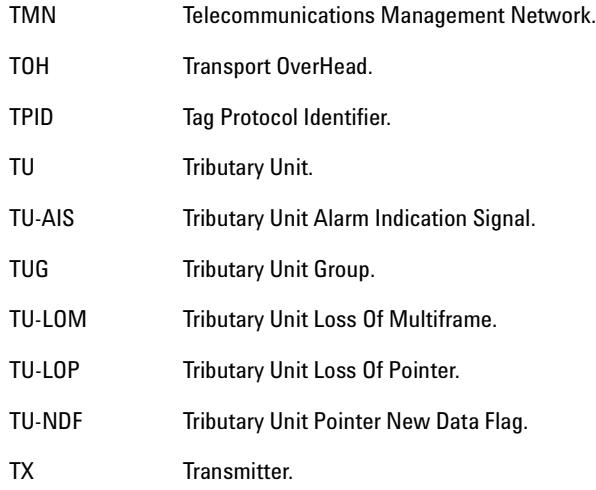

## **U**

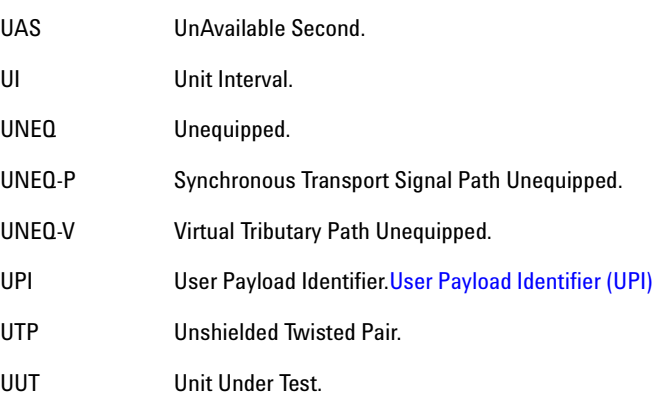

#### **V**

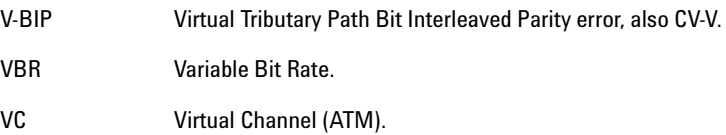

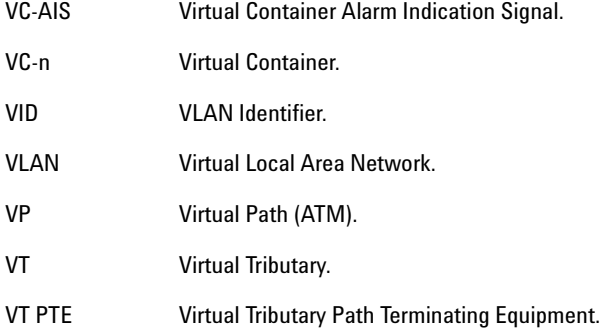

#### **W**

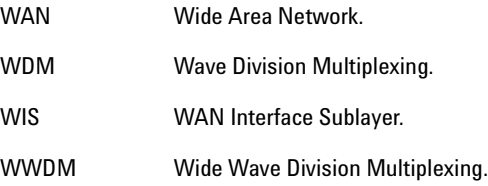

#### **X**

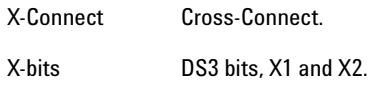

# **Y/Z**

Yellow Yellow Alarm.

# **Signal Rates**

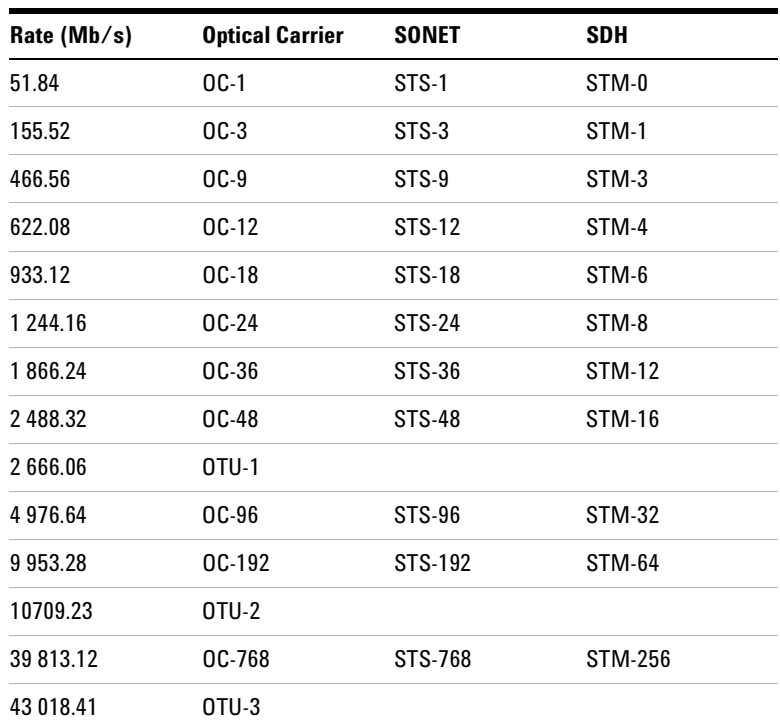

# **Summary of Errors and Alarms**

The following tables show the instrument errors and alarms, what their acronyms mean and how each alarm is implemented in the instrument. Note that not all errors and alarms listed may be available on your instrument.

- **•** ["Alarm Definition Table"](#page-524-0) on page 523
- **•** ["Error Definition Table"](#page-525-0) on page 524

#### <span id="page-524-0"></span>**Alarm Definition Table**

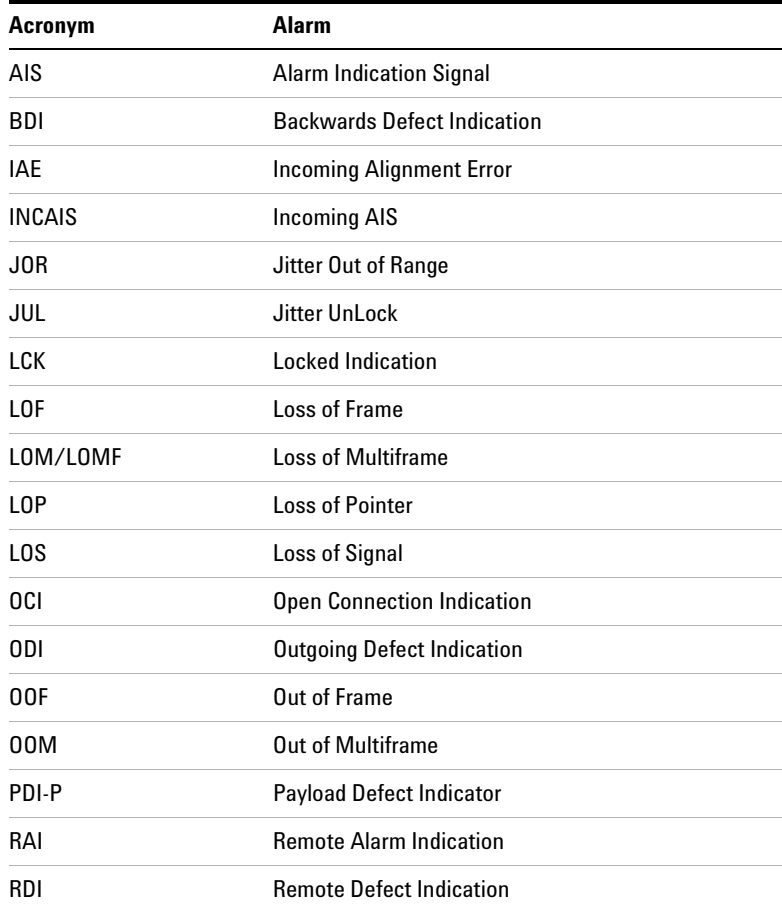

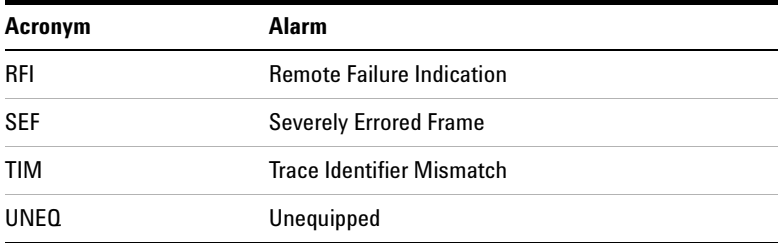

#### <span id="page-525-0"></span>**Error Definition Table**

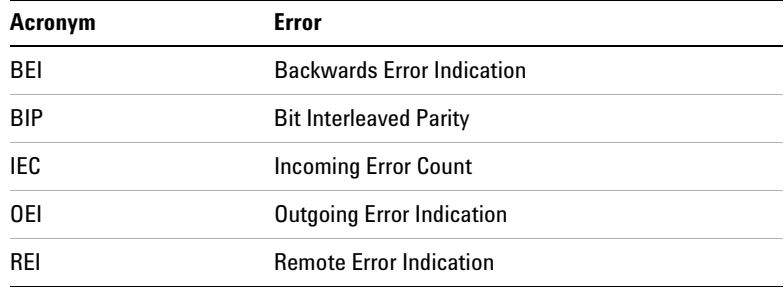

RDI-P/HP-RDI is only available when the enhanced RDI preference is OFF. To check this, Press **<Menu>**, choose **System > Preferences** then press **<Select>**. The **Enhanced RDI** checkbox should be unchecked.

RDI-P-P/HP-RDI- P, RDI-P-S/HP-RDI-S, RDI-P-C/HPDI-C alarms are only available when the enhanced RDI preference is ON. To check this, Press **<Menu>**, choose **System > Preferences** then press **<Select>**. The **Enhanced RDI** checkbox should be checked.

# **OTN Concepts**

This section contains reference information about the G.709 OTN technology.

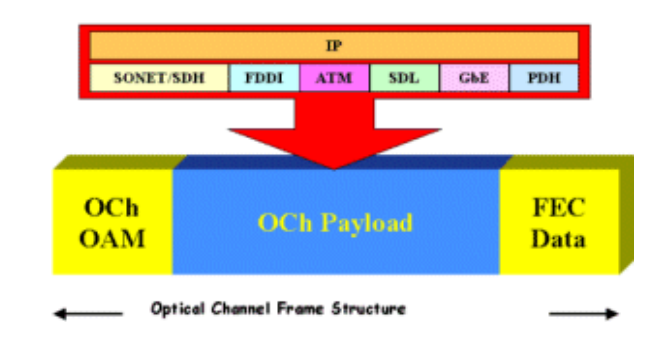

For details, see:

- **•** ["OTN Overhead Bytes"](#page-526-0) on page 525
- **•** ["Equipment Response to OTN Alarms"](#page-542-0) on page 541
- **•** ["Equipment Response to OTN Errors"](#page-543-0) on page 542

#### <span id="page-526-0"></span>**OTN Overhead Bytes**

The OTN signal overhead is divided as follows:

- **•** ["Frame Alignment"](#page-527-0) on page 526
- **•** ["Optical Transport Unit \(OTU\) Overhead"](#page-528-0) on page 527
- **•** ["Optical Data Unit \(ODU\) Overhead"](#page-530-0) on page 529
- **•** ["Optical Payload Unit \(OPU\) Overhead"](#page-533-0) on page 532

# <span id="page-527-0"></span>**Frame Alignment**

The Frame Alignment Signal (FAS) is located in row 1, columns 1 to 7 of the OTN signal overhead.

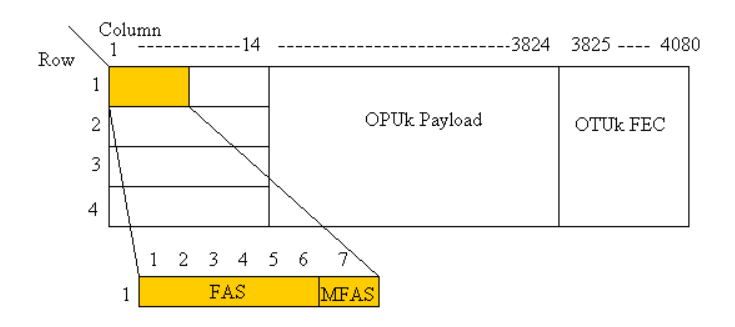

The three types of frame alignment bytes are as follows:

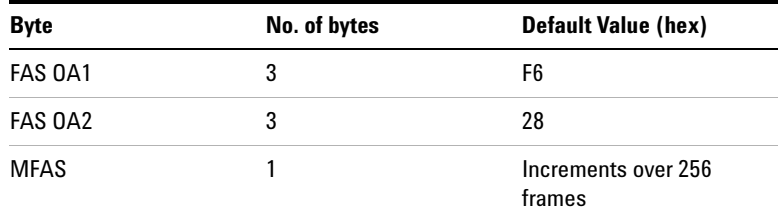

# <span id="page-528-0"></span>**Optical Transport Unit (OTU) Overhead**

The OTUk overhead is located in row 1, columns 8 to 14 of the OTN structure.

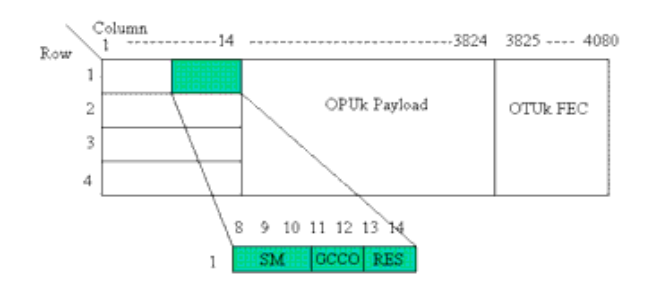

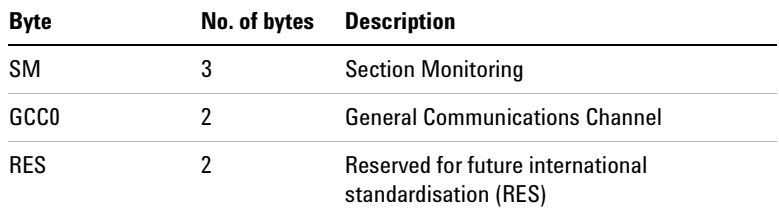

#### **OTU Section Monitoring (SM)**

Columns 8 to 10 contain the section monitoring (SM) bytes, as shown in the following diagram:

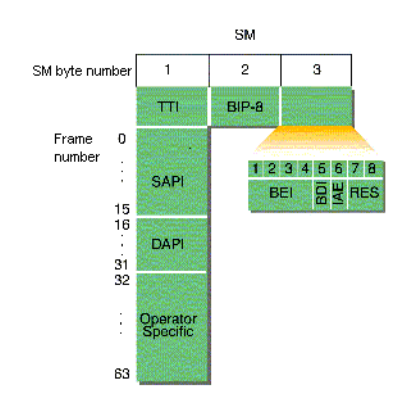

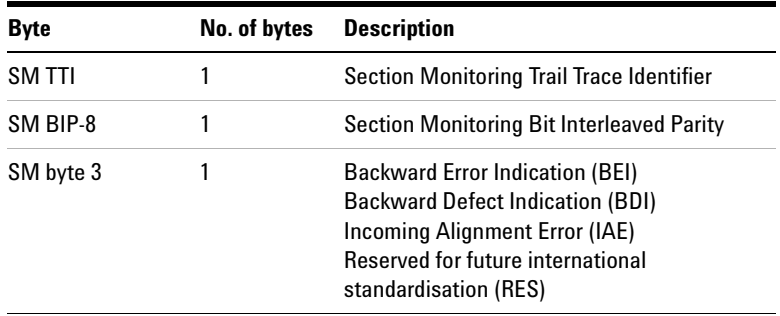

#### **OTU Trail Trace Identifiers**

There are two different types of trail trace identifiers (TTI). The Section Monitoring (SM) TTI is contained in the OTUk overhead and the Path Monitoring (PM) in the ODUk overhead.

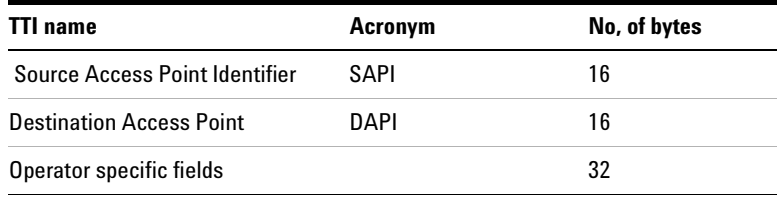

# <span id="page-530-0"></span>**Optical Data Unit (ODU) Overhead**

The Optical Data Unit (ODUk) overhead bytes are in rows 2 to 4, columns 1 to 14 of the OTN frame.

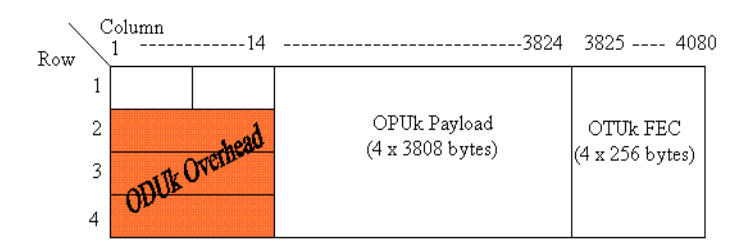

#### **ODUk bytes**

The bytes contained in the ODUk overhead are as follows:

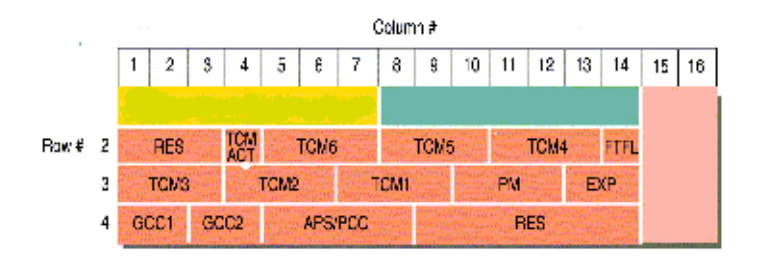

#### **ODU Byte Description**

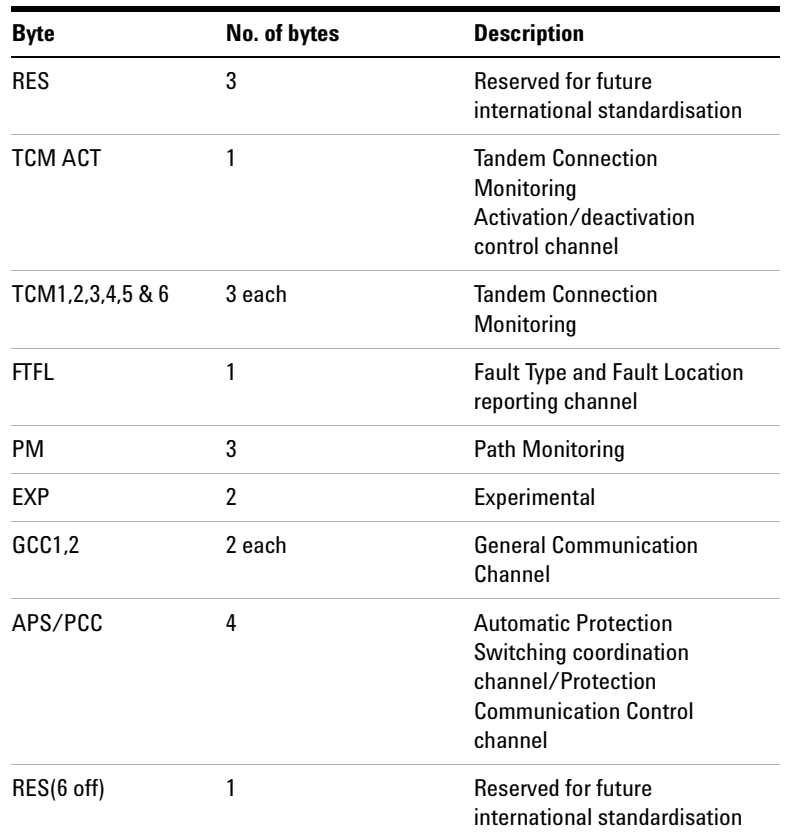

#### **ODU Path Monitoring (PM)**

There are three path monitoring (PM) bytes in the ODUk overhead. They are located in columns 10, 11 and 12 in row 3 of the OTN structure. The PM bytes are used as follows:

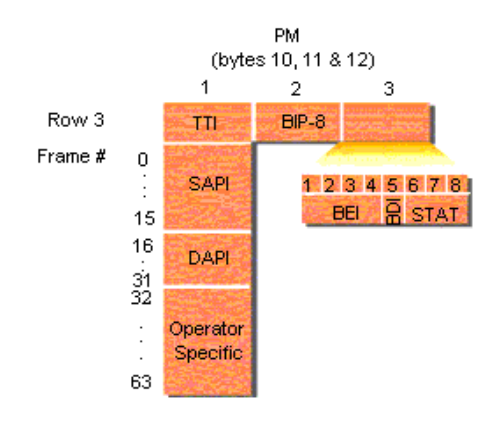

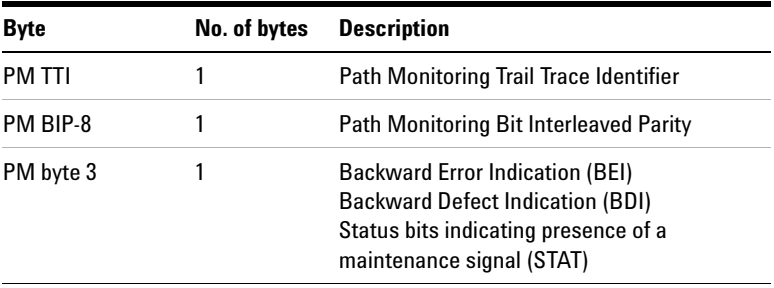

### **ODU Trail Trace Identifiers**

The Path Monitoring (PM) trail trace identifier (TTI) is in the ODUk overhead.

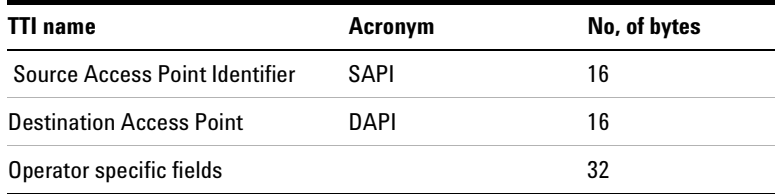

#### <span id="page-533-0"></span>**Optical Payload Unit (OPU) Overhead**

The optical payload unit overhead is contained in columns 15 and 16, rows 1 to 4 of the OTN structure. The payload structure Identifier (PSI) is a 256 byte multiframe structure. PSI(0) contains the payload type (PT) byte. PS(1) to PS(255) are reserved for future international standardisation.

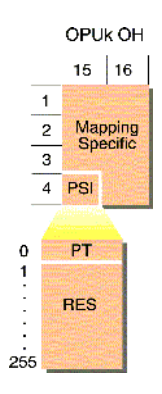

The mapping of SONET and SDH signals into the OTN signal structure can be performed using asynchronous or bit-synchronous modes. There are three justification control bytes, each containing two justification control (JC) bits. The two bits are used to indicate whether the negative or positive justification opportunity bytes contain data. A majority vote (two out of three JC bytes) are used for error protection.

The value contained in the Negative Justification Opportunity (NJO) and Positive Justification Opportunity (PJO) when they are used as justification bytes is all zeros. In bit-synchronous mode all JC bits are set to 00 and PJO is always a data byte.

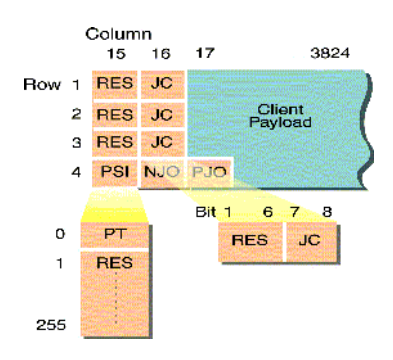

## **OPU Byte Description**

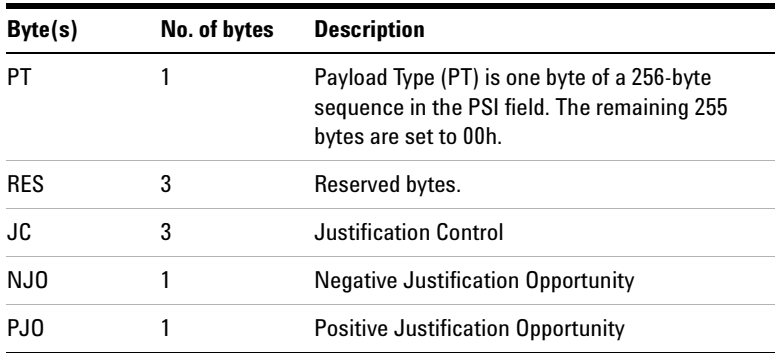

# **Trigger Conditions for Capturing Data**

You can select an output trigger to align with an event such as an error or alarm to allow viewing of the line signal on an oscilloscope.

Triggers associated with the frame bytes are in the form of signal pulses. The triggers associated with alarms are in the form of a change in signal level.

#### **SDH/SONET Transmit Trigger Outputs**

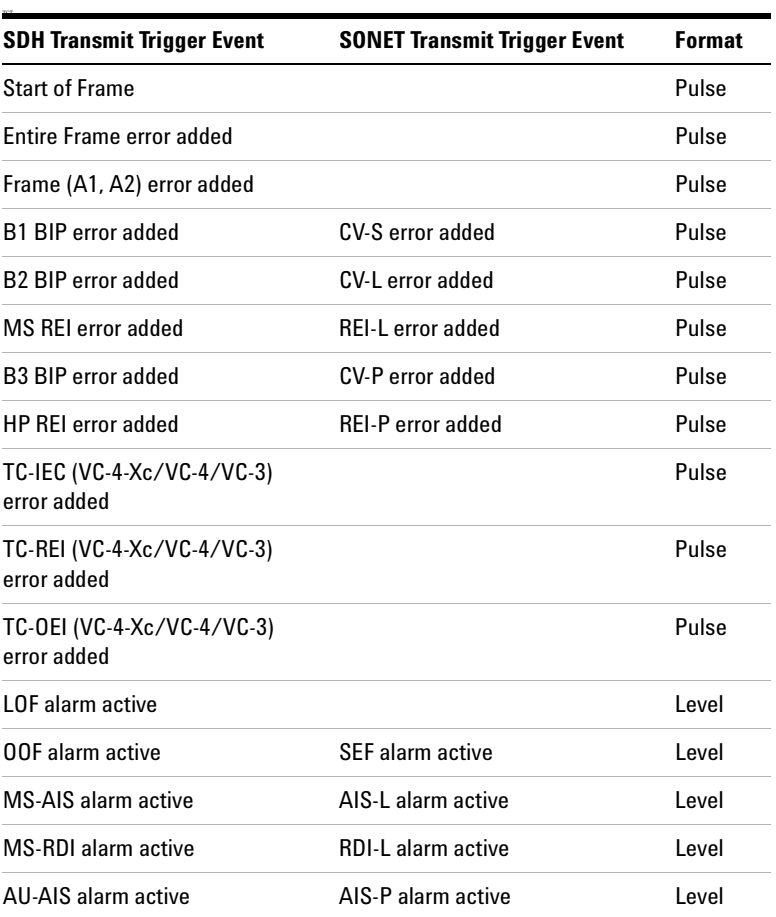

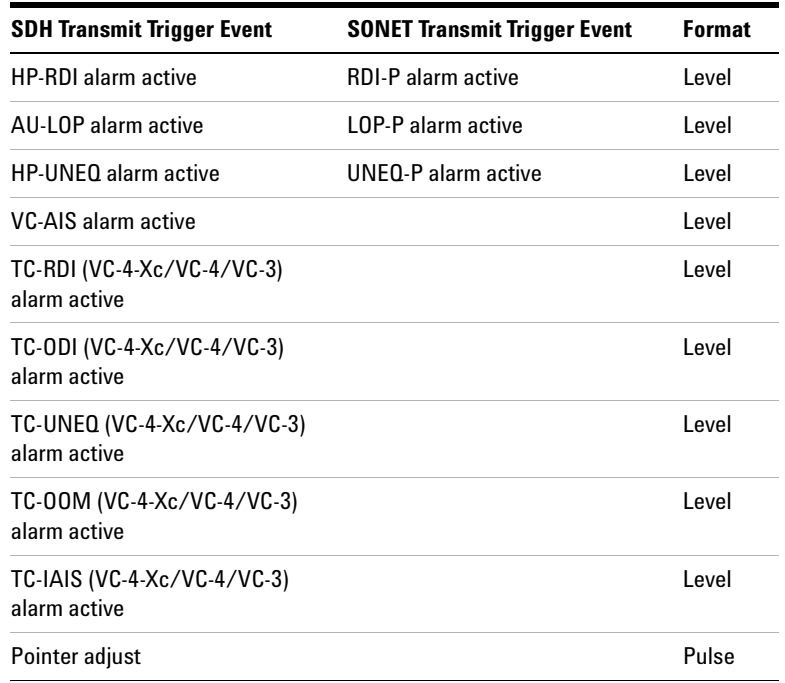

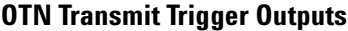

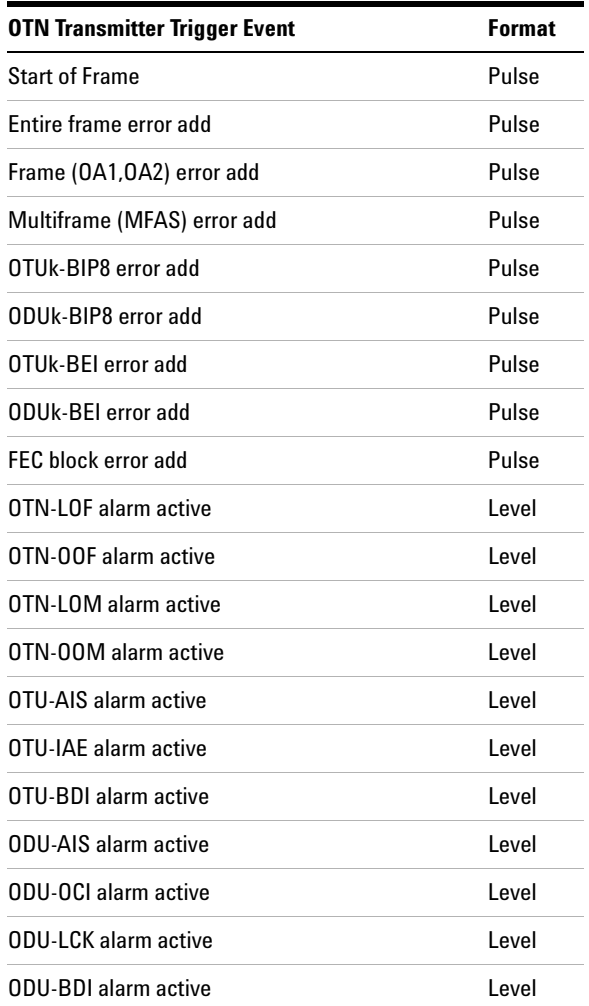

# **SDH/SONET Receiver Trigger Outputs**

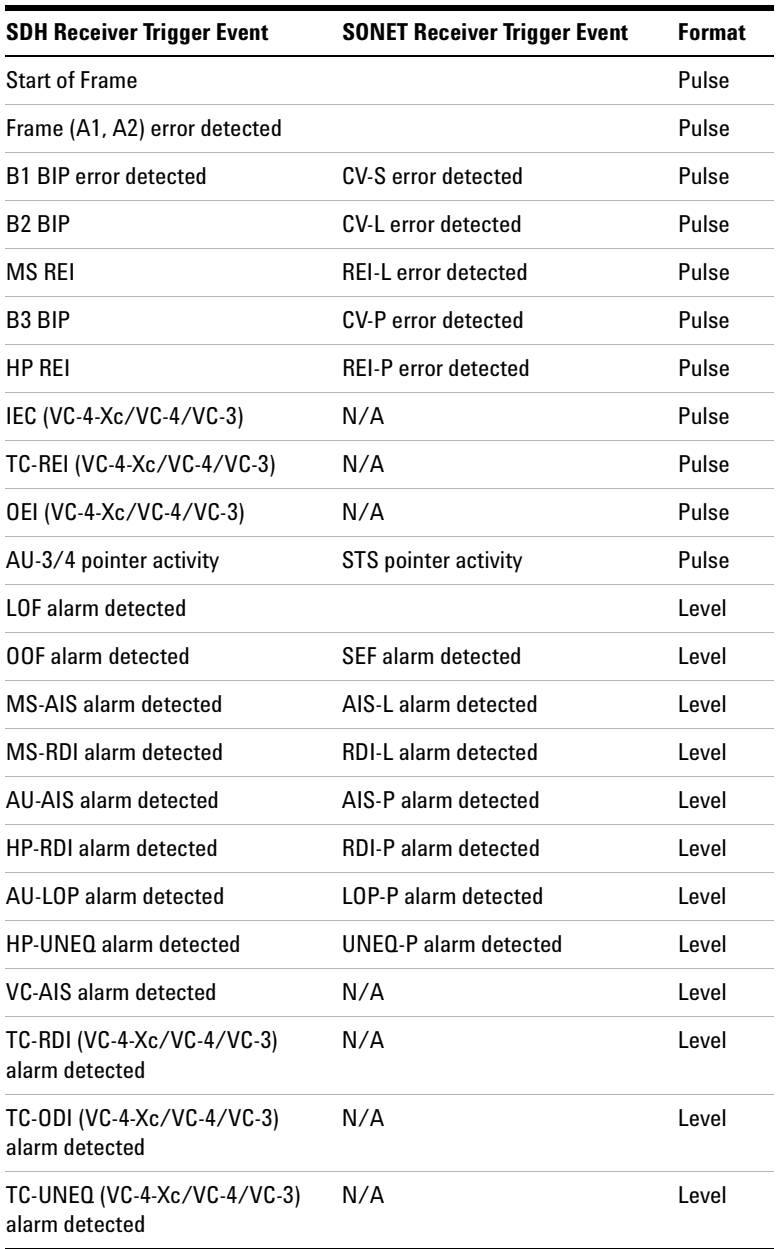

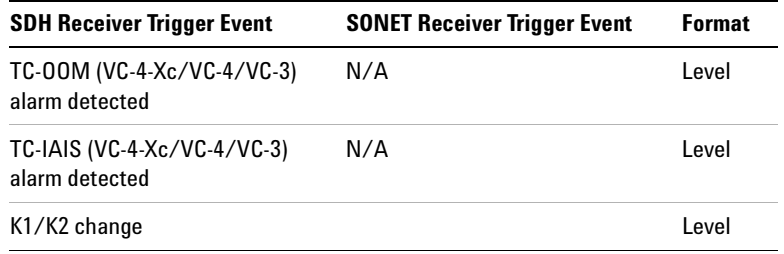
#### **OTN Receiver Trigger Outputs**

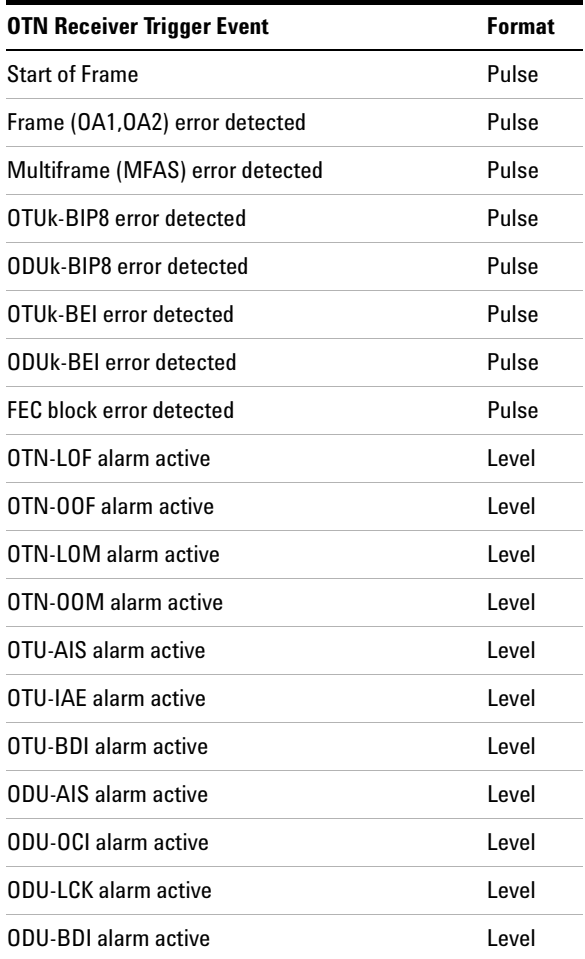

# **OTN Alarm Description**

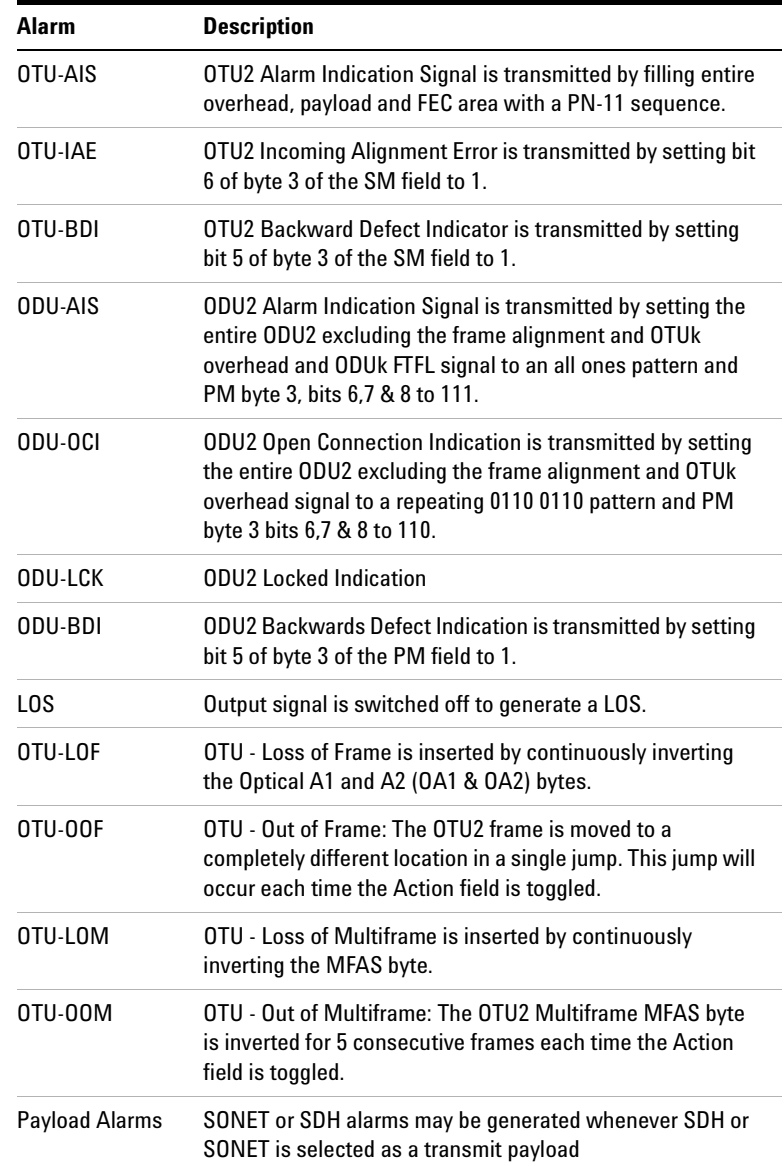

## **Equipment Response to OTN Alarms**

The following tables indicate the upstream and downstream response of equipment to the OTN alarms which can be generated. The responses in the tables allow you to predict what will happen in your equipment when you stimulate it with particular alarms.

#### **Response at OCh/OTU termination**

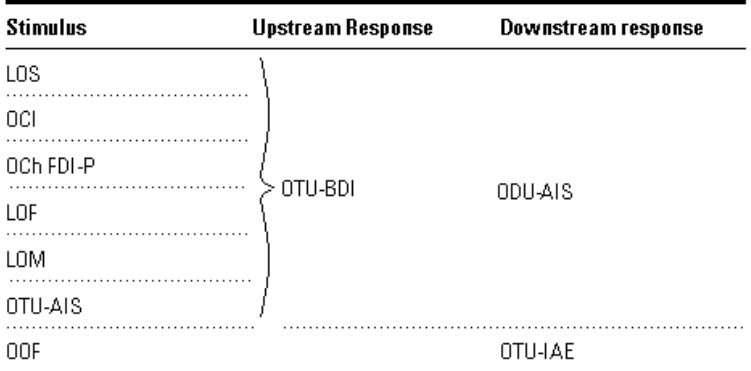

#### **Response at ODU termination**

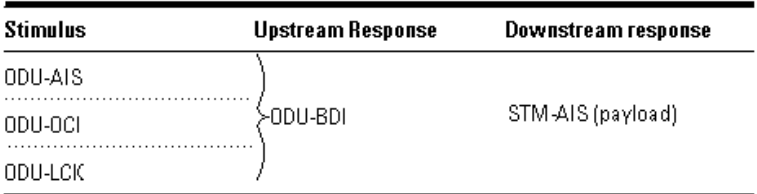

#### **8 Telecoms Concepts**

# **Equipment Response to OTN Errors**

#### **Error Response at OCh/OTU termination**

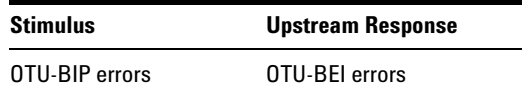

#### **Error Response at ODU termination**

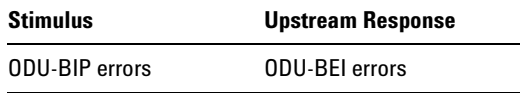

# **SONET Concepts**

For SONET reference information, see:

- **•** ["SONET STS-1 Frame Structure"](#page-545-0) on page 544
- **•** ["SONET Payload Structure"](#page-546-0) on page 545
- **•** ["SONET Overhead Bytes"](#page-547-0) on page 546

## <span id="page-545-0"></span>**SONET STS-1 Frame Structure**

The relationship between the various elements that make up a SONET STS-1 signal is shown in the following diagram.

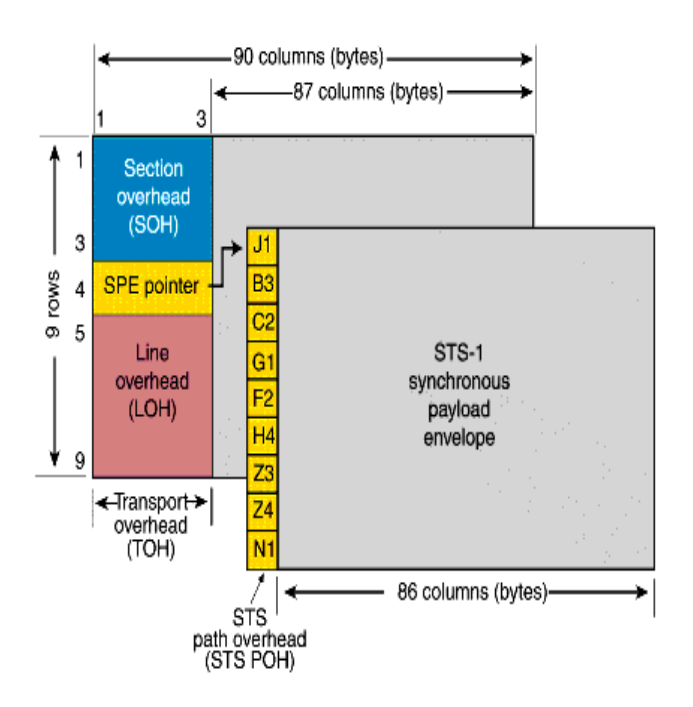

#### <span id="page-546-0"></span>**SONET Payload Structure**

The payloads that can be carried in a SONET signal are outlined below.

- **•** You can asynchronously map a framed/unframed DS3 (44 Mb/s) or E3 (34 Mb/s) signal into a full STS-1 SPE, or you can bulk fill the STS-1 SPE.
- **•** You can transmit 28 VT1.5s, 21 VT2s or 7 VT6s in a STS-1 SPE. The VTs are structured into 7 virtual tributary groups (VT Groups) within a STS-1 SPE. Each VT-group can contain 4 VT1.5s, 3 VT-2s or 1 VT-6.
- **•** You can transmit concatenated payloads in SONET signals. These types of payload reduce test times by testing the entire bandwidth in one go.

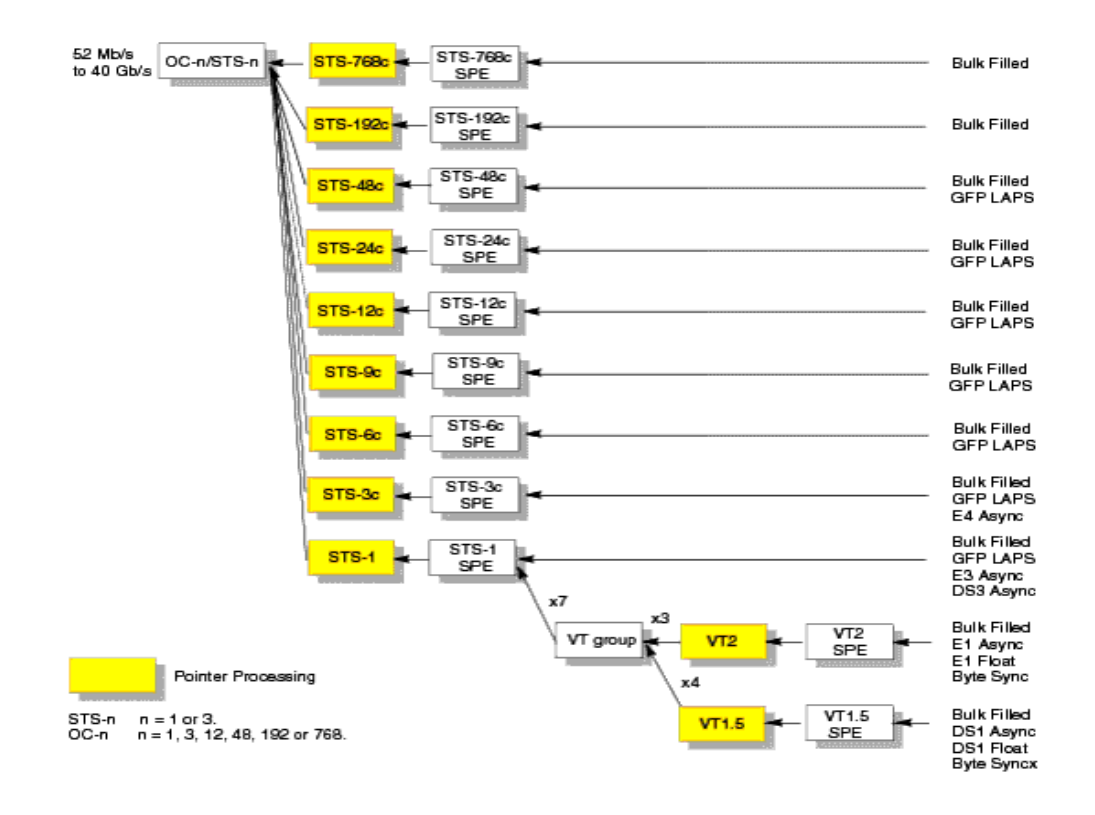

## <span id="page-547-0"></span>**SONET Overhead Bytes**

Four overheads are used to transport SONET signals across the spans of a network.

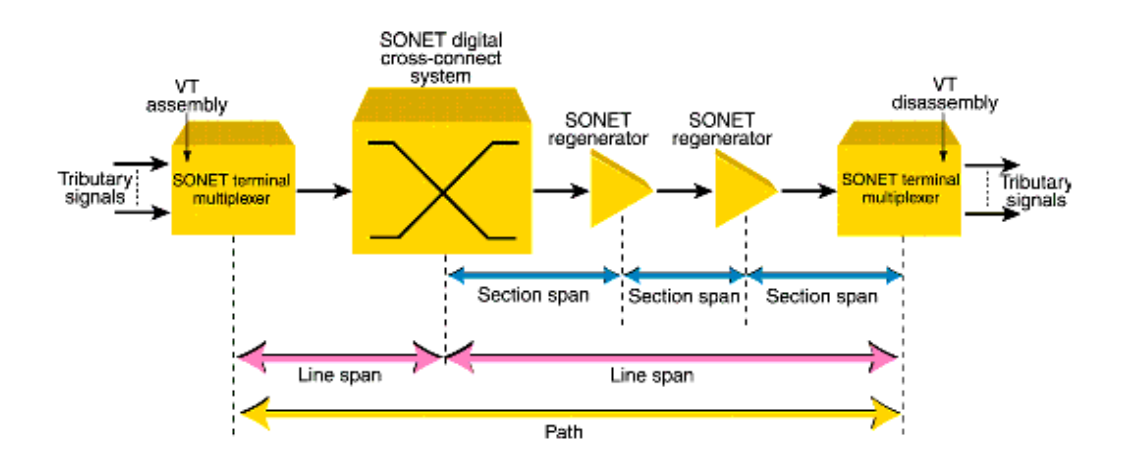

For more information, see:

- **•** ["Section Overhead \(SOH\)"](#page-548-0) on page 547
- **•** ["Line Overhead \(LOH\)"](#page-549-0) on page 548
- **•** ["STS Path Overhead \(STS POH\)"](#page-556-0) on page 555
- **•** ["VT Path Overhead \(VT POH for VT-1.5, VT-2 or VT-6\)"](#page-559-0) on [page 558](#page-559-0)

## <span id="page-548-0"></span>**Section Overhead (SOH)**

The Section overhead (SOH) supports the transmission of SONET signals across the section span of a network.

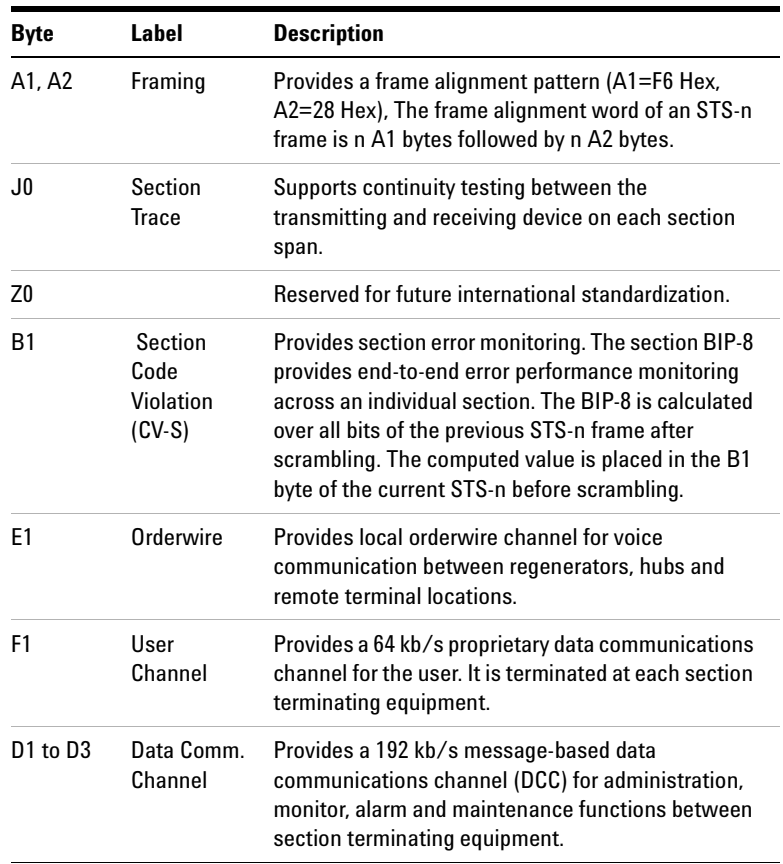

# <span id="page-549-0"></span>**Line Overhead (LOH)**

The LOH carries SONET signals over the line span of a network.

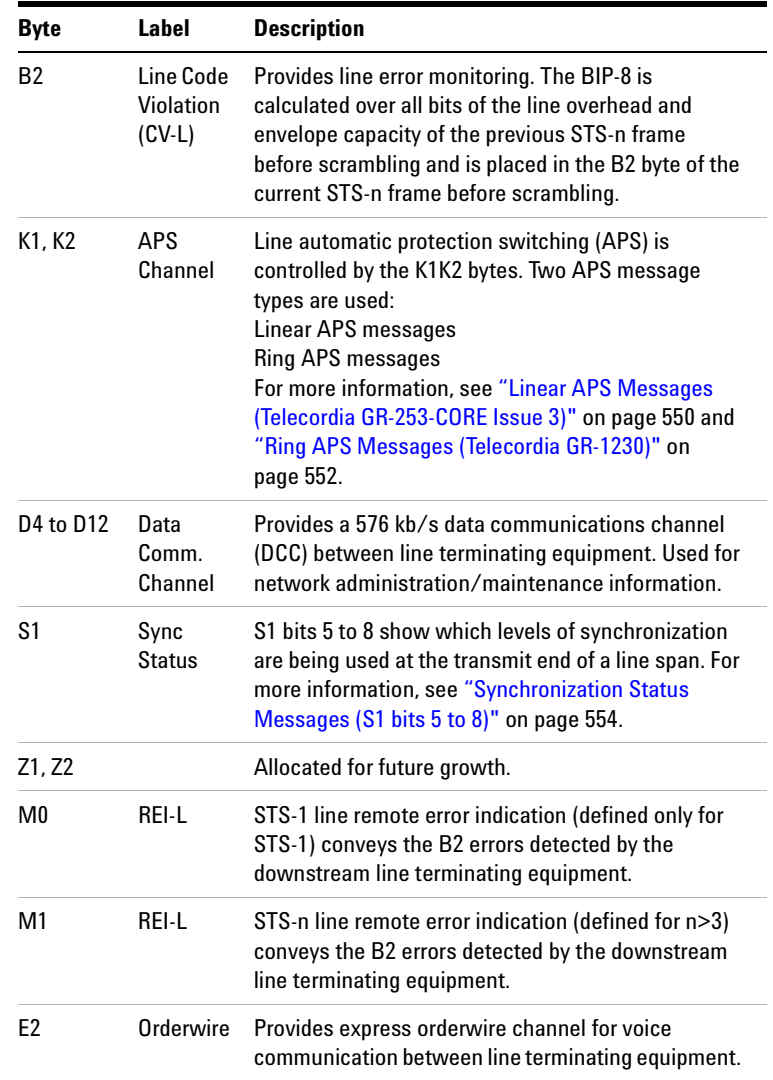

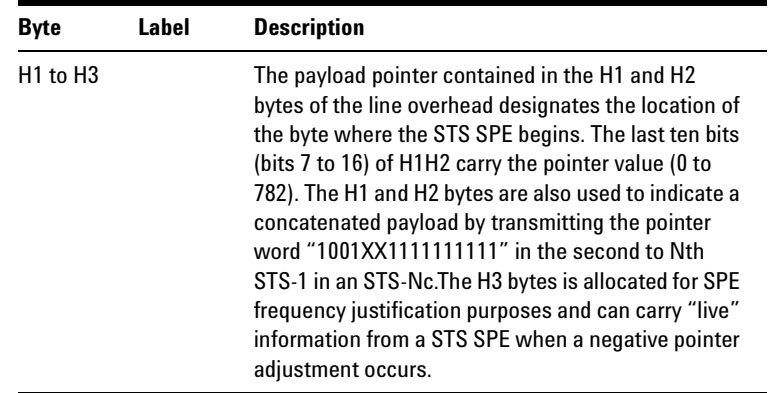

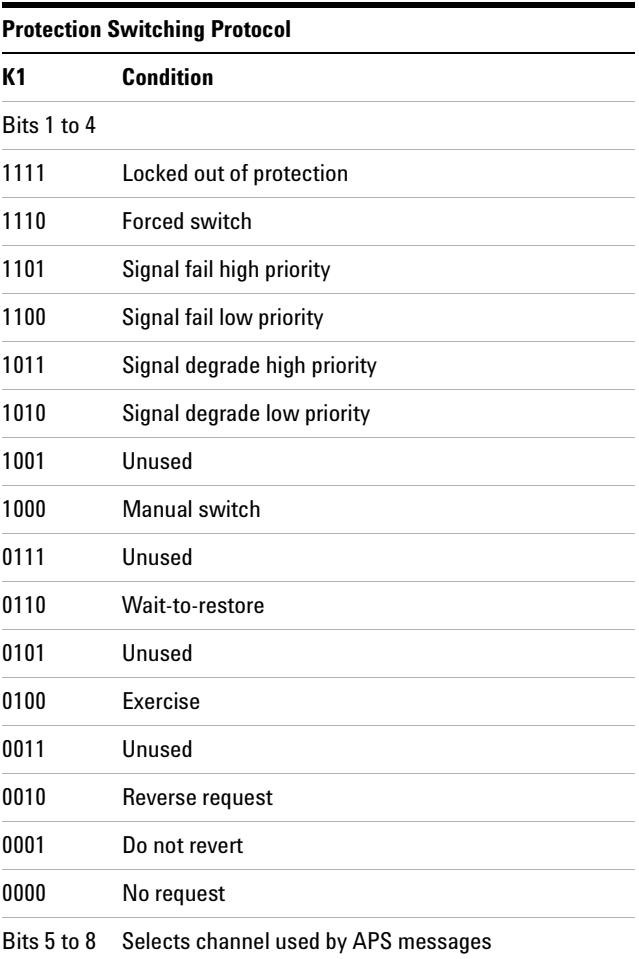

#### <span id="page-551-0"></span>**Linear APS Messages (Telecordia GR-253-CORE Issue 3)**

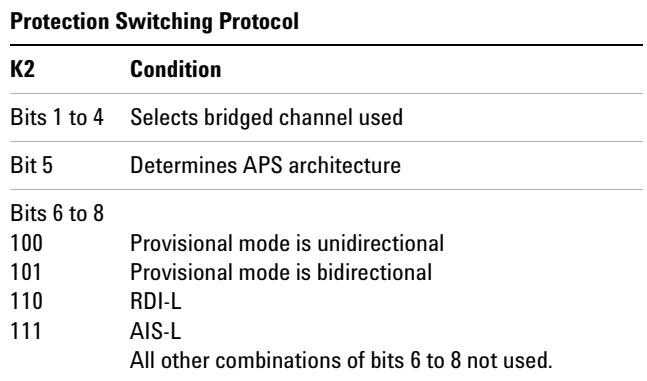

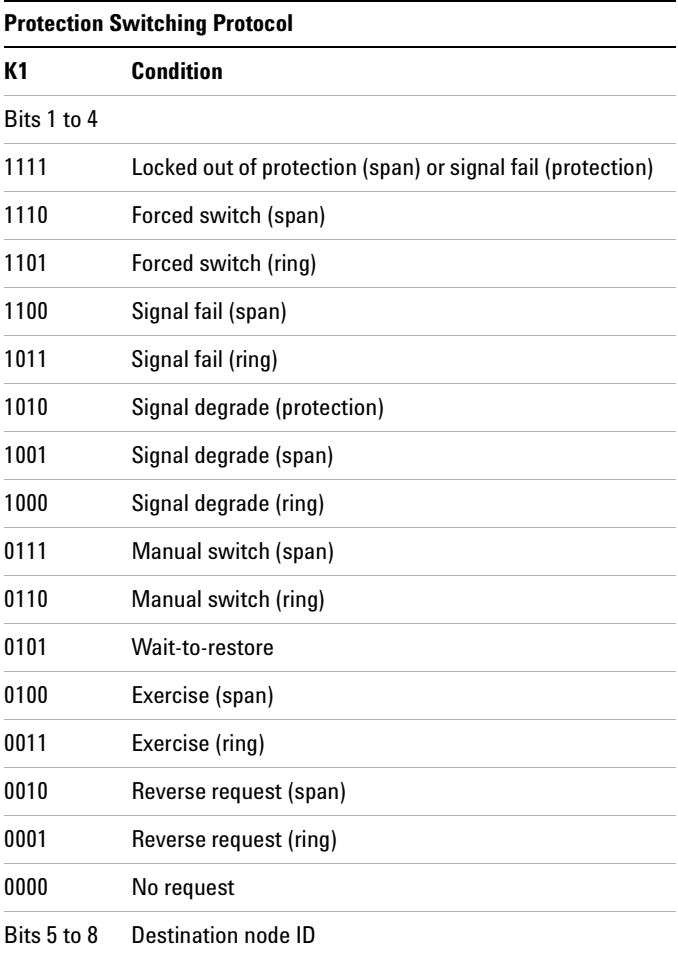

### <span id="page-553-0"></span>**Ring APS Messages (Telecordia GR-1230)**

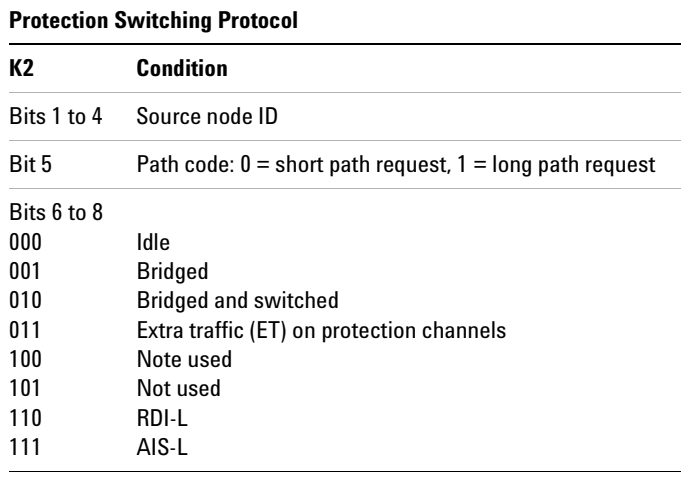

#### **8 Telecoms Concepts**

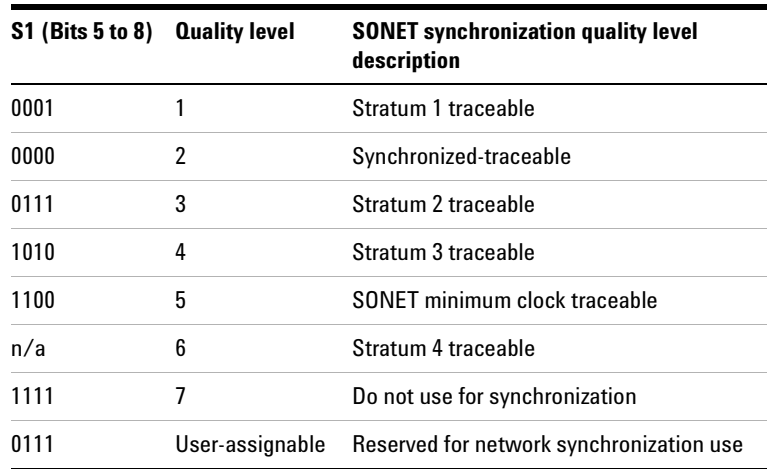

#### <span id="page-555-0"></span>**Synchronization Status Messages (S1 bits 5 to 8)**

# <span id="page-556-0"></span>**STS Path Overhead (STS POH)**

The STS Path overhead (STS POH) support the transmission of SONET signals across the path of a network.

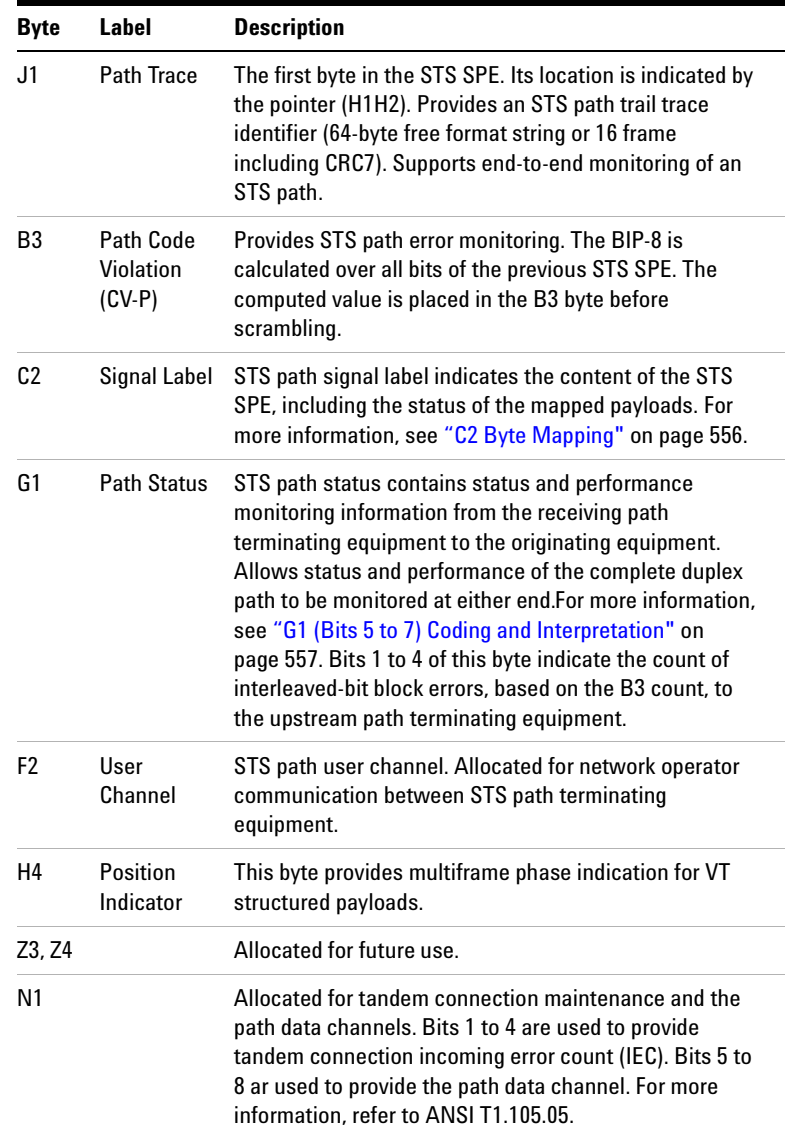

#### **8 Telecoms Concepts**

#### <span id="page-557-0"></span>**C2 Byte Mapping**

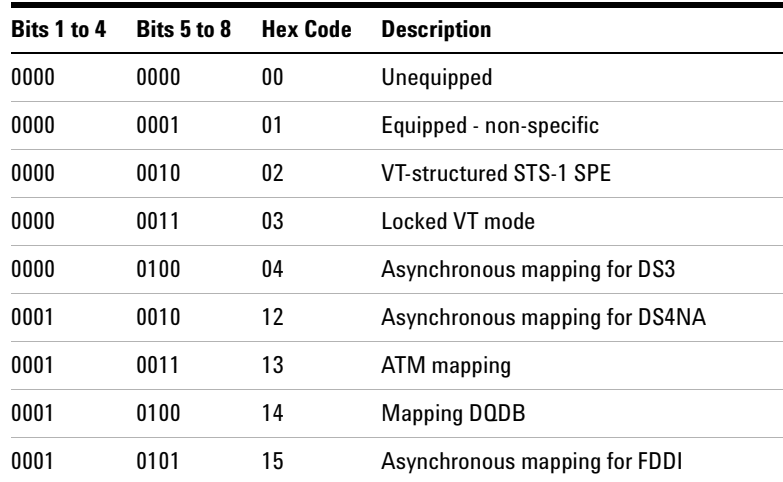

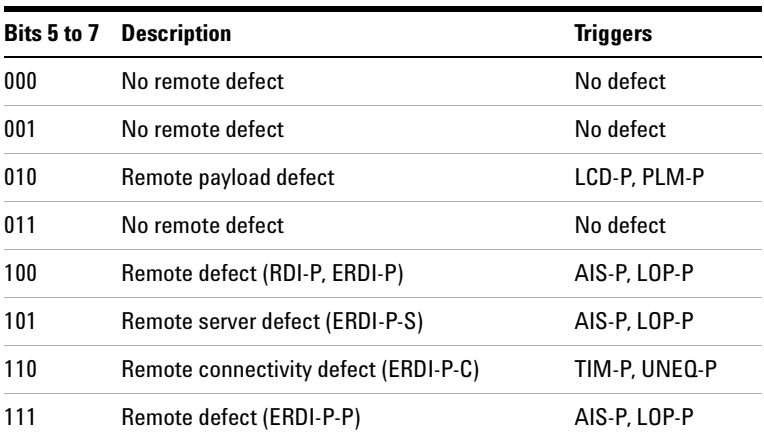

## <span id="page-558-0"></span>**G1 (Bits 5 to 7) Coding and Interpretation**

## <span id="page-559-0"></span>**VT Path Overhead (VT POH for VT-1.5, VT-2 or VT-6)**

The VT Path Overhead (VT POH) support the transmission of SONET signals across the tributary path of a network.

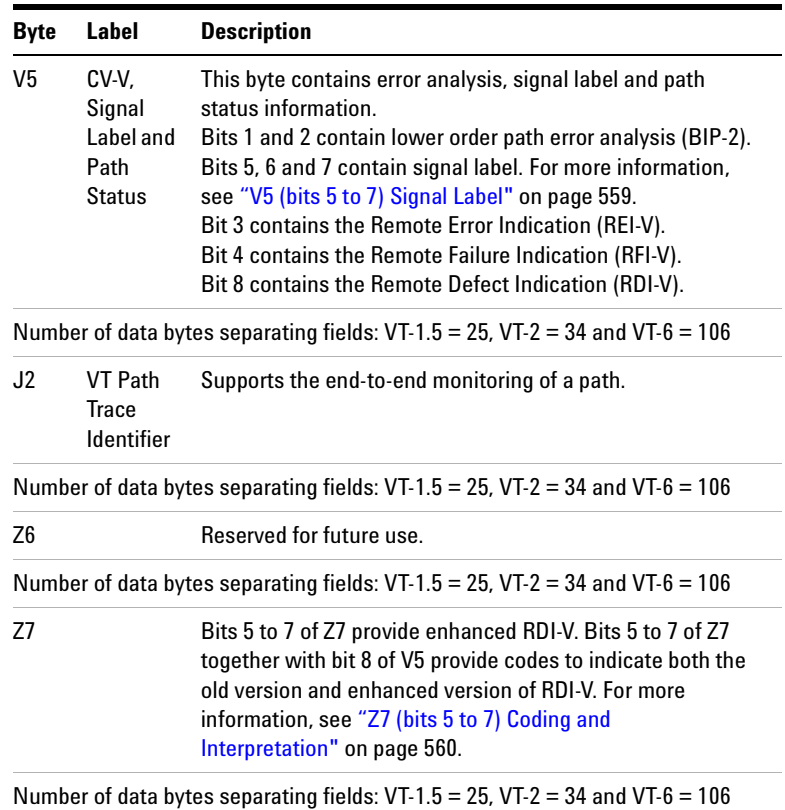

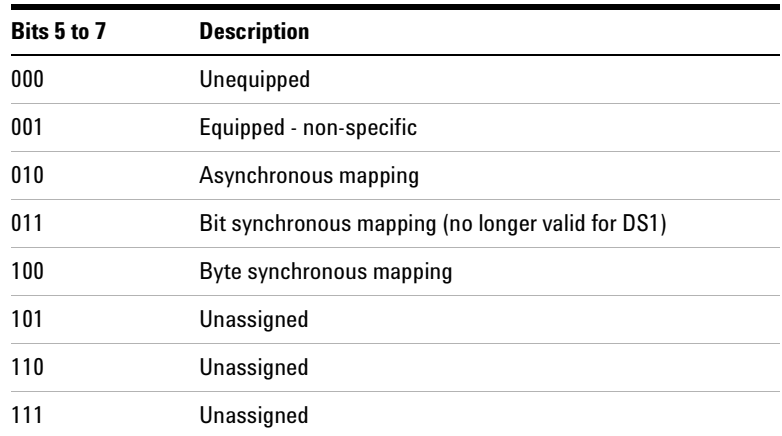

## <span id="page-560-0"></span>**V5 (bits 5 to 7) Signal Label**

#### **8 Telecoms Concepts**

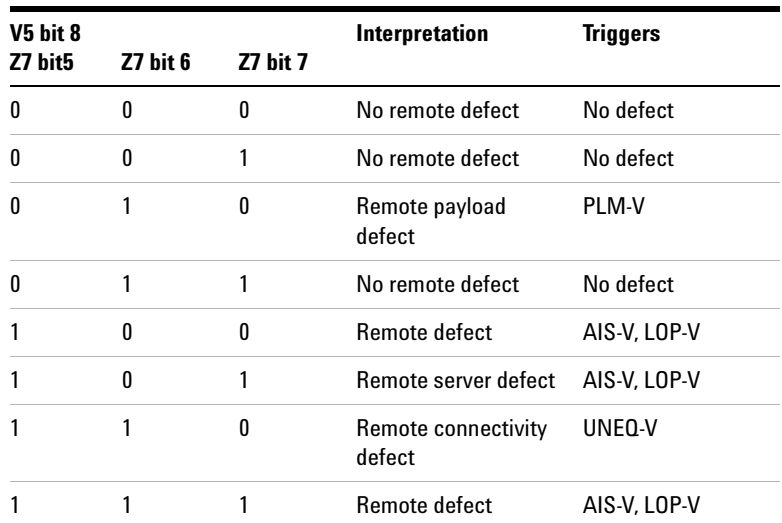

<span id="page-561-0"></span>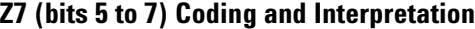

# **SDH Concepts**

For SDH reference information, see:

- **•** ["SDH Frame Structure"](#page-563-0) on page 562
- **•** ["SDH Payload Structure"](#page-564-0) on page 563
- **•** ["SDH Overhead Bytes"](#page-565-0) on page 564
- **•** ["What is a Tandem Connection?"](#page-583-0) on page 582

## <span id="page-563-0"></span>**SDH Frame Structure**

The relationship between the various elements that make up an SDH signal is shown in the following diagram.

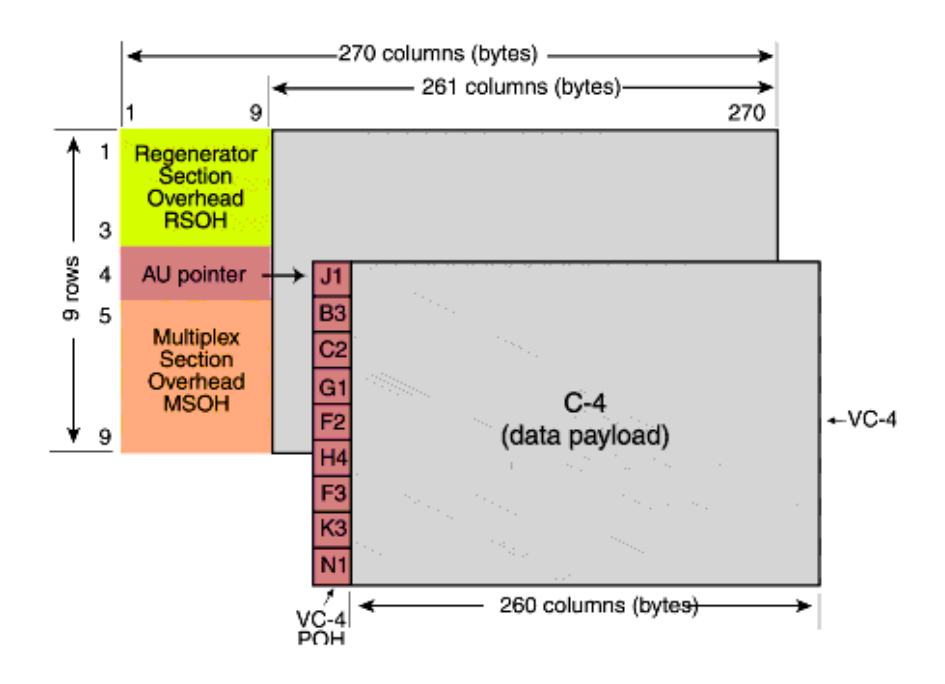

#### <span id="page-564-0"></span>**SDH Payload Structure**

The payloads that can be carried in a SDH signal are outlined below.

- **•** You can asynchronously map a framed/unframed DS3 (44  $Mb/s)$  or E3 (34 Mb/s) signal into a full VC-3/4, or you can bulk fill the VC-3/4.
- **•** You can transmit 28 TU-11s, 21 VT12s or 7 TU-2s in a VC-3, or 84 TU-11s, 63 TU-12s or 3 TU-3s in a VC-4. The TUs are structured into tributary unit groups (TUG) within the VC-3/4. A VC-3 contains 7 TUG-2s, each TUG-2 can contain 4 TU-11s, 3 TU-12s or 1 TU-2. A VC-4 contains 3 TUG-3s, each TUG-3 contains 7 TUG-2s or 1 TU-3.
- **•** You can transmit concatenated payloads in SDH signals. These types of payload reduce test times by testing the entire bandwidth in one go.

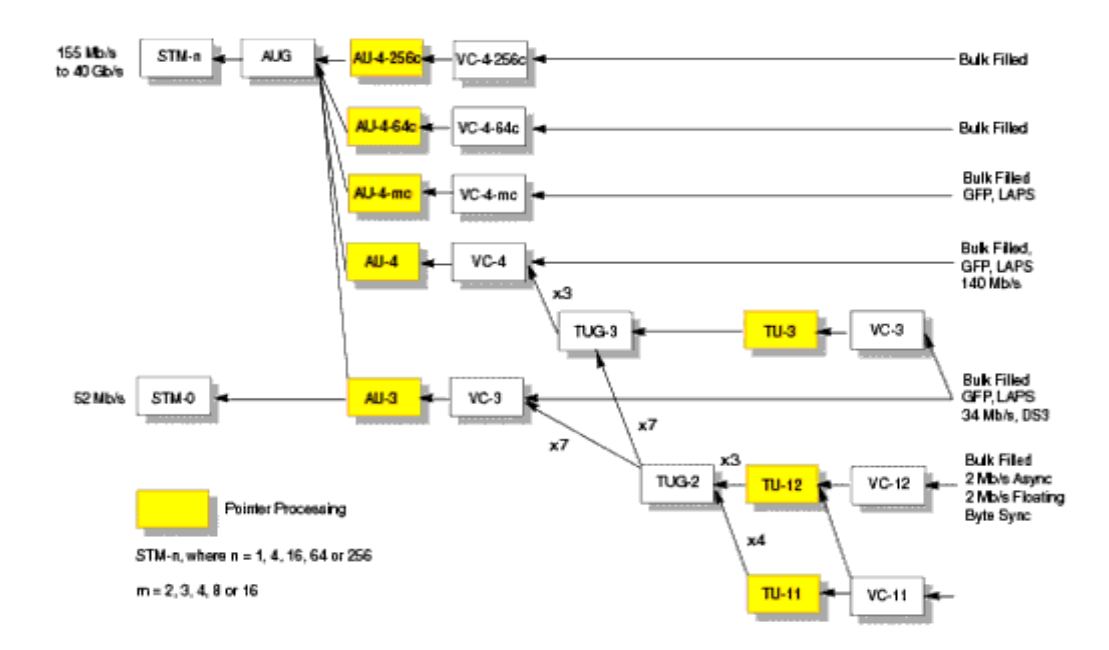

## <span id="page-565-0"></span>**SDH Overhead Bytes**

Four overheads are used to transport SDH signals across the spans of a network.

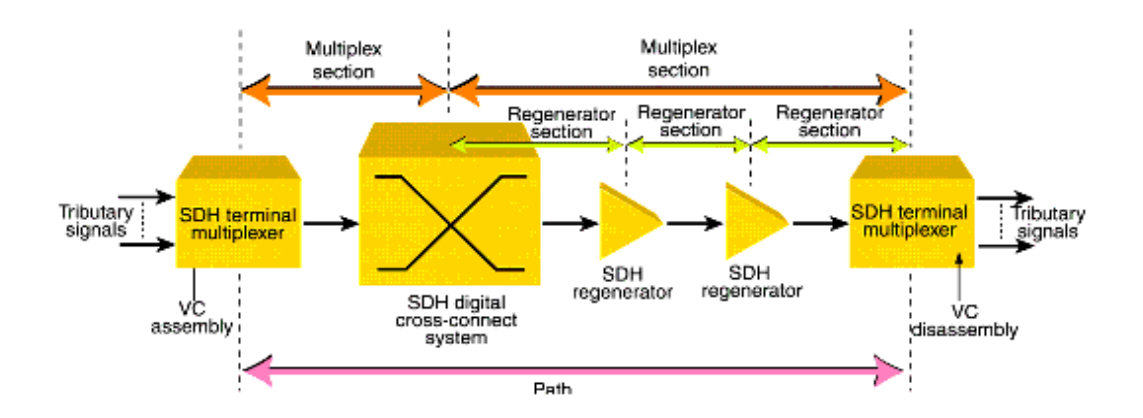

For more information, see:

- **•** ["Regenerator Section Overhead \(RSOH\)"](#page-566-0) on page 565
- **•** ["Multiplex Section Overhead \(MSOH\)"](#page-567-0) on page 566
- **•** ["Higher Order Path Overhead \(HO POH\)"](#page-573-0) on page 572
- **•** ["Lower Order VC-n Path Overhead \(LO POH for VC-11, VC-12](#page-578-0)  or VC-2)" [on page 577](#page-578-0)

## <span id="page-566-0"></span>**Regenerator Section Overhead (RSOH)**

The regenerator section overhead (RSOH) bytes support the transmission of an SDH signal across the regenerator section span of a network.

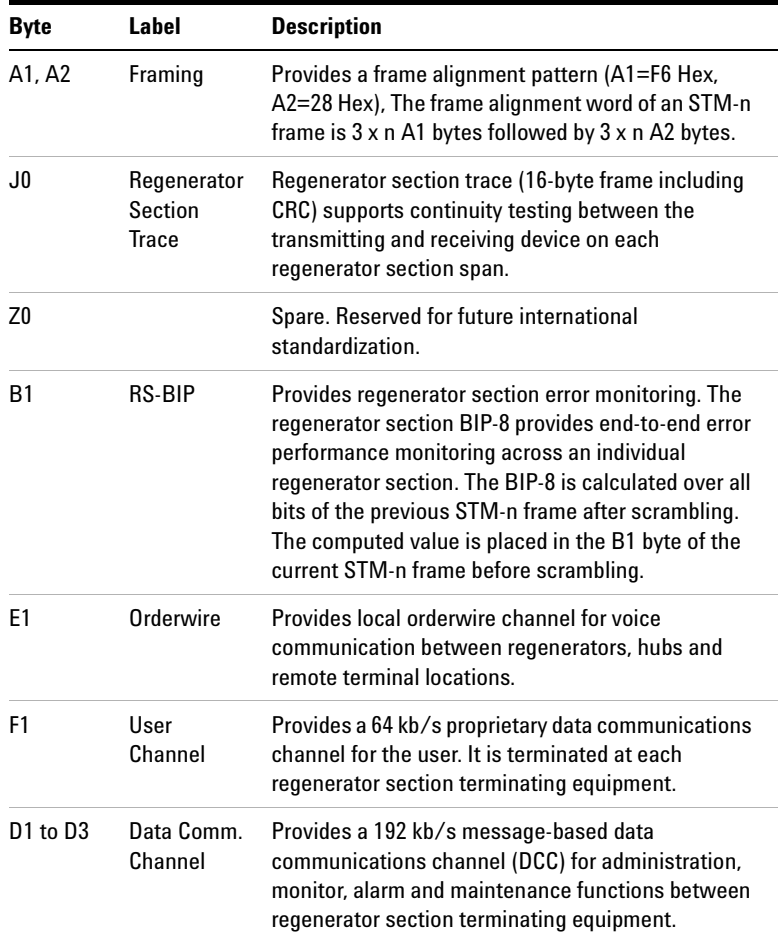

## <span id="page-567-0"></span>**Multiplex Section Overhead (MSOH)**

The multiplex section overhead (MSOH) bytes support the transmission of an SDH signal across the multiplexer section span of a network.

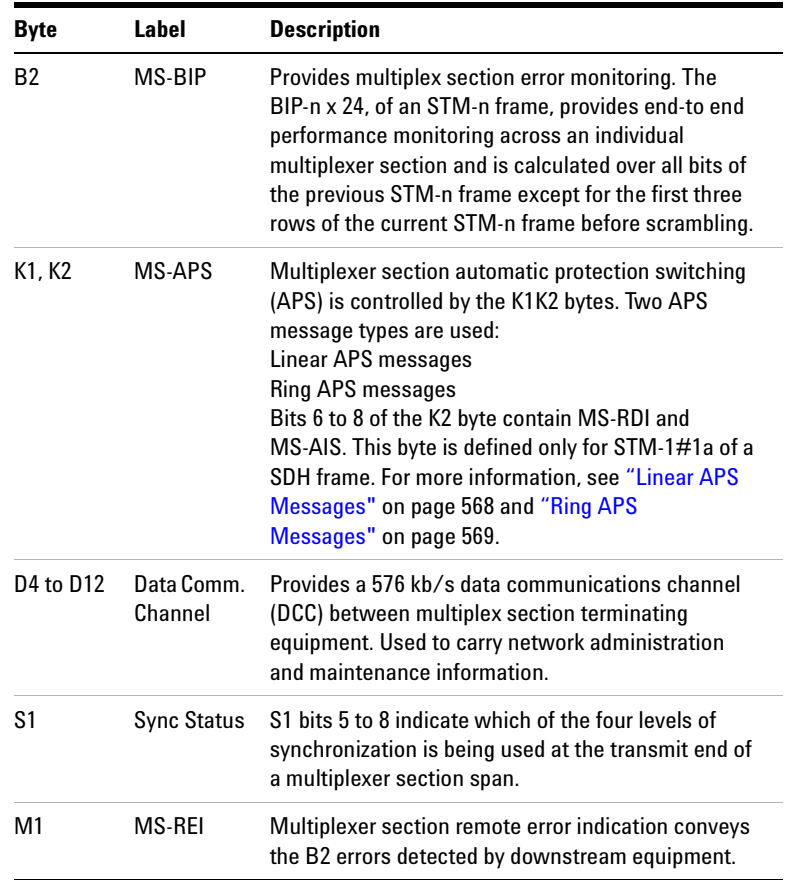

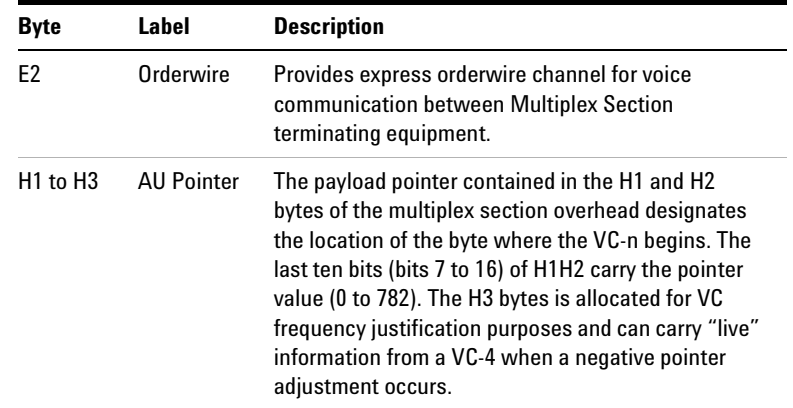

#### <span id="page-569-0"></span>**Linear APS Messages**

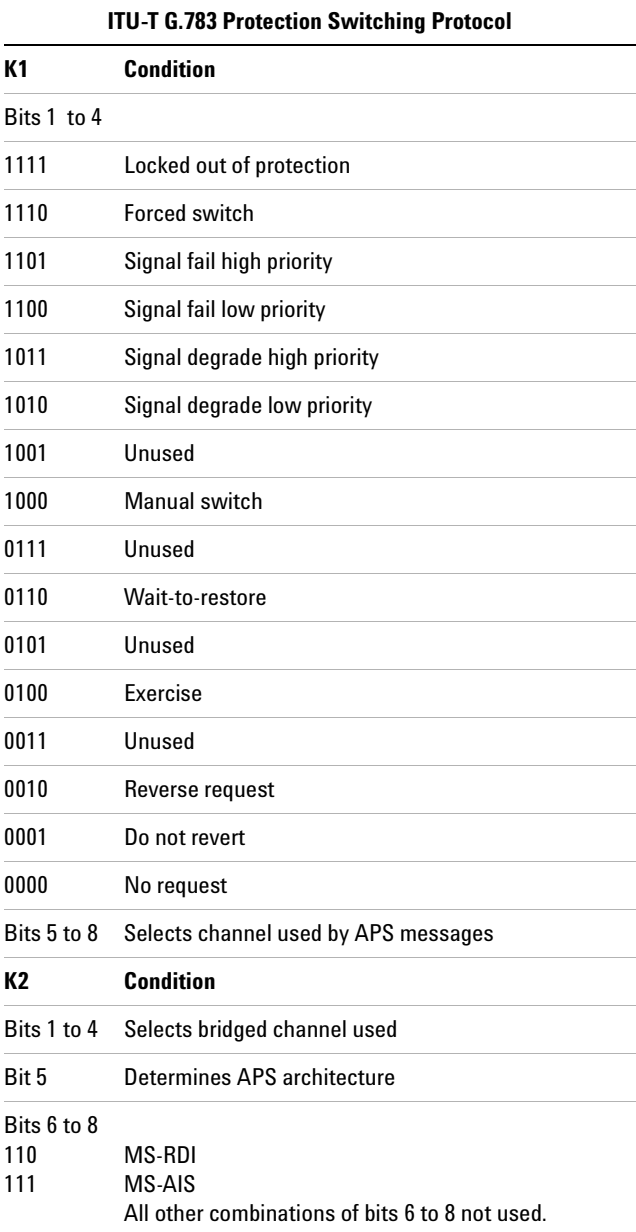

#### <span id="page-570-0"></span>**Ring APS Messages**

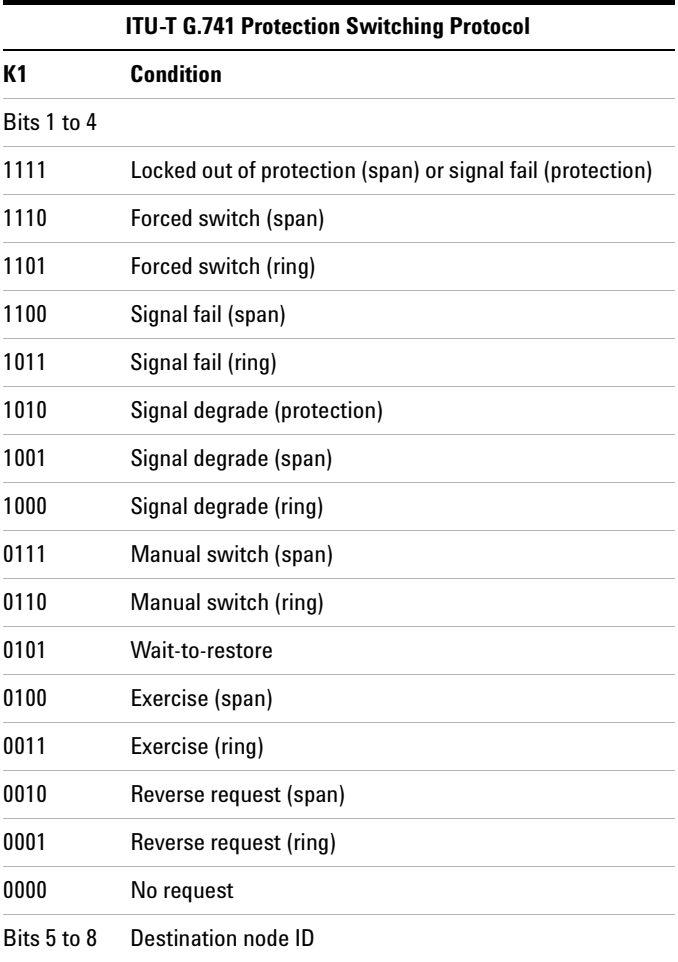

#### **8 Telecoms Concepts**

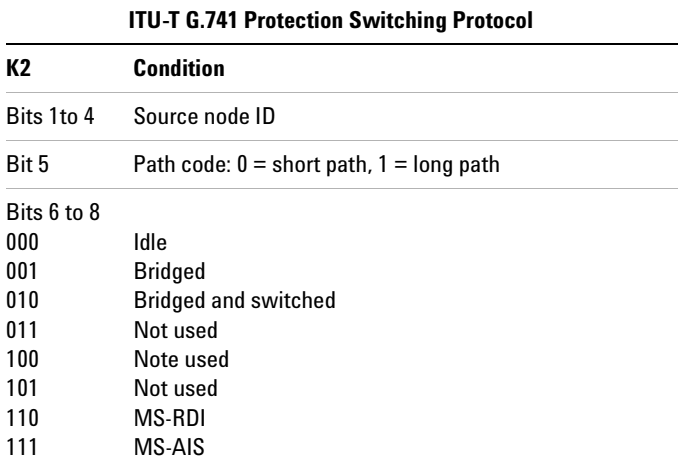

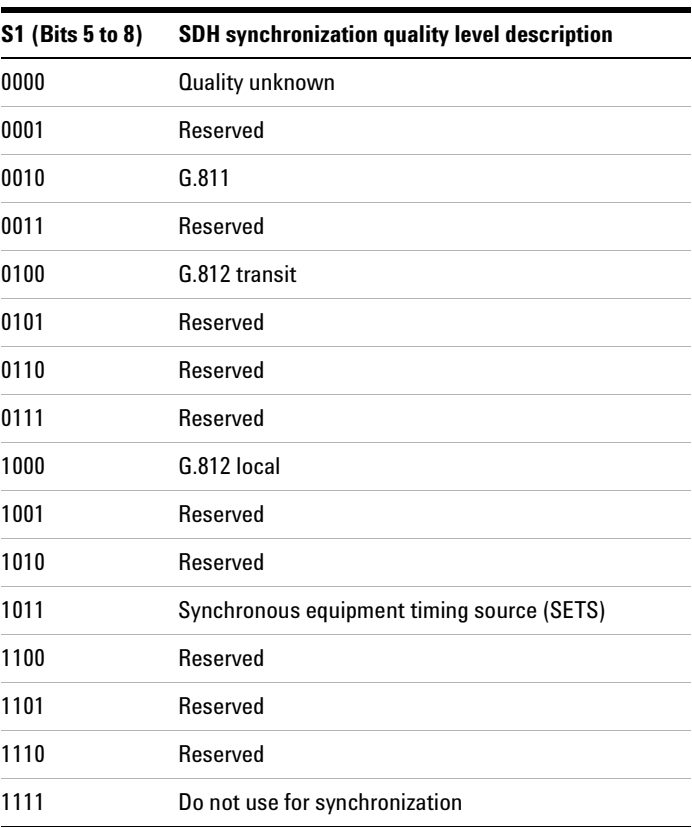

#### <span id="page-572-0"></span>**Synchronization Status Messages (S1 bits 5 to 8)**

## <span id="page-573-0"></span>**Higher Order Path Overhead (HO POH)**

The higher order path overhead (HO POH) bytes support the transmission of an SDH signal across the high order path of a network.

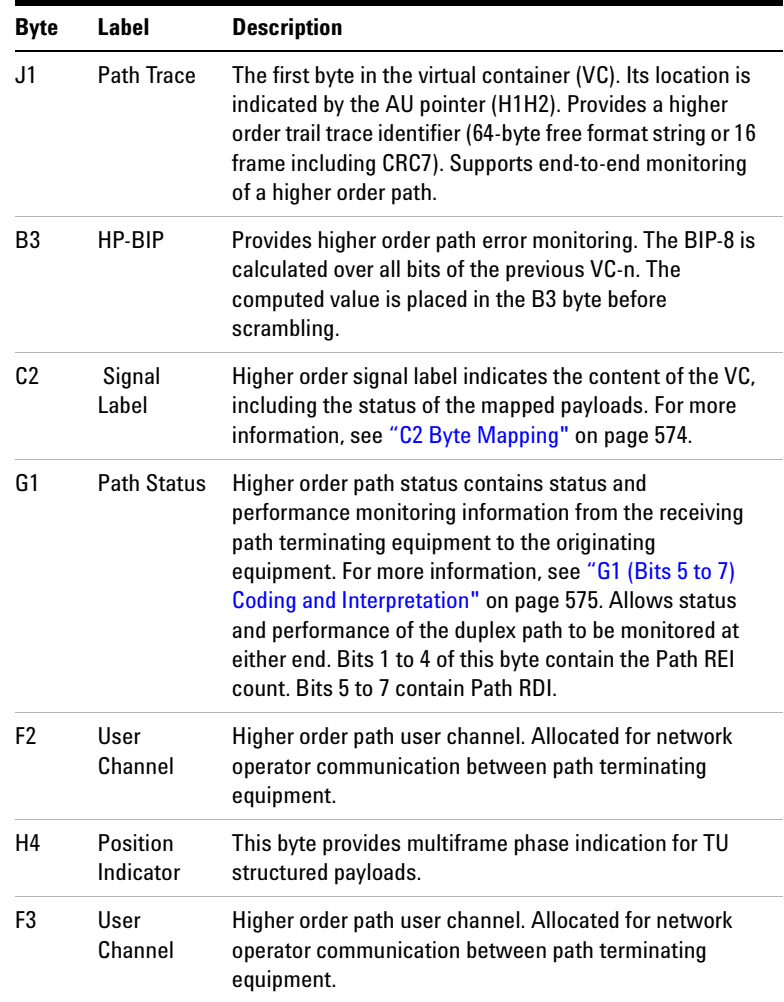

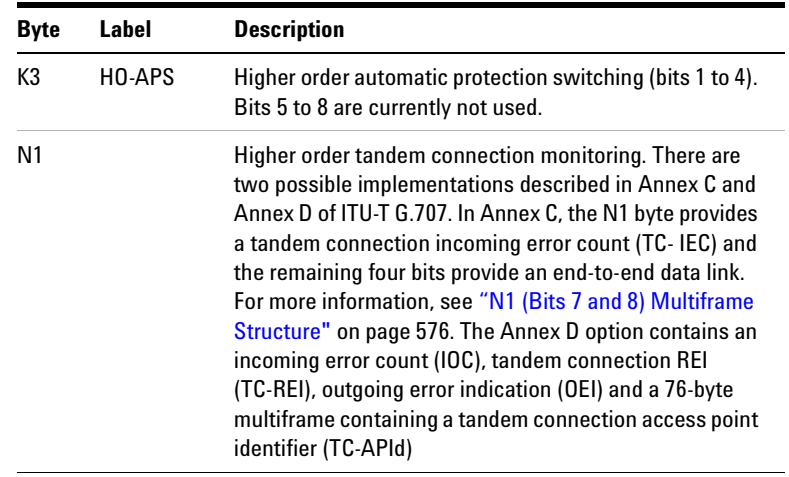

#### **8 Telecoms Concepts**

#### <span id="page-575-0"></span>**C2 Byte Mapping**

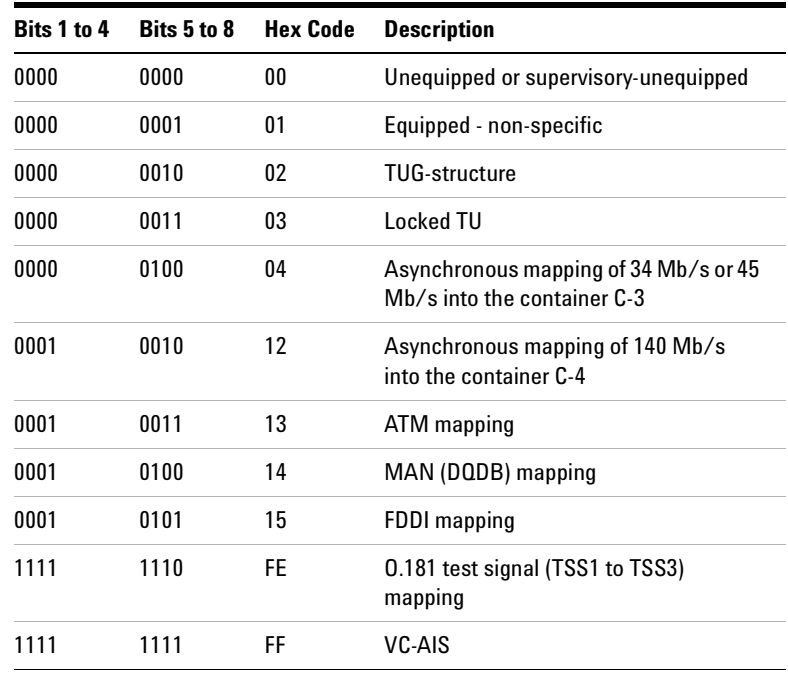
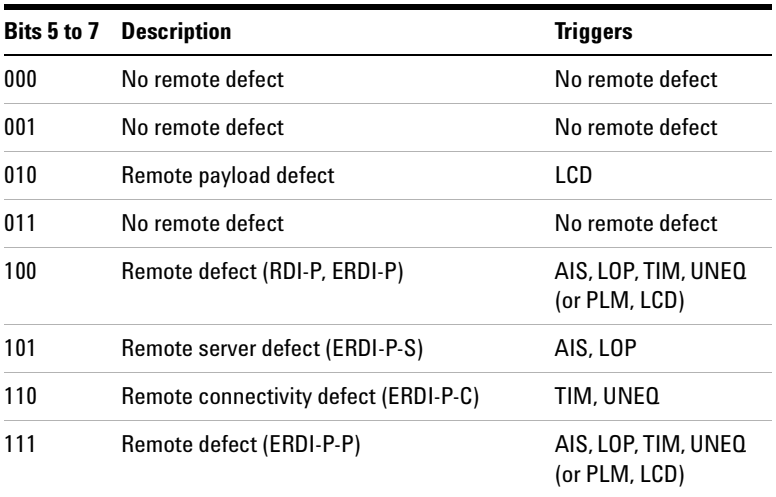

# **G1 (Bits 5 to 7) Coding and Interpretation**

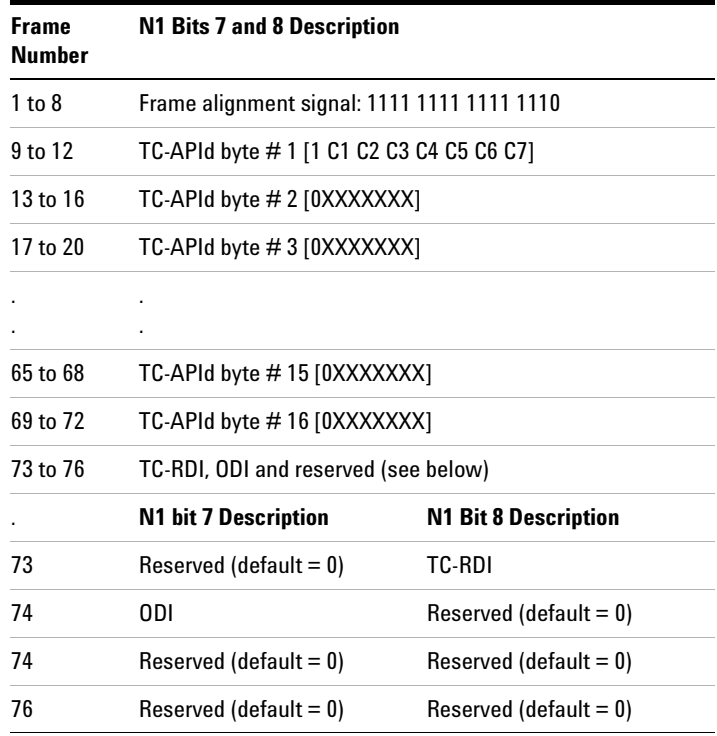

# **N1 (Bits 7 and 8) Multiframe Structure**

# **Lower Order VC-n Path Overhead (LO POH for VC-11, VC-12 or VC-2)**

<span id="page-578-1"></span>The lower order path overhead (LO POH) bytes support the transmission of an SDH signal across the low order path of a network.

<span id="page-578-4"></span><span id="page-578-3"></span><span id="page-578-0"></span>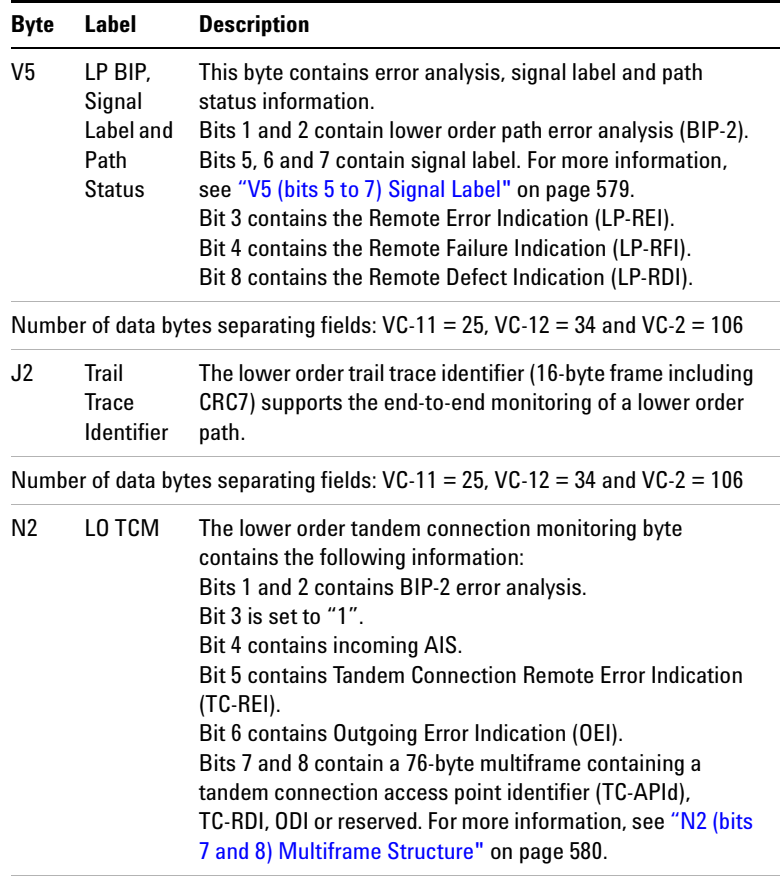

<span id="page-578-2"></span>Number of data bytes separating fields: VC-11 = 25, VC-12 = 34 and VC-2 = 106

# **8 Telecoms Concepts**

<span id="page-579-0"></span>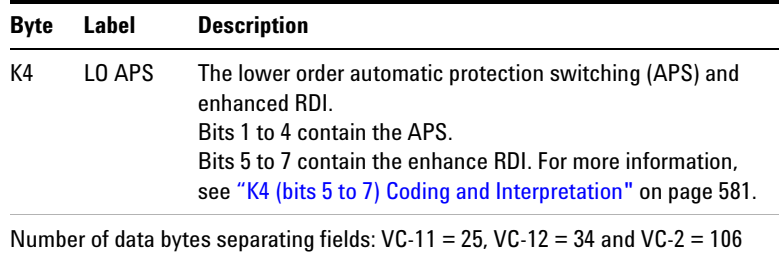

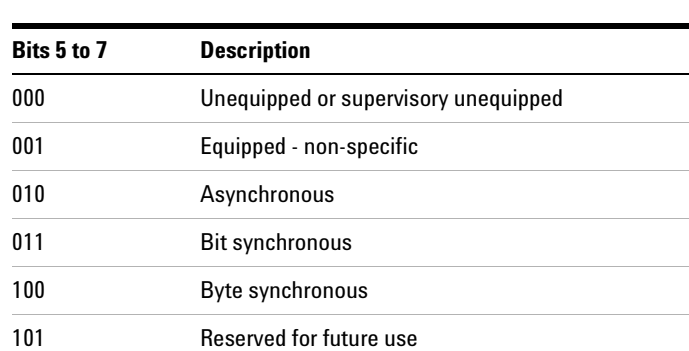

# <span id="page-580-0"></span>**V5 (bits 5 to 7) Signal Label**

110 O.181 test signal (TSS4)

111 VC-AIS

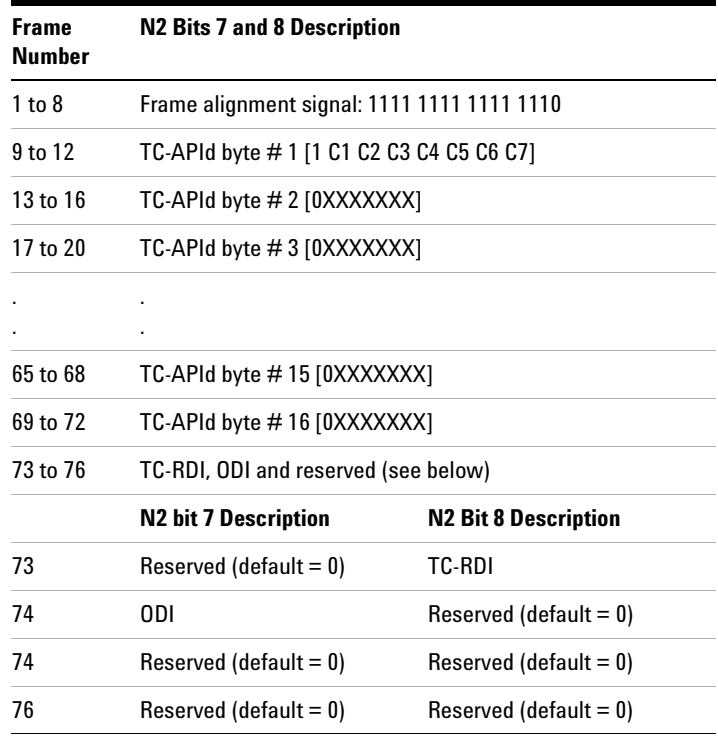

# <span id="page-581-0"></span>**N2 (bits 7 and 8) Multiframe Structure**

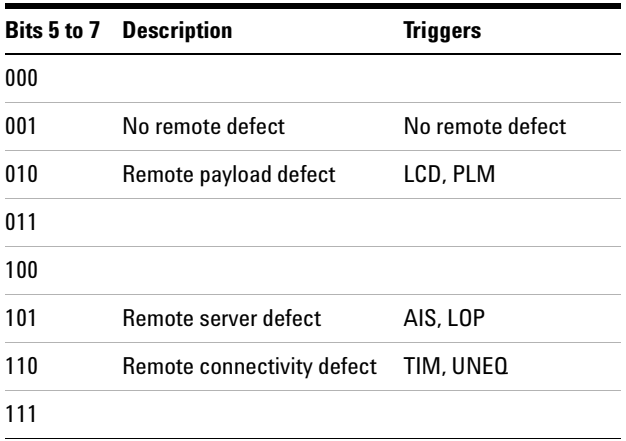

# <span id="page-582-0"></span>**K4 (bits 5 to 7) Coding and Interpretation**

# **What is a Tandem Connection?**

<span id="page-583-1"></span>A tandem connection is a bi-directional connection between two TCTEs (Tandem Connection Terminating Elements) in an SDH path. Each TCTE is managed as a separate entity.

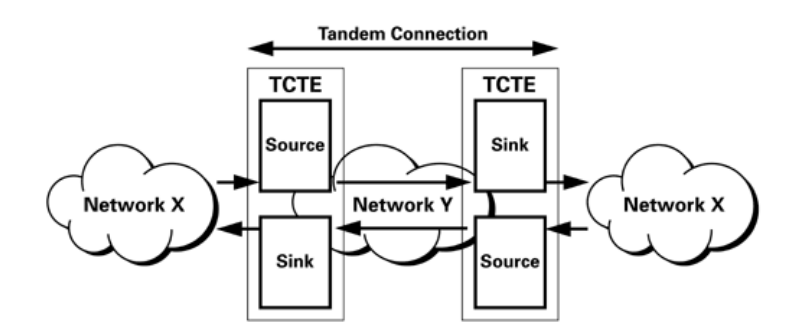

<span id="page-583-2"></span>The N1 of the path overhead (POH) and the N2 byte of the lower order path overhead are used to support tandem connections over the high and low order paths.

<span id="page-583-0"></span>**High Order**: VC4 AU4 and VC3 AU3 use N1 byte.

**Low Order**: VC3 TU3 use N1 byte.

VC2 TU2, VC11 TU11 and VC TU12 use N2 byte.

Tandem Connection Monitoring complies with G.707 Annex D and E. Test features include error and alarm generation and detection, and access point identifier generation and decode.

# **Service Disruption**

Service disruption is the time it takes for a transmission system to perform an automatic protection switch following the detection of a transmission defect. Events occurring during protection switching are shown:

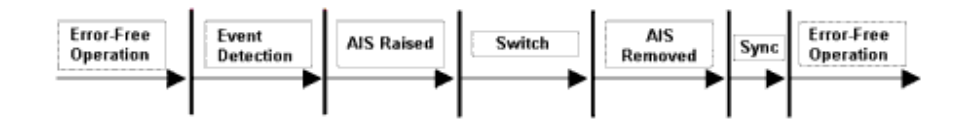

If a fiber break causes protection switching in a network element, an Alarm Indication Signal may be initiated by the network element. Once switching takes place, the AIS is removed. After a period of synchronization on the protection signal path, error-free operation is resumed.

ITU-T recommend that protection switching should take 50 milliseconds or less. While this is a difficult standard to meet, a large part of the problem is in actually initiating the protection switch. There are two methods to achieve this effectively:

- **•** Create a LOS failure, which will typically be detected in under 100 microseconds.
- **•** Generate control parity errors on the protected system.

Each method has its own advantages and is ideal for particular test scenarios.

For more information, see:

- **•** ["Test Configuration for Measuring Service Disruption](#page-585-0)  Time" [on page 584](#page-585-0)
- **•** ["Contributors to Protection Switching Time"](#page-586-0) on page 585
- **•** ["Protection Switching Time Test Methods"](#page-588-0) on page 587
- **•** ["Measuring Protection Switch Time"](#page-589-0) on page 588
- **•** ["Understanding Service Disruption Test Results"](#page-595-0) on page 594

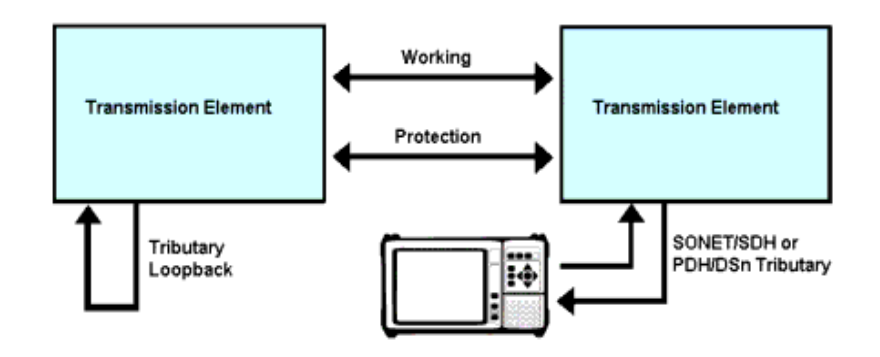

## <span id="page-585-0"></span>**Test Configuration for Measuring Service Disruption Time**

To measure service disruption time, insert a PRBS pattern at the tributary side of the device-under-test, looping it back on itself on the corresponding drop-side tributary. Monitor the received PRBS for errors as a switch occurs.

Result accuracy and reliability are based on the instrument's ability to measure the duration of error bursts associated with a protection switch event.

By measuring service disruption time from the tributary-side of the system-under-test, the measurement will be independent of the protection switching architecture. This setup supports all protection switching architectures. The performance of the system-under-test cannot be affected by the instrument since results are obtained through passive monitoring of the PRBS for errors.

<span id="page-586-0"></span>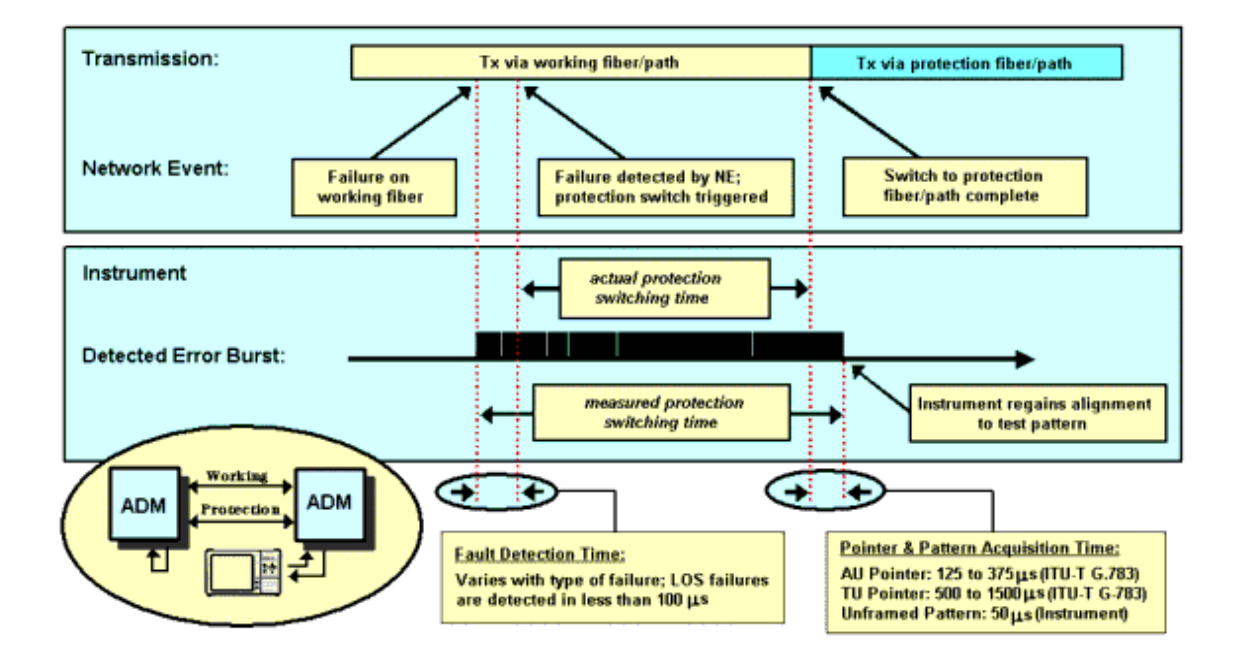

# **Contributors to Protection Switching Time**

When a protection switch is triggered (a fiber break can trigger a protection switch), it results in the PRBS test pattern being corrupted for a short period. The duration of this corruption is controlled by the following factors:

- **•** The system's [fault detection](#page-586-1) time
- **•** The system's [protection-switching](#page-587-0) time
- **•** The time taken by the instrument to re-align to the pointers (SONET/SDH tributary only) and test pattern

#### <span id="page-586-1"></span>**System Fault Detection Time**

For fault detection time, this is achieved by triggering the protection switch using a failure that results in a LOS defect. Although ITU-T G.783 (2000) defines LOS detection time as being "in the province of regional standards", it provides an example based on a value of less than 100 microseconds (less than 0.2% of the maximum acceptable protection-switching time). In the case of pointer and pattern acquisition, the required times are 125 to 375 microseconds for STS/AU pointers, and 500 to 1500 microseconds for VT/TU pointers.

## <span id="page-587-0"></span>**System Protection Switching Time**

When measuring a system's protection-switching time, the total systematic error associated with the instrument's service disruption measurement can be restricted to between +0.3% to +4.05% of the maximum acceptable switching time. Consequently, it can be relied on to accurately evaluate this important system specification.

## <span id="page-588-0"></span>**Protection Switching Time Test Methods**

Many SONET/SDH linear and ring networks have built-in fault restoration known as Automatic Protection Switching [\(APS](#page-588-1)). However, the basic principles behind the instrument's Service Disruption measurement, and its application in verifying a transmission system's protection switching time, remain valid.

Following a failure, full service is not restored until all the Bridge and Switch operations are completed. A key goal for Network Equipment Manufacturers (NEMs) is to keep service disruption as short as possible, as their customers (Network Operators) will demand that all systems deployed in the network meet or exceed the specification published by the governing standards body (Telcordia or ITU-T). This section deals with the challenge of making meaningful and repeatable measurements of Protection Switch Time.

#### <span id="page-588-1"></span>**Protection Switching Summary**

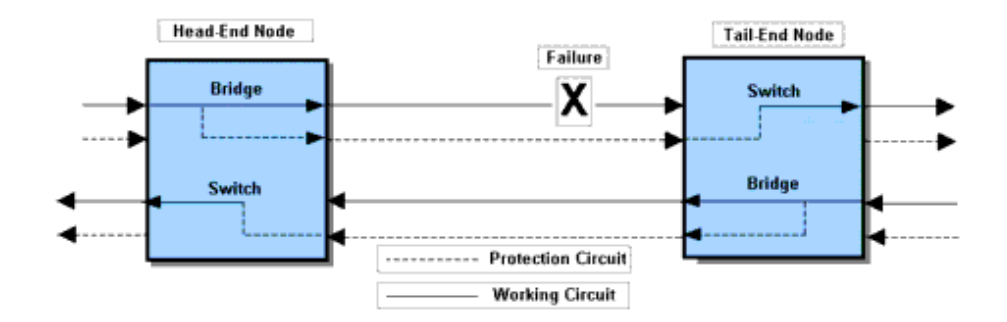

The diagram shows the state of the nodes after a switch has taken place. A typical sequence of events is listed below:

- **1** The Tail-End node detects the failure and signals the Head-End to request a Protection Switch.
- **2** The Head-End node performs a Bridge or Bridge and Switch operation, and sends back an acknowledgement.
- **3** The Tail-End node receives the acknowledgement and performs a Bridge and Switch operation, then finishes by sending a status message to the Head-End.
- **4** The Head-End node finishes by performing a Switch operation if necessary.

## <span id="page-589-0"></span>**Measuring Protection Switch Time**

The Protection Switch Time of a transmission system should be equal to or less than 50 milliseconds. The switching process is dominated by the protocol processing time at each node on the Protection Circuit. The ITU-T standards specifies Protection Switch Time and the 'detection times' for various SF and SD conditions.

Protection switching can be initiated by the following events:

- **1** Signal Fail (SF): usually loss of signal, loss of framing, or a very high error ratio such as 10E-03 or greater.
- **2** Signal Degrade (SD): a persistent background error rate that exceeds a provisioned threshold in the range 10E-05 to 10E-09. Note that, at the Multiplex Section level, ITU-T G.806 (October 2000 draft) specifies the 'detection time' for these errors as 10E-09.

To reliably measure protection switching time, you need to measure the service disruption time associated with a SF/SD condition that either minimizes the 'detection time' (create a [LOS failure](#page-591-0) – typically detected in less than 100 ms), or eliminates the 'detection time' [\(generate control Parity Errors](#page-593-0) (B2 and B3) on the entity being protected). Dividing service disruption time into its component parts is necessary due to the wide variation in [detection times](#page-589-1) for different SF/SD conditions.

## <span id="page-589-1"></span>**Detection Times**

These range from 100 microseconds for a LOS failure to 10,000 seconds for a Signal Degrade that has a provisioned threshold of 10E-09 error rate. Also, the nature of some faults can be very unpredictable. For example, when a fiber is damaged during

construction work it may not break cleanly. Instead, the optical signal may fade over several tens of milliseconds or vary erratically before finally disappearing. So the ITU-T standards require that, once SF/SD is detected, a Protection Switch event must be completed in 50 milliseconds or less. This is a tough requirement, but if it is met, end-users will not normally notice a Protection Switch event even allowing for a realistic SF/SD detection time.

## <span id="page-591-0"></span>**Generating LOS Failure**

This diagram shows three ways to generate a LOS failure.

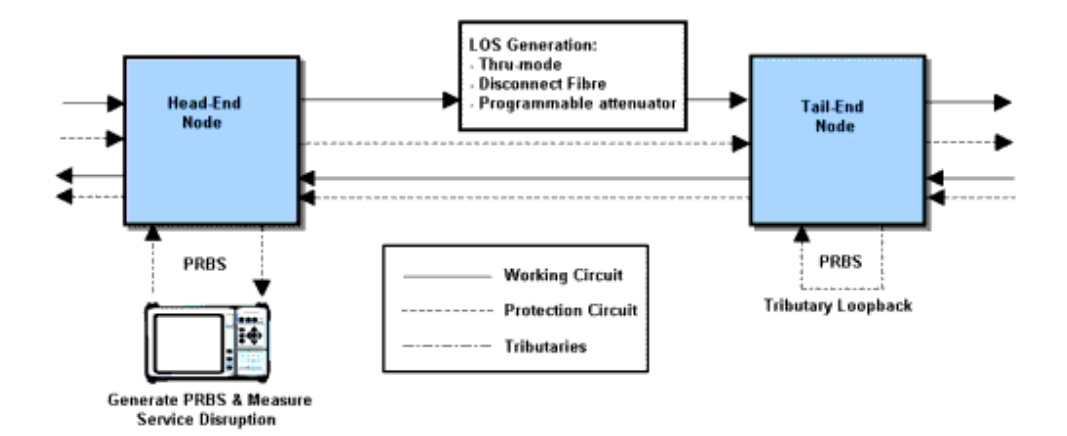

If you use **Thru mode**, the LOS condition is induced by either switching off the instrument's laser transmitter or using its alarm generation controls to transmit LOS. Both of these controls produce a predictable and instantaneous LOS condition, and consequently enable repeatable and accurate protection switching time measurements to be performed.

The only source of measurement error associated with this method will be due to the LOS detection time being included in the service disruption time result. This is the recommended method for generating a LOS failure when measuring protection switch times.

If you **manually disconnect** an optical fiber, you will generate the LOS (but it is not an instantaneous LOS). The power level will roll-off over the time taken to perform the disconnect. Consequently, variation in the 'speed' of manual disconnection can lead to poor result repeatability.

**WARNING** Exercise extreme caution when disconnecting an optical fiber – follow your organization's standard safety procedures.

If you insert a **programmable optical attenuator** in to the working circuit, you have a more predictable method of inducing LOS. However, it may not fully address the issue of 'measurement error' due to the optical power level rolling-off over a finite period of time. Most programmable optical attenuators have a specified response time.

## <span id="page-593-0"></span>**Generating Excessive Errors (SF Trigger)**

With the instrument in Thru mode, inject a high-rate of errors into the parity-check byte(s) associated with the protection system under test. In a Multiplex Section/Line protected system, B2 parity errors are used, while HP-B3 and LP-B3/BIP-2 parity errors are used for High-order Path and Low-order Path protected system respectively.

In the following example, the system-under-test is protected at the Multiplex Section/Line level.

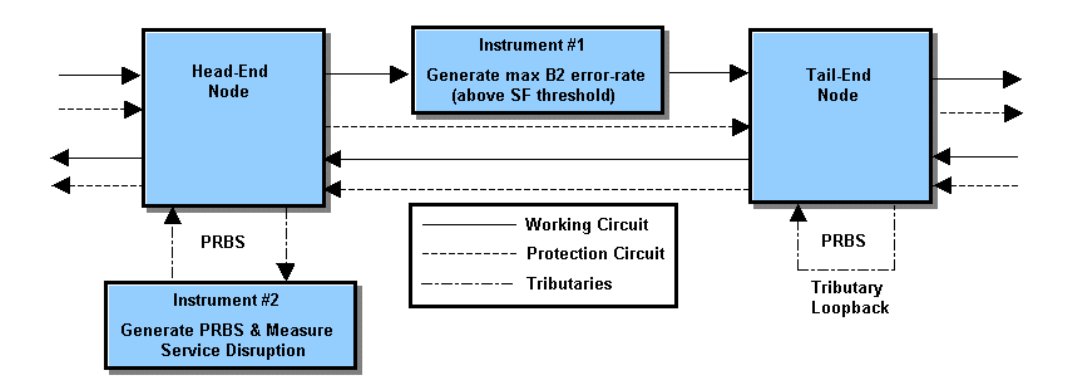

To generate excessive errors and create a [Signal Fail condition](#page-594-0) in the system-under-test, inject B2 errors at rate that exceeds the receiving NE's provisioned threshold for the Excessive Error condition.

To always exceed the provisioned error threshold, inject the maximum error rate supported by the parity-check bytes (in this case – continuously error all bits of all B2 bytes).

Since errors are only injected into the B2 parity bytes they will not affect the traffic being carried. Consequently, no errors will be added to the PRBS test pattern.

This method will produce accurate and repeatable protection switching time results.

#### <span id="page-594-0"></span>**Signal Fail (SF) Triggering a Protection Switch Sequence**

Within 10 ms of injecting the B2 errors, the Tail-End node (the NE receiving the B2 errors) will detect the Excessive Error condition. This causes the NE to declare a SF and to initiate a protection switch sequence.

In addition, the Tail-End node is required to insert an AIS alarm in all down-stream traffic channels within 250 microseconds of declaring SF. And since this AIS will overwrite the PRBS test pattern that is transmitted and monitored by test set#2, it causes the service disruption measurement to be triggered (started).

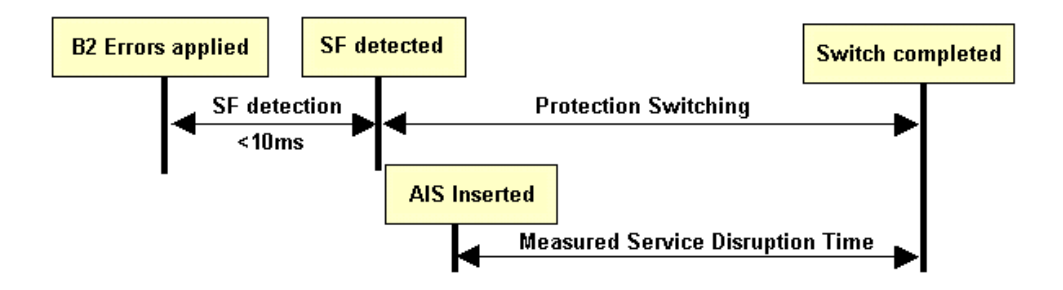

For standards compliant network elements, this method will produce accurate and repeatable protection switching time results. Its main advantage over the 'LOS methods' discussed earlier is that it eliminates the 'SF detection time' error from the measured result. The only technical drawback is that its results slightly under-estimate a system's protection switching time – but only by up to 250 microseconds (assuming that the Tail-End node inserts the downstream AIS within the 250 microseconds period specified in ITU-T G.783). Possibly the most serious 'drawback' associated with this measurement method is a commercial one – it requires two transmission test sets (one covering the required tributary rates, the other covering required line rates).

# <span id="page-595-0"></span>**Understanding Service Disruption Test Results**

To interpret service disruption results you must understand the rules associated with the analysis of error-burst duration.

The service disruption test measures the elapsed time between the first and last error in an error-burst that consists of two or more errors. The error-burst is taken as having ended when no errors are detected for a period of greater than 200 to 300 ms following the last error. Single errors that are separated by more than 200 to 300 ms are not considered as being part of an error-burst (no result is returned).

["Illustrating Service Disruption Results"](#page-596-0) on page 595 shows the affect these simple rules have on measurement results when different error distributions are present in the received test pattern.

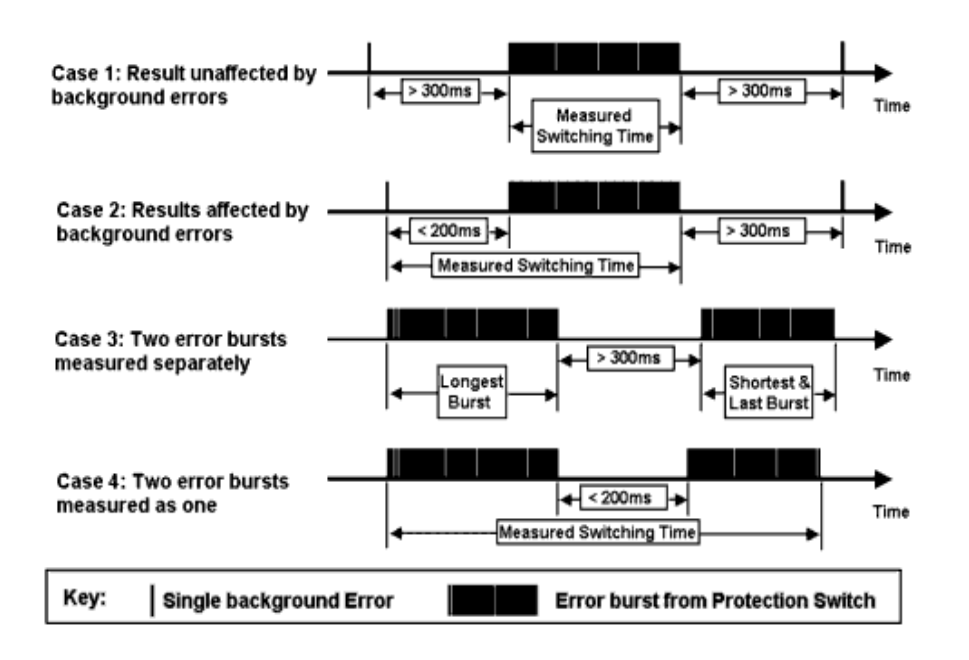

## <span id="page-596-0"></span>**Illustrating Service Disruption Results**

In Case 1 and Case 2, there are single errors due to a low background error rate in the transmission system, plus an error-burst associated with a protection-switching event. In Case 1 the measured protection-switching time is not affected by the background errors as these occur outside the 200 to 300 ms period used to define the end of the error-burst. In contrast, the result obtained in Case 2 is affected due to a single background error being present for less than 200 ms before the error-burst actually starts. This leads to the reporting of an artificially high protection switching time and emphasizes the importance of ensuring that the system-under-test is error-free before performing the measurement.

In Cases 3 and 4 the system-under-test generates two error-bursts when a protection switch is made. The results will be affected by the separation of these two error-bursts. In Case 3 a result for each error-burst will be reported (since they

## **8 Telecom Concepts**

are more than 300 ms apart), while in Case 4 only a single high value will be reported (since they are less than 200 ms apart). In both cases the reported results will indicate that a problem exists in the system-under-test.

# **Index**

# **A**

A1, A2 framing byte [SDH \(Concepts\), 565](#page-566-0) [SONET \(Concepts\), 547](#page-548-0) [Access control, 466](#page-467-0) [Accessories, 26](#page-27-0) [additional documentation, 26](#page-27-1) [carrying cases, 26](#page-27-2) [J7281A, DCC port converter](#page-27-3)  cable, 26 [J7283A, FC/PC optical](#page-27-4)  connector, 26 [J7284A, SC optical connector, 26](#page-27-5) [J7285A, ST optical connector, 26](#page-27-6) [optical adapters/cables, 26](#page-27-7) [Active APS \(SDH\), 224](#page-225-0) [Active APS \(SONET\), 127](#page-128-0) Alarm stress [adding \(OTN\), 320](#page-321-0) [adding \(SDH\), 152](#page-153-0) [adding \(SONET\), 249](#page-250-0) Alarms [adding \(DSn\), 413](#page-414-0) [adding \(OTN\), 319](#page-320-0) [adding \(PDH\), 367](#page-368-0) [adding \(SDH\), 151](#page-152-0) [adding \(SONET\), 248](#page-249-0) [definition, 523](#page-524-0) [monitoring \(DSn\), 444](#page-445-0) [monitoring \(OTN\), 345](#page-346-0) [monitoring \(PDH\), 392](#page-393-0) [monitoring \(SDH\), 195](#page-196-0) [monitoring \(SONET\), 291](#page-292-0) APS messages [generating \(SONET\), 220](#page-221-0) APS messages (Concepts) [linear \(SDH\), 568](#page-569-0) [linear \(SONET\), 550](#page-551-0) [ring \(SDH\), 569](#page-570-0) [ring \(SONET\), 552](#page-553-0) [Arrow navigation buttons, 28](#page-29-0)

AU pointer adiustments, 133 [new, 135](#page-136-0) [offset, 136](#page-137-0) [Audio control, 466](#page-467-1) Automatic Protection Switching [generating \(SDH\), 123](#page-124-0) [K1K2 bytes \(SDH\), 123](#page-124-0) [monitoring \(SDH\), 165](#page-166-0) [monitoring \(SONET\), 261](#page-262-0)

# **B**

B1 byte [SDH \(Concepts\), 565](#page-566-1) [SONET \(Concepts\), 547](#page-548-1) B2 byte [SDH \(Concepts\), 566](#page-567-0) [SONET \(Concepts\), 548](#page-549-0) B3 byte [SDH \(Concepts\), 572](#page-573-0) [SONET \(Concepts\), 555](#page-556-0) [Basic user interface operations, 47](#page-48-0) [Bring into service \(M.2110\)](#page-504-0)  (Concepts), 503

# **C**

C<sub>2</sub> signal label byte [SDH \(Concepts\), 572](#page-573-1) [SONET \(Concepts\), 555](#page-556-1) [CD-ROM resources, 491](#page-492-0) [Checkboxes, 52](#page-53-0) [Clock ports, 36](#page-37-0) Clock source [selecting \(DSn\), 402](#page-403-0) [selecting \(OTN\), 307](#page-308-0) [selecting \(PDH\), 356](#page-357-0) [selecting \(SDH\), 114](#page-115-0) [selecting \(SONET\), 214](#page-215-0) [Cold Start, 490](#page-491-0) Color Coding [SignalWizard, 68](#page-69-0)

Concatenated payloads [generating \(SDH\), 140](#page-141-0) [generating \(SONET\), 237](#page-238-0) [monitoring \(SDH\), 174](#page-175-0) [monitoring \(SONET\), 271](#page-272-0) [Confidence Test \(Self Test\), 468](#page-469-0) **Connectors** [10.71 Gb/s Optical In port, 36](#page-37-1) [10.71 Gb/s Optical Out port, 35](#page-36-0) [2 Mb/s 2 MHz Clock In port, 37](#page-38-0) [2 MHz Clock Out port, 37](#page-38-1) [52 - 622 Mb/s Optical In port, 36](#page-37-2) [52 Mb/s - 2.5 Gb/s 1310 nm](#page-36-1)  port, 35 [52 Mb/s - 2.5 Gb/s 1550 nm](#page-36-2)  port, 35 [9.95 Gb/s Optical In port, 36](#page-37-1) [9.95 Gb/s Optical Out port, 35](#page-36-0) [DCC/GCC/Trigger port, 37](#page-38-2) [DS1 Clock Input port, 37](#page-38-3) [DS1 Clock Out port, 37](#page-38-4) [external protective earth](#page-42-0)  terminal, 41 [GPIB port, 41](#page-42-1) [keyboard port, 40](#page-41-0) [LAN 10M/100M port, 40](#page-41-1) [mouse port, 40](#page-41-2) [optical in, 36](#page-37-3) [optical out, 35](#page-36-3) [rear, 41](#page-42-2) [RS232 port, 40](#page-41-3) [side panel, 35](#page-36-4) [TX Eye Clock 10 Gb/s, 36](#page-37-4) [TX Eye Clock 52 - 2488 Mb/s, 37](#page-38-5) [USB port, 39](#page-40-0) [VGA port, 40](#page-41-4) [Context-sensitive help, 54](#page-55-0) Coupling receiver to transmitter [DSn, 401](#page-402-0) [OTN, 306](#page-307-0) [PDH, 355](#page-356-0) [SDH, 113](#page-114-0) [SONET, 213](#page-214-0)

Coupling transmitter to receiver [DSn, 421](#page-422-0) [OTN, 328](#page-329-0) [PDH, 371](#page-372-0) [SDH, 160](#page-161-0) [SONET, 257](#page-258-0)

# **D**

Data capture [OTN, 338](#page-339-0) [SDH, 170](#page-171-0) SONET<sub>266</sub> Data Communications Channel [dropping messages \(SDH\), 171](#page-172-0) [dropping messages \(SONET\), 267](#page-268-0) [inserting messages \(SDH\), 132](#page-133-0) [inserting messages \(SONET\), 229](#page-230-0) [Date/time settings, 456](#page-457-0) DCC bytes (D4 to D12) [SDH \(Concepts\), 566](#page-567-1) [SONET \(Concepts\), 548](#page-549-1) DCC channel (D1 to D3) [SDH \(Concepts\), 565](#page-566-2) [SONET \(Concepts\), 547](#page-548-2) [DCC/GCC/Trigger port, 37](#page-38-2) [Disk drive location, 39](#page-40-1) Drop [DSn payload \(from SDH\), 181](#page-182-0) [DSn payload \(from SONET\), 278](#page-279-0) [PDH payload \(from SDH\), 183](#page-184-0) [PDH payload \(from SONET\), 280](#page-281-0) [Drop-down list box, 47](#page-48-1)

# **E**

[Edit field, 48](#page-49-0) Electrical signals [receiving \(SDH\), 159](#page-160-0) [receiving \(SONET\), 256](#page-257-0) [transmitting \(SDH\), 111](#page-112-0) [transmitting \(SONET\), 210](#page-211-0) [Electrical test ports, 38](#page-39-0) [Enhanced RDI, 466](#page-467-2) [monitoring \(SDH\), 195](#page-196-0) [monitoring \(SONET\), 291](#page-292-0)

Enhanced testing product [J7265A option 012, 26](#page-27-0) [Equipment alarm response \(OTN\)](#page-542-0)  (Concepts), 541 Errors [adding \(DSn\), 412](#page-413-0) [adding \(OTN\), 319](#page-320-1) [adding \(PDH\), 366](#page-367-0) [adding \(SDH\), 151](#page-152-0) [adding \(SONET\), 248](#page-249-0) [definition, 524](#page-525-0) [monitoring \(DSn\), 440](#page-441-0) [monitoring \(PDH\), 388](#page-389-0) [monitoring \(SDH\), 192](#page-193-0) [monitoring \(SONET\), 288](#page-289-0) [payload errors \(OTN\), 321](#page-322-0) [viewing \(OTN\), 344](#page-345-0) [viewing error summary \(OTN\), 344](#page-345-1) [viewing FEC errors \(OTN\), 335](#page-336-0)

# **F**

F1 user channel byte [SDH \(Concepts\), 565](#page-566-3) [SONET \(Concepts\), 547](#page-548-3) F2 user channel byte [SDH \(Concepts\), 572](#page-573-2) [SONET \(Concepts\), 555](#page-556-2) F3 user channel byte [SDH \(Concepts\), 572](#page-573-3) [FAQs \(Frequently Asked](#page-492-1)  Questions), 491 FEAC messages [monitoring \(DS3\), 431](#page-432-0) [transmitting \(DS3\), 414](#page-415-0) [FEC, 310](#page-311-0) [enable/disable, 310](#page-311-1) [error add, 319](#page-320-2) [error monitoring, 335](#page-336-0) [File management, 480](#page-481-0) [copying files to a floppy disk, 481](#page-482-0) [deleting files from a floppy](#page-484-0)  disk, 483 [deleting files from the](#page-485-0)  instrument, 484 [file types, 480](#page-481-1) [importing files from a floppy](#page-483-0)  disk, 482

[Fixed stuffing bytes, overwriting, 466](#page-467-3) [Floppy disk drive \(location\), 39](#page-40-1) [Floppy disk drive, using, 480](#page-481-0) [Folder selector, 49](#page-50-0) [Forward Error Correction, 310](#page-311-0) [Frame Alignment Signal \(OTN\), 312](#page-313-0) [Frame Alignment Signal \(OTN\)](#page-527-0)  (Concepts), 526 [Frame capture \(OTN\), 338](#page-339-0) Framed signal [monitoring \(DSn\), 422](#page-423-0) [monitoring \(PDH\), 372](#page-373-0) [receiving \(OTN\), 329](#page-330-0) [test pattern \(OTN\), 310](#page-311-1) [transmitting \(DSn\), 404](#page-405-0) [transmitting \(OTN\), 310](#page-311-1) [transmitting \(PDH\), 358](#page-359-0) **Frequency** [measuring \(DSn\), 439](#page-440-0) [measuring \(OTN\), 349](#page-350-0) [measuring \(PDH\), 387](#page-388-0) [measuring \(SDH\), 201](#page-202-0) [measuring \(SONET\), 296](#page-297-0) [measuring OPU offset \(OTN\), 350](#page-351-0) Frequency offset [adding \(DSn\), 403](#page-404-0) [adding \(OTN\), 308](#page-309-0) [adding \(PDH\), 357](#page-358-0) [adding \(SDH\), 115](#page-116-0) [adding \(SONET\), 215](#page-216-0) [adding to OPU \(OTN\), 308](#page-309-0) [Front panel soft recovery \(cold](#page-491-0)  start), 490 [Front panel tour, 27](#page-28-0) [Function controls, 27](#page-28-1)

## **G**

[G.821 \(Concepts\), 497](#page-498-0) [G.826 \(Concepts\), 498](#page-499-0) G.826/G.828 analysis [errors/alarms \(SDH\), 202](#page-203-0) [errors/alarms \(SONET\), 297](#page-298-0) G1 path status byte [SDH \(Concepts\), 572](#page-573-4) [SONET \(Concepts\), 555](#page-556-3) [GCC port, 37](#page-38-2)

General Communications Channel [dropping messages \(OTN\), 337](#page-338-0) [inserting messages \(OTN\), 318](#page-319-0) [Glossary, 507](#page-508-0) [Graphs, 457](#page-458-0) **GUI** [checkboxes, 52](#page-53-0) [Drop-down list box, 47](#page-48-1) [folder selector, 49](#page-50-0) [Graphical user interface, using, 42](#page-43-0) [mapping diagram, 52](#page-53-1) [modal window, 50](#page-51-0) [More button, 51](#page-52-0) [numeric entry box, 48](#page-49-0) [summary diagram, 44](#page-45-0) [text entry box, 49](#page-50-1)

# **H**

H1 to H3 bytes [SDH \(Concepts\), 567](#page-568-0) [SONET \(Concepts\), 549](#page-550-0) H4 position indicator byte [SDH \(Concepts\), 572](#page-573-5) [SONET \(Concepts\), 555](#page-556-4) Help [accessing the online index, 54](#page-55-1) [context-sensitive help, 54](#page-55-0) [using online help, 53](#page-54-0) [Help function keys, 32](#page-33-0) [High order path overhead \(HO POH\)](#page-573-6)  (Concepts), 572

## **I**

[Index, accessing, 54](#page-55-1) Insert [external DSn payload \(to SDH\), 148](#page-149-0) [external DSn payload \(to](#page-246-0)  SONET), 245 [external PDH payload \(to SDH\), 150](#page-151-0) [external PDH payload \(to](#page-248-0)  SONET), 247 [Instrument cold start/reboot, 490](#page-491-0) [ITU performance analysis \(Concepts\),](#page-497-0)  G or M series, 496

# **J**

J0 trace byte [SDH \(Concepts\), 565](#page-566-4) [SONET \(Concepts\), 547](#page-548-4) J1 path trace byte [SDH \(Concepts\), 572](#page-573-7) [SONET \(Concepts\), 555](#page-556-5) J2 path trace identifier [SONET \(Concepts\), 558](#page-559-0) J2 trail trace identifier [SDH \(Concepts\), 577](#page-578-0) J7265A [option 012, enhanced testing](#page-27-0)  product, 26 Jitter due to pointer adjustments [SDH, 133](#page-134-0) [SONET, 230](#page-231-0)

# **K**

K1, K2 bytes [SDH \(Concepts\), 566](#page-567-2) [SONET \(Concepts\), 548](#page-549-2) K3 byte [SDH \(Concepts\), 573](#page-574-0) K4 lower order APS byte [SDH \(Concepts\), 578](#page-579-0) [Keyboard lock, 467](#page-468-0) [Keyboard, using an external, 57](#page-58-0) [Keypad, 28](#page-29-1)

## **L**

Linear APS [SDH, 123](#page-124-0) [Live edit, 48](#page-49-0) [Logging measurement results, 453](#page-454-0) Loop codes [monitoring \(DS1\), 434](#page-435-0) [transmitting \(DS1\), 415](#page-416-0) [Lower order path overhead \(LO POH\)](#page-578-1)  (Concepts), 577

## **M**

[M.2100 \(Concepts\), 501](#page-502-0) [M.2101 \(Concepts\), 500](#page-501-0) [M.2110 \(Concepts\), 502](#page-503-0) [M.2120 \(Concepts\), 504](#page-505-0) M0 remote error indication byte [SONET \(Concepts\), 548](#page-549-3) M1 byte [SDH \(Concepts\), 566](#page-567-3) [SONET \(Concepts\), 548](#page-549-4) [Mainframe test rate capability, 23](#page-24-0) [Manufacturing data, 467](#page-468-1) [Mapping diagram, 52](#page-53-1) [Measurement logging, 453](#page-454-1) [Measurement Record System, 457](#page-458-0) [Measurement timing control, 454](#page-455-0) Measurement tutorial [OTN, 95](#page-96-0) [SDH, 74](#page-75-0) [SONET, 84](#page-85-0) [Modal window, 50](#page-51-0) [More button, 51](#page-52-0) [Mouse, using an external, 57](#page-58-0) [MRS, 457](#page-458-0) [Multiplexer section overhead \(MSOH\)](#page-567-4)  (Concepts), 566

## **N**

[N1 byte \(tandem connection\)](#page-583-0)  (Concepts), 582 N2 lower order tandem connection byte [SDH \(Concepts\), 577](#page-578-2) [Navigation controls, 28](#page-29-2) [Numeric entry box, 48](#page-49-0) [Numeric entry keys, 28](#page-29-3)

## **O**

[ODU Overhead \(Concepts\), 529](#page-530-0) [Online help, using, 53](#page-54-0) Operator maintenance [general, 488](#page-489-0)

Optical cables [connecting, 59](#page-60-0) [disconnecting, 59](#page-60-1) [Optical connector safety](#page-60-2)  information, 59 [Optical connectors, 25](#page-26-0) [cleaning, 488](#page-489-1) [Optical In connectors, 36](#page-37-3) [Optical interfaces, 24](#page-25-0) [Optical Out connectors, 35](#page-36-3) Optical power [measuring \(OTN\), 348](#page-349-0) [measuring \(SDH\), 200](#page-201-0) [measuring \(SONET\), 295](#page-296-0) [Optical receiver overload, avoiding, 60](#page-61-0) Optical signals [transmitting \(OTN\), 304](#page-305-0) [transmitting \(SDH\), 110](#page-111-0) [transmitting \(SONET\), 210](#page-211-1) **Options** [certificate of calibration, warranty,](#page-26-1)  service plans, 25 [enhanced testing upgrades, 25](#page-26-1) [guide, 23](#page-24-1) [J7265A option 012, 26](#page-27-0) [system options, 464](#page-465-0) [OPU frequency offset \(OTN\), 308](#page-309-0) [OPU Overhead \(Concepts\), 532](#page-533-0) Orderwire byte (E1) [SDH \(Concepts\), 565](#page-566-5) [SONET \(Concepts\), 547](#page-548-5) Orderwire byte (E2) [SDH \(Concepts\), 567](#page-568-1) [SONET \(Concepts\), 548](#page-549-5) [OTN interfaces, 24](#page-25-1) [OTU Overhead \(Concepts\), 527](#page-528-0) Overhead bytes [editing \(OTN\), 312](#page-313-1) [editing \(SDH\), 125](#page-126-0) [editing \(SONET\), 222](#page-223-0) [monitoring \(OTN\), 331](#page-332-0) [monitoring \(SDH\), 166](#page-167-0) [monitoring \(SONET\), 262](#page-263-0) [Overhead bytes \(OTN\) \(Concepts\), 525](#page-526-0) Overhead capture [overhead data \(OTN\), 338](#page-339-0) [overhead data \(SDH\), 170](#page-171-0) [overhead data \(SONET\), 266](#page-267-0)

Overhead sequences [capturing \(OTN\), 332](#page-333-0) [capturing \(SDH\), 167](#page-168-0) [capturing \(SONET\), 263](#page-264-0) [transmitting \(OTN\), 316](#page-317-0) [transmitting \(SDH\), 129](#page-130-0) [transmitting \(SONET\), 226](#page-227-0) [Overwriting STS-1 fixed stuffing](#page-467-3)  bytes, 466 [Own help files, 476](#page-477-0)

# **P**

Path allocation (ITU [recommendations\), 496](#page-497-1) [Path overhead \(STS\) \(Concepts\), 555](#page-556-6) Path signal labels [generating \(OTN\), 311](#page-312-0) [generating \(SDH\), 122](#page-123-0) [generating \(SONET\), 219](#page-220-0) [monitoring \(OTN\), 330](#page-331-0) [monitoring \(SDH\), 164](#page-165-0) [monitoring \(SONET\), 260](#page-261-0) Payload dropping [2 Mb/s payload \(from PDH\), 380](#page-381-0) [DS1 payload \(from DS3\), 429](#page-430-0) Payload inserting [external signal into DSn, 411](#page-412-0) [external signal into PDH, 365](#page-366-0) Payload monitoring [DSn payload \(SDH\), 180](#page-181-0) [DSn payload \(SONET\), 277](#page-278-0) [PDH payloads \(SDH\), 182](#page-183-0) [PDH payloads \(SONET\), 279](#page-280-0) [SDH, 172](#page-173-0) [SONET, 268](#page-269-0) Payload transmitting [DSn payloads \(SDH\), 147](#page-148-0) [DSn payloads \(SONET\), 244](#page-245-0) [PDH payloads \(SDH\), 149](#page-150-0) [PDH payloads \(SONET\), 246](#page-247-0) [SDH, 137](#page-138-0) [SONET, 234](#page-235-0) Payloads [errors \(OTN\), 321](#page-322-0) [synchronous/asynchronous](#page-311-1)  (OTN), 310 [PDH/DSn Testing, 24](#page-25-2)

Performance analysis [monitoring \(DSn\), 449](#page-450-0) [monitoring \(PDH\), 396](#page-397-0) [Performance events \(ITU](#page-497-2)  recommendations), 496 Pointer adjustment [burst \(SPE\), 231](#page-232-0) [new \(AU\), 135](#page-136-0) [new \(SPE\), 232](#page-233-0) Pointer offset [selecting \(SDH\), 136](#page-137-0) [selecting \(SONET\), 233](#page-234-0) Pointer values [adjusting \(SDH\), 133](#page-134-0) [adjusting \(SONET\), 230](#page-231-0) [monitoring \(SDH\), 196](#page-197-0) [monitoring \(SONET\), 292](#page-293-0) Polarity [PRBS, 143](#page-144-0) PRBS [polarity, 143](#page-144-0) [Preferences, 465](#page-466-0) Print Control key [printer setup, 485](#page-486-0) [saving/printing screendumps, 486](#page-487-0) [Printer setup, 485](#page-486-0) [Printers, recommended, 486](#page-487-1) [Product description, 22](#page-23-0)

# **Q**

[Questions, frequently asked, 491](#page-492-1)

## **R**

Range [MRS, 460](#page-461-0) [RDI, enhanced, 466](#page-467-2) Receiving signals [DSn, 420](#page-421-0) [OTN, 326](#page-327-0) [PDH, 370](#page-371-0) [SDH, 158](#page-159-0) [SONET, 255](#page-256-0) [Regenerator section overhead \(RSOH\)](#page-566-6)  [\(Concepts\), 565](#page-566-6)

Remote control [GPIB, 472](#page-473-0) [LAN, 472](#page-473-0) [RS232, 472](#page-473-0) Ring APS [SDH, 123](#page-124-0) [Rocket diagram, 52](#page-53-1)

## **S**

S1 sync status byte [SDH \(Concepts\), 566](#page-567-5) [SONET \(Concepts\), 548](#page-549-6) Sa bits [monitoring \(DSn\), 432](#page-433-0) [monitoring \(PDH\), 381](#page-382-0) [Safety information, 58](#page-59-0) Scrambling [enable/disable \(OTN\), 310](#page-311-1) Screendumps [saving/printing, 486](#page-487-0) [Section overhead \(SOH\)](#page-548-6)  (Concepts), 547 Self Test [Confidence Test, 468](#page-469-0) [Loopbacks, 470](#page-471-0) Service disruption time [measuring \(DSn\), 446](#page-447-0) [measuring \(PDH\), 394](#page-395-0) [measuring \(SDH\), 203](#page-204-0) [measuring \(SONET\), 298](#page-299-0) [Show More key, 34](#page-35-0) Si bits [monitoring \(DSn\), 432](#page-433-0) [monitoring \(PDH\), 381](#page-382-0) Signal label (V5) [SDH \(Concepts\), 577](#page-578-3) [SONET \(Concepts\), 558](#page-559-1) Signal label byte (C2) [SDH \(Concepts\), 572](#page-573-1) Signal level [measuring \(DSn\), 438](#page-439-0) [measuring \(PDH\), 386](#page-387-0) Signaling bits [monitoring \(DSn\), 433](#page-434-0) [monitoring \(PDH\), 382](#page-383-0)

**SignalWizard** [all channel testing, 64](#page-65-0) [color coding, 68](#page-69-0) [exiting, 65](#page-66-0) [in-service monitoring, 71](#page-72-0) [monitoring path trace](#page-70-0)  messages, 69 [out-of-service testing, 72](#page-73-0) [reset instrument, 63](#page-64-0) [Smart Test, 62](#page-63-0) [shortcuts, 63](#page-64-1) [Software/firmware revision, 464](#page-465-0) Spare bits [monitoring \(DSn\), 432](#page-433-0) [monitoring \(PDH\), 381](#page-382-0) SPE pointer [adjustment \(burst\), 231](#page-232-0) [new, 232](#page-233-0) [offset, 233](#page-234-0) [selecting a burst, 231](#page-232-0) [Status and Alarm LEDs, 33](#page-34-0) Storing/recalling settings [DSn, 436](#page-437-0) [OTN, 342](#page-343-0) [PDH, 384](#page-385-0) [SDH, 189](#page-190-0) [SONET, 285](#page-286-0) Stress, alarm [adding \(OTN\), 320](#page-321-0) [adding \(SDH\), 152](#page-153-0) [adding \(SONET\), 249](#page-250-0) [STS path overhead \(POH\)](#page-556-6)  (Concepts), 555 STS pointer [adjustments, 230](#page-231-0) [Summary diagram, 44](#page-45-0) Sync status byte (S1) [SDH \(Concepts\), 566](#page-567-5) [SONET \(Concepts\), 548](#page-549-6) Synchronization status messages [generating \(SDH\), 121](#page-122-0) [generating \(SONET\), 218](#page-219-0) [monitoring \(SDH\), 164](#page-165-1) [monitoring \(SONET\), 259](#page-260-0) [System options, 464](#page-465-0)

[System preferences, 465](#page-466-0) [access control, 466](#page-467-0) [audio control, 466](#page-467-1) [enhanced RDI, 466](#page-467-2) [G.826 collect ES, SES, BBE while](#page-466-1)  path unavailable, 465 [MS-AIS/AIS-L alarm monitor, 465](#page-466-2) [MS-REI/REI-L result monitor, 465](#page-466-3) [MS-REI/REI-L,MO, M1 byte usage](#page-467-4)  (STM-64.OC192), 466 [overwriting STS-1 bulk filled stuff](#page-467-3)  column, 466

## **T**

[Tandem connection \(Concepts\), 582](#page-583-1) TC-Access Point Identifier (high order) [generating, 119](#page-120-0) **TCM** [monitoring path trace identifiers](#page-164-0)  (SDH), 163 [receiving signals \(SDH\), 161](#page-162-0) [transmitting signals \(SDH\), 116](#page-117-0) [TCM adding errors/alarms, 151](#page-152-0) [TCM test capability \(Concepts\), 582](#page-583-2) [Technical Specifications \(on](#page-492-0)  CD-ROM), 491 Test Functions [switching off \(DSn\), 418](#page-419-0) [switching off \(OTN\), 323](#page-324-0) [switching off \(PDH\), 368](#page-369-0) [switching off \(SDH\), 154](#page-155-0) [switching off \(SONET\), 251](#page-252-0) [Text entry box, 49](#page-50-1) [Text entry keys, 30](#page-31-0) THRU mode [DSn, 435](#page-436-0) [OTN, 341](#page-342-0) [PDH, 383](#page-384-0) [SDH, 187](#page-188-0) [SONET, 283](#page-284-0) [Time/date settings, 456](#page-457-0)

Trace messages [generating \(OTN\), 311](#page-312-1) [generating \(SDH\), 118](#page-119-0) [generating \(SONET\), 217](#page-218-0) [monitoring \(OTN\), 330](#page-331-1) [monitoring \(SDH\), 163](#page-164-1) [monitoring \(SONET\), 259](#page-260-1) Transmitting signals [DSn, 400](#page-401-0) [PDH, 354](#page-355-0) [SDH, 109](#page-110-0) [SONET, 209](#page-210-0) Trigger outputs [receiver \(OTN\), 340](#page-341-0) [receiver \(SDH\), 185](#page-186-0) [receiver \(SONET\), 282](#page-283-0) [transmitter \(OTN\), 322](#page-323-0) [transmitter \(SDH\), 153](#page-154-0) [transmitter \(SONET\), 250](#page-251-0) [Trigger port, 37](#page-38-2) Trouble Scan [error monitoring \(OTN\), 346](#page-347-0) [error monitoring \(SDH\), 197](#page-198-0) [error monitoring \(SONET\), 293](#page-294-0) [monitoring errors and alarms](#page-446-0)  (DSn), 445 [monitoring errors and alarms](#page-394-0)  (PDH), 393

# **U**

Unframed signal [monitoring \(DSn\), 428](#page-429-0) [monitoring \(PDH\), 378](#page-379-0) [transmitting \(DSn\), 410](#page-411-0) [transmitting \(PDH\), 364](#page-365-0) Unframed signals [receiving \(OTN rate\), 327](#page-328-0) [receiving \(SDH rate\), 160](#page-161-1) [receiving \(SONET rate\), 257](#page-258-1) [transmitting \(OTN rate\), 305](#page-306-0) [transmitting \(SDH\), 111](#page-112-1) [transmitting \(SONET rate\), 211](#page-212-0) [User's own help files, 476](#page-477-0) [accessing your files, 479](#page-480-0) [creating an index, 476](#page-477-0) [creating new files, 476](#page-477-0)

# **V**

V5 byte [SDH \(Concepts\), 577](#page-578-4) V5 signal label [SDH \(Concepts\), 577](#page-578-3) View Range [MRS, 460](#page-461-0) Voice channel [dropping to internal speaker \(from](#page-431-0)  DSn), 430 [dropping to internal speaker \(from](#page-380-0)  PDH), 379 [dropping to internal speaker](#page-185-0)  (SDH), 184 [dropping to internal speaker](#page-282-0)  (SONET), 281 [VT POH \(VT path overhead\)](#page-559-2)  (Concepts), 558

# **W**

[Windows, 42](#page-43-1)

# **Z**

[Z7 Interpretation, 560](#page-561-0)

## **In This Book**

This book tells you how to select and use the various instrument fuctions available.

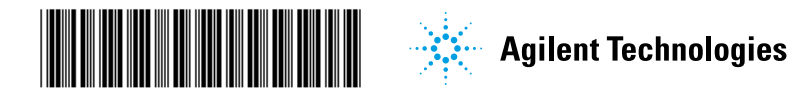

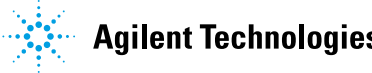